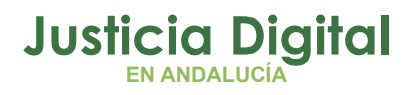

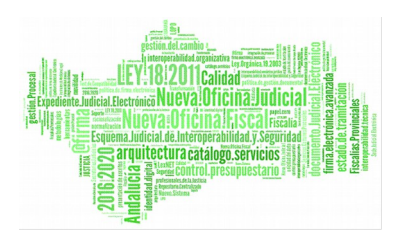

**Jara Archivo** Manual Básico de Usuario (V 2.4.1.1)

17/01/2019

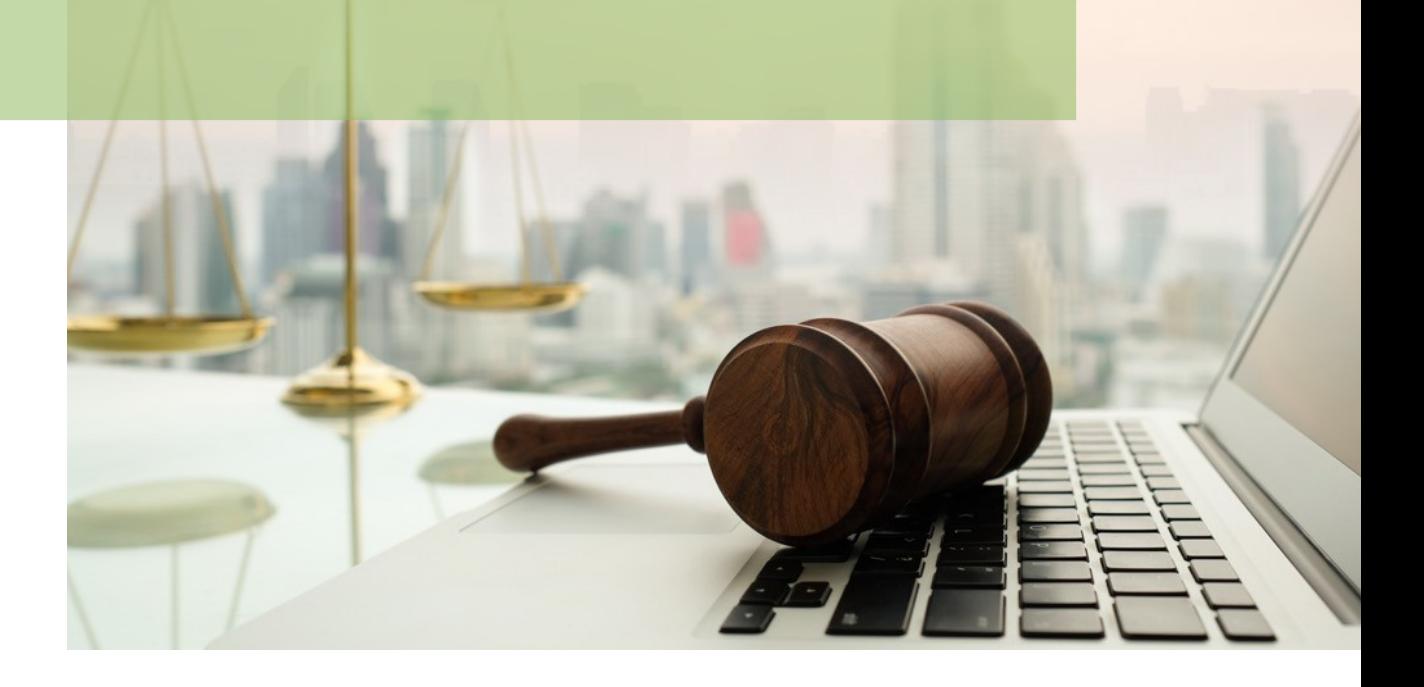

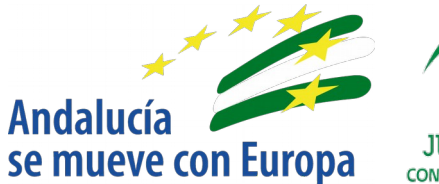

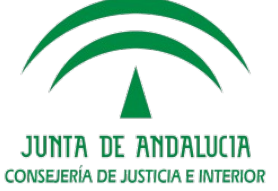

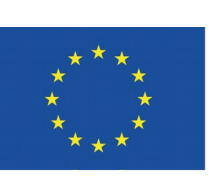

# **Unión Europea**

**Fondo Europeo** de Desarrollo Regional

D.G. DE INFRAESTRUCTURAS Y SISTEMAS Servicio de Informática Judicia**l**

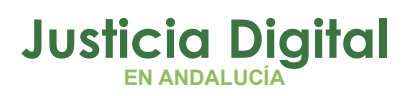

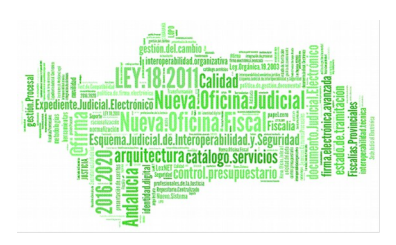

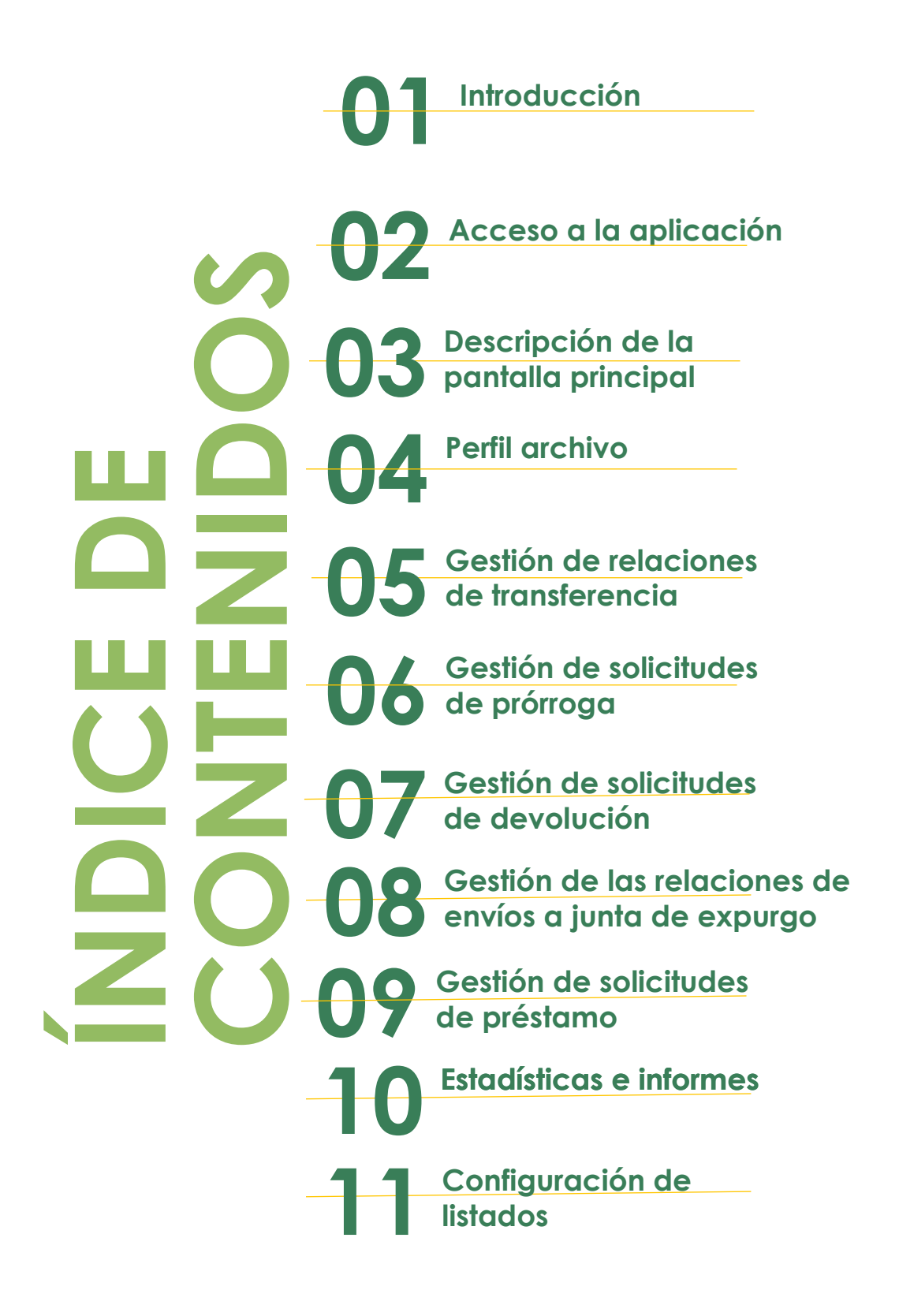

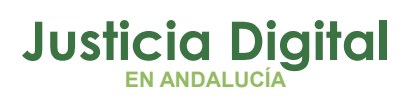

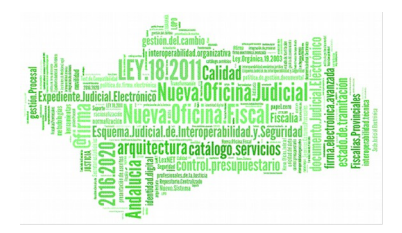

# **1. INTRODUCCIÓN**

El presente documento conforma el Manual de la aplicación de Sistema de Préstamos y Transferencias de Documentación Judicial (JARA), para el usuario archivo, teniendo como destinatarios los usuarios de la misma.

La finalidad de la aplicación consistirá en automatizar dos funciones claves entre el Órgano Judicial y el Archivo de la Sede Judicial: las transferencias y el servicio de préstamos, encargándose también de la gestión de las prórrogas y envíos a la Junta de Expurgo, y de homogeneizar la gestión de datos del Archivo de la Sede Judicial.

La aplicación JARA es una aplicación web accesible a través del Escritorio Judicial para aquellos usuarios adscritos.

# **2. ACCESO A LA APLICACIÓN**

El acceso al Escritorio Judicialse realiza en la dirección URL:

<http://escritoriojudicial.justicia.junta-andalucia.es/Escritorio/Inicio.do>

Se presenta entonces la pantalla inicial del escritorio.

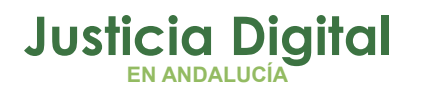

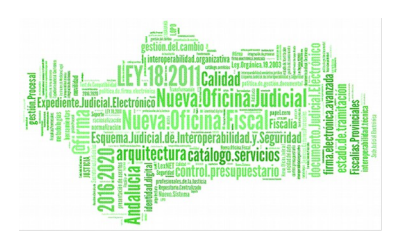

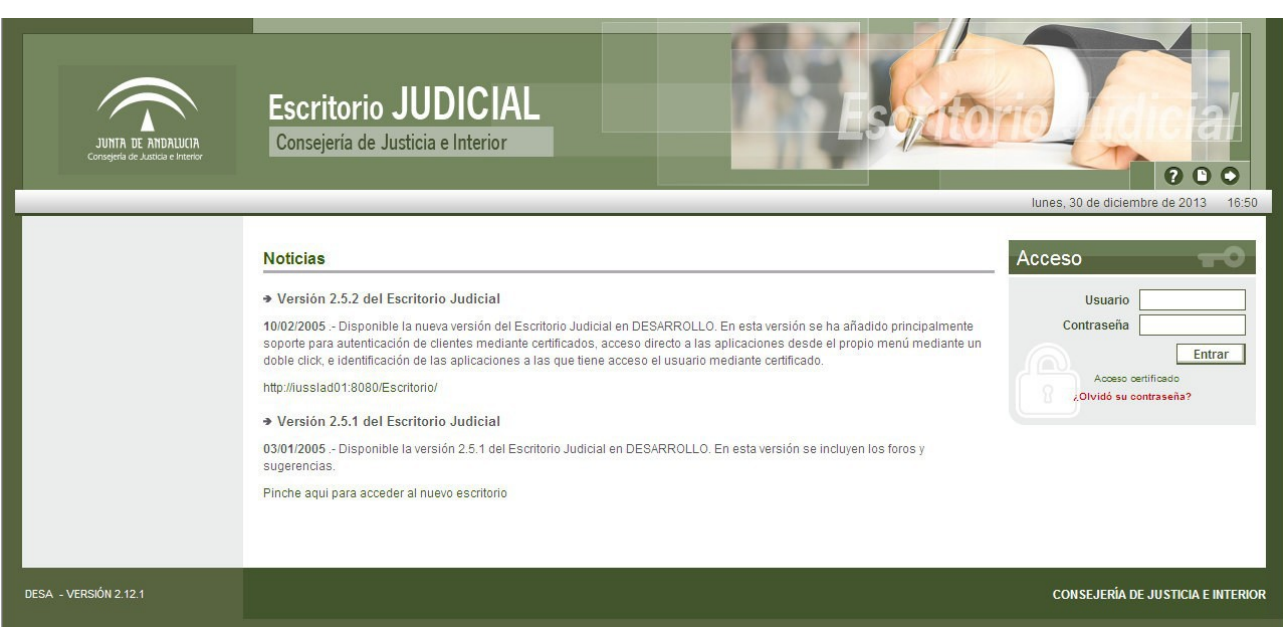

*Figura 1: Pantalla Escritorio Judicial*

Se muestra la pantalla inicial del escritorio. El primer paso es completar con éxito un proceso de identificación mediante la entrada de usuario y contraseña.

Pulsando **Entrar** el Escritorio valida los datos entrados, determina un perfil de usuario y muestra una lista de las Aplicaciones a las que es posible acceder en virtud de dicho perfil. Pulsando sobre **JARA**, se lanzará la ejecución de esta aplicación.

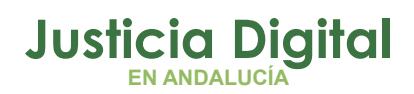

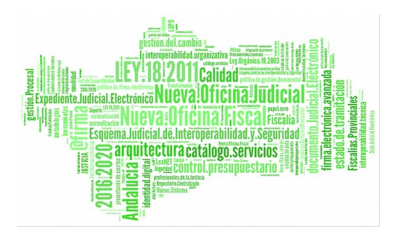

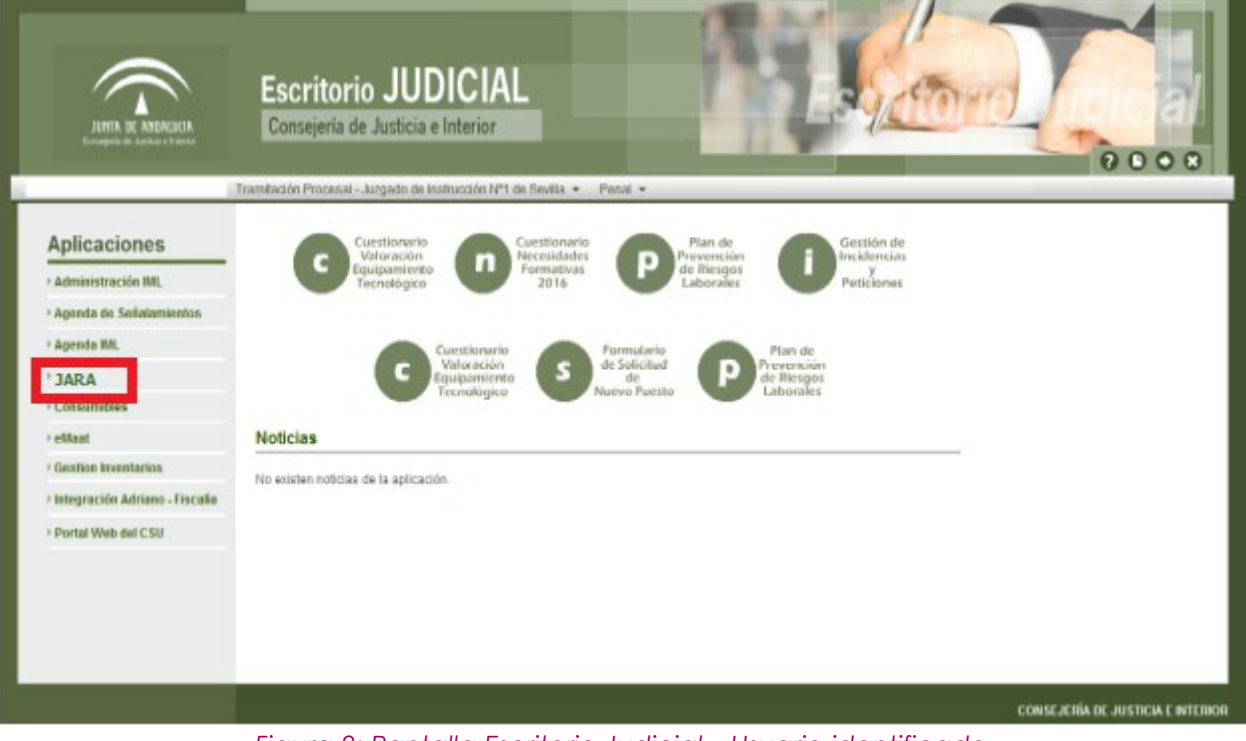

*Figura 2: Pantalla Escritorio Judicial – Usuario identificado*

# **3. DESCRIPCIÓN DETALLADA DE LA FUNCIONALIDAD**

Al autenticarse en el Escritorio judicial e ingresar en la aplicación JARA, el usuario autenticado, con perfil administrador de la aplicación, visualizará la siguiente pantalla:

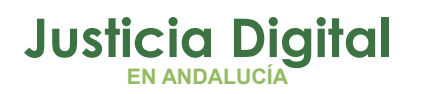

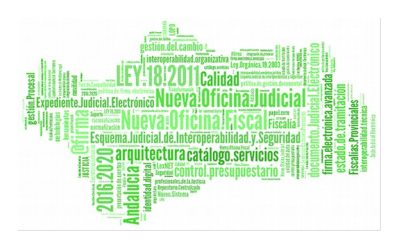

Manual de usuario

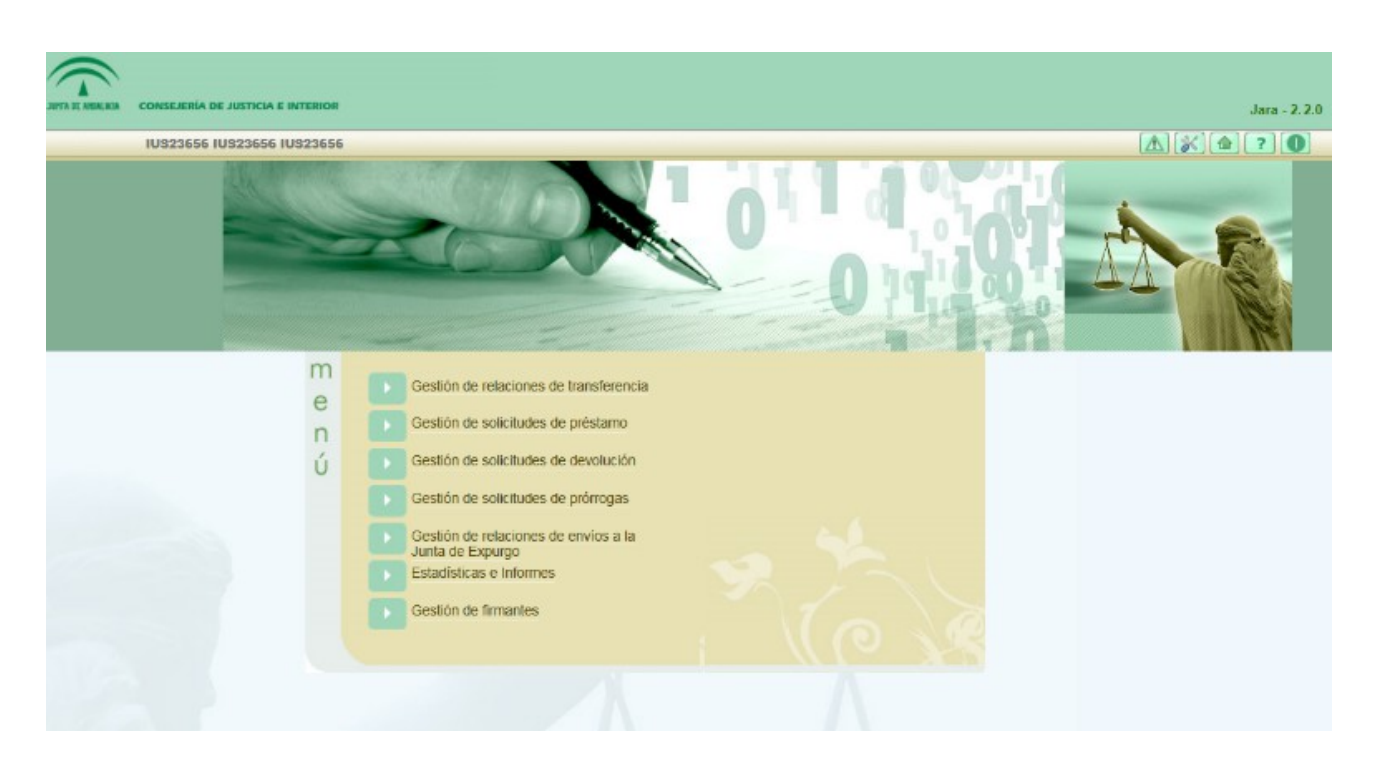

*Figura 3: Pantalla principal de Jara*

En ella podemos identificar dos zonas claramente diferenciadas:

En la primera de ellas se encuentra, en la zona izquierda de la pantalla, información sobre el usuario que accede a la aplicación y, a la derecha, información sobre la versión de la aplicación. Además, el usuario encontrará en esta zona cuatro botones (**Configuración, Inicio, Ayuda y Salir**). Esta zona permanece activa e inalterable en toda la aplicación:

- Configuración: permite acceder a la pantalla: Configuración de Listados, en la que el usuario puede configurar la visibilidad, el orden de los campos y el número de registros de cada uno de los listado de la aplicación.
- Inicio: permite navegar, desde cualquier parte de la aplicación, a la pantalla del menú principal.
- Ayuda: muestra información sobre la versión actual de la aplicación:

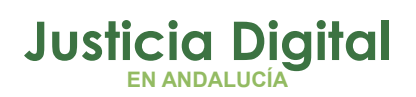

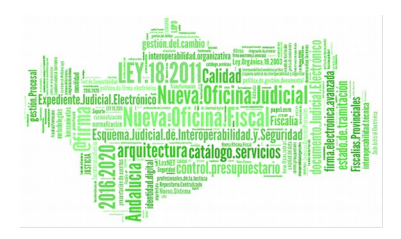

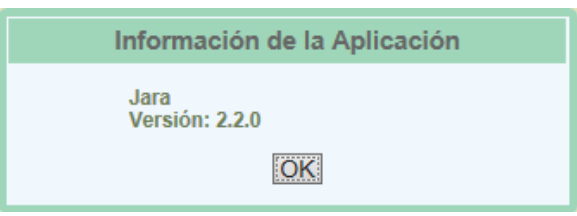

*Figura 4: Versión de la aplicación*

 Salir: desconecta al usuario de la sesión actual de la aplicación, y cerrará la misma.

En la parte inferior de la pantalla se muestra el menú de opciones disponibles para el usuario. Estas opciones varían en función de los permisos que tenga asignados el usuario que accede a la aplicación. En el siguiente apartado se describe el perfil de administrador y los permisos de los que dispone.

# **4. PERFIL ARCHIVO**

Rol de usuario con acceso a informes y estadísticas varias de la aplicación, dentro del ámbito de su competencia. Podrá realizar, además, todas las funciones propias del archivo y las delegadas por el Administrador, pero siempre sobre la documentación a la que tiene acceso:

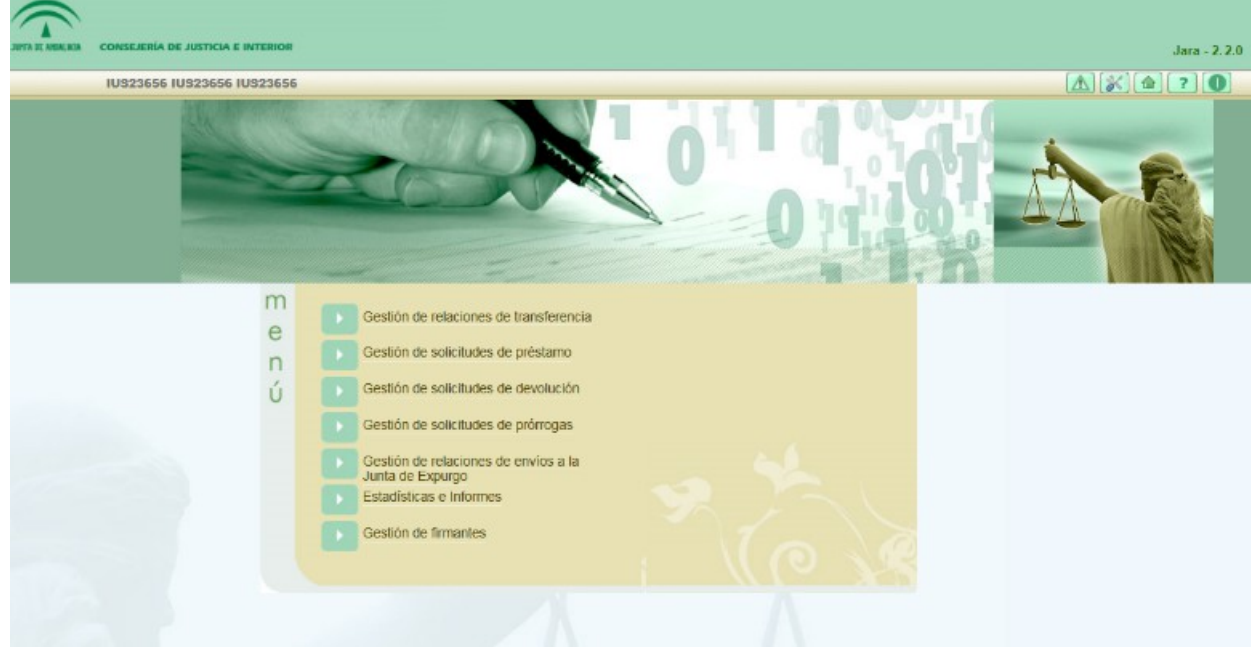

*Figura 5: Pantalla principal perfil Administrador*

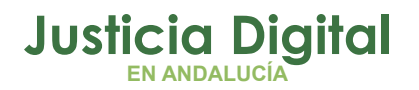

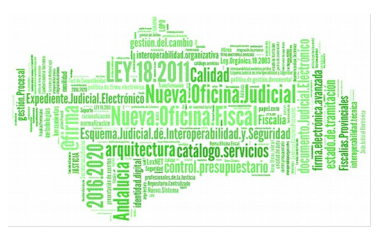

A continuación se pasa a describir cada una de las opciones de menú a las que el usuario de la aplicación, con perfil de archivo, puede acceder.

# **5. GESTIÓN DE RELACIONES DE TRANSFERENCIA**

Al acceder a la opción de menú Gestión de relaciones de transferencia, el usuario observará un buscador de relaciones de transferencias en la parte superior, junto con un listado de relaciones de transferencia en la parte inferior de la pantalla.

Inicialmente, la aplicación muestra por defecto, un máximo de 200 relaciones de transferencia por cuestiones de rendimiento del sistema. Si el usuario desea localizar una relación de transferencia concreta, deberá hacerse uso del buscador de relaciones de transferencia de la parte superior, e introducir los filtros que estime oportunos y se correspondan con la relación que desea localizar:

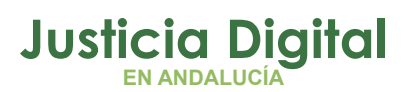

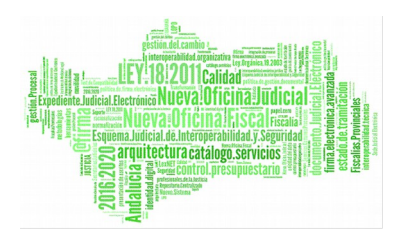

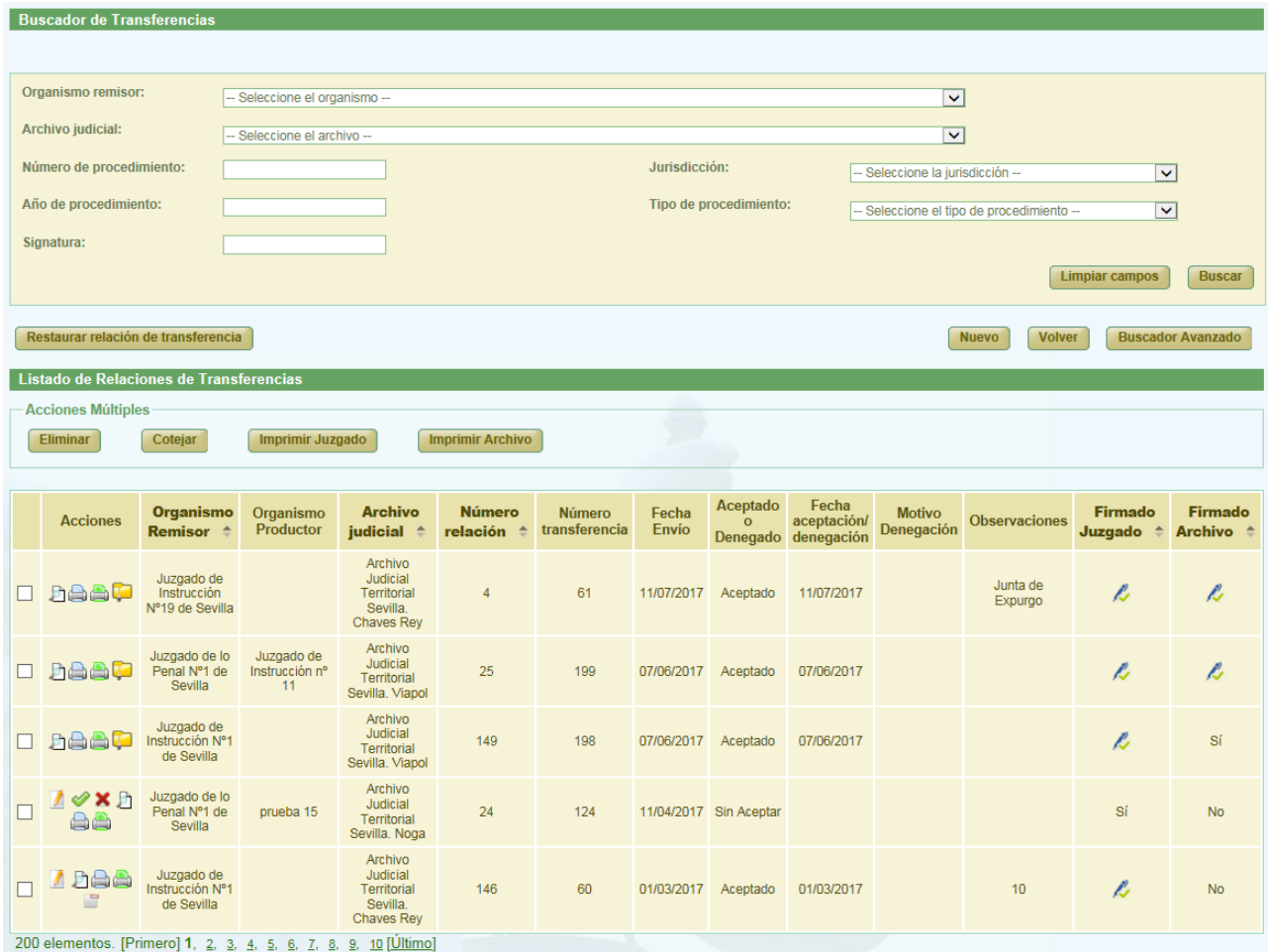

#### *Figura 6: Pantalla de listado de relaciones de transferencia*

En las columnas "Firmado Juzgado" y "Firmado Archivo" se podrá distinguir a simple vista si una relación de transferencia ha sido firmada con certificado digital, si aparece el literal "Sí", o bien, ha sido firmada de oficio (debido a un proceso de migración de datos, al envío de la relación directamente a Junta de Expurgo, etc), si aparece el símbolo  $\ell$ .

## **5.1. BÚSQUEDA Y LISTADO DE TRANSFERENCIAS**

En la zona superior de la pantalla, el usuario dispone de un buscador de relaciones de transferencia. Para realizar una búsqueda de transferencias, el

Página 7 de 226

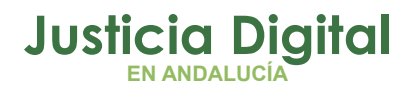

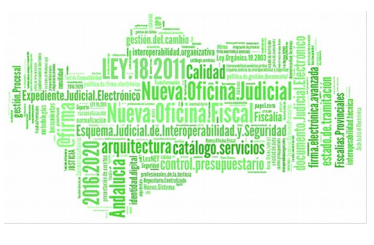

usuario debe introducir, al menos, un criterio de búsqueda en alguno de los filtros puestos a disposición; la selección de los filtros a usar es opcional.

El aspecto inicial del buscador de relaciones de transferencia es en su versión reducida (Simple). Para acceder al buscador completo, se debe pulsar en el botón **Buscador Avanzado:**

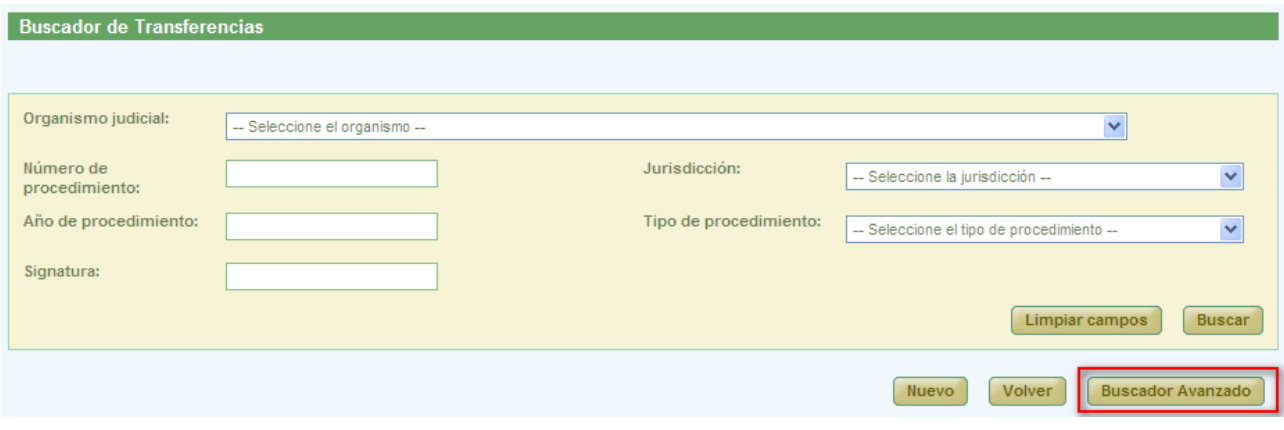

*Figura 7: Buscador simple de transferencias*

En el buscador avanzado se puede filtrar por todos los campos que muestra la siguiente ilustración. Existe la posibilidad de volver nuevamente a la versión reducida del buscador pulsando, para ello, en el botón Buscador Simple:

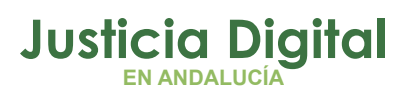

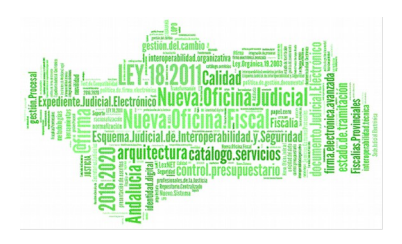

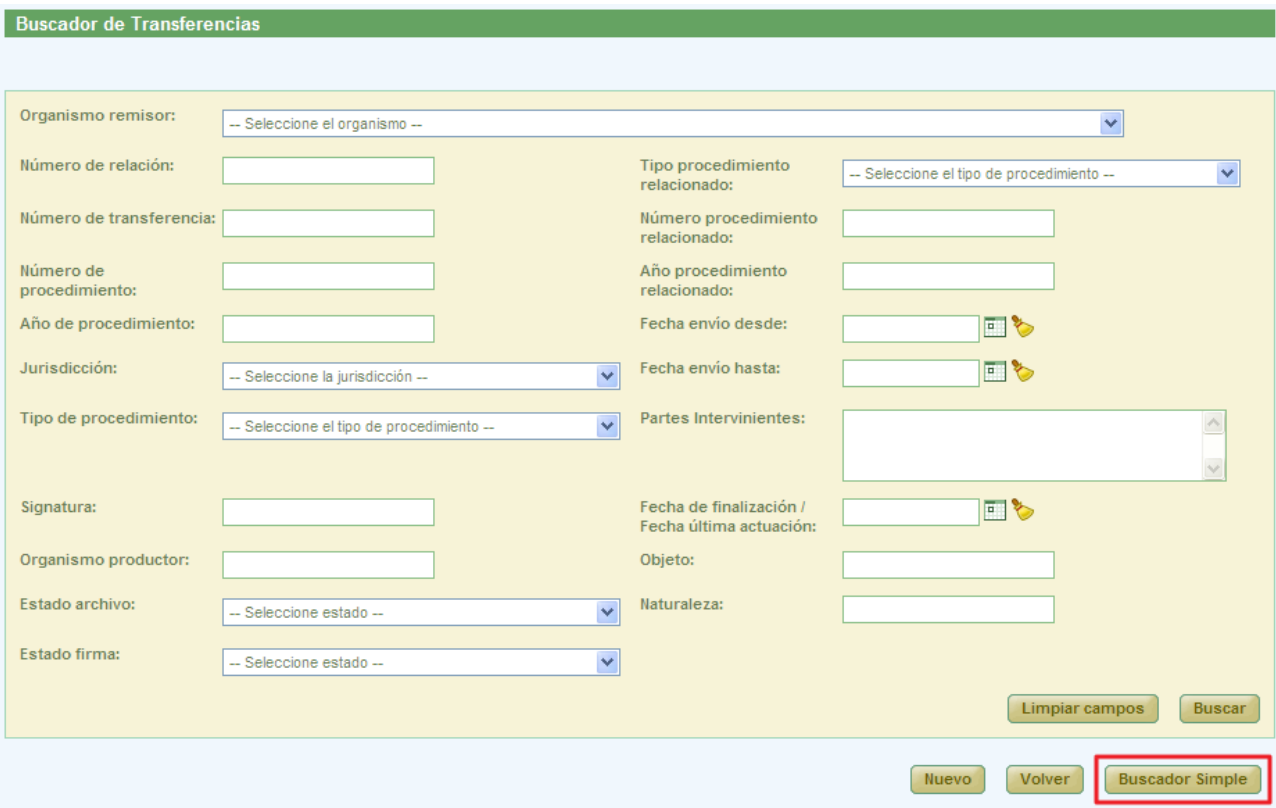

#### *Figura 8: Buscador avanzado de transferencias*

Una vez introducidos los filtros, para realizar una búsqueda, será necesario pulsar en **Buscar**. En la sección *Listado de Relaciones de Transferencias* se mostrarán aquellas relaciones que cumplen con los filtros introducidos por el usuario.

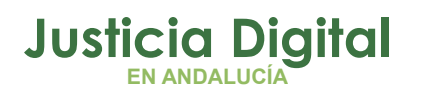

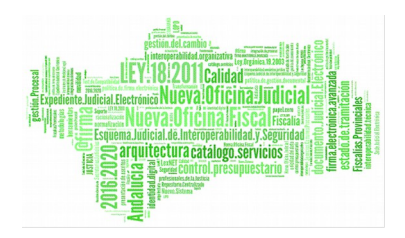

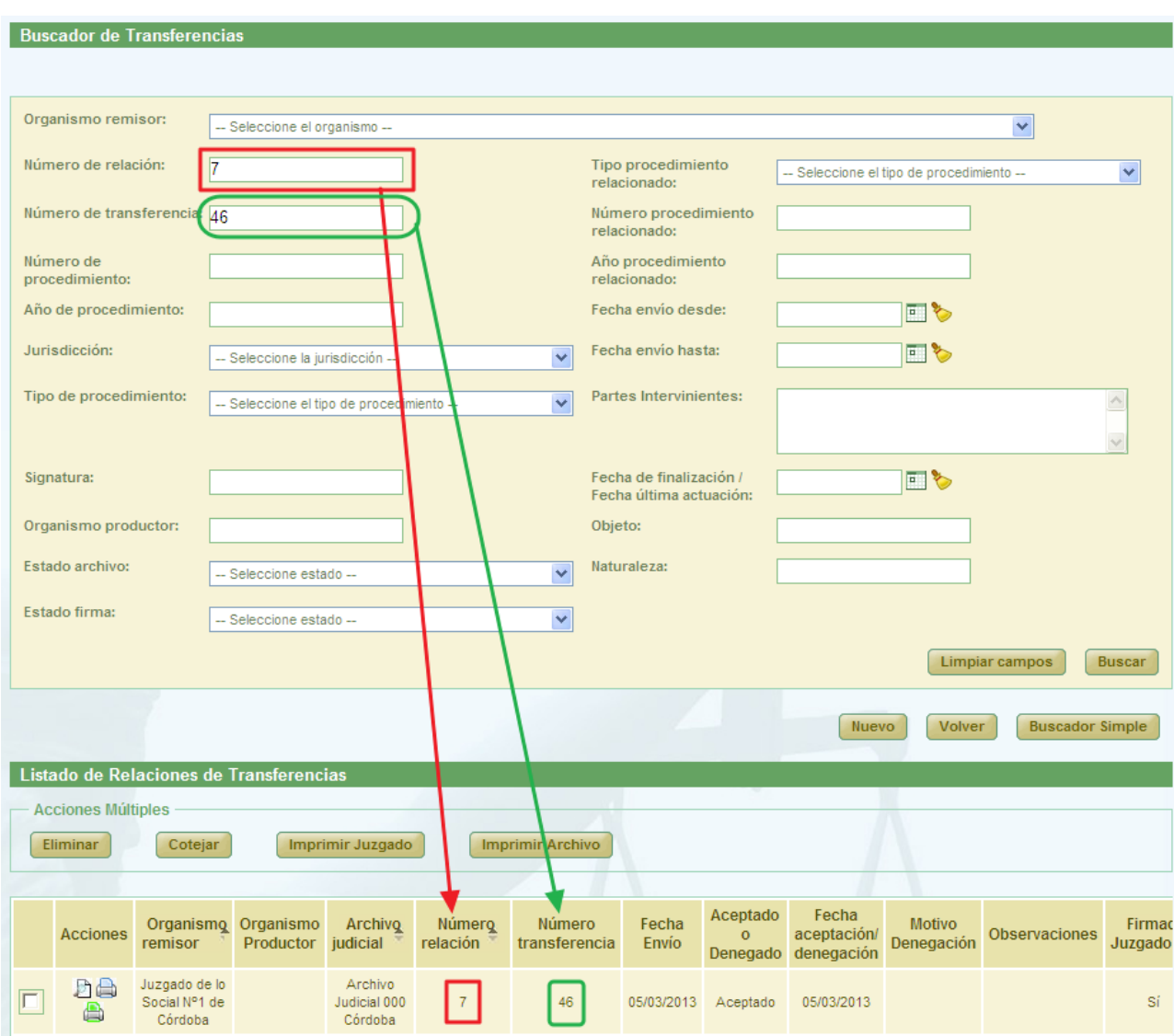

*Figura 9: Filtro "Archivo judicial" para AJT que conste de secciones*

En la lista con los resultados de la búsqueda aparece por defecto, para cada relación de transferencia, la siguiente información:

- Acciones (éstas cambian según el estado de las relaciones de transferencia).
- Organismo Remisor

Página 10 de 226

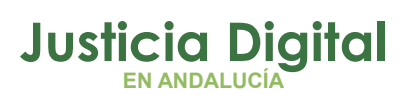

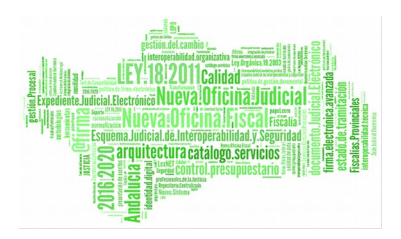

- Organismo Productor
- **Archivo Judicial**
- Número Relación
- Número Transferencia
- ◆ Fecha Envío
- Estado: Aceptado o Denegado
- Fecha aceptación/denegación
- Motivo Denegación
- Observaciones
- Estado de la Firma del Juzgado
- Estado de la Firma del Archivo

Aquellas relaciones de transferencia que consten, en la columna de las casillas de verificación utilizadas para acciones múltiples, de iconos de Adriano, representarán relaciones que contienen, al menos, un documento con origen un asunto de Adriano de manera que:

- El icono azul: indicará que la relación es del tipo Archivo Definitivo.
- El icono A rojo: indicará que la relación es del tipo Archivo Provisional.

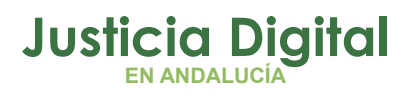

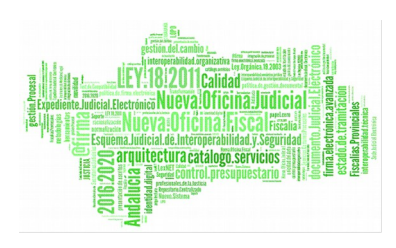

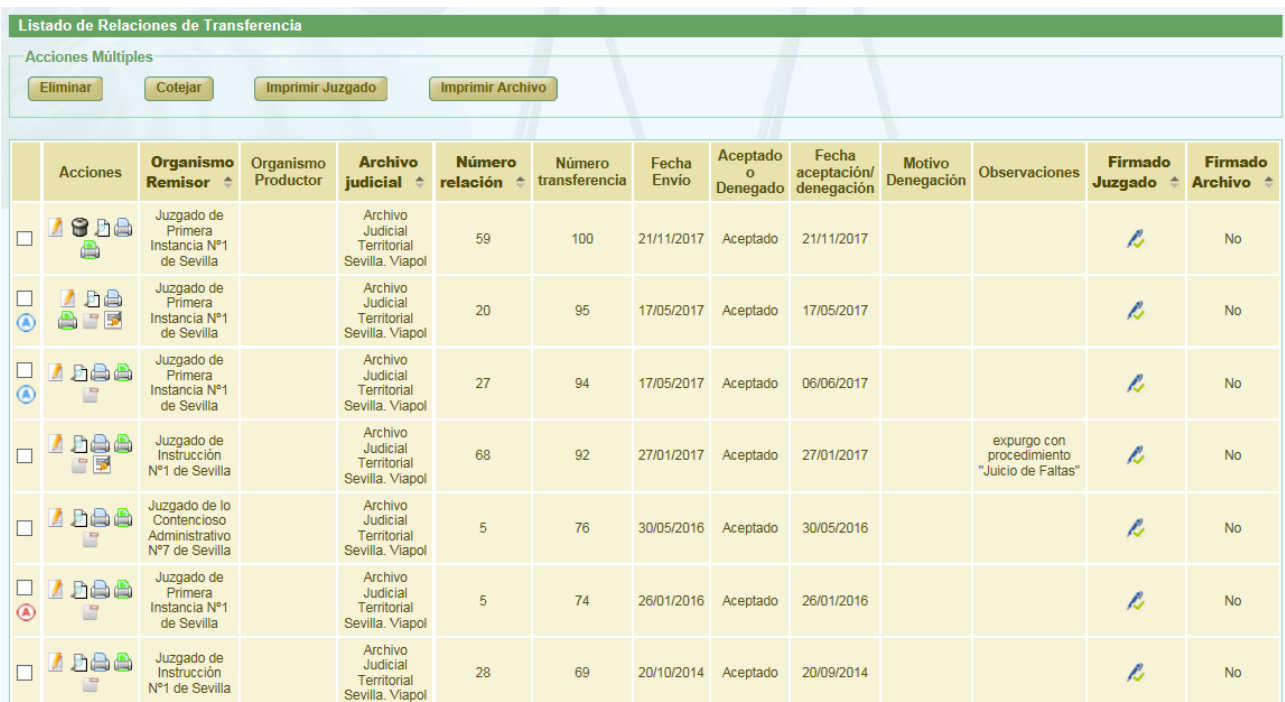

*Figura 10: Listado de transferencias con documentos con origen Adriano (Archivo Provincial y Archivo Definitivo)*

Para más información relacionada con documentos con origen en Adriano, consultar el apartado [5.5 Extraer Adriano.](#page-32-0)

## **5.2. ACCIONES DISPONIBLES PARA RELACIÓN DE TRANSFERENCIA DEL ROL ADMINISTRADOR Y ESTADO DE LA RELACIÓN**

Este manual describe la aplicación para el usuario administrador, por lo que en este apartado se describirán las acciones disponibles para una relación de transferencia según el perfil archivo.

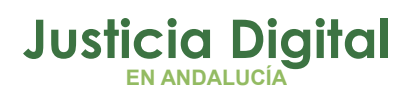

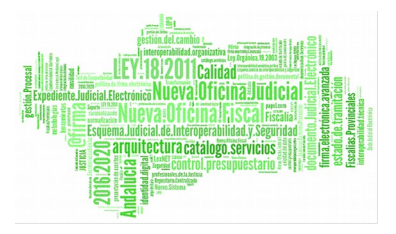

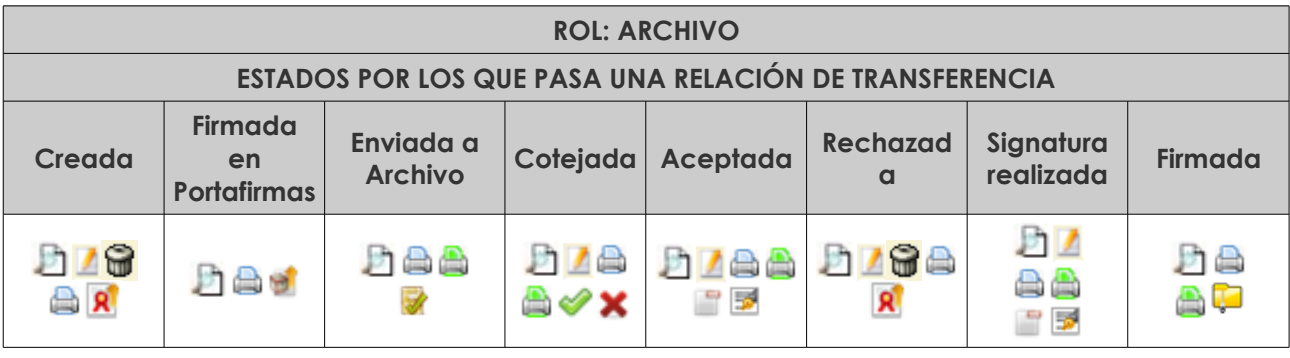

- Visualizar <sup>1</sup> and 1 and 1 and 1 and 1 cotejar 3 and 1 and 1 and 1 and 1 and 1 and 1 and 1 and 1 and 1 and 1 and 1 and 1 and 1 and 1 and 1 and 1 and 1 and 1 and 1 and 1 and 1 and 1 and 1 and 1 and 1 and 1 and 1 and 1 and  $-$  Modificar  $\blacksquare$   $-$  Aceptar  $\blacktriangledown$  $-$  Fliminar  $\bigcirc$   $\bullet$   $-$  Rechazar  $\star$ - Imprimir Transferencia Juzgado **-** - Realizar Signatura <sup>-</sup> - Fnyiar a Portafirmas R**R** Firmar Relación - Enviar a Archivo **of Election Controls - Imprimir Transferencia Archivo** - Abrir transferencia finalizada - Enviar Transferencia a Junta de Expurgo

# **5.3. CREACIÓN DE RELACIÓN DE TRANSFERENCIA**

Permite la creación en el sistema de una nueva relación de transferencia.

Para la creación de una nueva relación de transferencia, será necesario pulsar el botón **Nuevo,** que aparece en la pantalla principal debajo del buscador de relaciones de Transferencias. Una vez pulsado este botón, el usuario accederá al formulario de Registro de Relación de Transferencia de la aplicación, en la cual

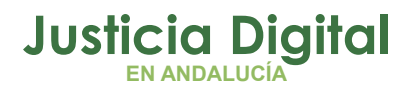

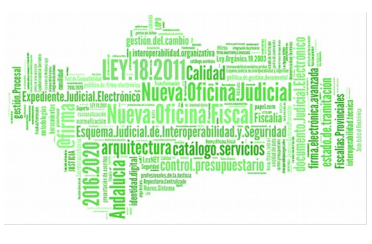

tendrá que introducir los datos de la cabecera de la nueva relación y pulsar **Grabar**.

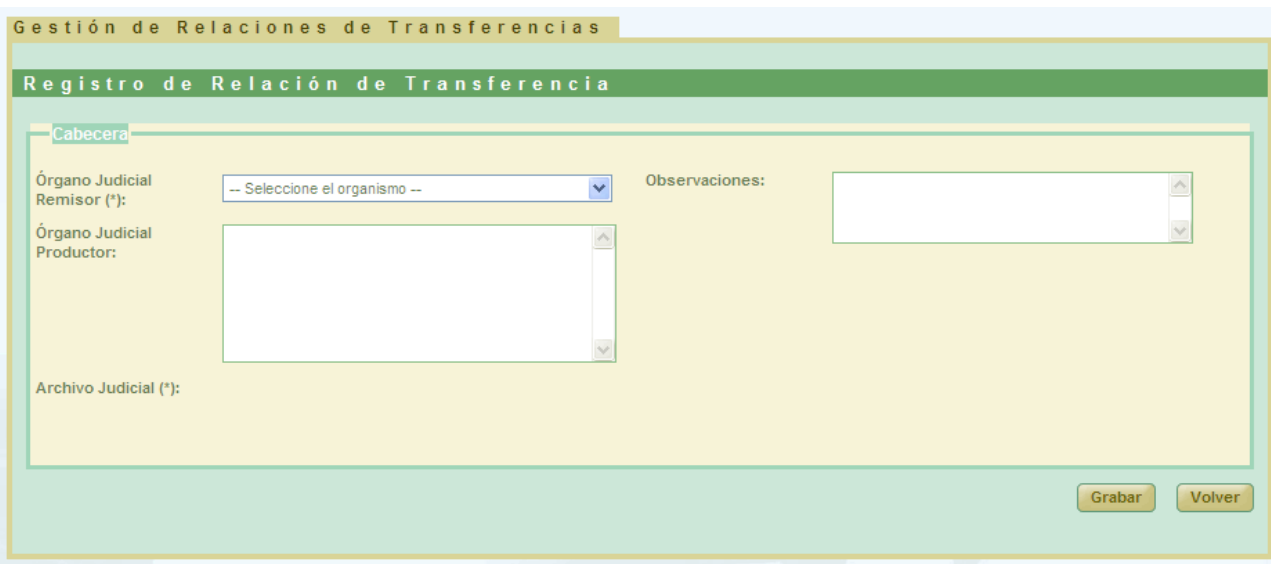

*Figura 11: Creación de nueva relación de transferencia*

Los campos que son de obligatorio relleno aparecen con un (\*).

El campo Órgano Judicial Remisor es obligatorio, y permitirá al usuario elegir el organismo origen de la nueva relación de transferencia que va a crear.

El Archivo Judicial asociado al Órgano Judicial Remisor se corresponderá con el Archivo al que pertenezca el usuario que ha accedido a la aplicación.

Los campos Observaciones y Órgano Judicial Productor son opcionales.

Si el usuario no selecciona ninguna opción en el desplegable Órgano Judicial Remisor y pulsa en **Grabar**, se mostrará un mensaje indicando la información obligatoria que debe rellenar:

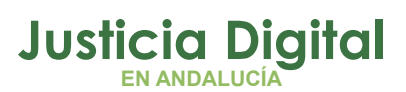

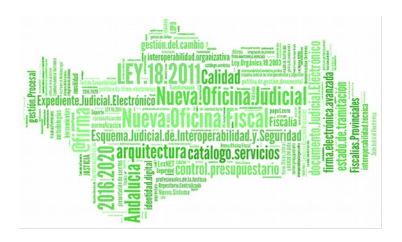

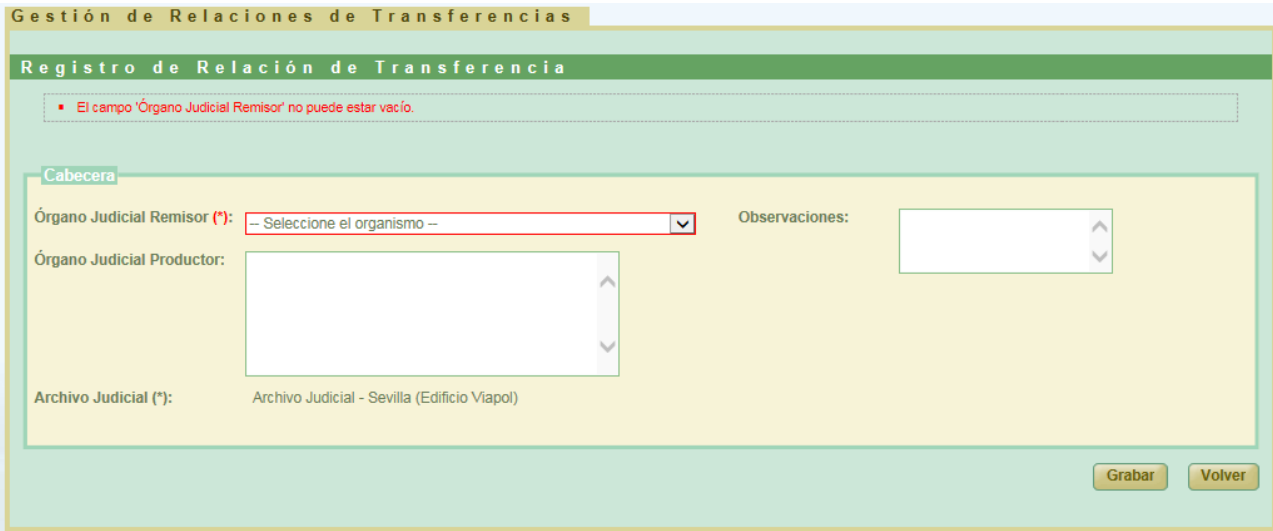

*Figura 12: Órgano que ha estado vinculado a más de un AJT*

Una vez el usuario ha grabado la información correspondiente a la cabecera de la nueva relación de transferencia que va a crear, aparecerá la sección **Documento**, la cuál debe completarse con los datos necesarios de cada uno de los documentos que queremos que formen parte de la relación de transferencia.

Una vez introducidos los datos del documento, se debe pulsar **Grabar** del cuadro documento.

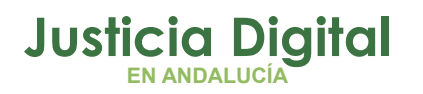

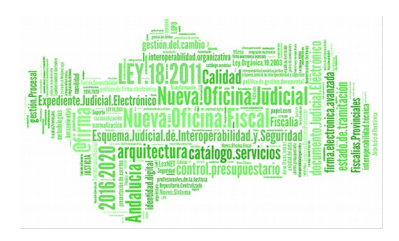

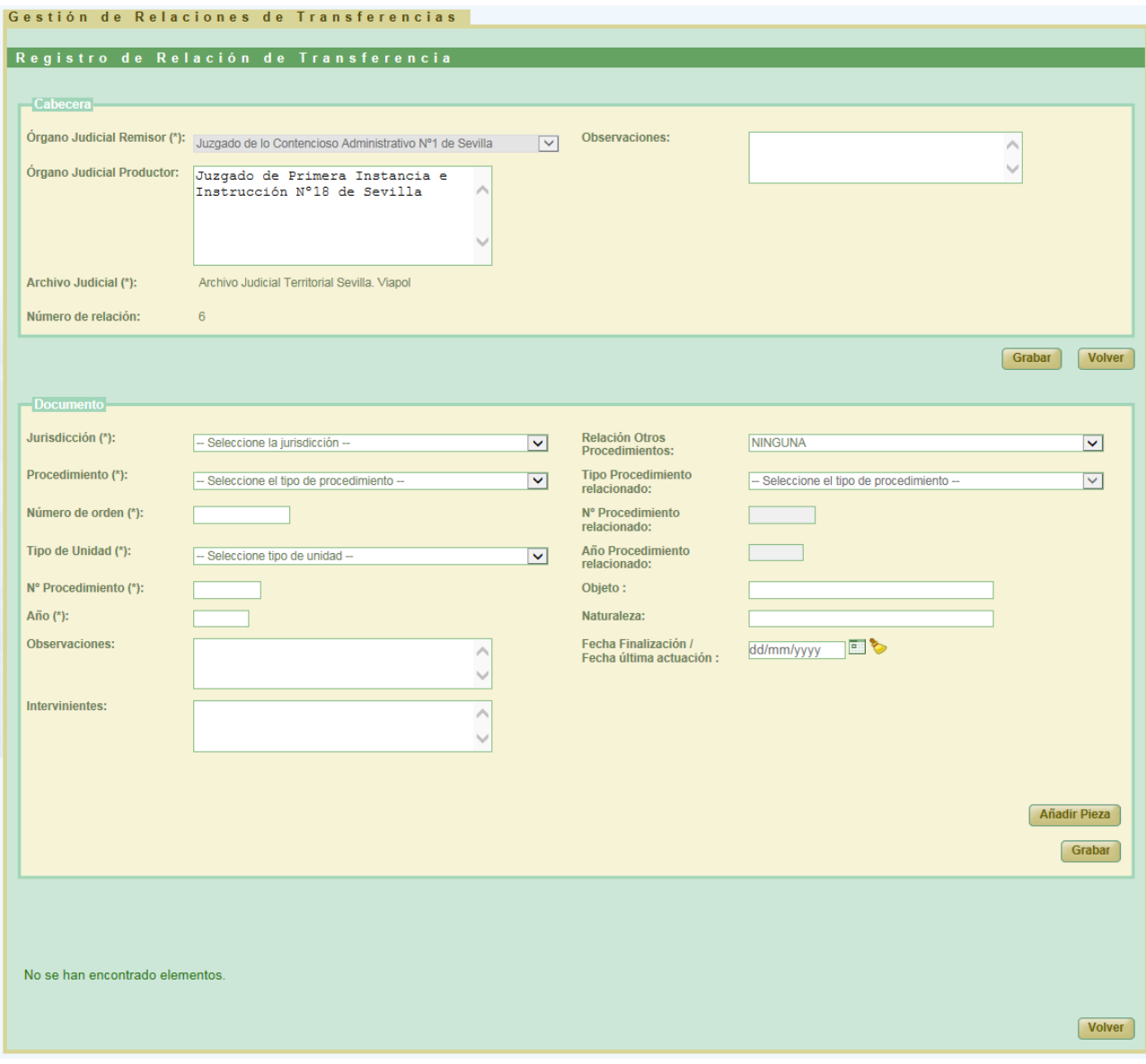

*Figura 13: Creación de nueva relación de transferencia: Sección Documento*

Una vez introducidos los datos del documento, se debe pulsar en **Grabar** de la sección Documento, para hacer persistente en el sistema la información introducida.

Página 16 de 226

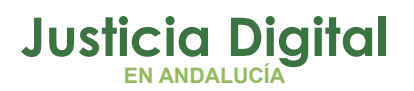

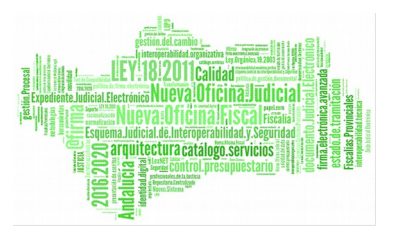

Existe una serie de campos del documento que son obligatorios de manera que, si no se rellena esta información y el usuario tratar de grabar un documento, el sistema informará de ello:

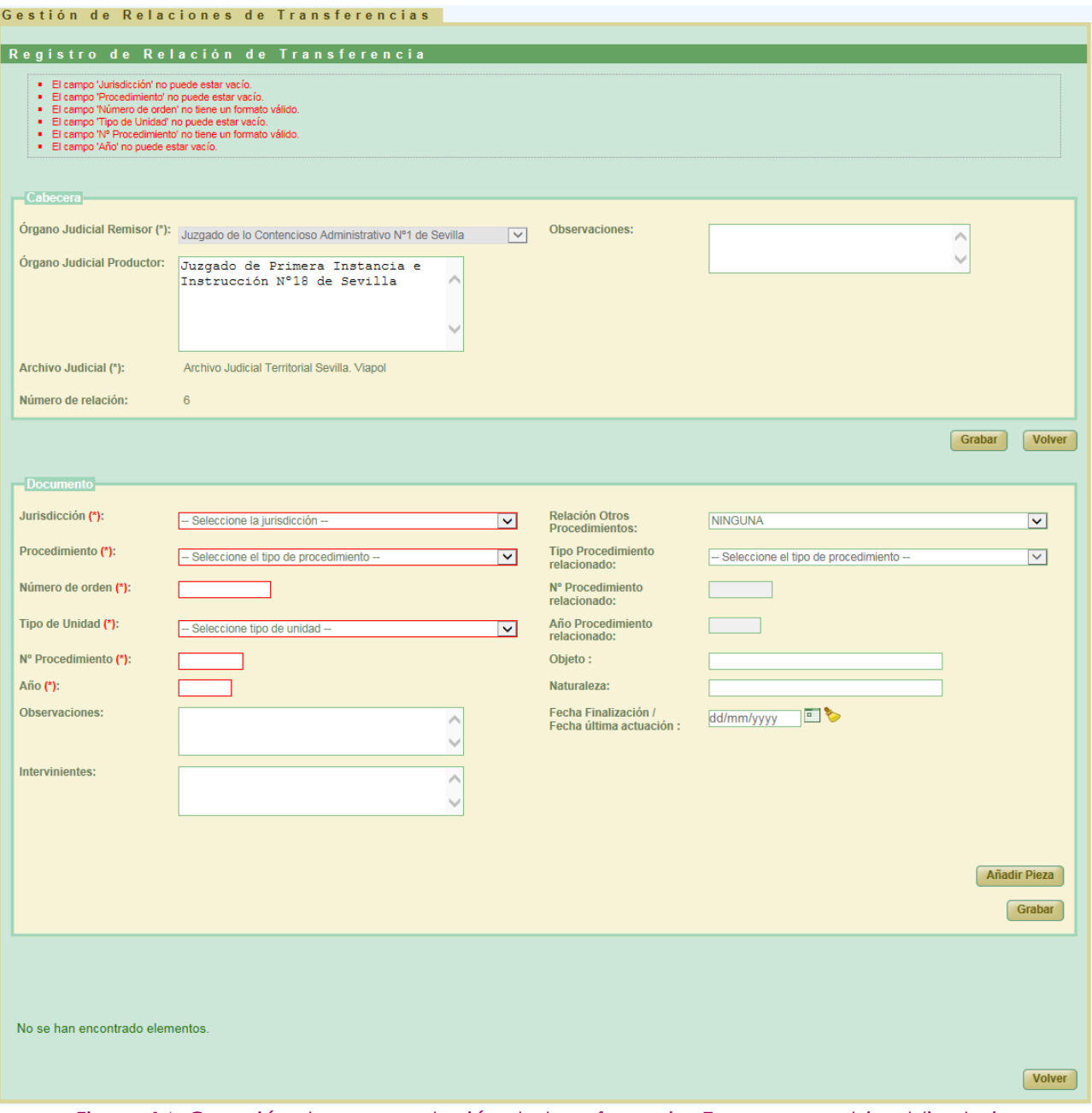

*Figura 14: Creación de nueva relación de transferencia: Error por cambio obligatorio*

Página 17 de 226

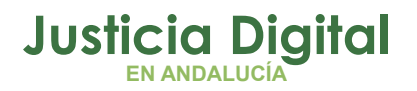

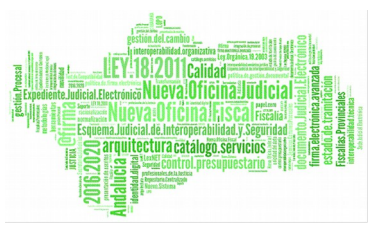

<span id="page-19-0"></span>Para cada relación de transferencia, el usuario puede crear tantos documentos como sean necesarios, los cuales, se irán mostrando en la parte inferior de la pantalla:

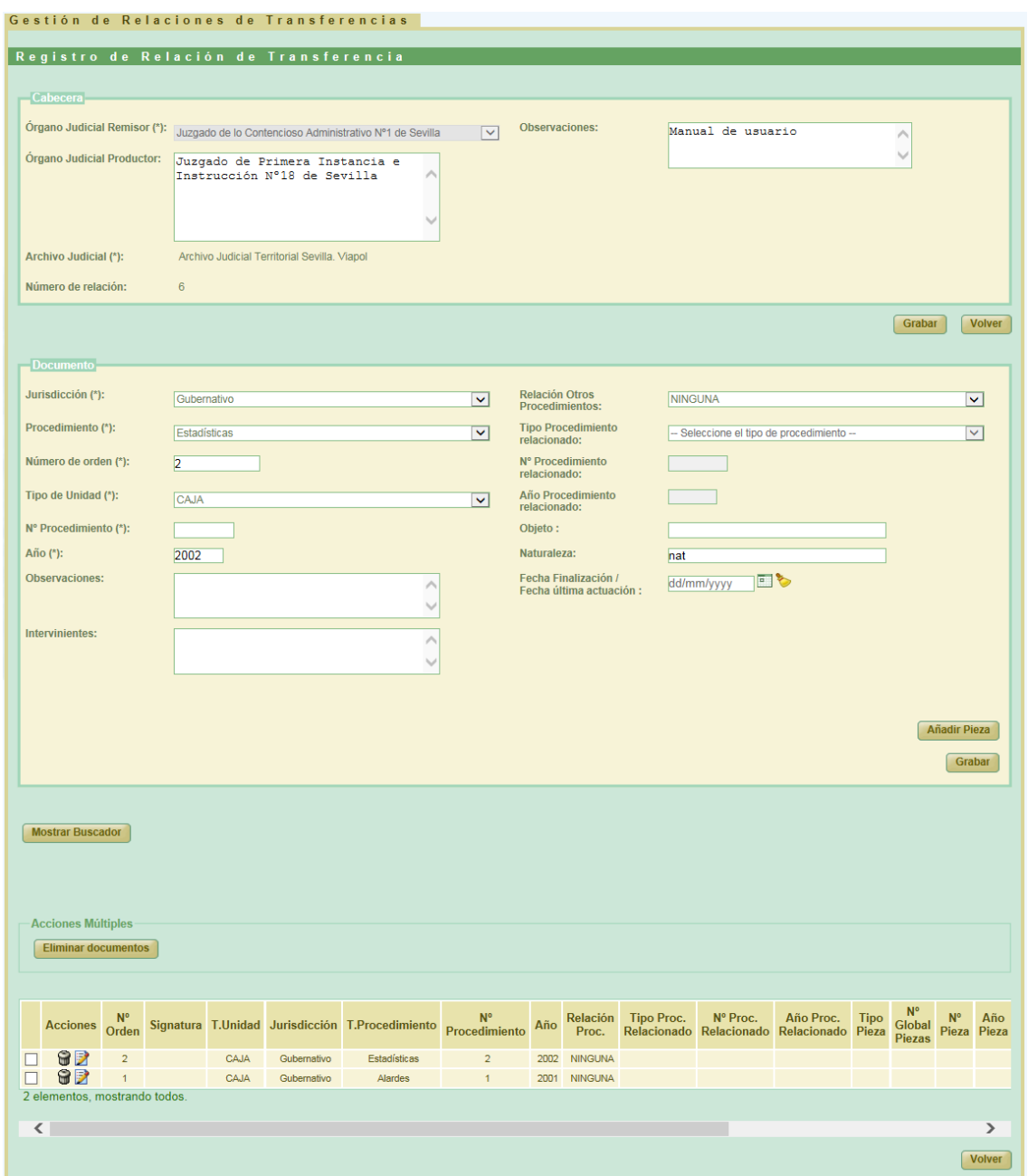

*Figura 15: Creación de nueva relación de transferencia: Listado de documentos asociados a la relación*

Página 18 de 226

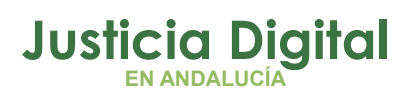

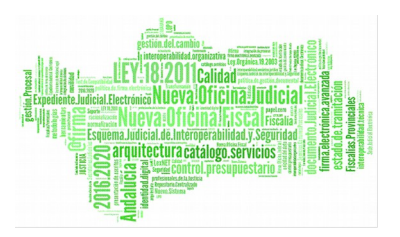

Una vez guardado un documento, y con objeto de facilitar la introducción del siguiente, permanecerá en el formulario la información de los campos que se indican a continuación:

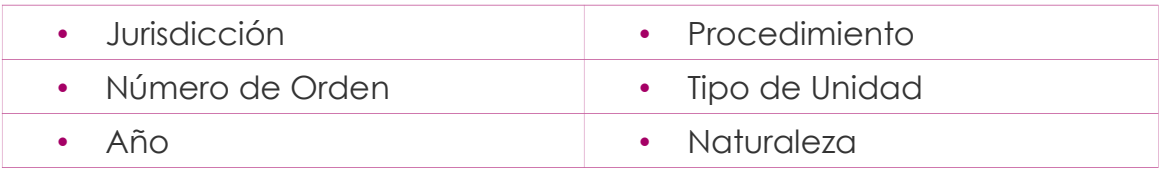

Así mismo, para cada documento se puede añadir una o varias piezas, pulsando en el botón **'Añadir Pieza'** que se encuentra en la parte inferior derecha de la sección *Documento*:

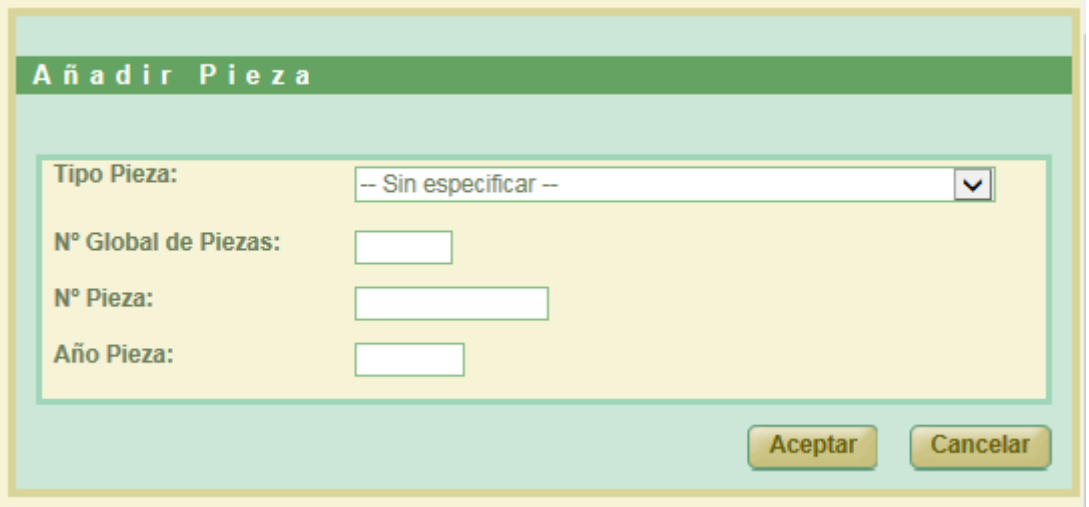

*Figura 16: Añadir pieza al documento*

En la nueva ventana que se abre, se podrá indicar:

- **Tipo Pieza:** Se puede dejar la opción por defecto: 'Sin especificar', si el usuario desconoce el tipo.
- **Nº Global de Piezas.** Se puede indicar el número total de piezas de ese tipo.

Si sólo hay una se puede dejar en blanco o indicar '1', así mismo, sólo en este caso se podrá indicar el número de pieza y año.

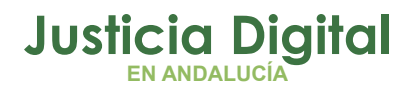

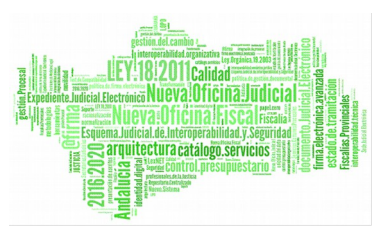

Si existen varias piezas de un mismo tipo, no hará falta añadir tantos registros como piezas existan, bastará con indicar en este campo el número de piezas en total de ese tipo. Si se intenta insertar varios registros del mismo tipo de pieza mostrará, la aplicación mostrará el siguiente mensaje de error:

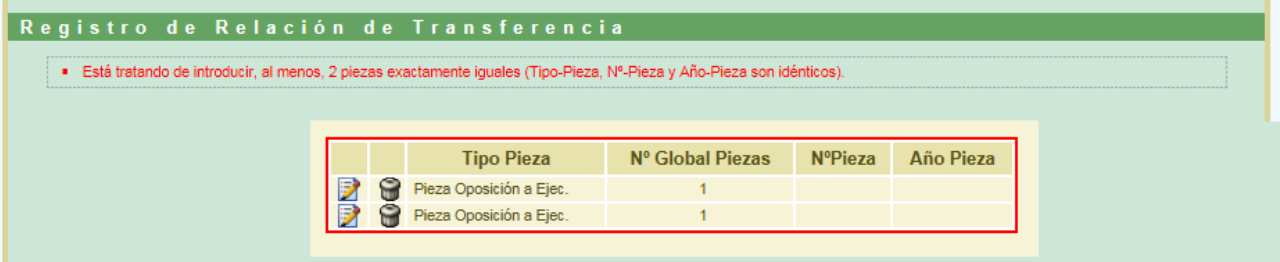

*Figura 17: Mensaje de error al tratar de introducir 2 piezas idénticas*

- **Nº Pieza:** Campo alfanumérico que recoge el número que corresponda a la pieza.
- **Año Pieza:** Campo numérico que recoge el año que corresponda a la pieza.

Una vez añadidas las piezas al documento, es imprescindible pulsar en **Grabar** de la sección Documento, para hacer persistentes en el documento las piezas introducidas:

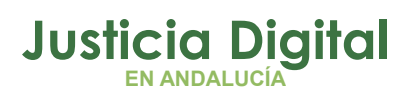

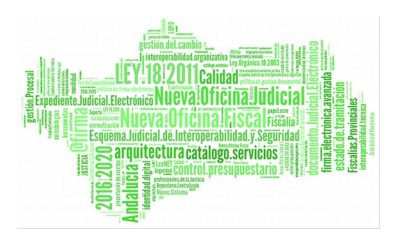

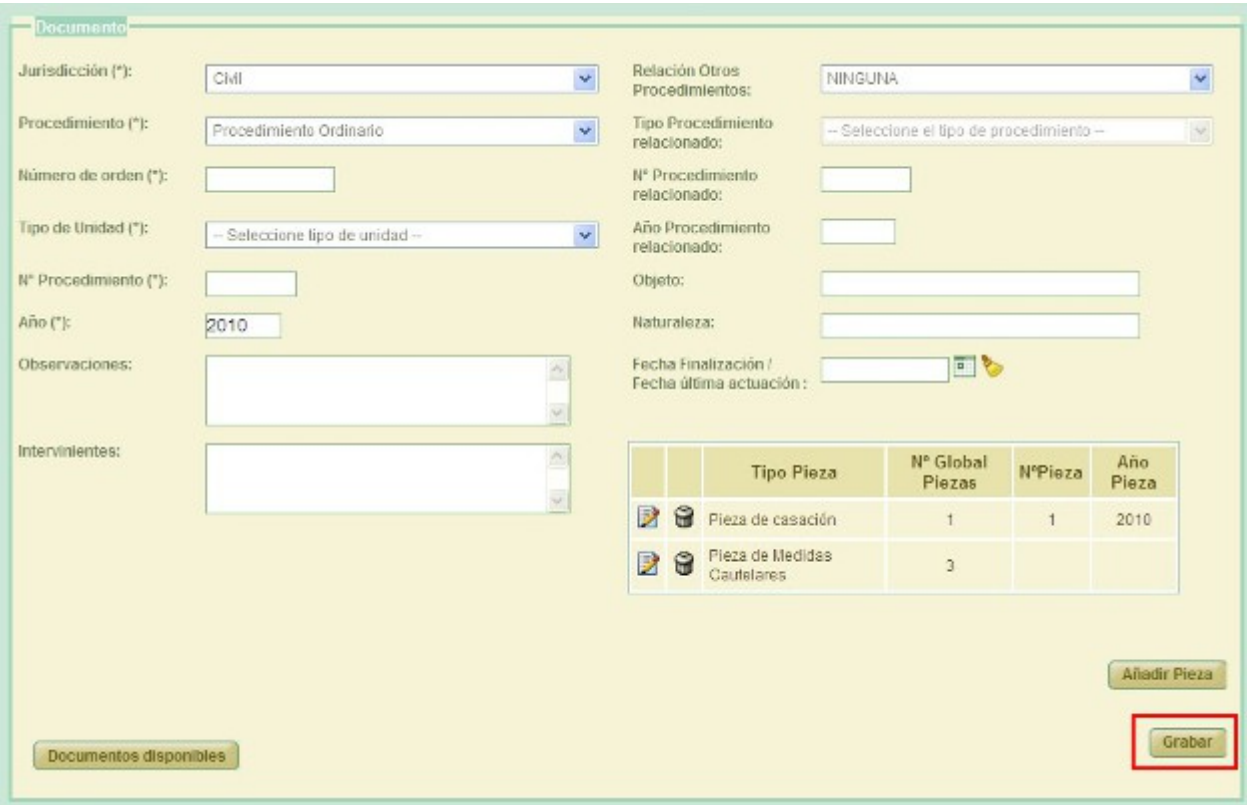

#### *Figura 18: Grabar piezas añadidas*

Para cada uno de los documentos creados en la relación de transferencia, se podrá consultar las distintas piezas que tiene, pulsando sobre el icono ubicado en la columna 'Tipo Pieza' , mostrando el detalle de cada pieza:

| <b>Tipo Pieza</b>              | Nº Global Piezas | NºPieza | Año Pieza |
|--------------------------------|------------------|---------|-----------|
| Pieza civil 02                 |                  |         | 2000      |
| Pieza de Responsabilidad Civil |                  | 3       |           |
| Pieza Oposición a Ejec.        |                  |         |           |

*Figura 19: Listado de piezas de que consta el documento*

Página 21 de 226

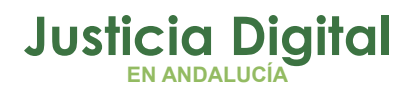

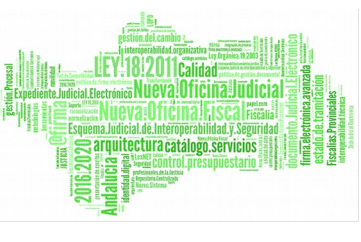

Si sólo se da de alta una pieza en el documento, en lugar del icono anteriormente comentado, se mostrará directamente la descripción de dicha pieza:

| <b>Acciones</b> | Fecha de<br>finalizacion Orden | $M^{\bullet}$    | T.Unidad    | Tipo<br>Pieza | $N^*$ $N^*$ Año<br>Global Pieza Pieza<br><b>Plezas</b> |      | Jurisdicción | T.Procedimiento                               | Procedimiento | Año  | Relación<br>Proc.         | <b>Tipo</b><br>Relac                 |
|-----------------|--------------------------------|------------------|-------------|---------------|--------------------------------------------------------|------|--------------|-----------------------------------------------|---------------|------|---------------------------|--------------------------------------|
| 82              |                                | 10 <sub>10</sub> | <b>CAJA</b> | $\Box$        |                                                        |      | Civil        | Abstención/Recusación<br>jueces.              | 20            | 2020 | <b>NINGUNA</b>            |                                      |
| 82              | 10/10/2010                     | 10               | CAJA        | Pleza de      |                                                        | 2012 | Penal        | Dilg.Prepr. Fiscala<br>( Cesión jurisdicción) | 10            | 2010 | NFORMACIÓN<br>RELACIONADA | Diig.<br>Fis<br>$\sqrt{V}$<br>Penter |

*Figura 20: Detalle documentos con pieza*

La forma de consultar las piezas en un expediente que conste de varias, es aplicable en **todas** aquellas pantallas donde aparezcan listados de documentos (préstamos, prórrogas, devoluciones y envíos a Junta de Expurgo).

Después de insertar el primer documento en la relación de transferencia, aparecerá el botón 'Mostrar buscador', el cual nos permitirá buscar dentro de la relación de transferencia actual los documentos asociados:

# **Justicia Digital EN ANDALUCÍA**

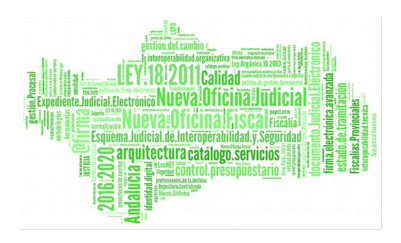

### **Jara Archivo**

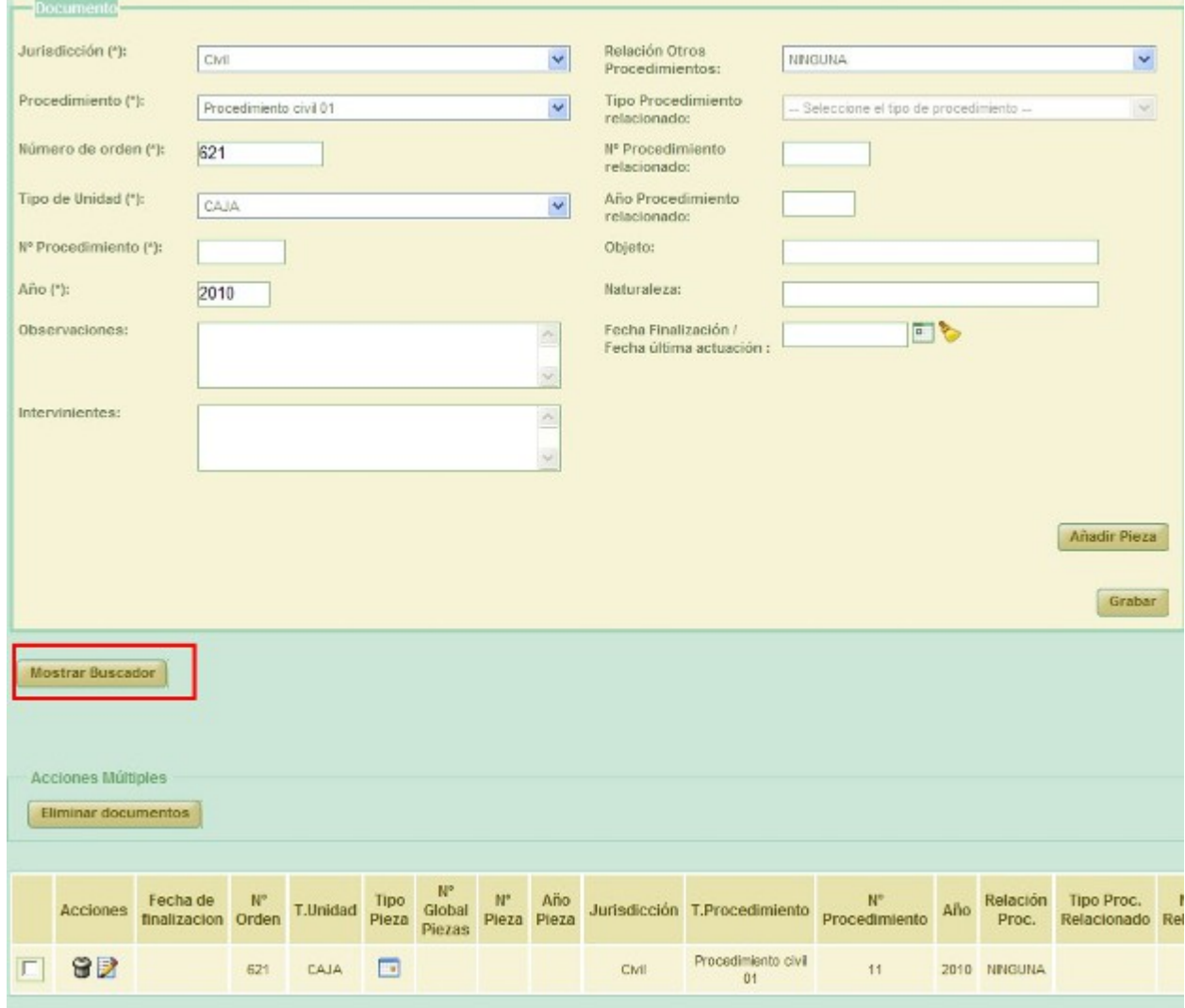

*Figura 21: Botón "Mostrar Buscador" en la creación de una relación de transferencia*

De manera que pulsando en el mismo, la aplicación desplegará un buscador de documentos que nos permitirá buscar, dentro de la propia relación de transferencia en la que nos encontramos, documentos concretos entre el listado de documentos de que conste la relación de transferencia:

Página 23 de 226

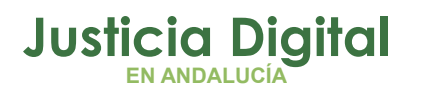

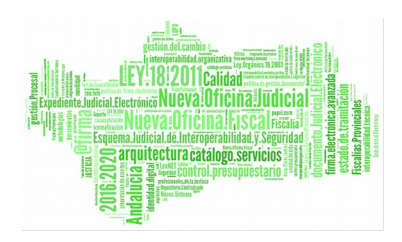

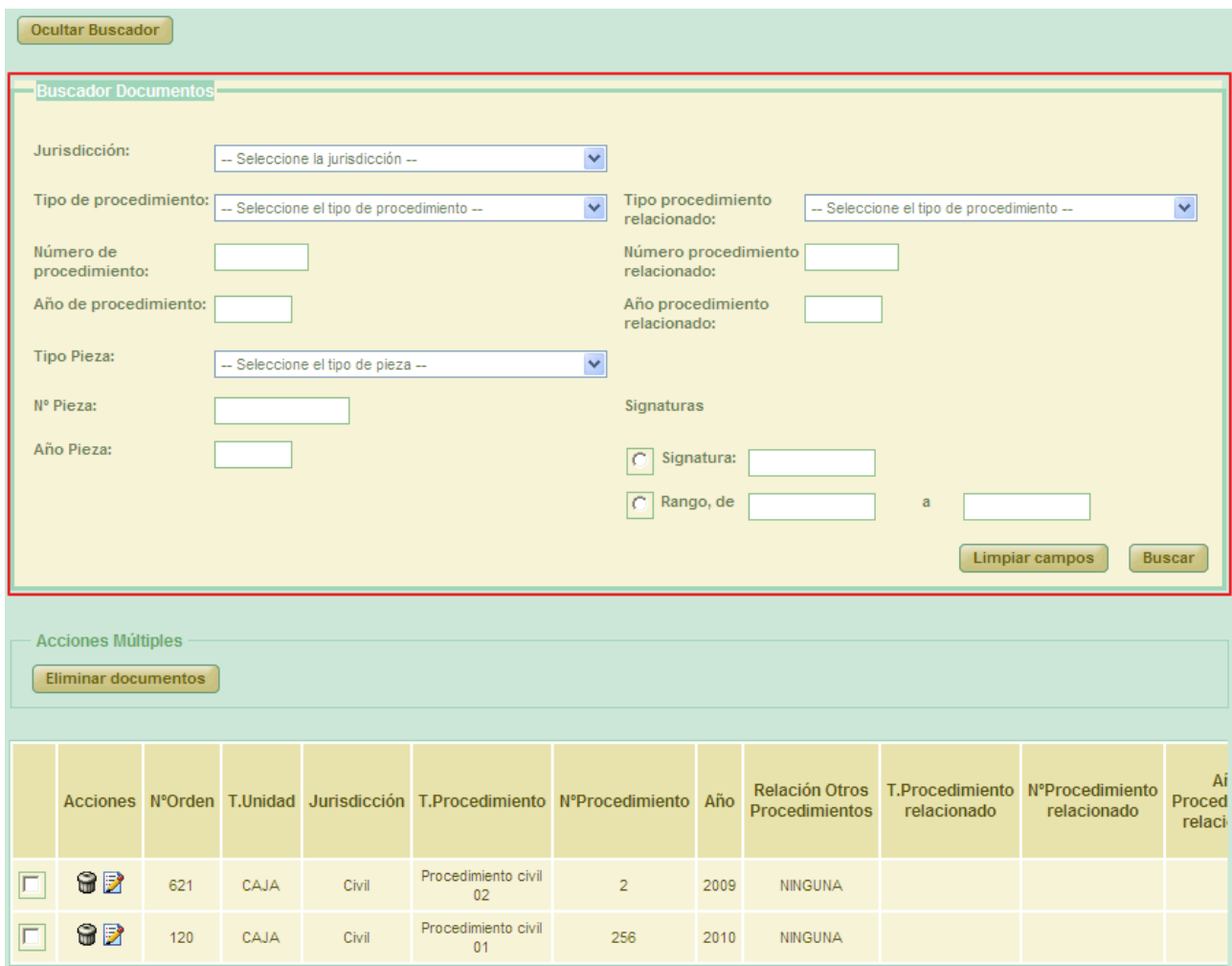

#### *Figura 22: Buscador de documentos de una relación de transferencia*

Los criterios de búsqueda que pueden introducirse son los siguientes:

- Jurisdicción
- ◆ Tipo de procedimiento
- Número de procedimiento
- Año de procedimiento

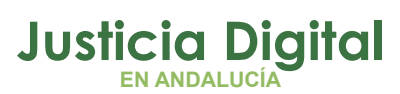

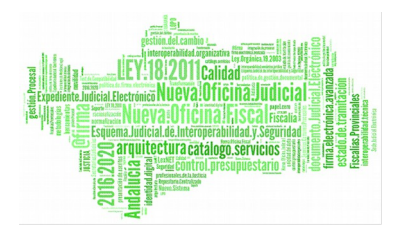

- $\bullet$  Tipo pieza
- $\blacklozenge$  N° pieza
- ◆ Año pieza
- ◆ Tipo procedimiento relacionado
- Número procedimiento relacionado
- Año procedimiento relacionado
- **+** Signaturas

Si no se introduce ningún criterio de filtrado, la búsqueda devolverá todos los documentos asociados a la relación de transferencia con la que está trabajando el usuario. En caso contrario, devolverá aquellos documentos que cumplan con los filtros introducidos:

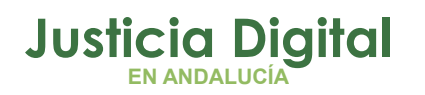

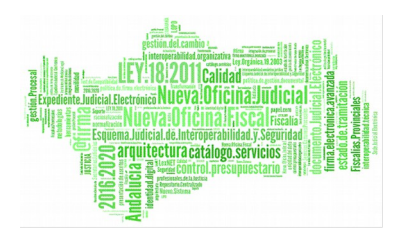

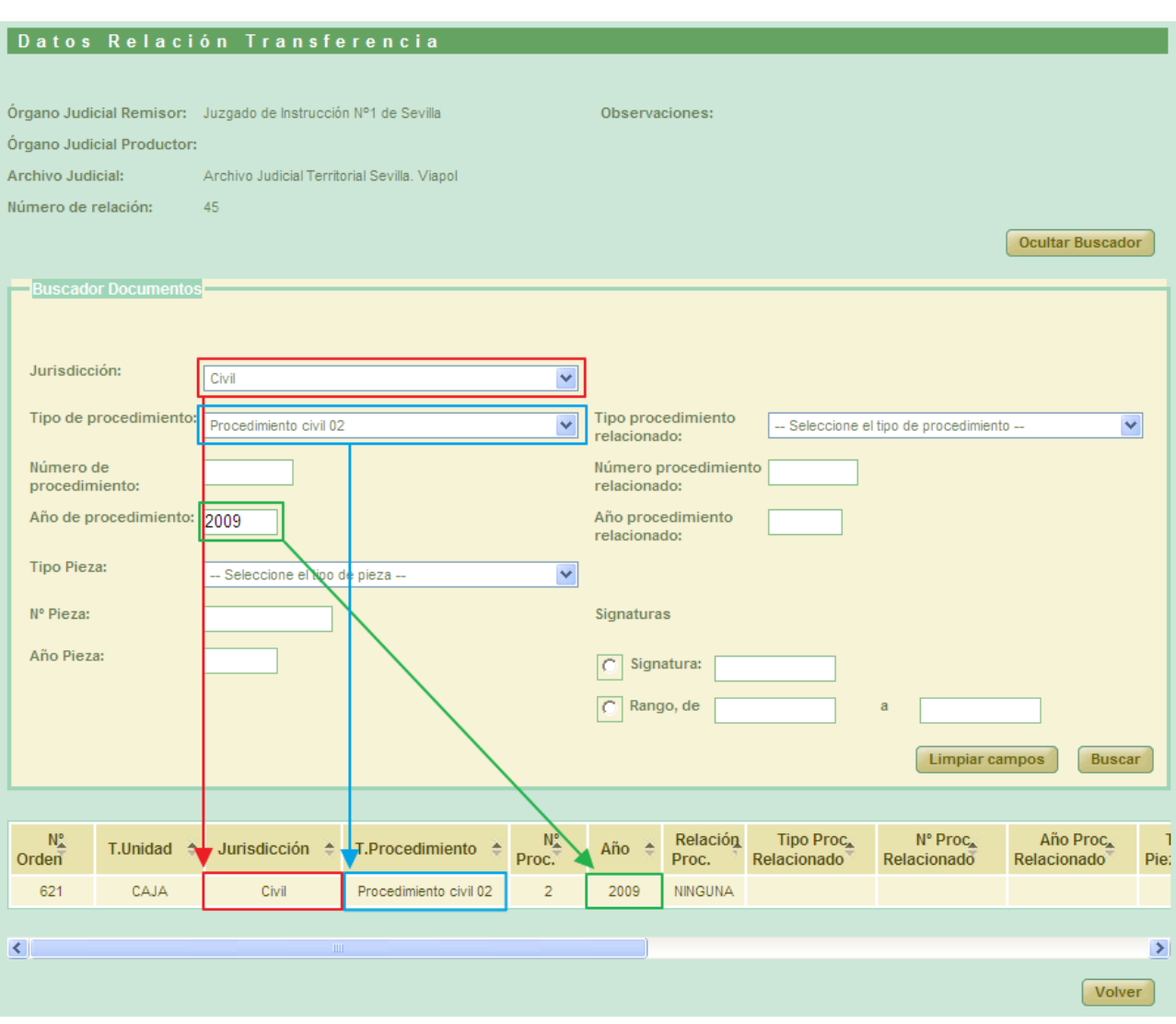

*Figura 23: Resultado de búsqueda realizada con el buscador de documentos*

Pulsar el botón 'Volver' nos enviará a la pantalla de listado de relaciones de transferencia.

Si al insertar un nuevo documento, se ha introducido un valor para el campo 'Fecha Finalización / Fecha última actuación' se mostrará, para el siguiente documento a insertar, el icono de 'Recuperar fecha anterior' (<sup>6</sup>), que si se pulsa

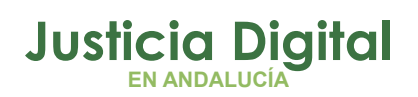

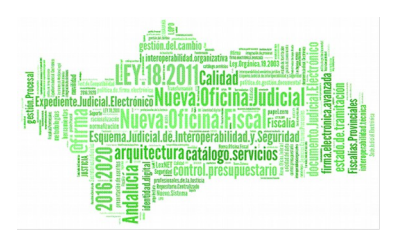

insertará de forma automática, en dicho campo, la última fecha insertada por el usuario, facilitando así la introducción de información para este campo.

Si el foco de la aplicación se encuentra en el campo 'Fecha Finalización / Fecha última actuación' y el usuario pulsa la tecla de retorno de carro ('INTRO'), la aplicación procederá a grabar el documento que en ese momento esté describiendo el usuario (es decir, se dispara la misma acción que si se pulsara en el botón 'Grabar' de la sección Documento).

Si el usuario que **crea** la relación tiene el perfil archivo, no será necesario enviar la relación a firma en Portafirmas, ya que ésta habrá sido firmada de *oficio* por la propia aplicación en el momento de su creación.

# **5.4. MODIFICACIÓN DE UNA RELACIÓN DE TRANSFERENCIA**

Para realizar modificaciones a una relación de transferencia existente, localizamos dicha relación en el listado de la pantalla principal, y pulsamos en el icono **Modificar** A situado en la columna Acciones de la relación de transferencia seleccionada:

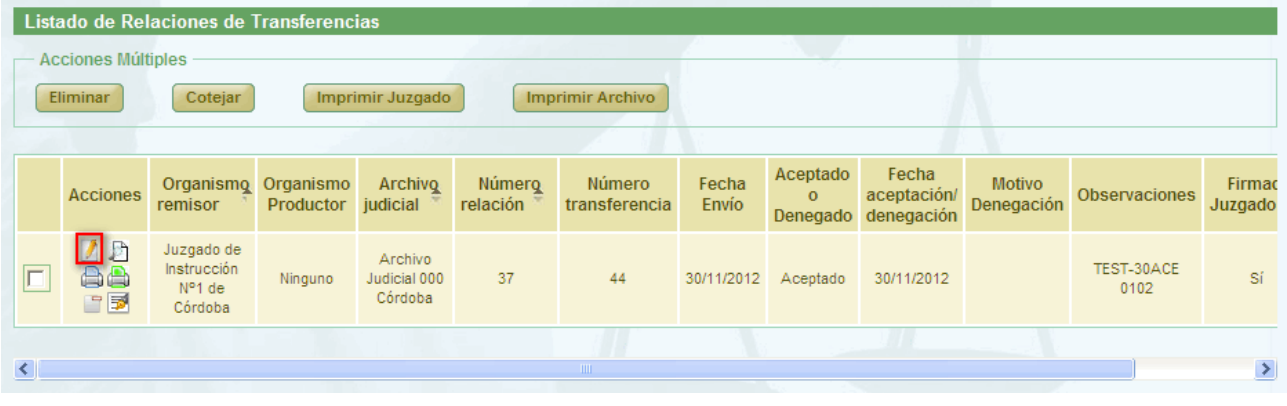

*Figura 24: Listado de transferencias. Icono modificar relación*

Una vez pulsado en el mismo, la aplicación nos mostrará el modo edición de la relación de transferencia seleccionada:

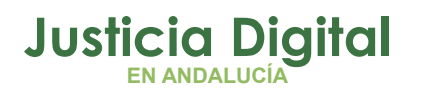

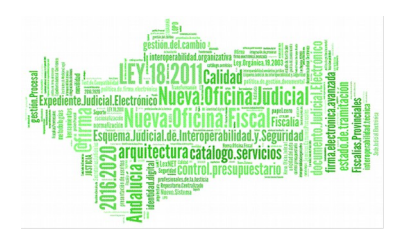

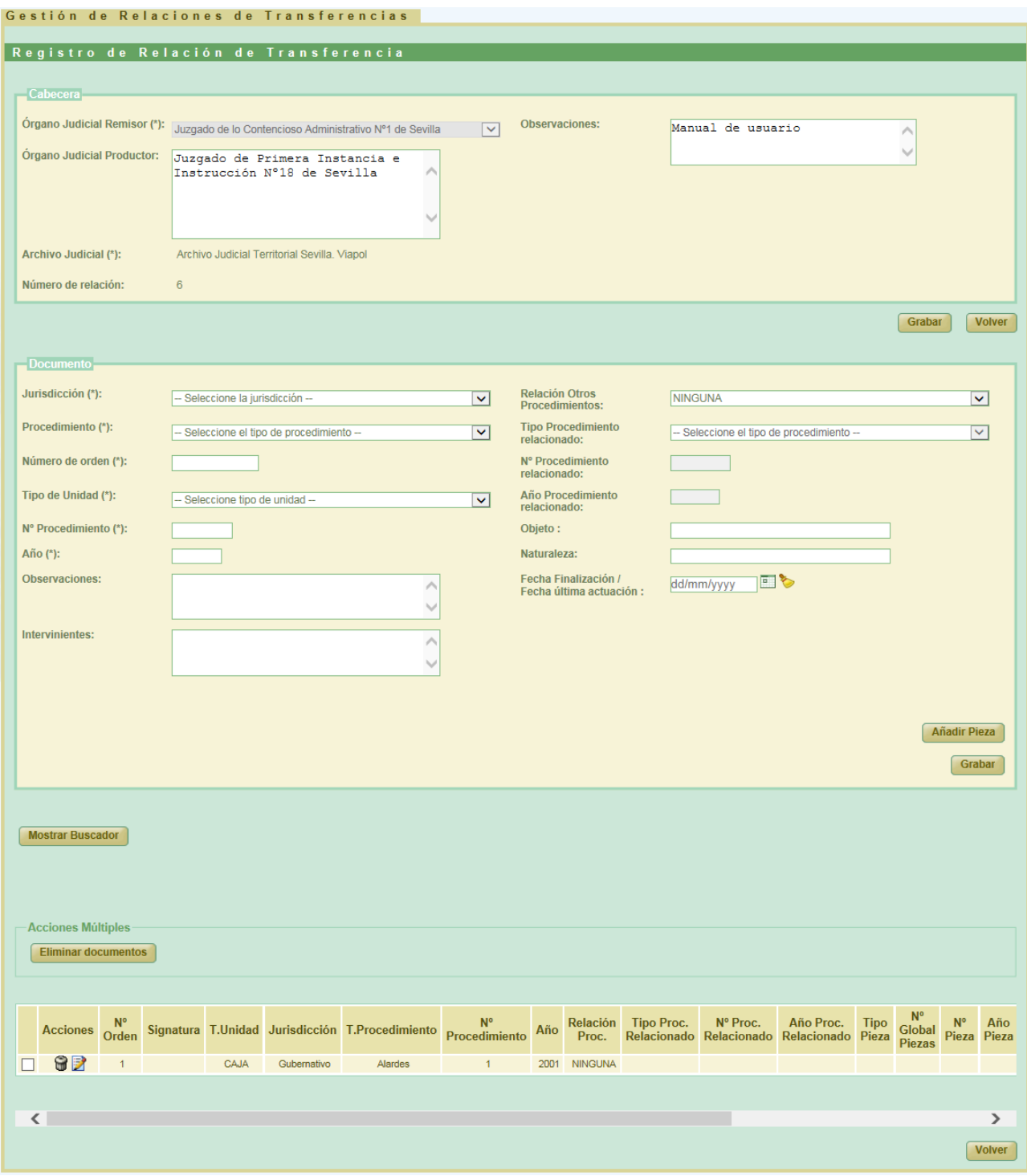

*Figura 25: Modificación de la relación de transferencia*

Página 28 de 226

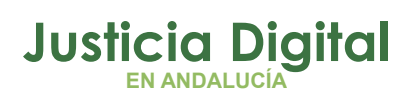

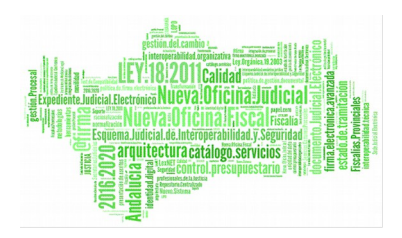

La modificación tiene la misma dinámica que la creación:

- **Cabecera**: si se modifican estos datos es necesario pulsar **Grabar** situado debajo de la cabecera.
- **Añadir documentos:** es posible asociar más documentos a la transferencia, se hace de la misma forma que en la creación.
- **Buscar documentos:** el sistema es el mismo que el citado en la creación de transferencias.
- **Modificar documentos:** para ello en la tabla de documentos asociados (al final de la pantalla) pulsar en el icono  $\blacksquare$  de la columna de acciones. El cuadro **Documento** se cargará con los datos de el documento que queremos modificar. Una vez modificado el documento se debe pulsar en **Grabar** y se actualizarán los datos del documento.
- **Eliminar documentos asociados:** para ello en la tabla de documentos asociados pulsar en **Eliminar** de la columna de acciones. El sistema pedirá una confirmación antes de proceder a eliminar el documento; una vez confirmada la acción, se eliminará el documento de la relación de transferencia .
- También es posible eliminar de forma simultánea varios documentos en una misma acción, seleccionando para ello la casilla Ø existente para cada documento junto a la columna Acciones y, posteriormente, pulsando en el botón **Eliminar documentos** de la sección **Acciones Múltiples:**

| <b>Acciones Múltiples</b><br>Eliminar documentos |   |      |       |          |                                                                        |      |                       |                                                               |             |                        |  |
|--------------------------------------------------|---|------|-------|----------|------------------------------------------------------------------------|------|-----------------------|---------------------------------------------------------------|-------------|------------------------|--|
|                                                  |   |      |       |          | Acciones NºOrden T.Unidad Jurisdicción T.Procedimiento NºProcedimiento | Año  | <b>Procedimientos</b> | Relación Otros T.Procedimiento NºProcedimiento<br>relacionado | relacionado | Aí<br>Proced<br>relaci |  |
| 6 D                                              | 6 | CAJA | Penal | J.Faltas | 23                                                                     | 1998 | <b>NINGUNA</b>        |                                                               |             |                        |  |
| 62                                               | 6 | CAJA | Penal | J.Faltas | 22                                                                     | 1998 | <b>NINGUNA</b>        |                                                               |             |                        |  |
| 62                                               | 5 | CAJA | Penal | J.Faltas | 22                                                                     | 1998 | NINGUNA               |                                                               |             |                        |  |

*Figura 26: Eliminación múltiple de documentos de una relación de transferencia*

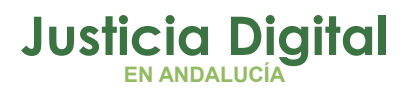

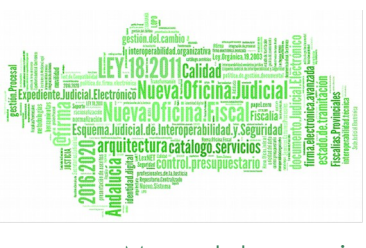

 También será posible eliminar un documento de forma individual tras pulsar en el icono de edición: il acción tras la cuál se cargará la información del documento en la sección 'Documento', y pulsando posteriormente en el botón 'Eliminar' existente en dicha sección; el documento será eliminado previa confirmación por parte del usuario. Una vez eliminado el documento de la forma comentada, se cargará en la sección 'Documento' el siguiente documento de la relación, si existiese, permitiendo repetir el proceso de borrado o edición.

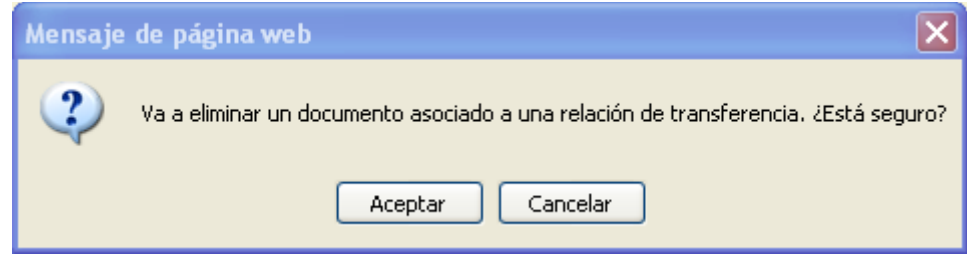

*Figura 27: Mensaje de confirmación de eliminación*

Para facilitar la navegación entre los documentos de la relación de transferencia, se incorporan dos opciones, **Anterior** y **Siguiente**, que permiten navegar por el listado de documentos desde la sección **Documento**:

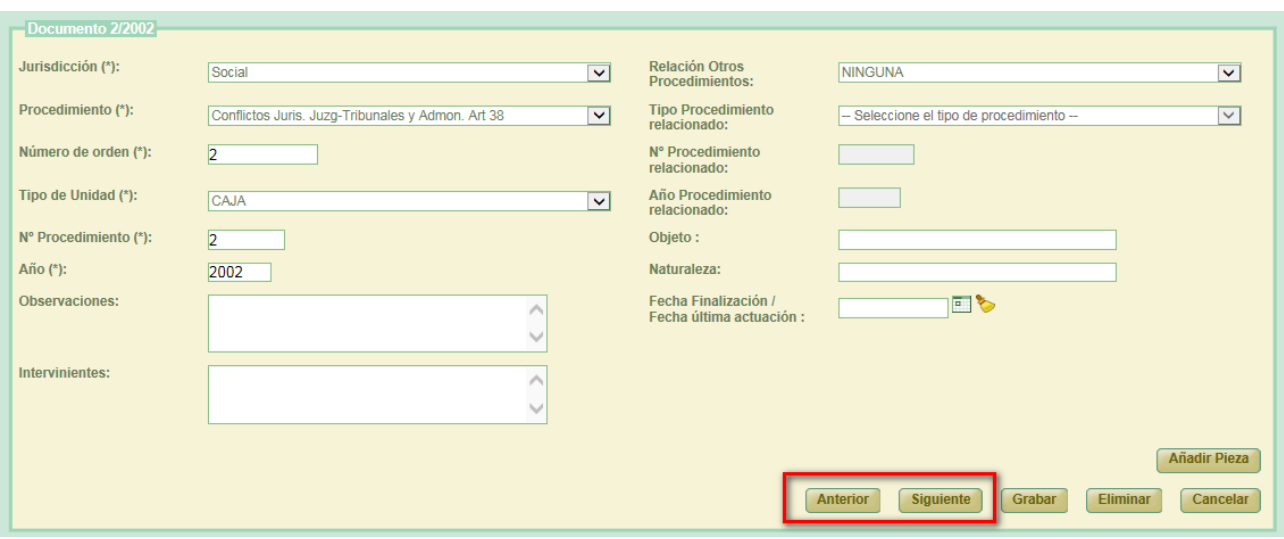

*Figura 28: Botones de navegación entre los documentos de la relación de transferencia*

Página 30 de 226

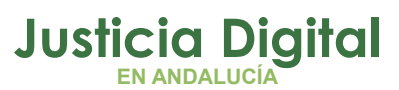

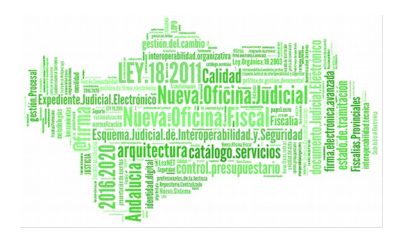

### <span id="page-32-0"></span>**5.5. EXTRAER ADRIANO**

Si el órgano remisor de la relación de transferencia tiene habilitado la incorporación de asuntos desde Adriano, el usuario, al acceder en modo alta o edición a la relación de transferencia, observará la sección de descripción de expedientes con un aspecto similar al siguiente:

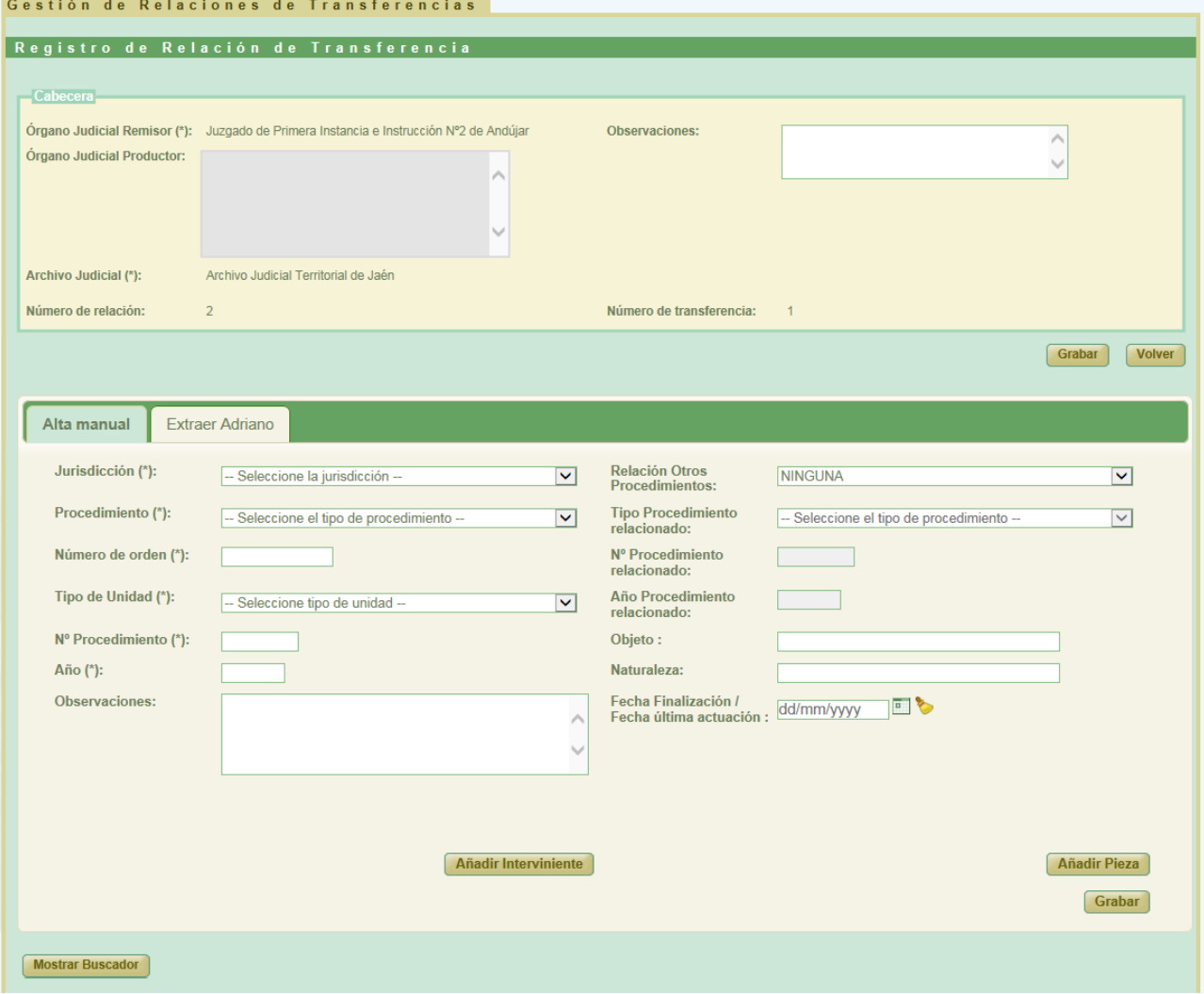

*Figura 29: Nuevo aspecto de la pantalla de edición de relaciones de transferencia*

De tal manera que, por defecto, la aplicación mostrará la pestaña Alta manual, que contiene la clásica sección de [descripción manual de expedientes.](#page-19-0)

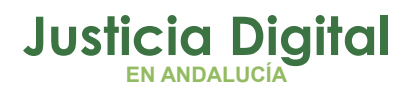

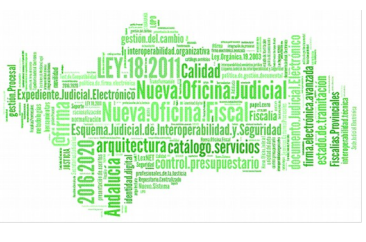

La nueva pestaña Extraer Adriano, contiene la funcionalidad que permitirá incorporar a la relación de transferencia de forma automática, y por lotes, asuntos de Adriano:

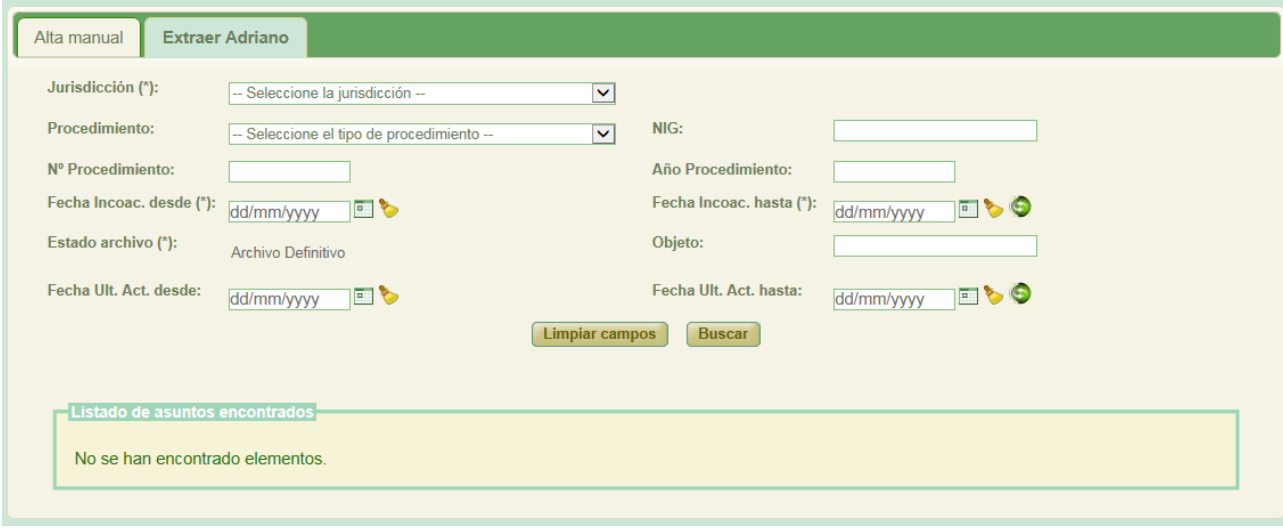

*Figura 30: Pestaña extraer Adriano*

Al acceder a esta pestaña, el usuario podrá observar una serie de filtros, que le permitirán localizar aquellos asuntos de Adriano que desee incorporar a la relación de transferencia. Estos filtros son los siguientes:

Filtros obligatorios:

- *Jurisdicción*: jurisdicción a la que pertenecen los asuntos que se desean localizar.
- *Fecha Incoac. desde...hasta*: intervalo de tiempo en el cuál se ha realizado la fecha de incoación del procedimiento. Dicho intervalo *no debe ser nunca superior a 12 meses***,** de lo contrario, la aplicación no nos permitirá llevar a cabo la búsqueda de asuntos en Adriano.
- *Estado archivo*: se ha de indicar si el archivo de los asuntos a localizar se encuentran en estado Archivo Definitivo o Archivo Provisional.

Es necesario introducir, al menos, los filtros obligatorios para poder consultar a Adriano, de lo contrario, la aplicación nos advertirá de tal situación:

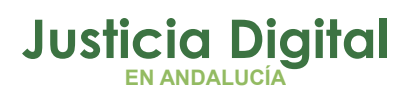

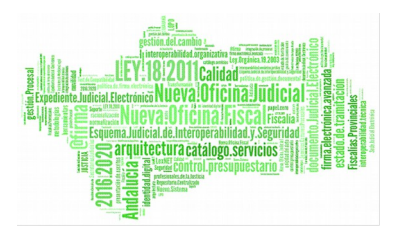

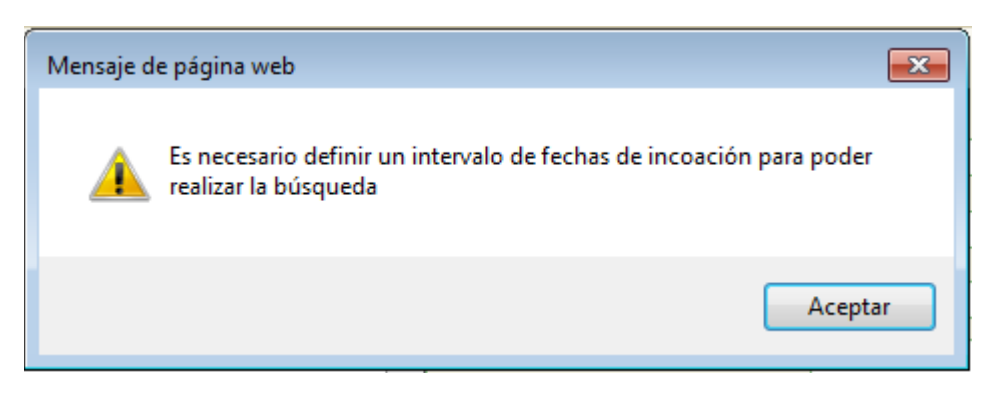

*Figura 31: Aviso de filtro obligatorio para búsqueda en Adriano*

Filtros opcionales:

- *Procedimiento*: Tipo de procedimiento del asunto que se desea localizar.
- ◆ *NIG*: Nig del asunto que se desea localizar.
- *Nº Procedimiento*: Número de procedimiento del asunto a localizar.
- *Año Procedimiento*: Año de procedimiento del asunto a localizar.
- *Objeto*: Descripción del objeto que tiene asignado el asunto.
- *Fecha Ult. Act. desde...hasta*: intervalo de tiempo en el cuál se ha realizado la última actuación al asunto. Este filtro no tiene limitada amplitud alguna entre una fecha y otra.

Cuántos más criterios de búsqueda defina el usuario, más óptima será la respuesta de la aplicación a la hora de mostrar los resultados localizados, agilizando de esta forma la secuencia de acciones necesarias para la incorporación de asuntos a la aplicación.

En cualquier caso, si el número de asuntos coincidentes tras una búsqueda es superior a 1.000 la aplicación, por cuestiones de rendimiento, no mostrará resultado alguno al usuario, y le informará que debe seguir definiendo filtros para poder obtener resultados, de lo contrario, el rendimiento de la aplicación puede decaer de forma considerable:

Página 33 de 226

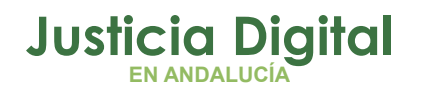

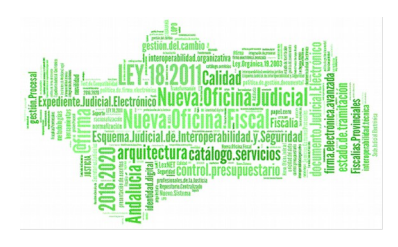

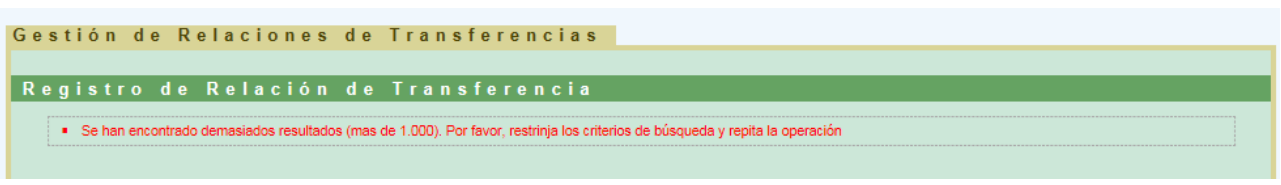

*Figura 32: Mensaje de aviso al usuario por exceso de resultados devueltos*

Una vez el usuario ha definido los filtros de búsqueda obligatorios y, en su caso, aquellos opcionales que estime oportuno, puede ocurrir que ninguno de los asuntos del órgano cumpla con esos filtros introducidos, en ese caso la aplicación mostrará al usuario el mensaje "No se han encontrado elementos":

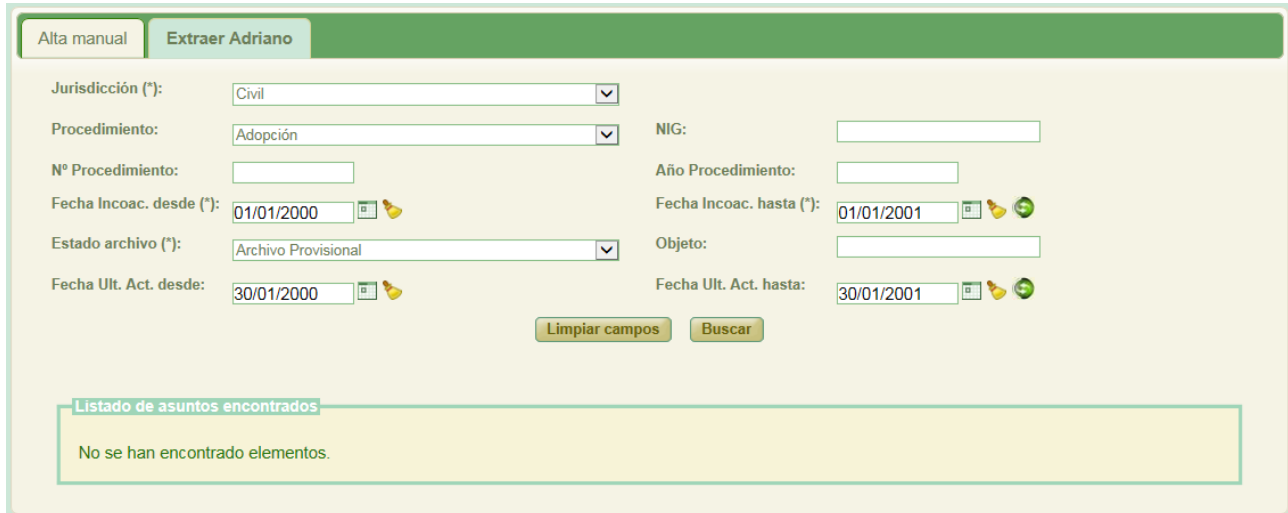

*Figura 33: Resultado de búsqueda en Adriano sin éxito*

Si existen asuntos en Adriano para los que coincidan los filtros introducidos por el usuario, la aplicación mostrará los resultados coincidentes en una tabla similar a la siguiente:
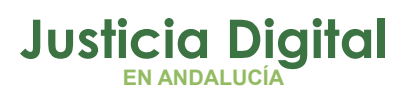

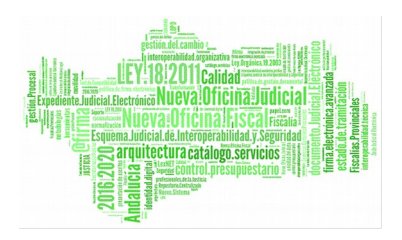

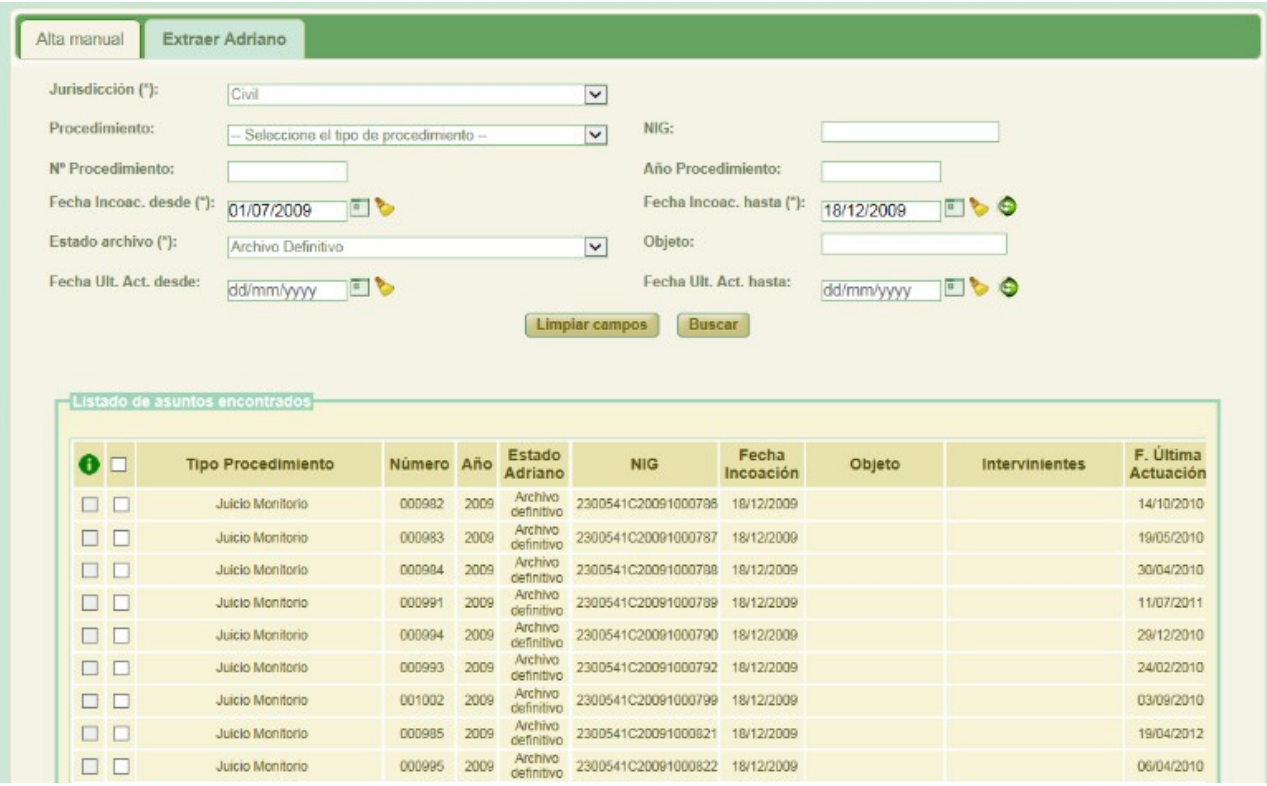

#### *Figura 34: Lista de asuntos de Adriano devueltos tras una búsqueda con coincidencias*

Donde se mostrará, para cada asunto localizado, la siguiente información:

- *Tipo Procedimiento*: Tipo de procedimiento que tiene asignado el asunto.
- *Número y Año de Procedimiento*: Número/Año de procedimiento del asunto.
- *Estado Adriano*: Estado del asunto en Adriano.
- *NIG:* Nig del asunto.
- *Fecha incoación*: Fecha de incoación del asunto.
- Objeto: Materia estadística del asunto en Adriano.

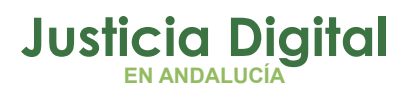

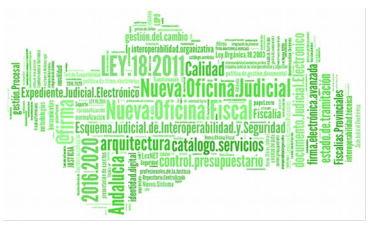

- Intervinientes: Intervinientes asociados al asunto. Esta información sólo estará disponible si el tipo de procedimiento al que pertenece el asunto se corresponde con alguno de los siguientes: Diligencias Previas, Juicios de Faltas, Procedimientos Abreviados, Juicios Rápidos o Apelación Juicio de Faltas (procedimientos que cuentan con tablas de valoración y están preparados para Junta de Expurgo).
- *F. Última Actuación*: Fecha del último trámite realizado en el asunto.
- Tipo Pieza: Conjunto de piezas de que pueda constar el asunto principal.
- *Relación Proc.*: Como se asocian los asuntos relacionados al asunto principal.
- Tipo Proc. Relacionado: Tipo de procedimiento que tiene asignado el asunto relacionado.
- Nº Proc. Relacionado: Número del procedimiento relacionado.
- Año Proc. Relacionado: Año del procedimiento relacionado.

Los campos resaltados en *azul* permiten la ordenación de los asuntos tanto ascendente, como descendentemente.

El icono que aparece en el criterio hasta de los<sup>e filtros de tipo fecha:</sup> permite completar este campo introduciendo de forma automática la misma fecha que hubiera introducido el usuario en el criterio *desde* pero incrementada en un año.

La visualización de la información de un asunto respecto de las piezas y asunto relacionado es análoga a como se viene mostrando en Jara, es decir, si un asunto principal consta de procedimiento relacionado, la aplicación mostrará la información de la siguiente forma:

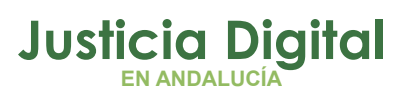

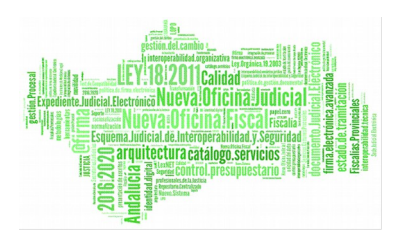

|                     | Listado de asuntos encontrados |        |                       |                               |                   |                          |                                    |                                  |                          |  |  |  |  |
|---------------------|--------------------------------|--------|-----------------------|-------------------------------|-------------------|--------------------------|------------------------------------|----------------------------------|--------------------------|--|--|--|--|
| <b>NIG</b>          | Fecha<br><b>Incoación</b>      | Objeto | <b>Intervinientes</b> | F. Última<br><b>Actuación</b> | <b>Tipo Pieza</b> | <b>Relación</b><br>Proc. | <b>Tipo Proc.</b><br>Relacionado   | $N^{\circ}$ Proc.<br>Relacionado | Año Proc.<br>Relacionado |  |  |  |  |
| 2300541C20091000799 | 18/12/2009                     |        |                       | 03/09/2010                    |                   | <b>CONTIENE</b>          | Ejecución de<br>títulos judiciales | 000593                           | 2012                     |  |  |  |  |
| 2300541C20091000821 | 18/12/2009                     |        |                       | 19/04/2012                    |                   | <b>NINGUNA</b>           |                                    |                                  |                          |  |  |  |  |
| 2300541C20091000822 | 18/12/2009                     |        |                       | 06/04/2010                    |                   | <b>CONTIENE</b>          | Ejecución de<br>títulos judiciales | 000567                           | 2010                     |  |  |  |  |
| 2300541C20091000823 | 18/12/2009                     |        |                       | 15/10/2010                    |                   | <b>CONTIENE</b>          | Ejecución de<br>títulos judiciales | 001035                           | 2010                     |  |  |  |  |
| 2300541C20091000790 | 18/12/2009                     |        |                       | 29/12/2010                    |                   | <b>NINGUNA</b>           |                                    |                                  |                          |  |  |  |  |

*Figura 35: Asuntos principales de Adriano que constan de asunto relacionado*

Hay que aclarar que si un asunto principal consta de más de un asunto relacionado, la aplicación sólo mostrará aquél asunto cuya fecha de última actuación sea la más reciente y, caso de existir más de un asunto relacionado que cumpla este criterio, con el primero que haya sido registrado en Adriano.

De forma similar, si un asunto consta de una o varias piezas, la información se mostrará de forma análoga a como se hace en Jara. Por ejemplo, si un asunto principal consta de una pieza, se mostrará la información de la misma en la columna *Tipo Pieza*:

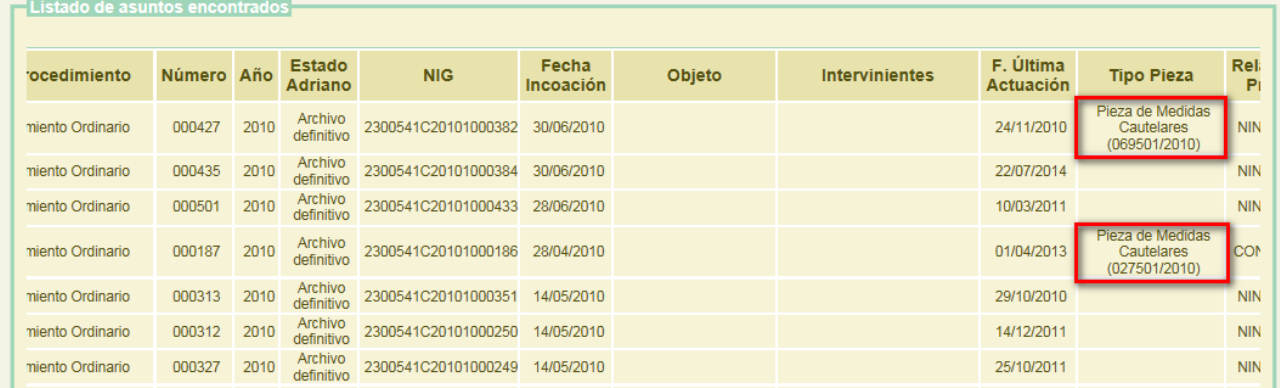

#### *Figura 36: Asuntos de Adriano que consta de una o ninguna pieza*

Si un asunto principal consta de más de una pieza se mostrará, en la columna Tipo Pieza, un icono representativo de esta situación, de forma similar a como se hace en JARA:

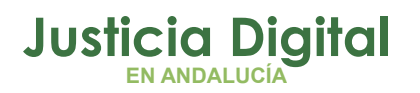

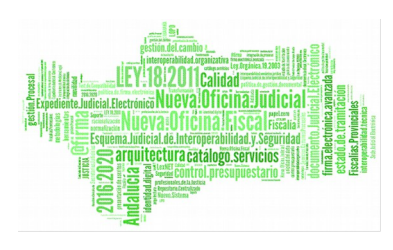

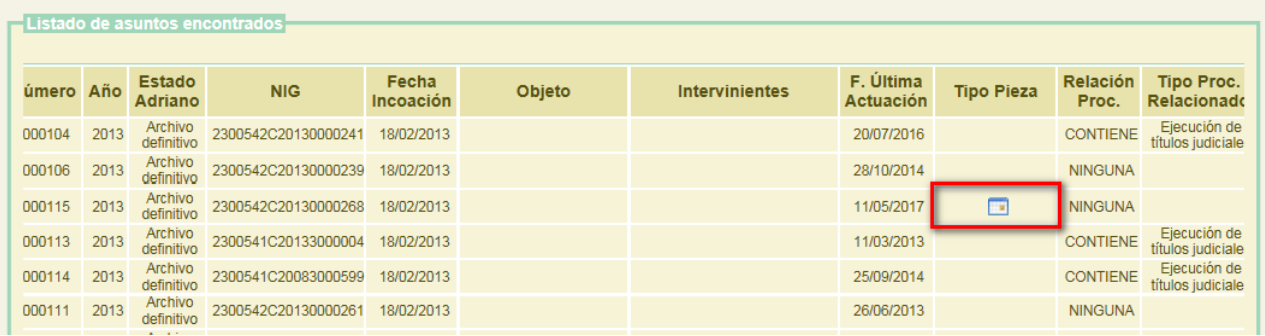

*Figura 37: Asuntos de Adriano que consta de más de una pieza*

De tal manera que, haciendo clic en dicho icono:

| <b>Tipo Pieza</b> | <b>Relación</b><br>Proc. | <b>Tipo Proc.</b><br><b>Relacionado</b>             |  |
|-------------------|--------------------------|-----------------------------------------------------|--|
|                   | <b>CONTIENE</b>          | Ejecución de<br>títulos judiciale                   |  |
|                   | <b>NINGUNA</b>           |                                                     |  |
|                   | <b>NINGUNA</b>           |                                                     |  |
|                   | <b>SALTLE ALE</b>        | Ejecución de                                        |  |
|                   |                          | Ver Piezas asunto: 000115/2013 de Familia. Divorcio |  |
| Contencioso       | <b>ITIENE</b>            | Ejecución de                                        |  |
|                   |                          | os moie ale                                         |  |

*Figura 38: Icono piezas múltiples asunto de Adriano*

el usuario podrá consultar el listado de piezas de que consta el asunto principal:

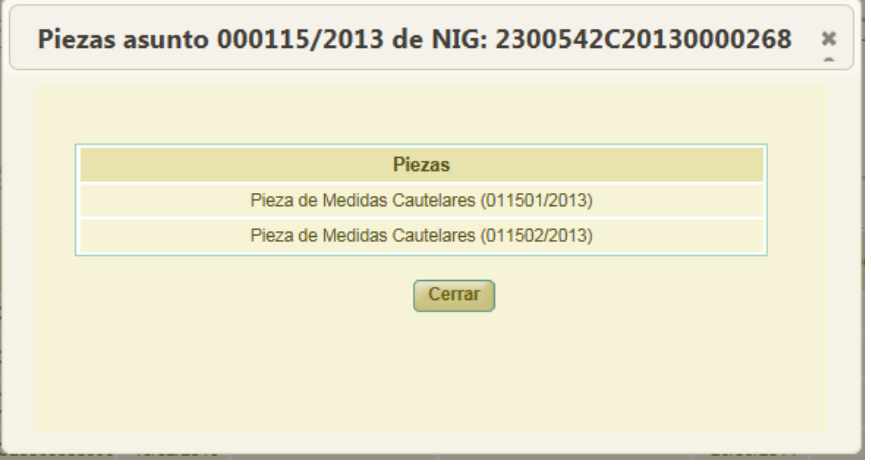

*Figura 39: Lista de piezas de que consta un asunto principal*

Página 38 de 226

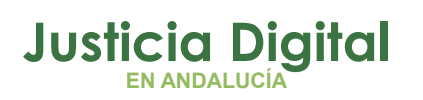

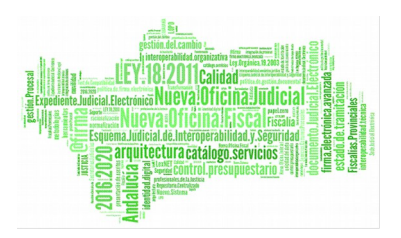

Hay que tener en cuenta que la búsqueda en Adriano se realiza teniendo en cuenta una serie de criterios que los asuntos de ese sistema deben cumplir:

- ◆ Los asuntos deben estar en estado Terminado.
- Los asuntos asociados a un procedimiento principal deben estar correctamente relacionados; en el caso de piezas y ejecutorias, el asunto asociado ha de coincidir en NIG con el asunto principal. Para los acumulados el acontecimiento hijo ha de estar bien asociado al padre de forma que se pueda localizar el acumulado.

De tal manera que aquellos asuntos de tipo piezas, ejecutorias y/o acumulados que no se encuentren correctamente relacionados en Adriano, no serán mostrados en los resultados de la búsqueda que realice el usuario, debiendo éste llevar a cabo la incorporación de los mismos de forma manual, [como veremos](#page-44-0) [más adelante.](#page-44-0)

Una vez el usuario tiene en pantalla el listado de asuntos de Adriano devueltos tras una búsqueda realizada en ese sistema deberá, para llevar a cabo la incorporación de los asuntos que estime oportuno, seleccionar aquellos que desee que formen parte de la relación de transferencia con la que está trabajando, marcando la caja de selección existente a la izquierda de cada asunto devuelto:

|           |                         | Listado de asuntos encontrados                  |               |      |                                                          |                                                                |                           |        |
|-----------|-------------------------|-------------------------------------------------|---------------|------|----------------------------------------------------------|----------------------------------------------------------------|---------------------------|--------|
| $\bullet$ |                         | <b>Tipo</b><br><b>Procedimiento</b>             | <b>Número</b> | Año  | <b>Estado</b><br>Adriano <sup><math>\hat{=}</math></sup> | $NIG$ $\triangleq$                                             | Fecha<br><b>Incoación</b> | Objeto |
|           |                         | Juicio Verbal (250.2)                           | 001013        | 2010 | Archivo<br>definitivo                                    | 2300541C20102000156                                            | 30/12/2010                |        |
|           |                         | Defensor judicial de<br>menores e incapacitados | 001014        | 2010 | Archivo<br>definitivo                                    | 2300541C20102000857                                            | 23/12/2010                |        |
| $\Box$    | $\blacktriangledown$    | Conciliación<br>Conciliación                    | 000998        | 2010 | Archivo<br>definitivo                                    | 2300541C20102000860<br>N° de orden 1<br><b>ICAJA</b><br>$\vee$ | 23/12/2010<br>Añadir      |        |
|           |                         | Cuenta del procurador                           | 000920        | 2010 | Archivo<br>definitivo                                    | 2300541C20062000290                                            | 23/12/2010                |        |
| $\Box$    | $\overline{\mathbf{v}}$ | Filiación<br>Filiación                          | 000997        | 2010 | Archivo<br>definitivo                                    | 2300541C20102000843<br><b>CAJA</b><br>N° de orden 2<br>$\vee$  | 22/12/2010<br>Añadir      |        |
|           |                         | <b>Diligencias Preliminares</b>                 | 000989        | 2010 | Archivo<br>definitivo                                    | 2300541C20102000844                                            | 22/12/2010                |        |

*Figura 40: Selección de asuntos de Adriano para su incorporación a Jara*

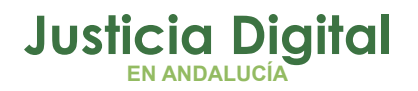

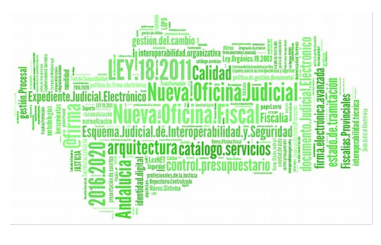

Si el usuario pulsa en el icono de información: de la esquina superior izquierda del listado de asuntos devueltos tras una búsqueda en Adriano, observará el siguiente mensaje:

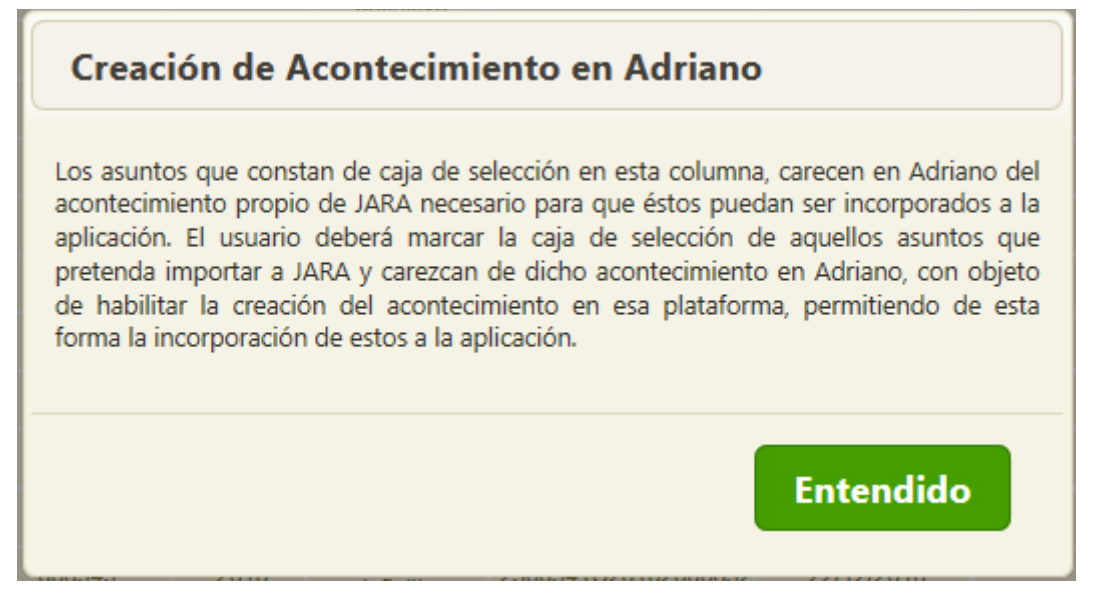

*Figura 41: Información sobre asuntos que carecen de acontecimientos de Envío a Archivo en Adriano*

La aplicación le informará que, para cada asunto de Adriano que pretenda incorporar a Jara, si este consta de casilla de verificación adicional en dicha columna, el usuario deberá marcarla para, de esta forma, dar su consentimiento a la creación en ese sistema del acontecimiento de Envío a Archivo necesario para poder llevar a cabo la importación del asunto a Jara:

| $\mathbf{e}$ |                         | <b>Tipo</b><br><b>Procedimiento</b>                                                         | <b>Número</b> | Año  | <b>Estado</b><br>Adriano <sup>*</sup> | $NIG$ $\hat{=}$                                                     | <b>Fecha</b><br>Objeto<br><b>Incoación</b> |
|--------------|-------------------------|---------------------------------------------------------------------------------------------|---------------|------|---------------------------------------|---------------------------------------------------------------------|--------------------------------------------|
|              |                         | Juicio Verbal (250.2)                                                                       | 001013        | 2010 | Archivo<br>definitivo                 | 2300541C20102000156                                                 | 30/12/2010                                 |
|              |                         | Defensor judicial de<br>menores e incapacitados                                             | 001014        | 2010 | Archivo<br>definitivo                 | 2300541C20102000857                                                 | 23/12/2010                                 |
| ⊽ ⊽          |                         | Conciliación<br>Conciliación                                                                | 000998        | 2010 | Archivo<br>definitivo                 | 2300541C20102000860<br>N° de orden 1<br><b>CAJA</b><br>◡            | 23/12/2010<br>Añadir                       |
|              |                         | Cuenta del procurador                                                                       | 000920        | 2010 | Archivo<br>definitivo                 | 2300541C20062000290                                                 | 23/12/2010                                 |
| $\mathbb{R}$ | $\overline{\mathbf{v}}$ | Filiación<br>Filiación                                                                      | 000997        | 2010 | Archivo<br>definitivo                 | 2300541C20102000843<br><b>CAJA</b><br>N° de orden 1<br>$\checkmark$ | 22/12/2010<br>Añadir                       |
|              |                         | Debe confirmar la creación en Adriano del<br>acontecimiento propio de JARA para este asunto |               | 2010 | Archivo<br>definitivo                 | 2300541C20102000844                                                 | 22/12/2010                                 |
|              |                         | Procedimiento Ordinario                                                                     | 000987        | 2010 | Archivo<br>definition                 | 2300541C20102000845                                                 | 22/12/2010                                 |

*Figura 42: Confirmación de creación del acontecimiento de Envío a Archivo en Adriano*

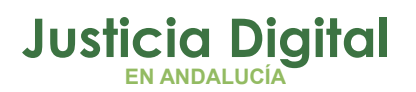

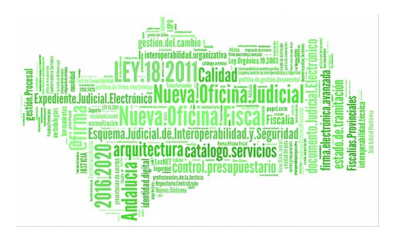

Caso de no llevar a cabo el usuario esta confirmación para el asunto que pretende incorporar, recibirá el siguiente mensaje de error:

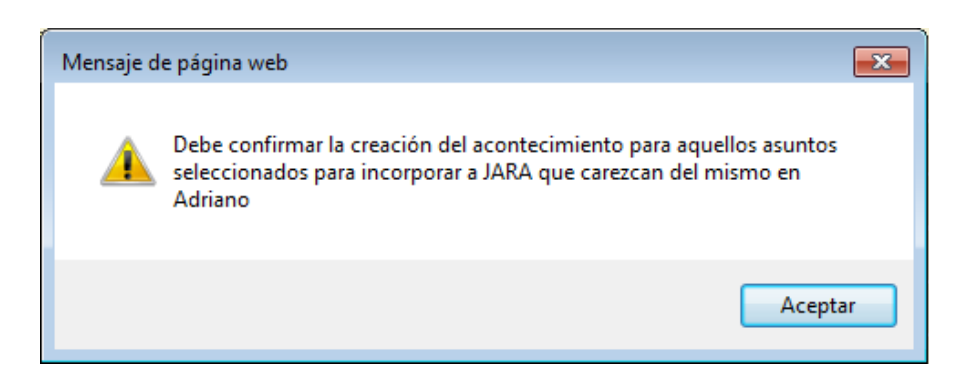

*Figura 43: Aviso por falta de confirmación de creación de acontecimiento*

Invitándole a llevar a cabo la confirmación indicada:

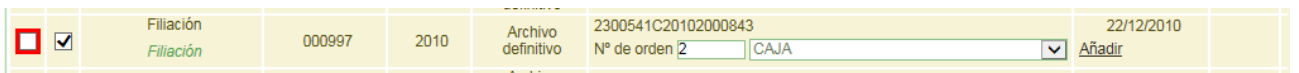

#### *Figura 44: Asunto seleccionado para su incorporación a Jara pero sin confirmar creación acontecimiento*

Una vez seleccionado los asuntos para su incorporación a la relación de transferencia, y confirmada la creación de acontecimiento en aquellos asuntos seleccionados que carecieran del mismo en Adriano, tras pulsar el usuario en el botón *Añadir seleccionados* de la parte inferior derecha de la pantalla, la aplicación le mostrará un mensaje de confirmación de la acción a realizar:

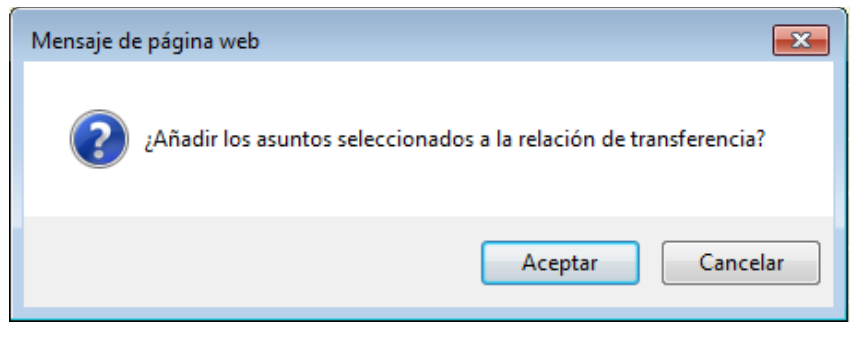

*Figura 45: Confirmación de incorporación de asuntos a Jara*

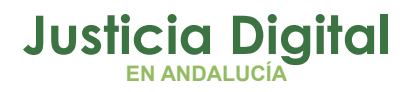

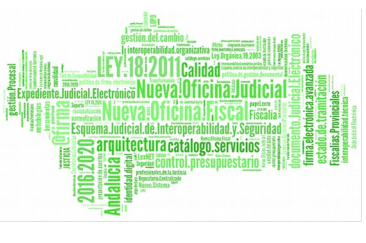

De tal manera que, tras confirmar la acción pulsando en la opción Aceptar, la aplicación llevará a cabo la incorporación de los mismos a la relación de transferencia.

Mientras se lleva a cabo este proceso, se mostrará al usuario un mensaje indicando que se está llevando a cabo la operación solicitada:

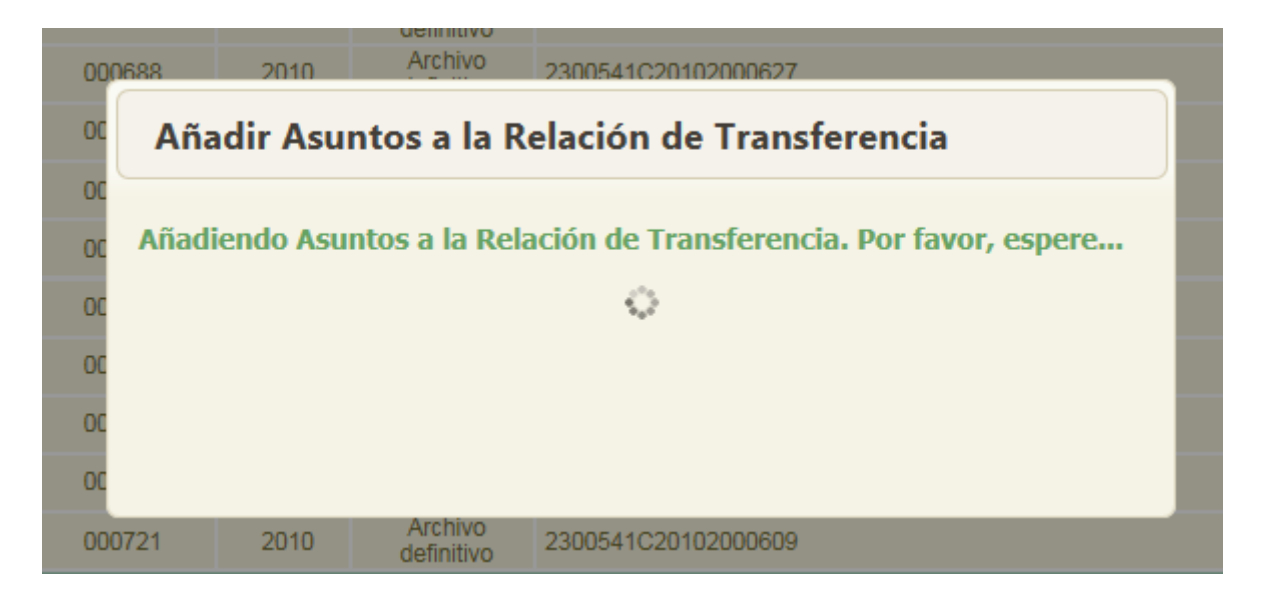

*Figura 46: Incorporación de asuntos a Jara*

Y, transcurridos unos segundos, la aplicación mostrará al usuario la pantalla de edición de la relación de transferencia con la que está trabajando, y donde podrá observar los asuntos seleccionados ya incorporados como documentos de la misma:

|                                                    |      |       | Acciones Nº N. T.Unidad Jurisdicción T.Procedimiento Nº Nº Relación Tipo Proc. Nº Proc. Año Proc. Tipo Nº Año Naturaleza |                  |              |  |  |  |       |
|----------------------------------------------------|------|-------|----------------------------------------------------------------------------------------------------|------------------|--------------|--|--|--|-------|
| $\Box$ $\odot$ $\odot$ $\Box$                      | CAJA | Civil | Ejecución de títulos<br>judiciales                                                                                       | $\sim$ 15 $\sim$ | 2005 NINGUNA |  |  |  | Civil |
| $\Box$ $\odot$ $\odot$ $\Box$ $\Box$ $\Box$ $\Box$ | CAJA | Civil | Exhorto                                                                                                    | 784509           | 2005 NINGUNA |  |  |  | Civil |

*Figura 47: Asuntos de Adriano incorporados como documentos a Jara*

Página 42 de 226

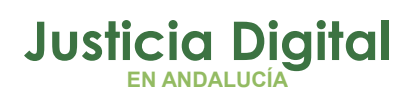

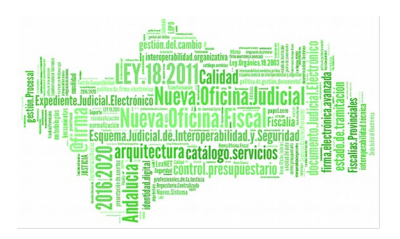

Los asuntos de Adriano incorporados como documentos en JARA son fácilmente identificables porque mostrarán, en la columna Acciones, el icono identificativo de esta circunstancia, tal como puede apreciarse en la ilustración anterior.

Si un asunto seleccionado consta de asunto-relacionado y/o piezas, toda la información que forme parte del mismo será incorporada igualmente a la relación de transferencia.

Por ejemplo, en la siguiente ilustración podemos observar 2 documentos con origen en Adriano que acaban de ser incorporados a JARA; uno de ellos consta de información relacionada (Ejecutoria) y el otro de 1 pieza:

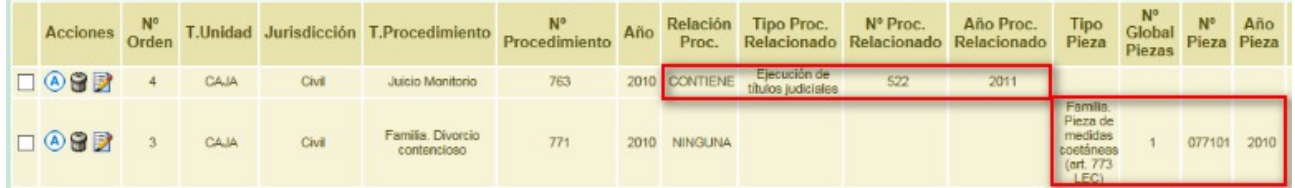

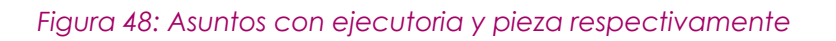

<span id="page-44-0"></span>Es posible que el usuario advierta, tras la incorporación de un asunto de Adriano a la relación de transferencia, que al mismo le falta información, bien sea de un asunto relacionado de que este consta, bien de una o varias piezas que forman parte del mismo (o ambas cuestiones).

Si esta información se encuentra disociada en Adriano, no es posible incorporar la misma de forma automática en Jara; sin embargo, el usuario la podrá incorporar de forma manual. Para ello, deberá editar el documento (con origen en Adriano) en cuestión:

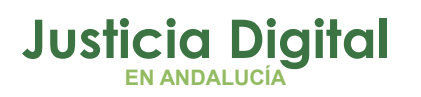

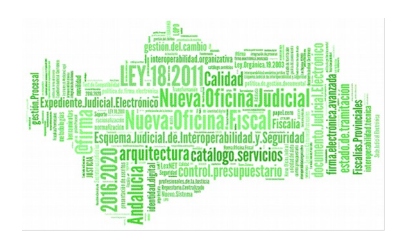

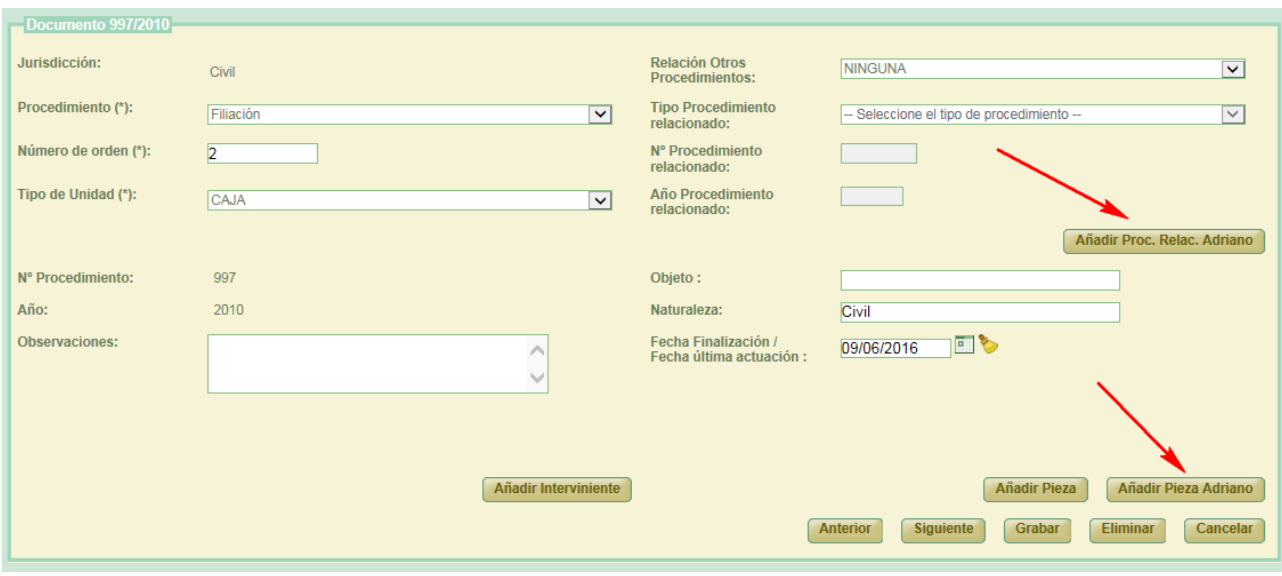

*Figura 49: Edición documento de Jara con origen en Adriano*

Tras esto, y con objeto de no perder la vinculación entre el documento incorporado a Jara y el asunto origen del que procede, la aplicación no permite modificar la información correspondiente a:

- Jurisdicción
- ◆ Nº Procedimiento
- ◆ Año Procedimiento

De ahí que la misma se muestra al usuario sólo a título informativo, sin posibilidad de edición.

En la parte derecha de la sección de edición del documento, el usuario podrá observar 2 nuevos botones de comando:

- Añadir Proc. Relac. Adriano
- Añadir Pieza Adriano

Página 44 de 226

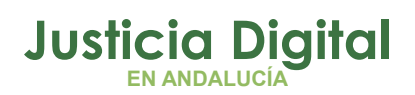

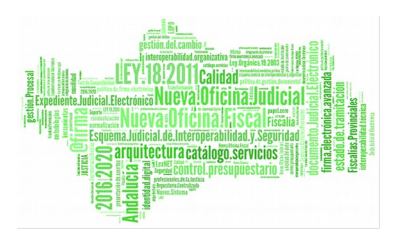

Que son las herramientas puestas a disposición del mismo para localizar manualmente el asunto-relacionado con el asunto principal que acaba de incorporar, así como la pieza o piezas de que éste conste, respectivamente.

El aspecto de la pantalla que se abre al pulsar en uno u otro botón es muy similar. Si el usuario desea localizar, para un asunto principal ya incorporado como documento a Jara, un asunto-relacionado que debe formar parte del mismo, que será incorporado a Jara como tipo de procedimiento relacionado del documento originado a partir de ese asunto, deberá pulsar en el botón *Añadir Proc. Relac. Adriano* y, tras esto, la aplicación mostrará el siguiente buscador de asuntos de Adriano:

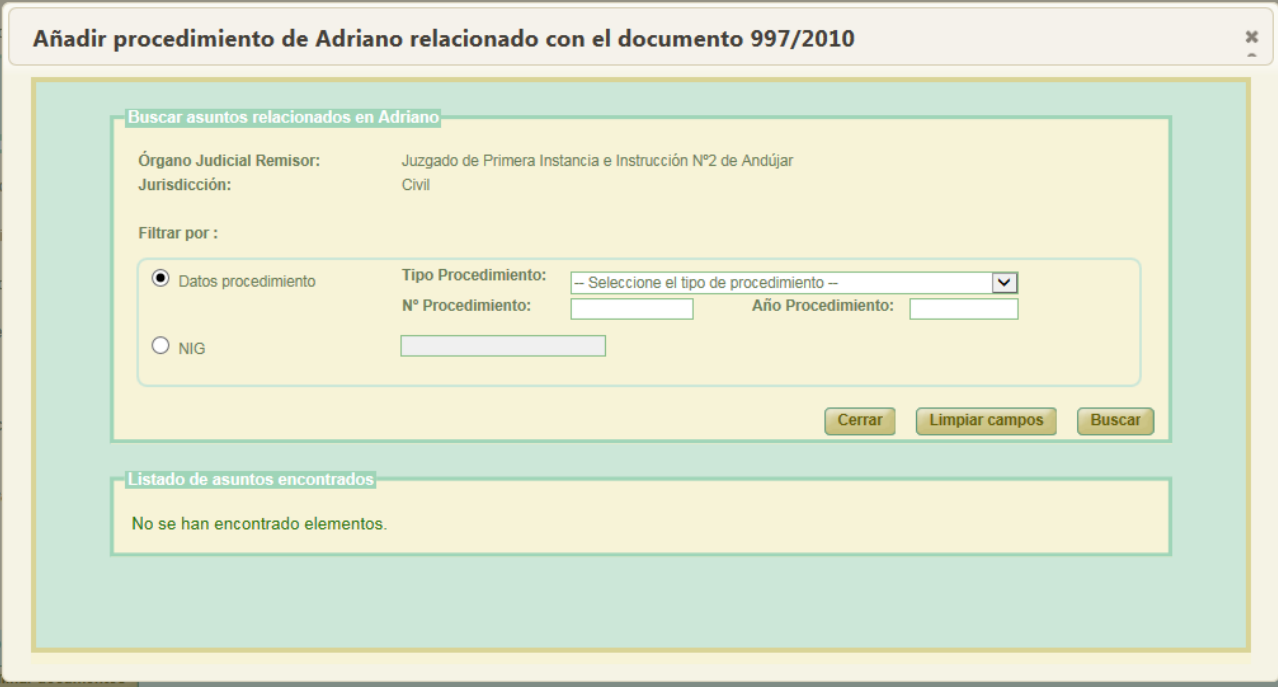

## *Figura 50: Pantalla de búsqueda de asuntos relacionados disociados*

Será posible localizar el asunto a través de 2 filtros mutuamente excluyentes:

 Datos procedimiento: el usuario deberá informar el tipo, número y año de procedimiento que se corresponde con el asunto a localizar.

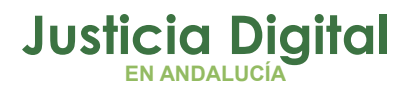

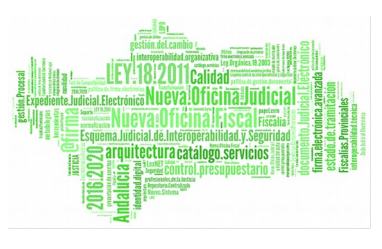

NIG: nig del asunto a localizar.

Así por ejemplo, si informamos el nig del asunto que deseamos localizar y pulsamos en *Buscar*, la aplicación nos mostrará las coincidencias que hubiera localizado:

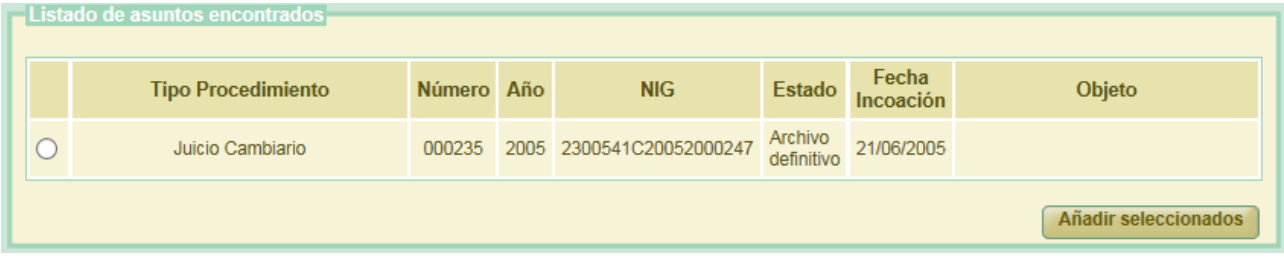

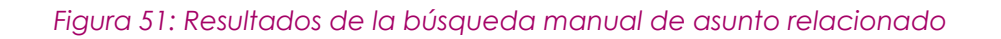

Si el usuario ha localizado el asunto que estaba buscando, bastará con seleccionar el mismo, confirmar la creación del acontecimiento de envío a archivo si procede; elegir el tipo de relación que corresponda:

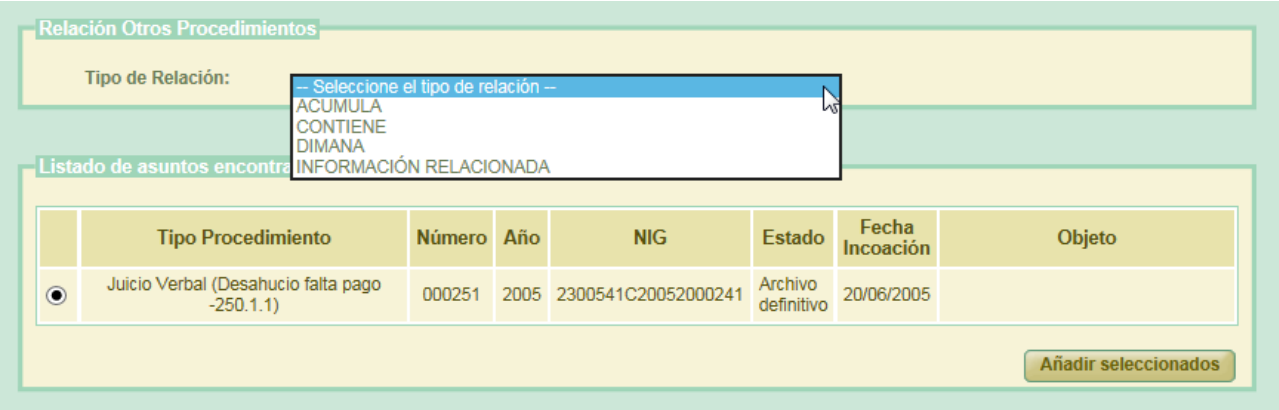

y pulsar en Añadir Seleccionados. Tras esto, la aplicación recargará la pantalla de edición del documento sobre el que está buscando la información adicional, y mostrará, en versión no editable, el asunto relacionado que acaba de vincular al documento, con origen Adriano, que está editando:

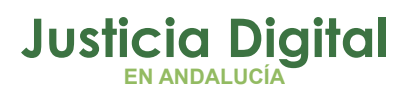

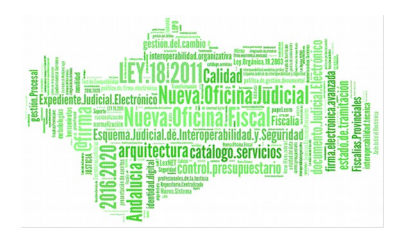

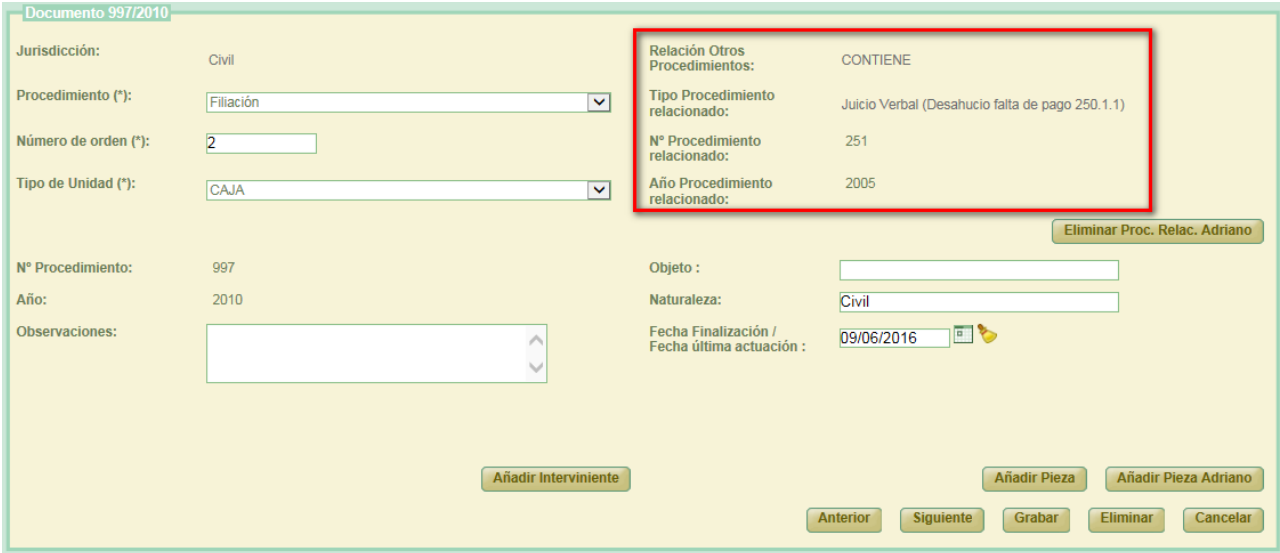

#### *Figura 52: Incorporación manual de asunto relacionado a asunto principal*

Para hacer efectiva la incorporación del asunto como procedimiento relacionado del documento que se está editando, el usuario deberá guardar los cambios pulsando en el botón Grabar. Si no realiza esta acción, no se completará la incorporación de esta información al documento que se está editando. Tras pulsar en dicho botón, se podrá observar en el listado de documentos la información que se acaba de vincular al documento editado:

|        |                       |              |      |       | Acciones N° T.Unidad Jurisdicción T.Procedimiento N° N° |     | Año  | Proc.           | Relación Tipo Proc.<br>Relacionado                     |     | Nº Proc. Año Proc.<br>Relacionado Relacionado | Tipo<br>Pieza                                                    | <b>N°</b><br>Global<br><b>Piezas</b> | $N^*$  |      | Nº Año<br>Pieza Pieza Naturale |
|--------|-----------------------|--------------|------|-------|---------------------------------------------------------|-----|------|-----------------|--------------------------------------------------------|-----|-----------------------------------------------|------------------------------------------------------------------|--------------------------------------|--------|------|--------------------------------|
| п      | 92                    | $\mathbf{A}$ | CAJA | Civil | Juicio Monitorio                                        | 763 |      | 2010 CONTIENE   | Ejecución de<br>títulos judiciales                     | 522 | 2011                                          |                                                                  |                                      |        |      | Civil                          |
|        | $\Box\odot\Theta\Box$ | 3            | CAJA | Civil | Familia. Divorcio<br>contencioso                        | 771 |      | 2010 NINGUNA    |                                                        |     |                                               | Familia<br>Pieza de<br>medidas<br>coetáneas<br>(art. 773)<br>LEG |                                      | 077101 | 2010 | Civil                          |
|        | 口④母星                  |              | CAJA | Civil | Filiación                                               | 997 | 2010 | <b>CONTIENE</b> | Juicio Verbal<br>(Desehucio falta)<br>de pago 250.1.1) | 251 | 2005                                          |                                                                  |                                      |        |      | CMI                            |
| $\Box$ | 82                    |              | CAJA | Civil | Concilisción                                            | 998 |      | 2010 NINGUNA    |                                                        |     |                                               |                                                                  |                                      |        |      | Civil                          |

*Figura 53: Documento con origen Adriano con incorporación manual de asunto relacionado*

La forma de proceder para vincular una o varias piezas de Adriano a un documento con origen en ese sistema es similar. Si se pulsa en el botón Añadir Pieza Adriano, la aplicación mostrará el siguiente buscador de asuntos de tipo pieza:

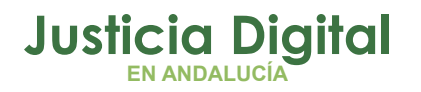

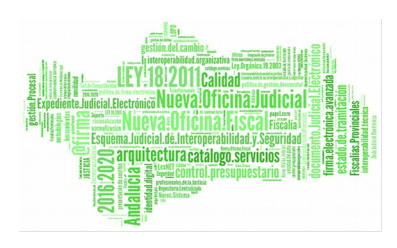

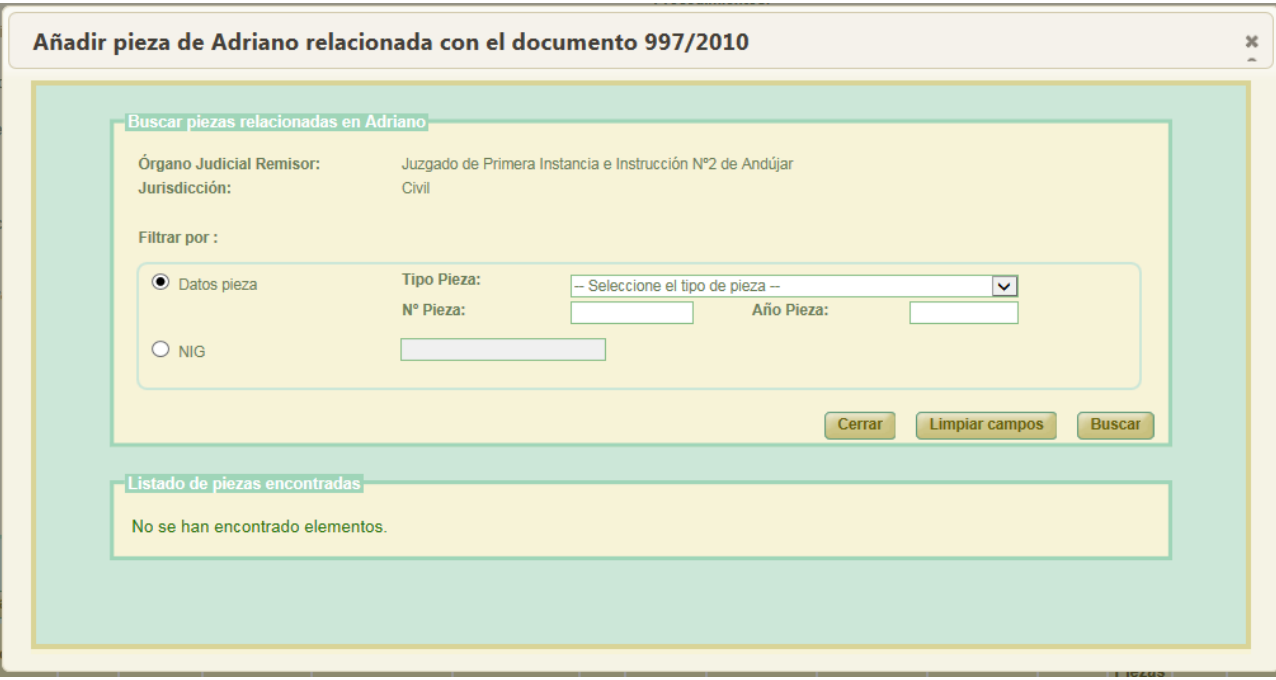

*Figura 54: Pantalla de búsqueda de piezas disociadas*

Será posible, igualmente, localizar la pieza o piezas a través de 2 filtros mutuamente excluyentes:

- ◆ Datos pieza:
	- El usuario deberá informar el tipo, número y año de la pieza que se corresponde con el asunto a localizar.
- NIG: nig del asunto de tipo pieza a localizar.

Así por ejemplo, si informamos tipo, número y año de la pieza que deseamos localizar y pulsamos en *Buscar*, la aplicación nos mostrará las coincidencias que hubiera localizado:

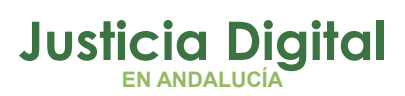

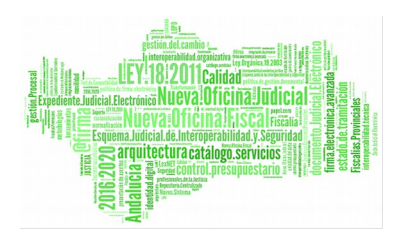

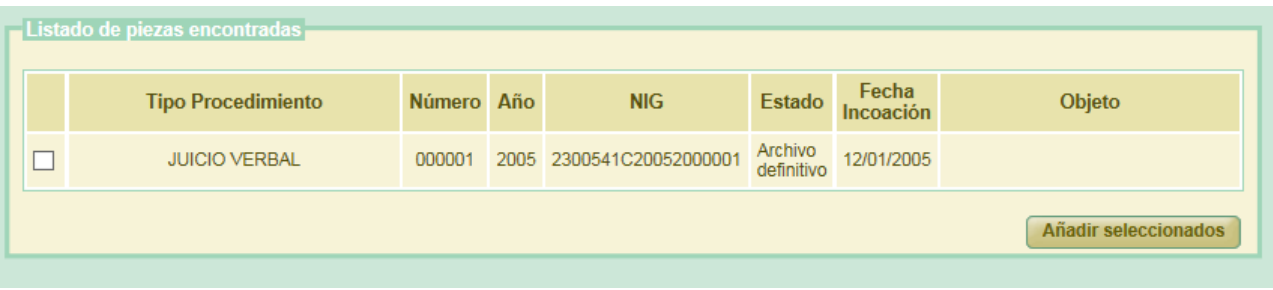

*Figura 55: Resultados de la búsqueda manual de asuntos de tipo pieza*

Si el usuario ha localizado el asunto de tipo pieza que estaba buscando, bastará con seleccionar la misma, confirmar la creación del acontecimiento de envío a archivo si procede, y pulsar en Añadir Seleccionados. Tras esto, la aplicación recargará la pantalla de edición del documento sobre el que está buscando la información adicional, y mostrará información de la pieza o piezas que acaba de anexar al mismo:

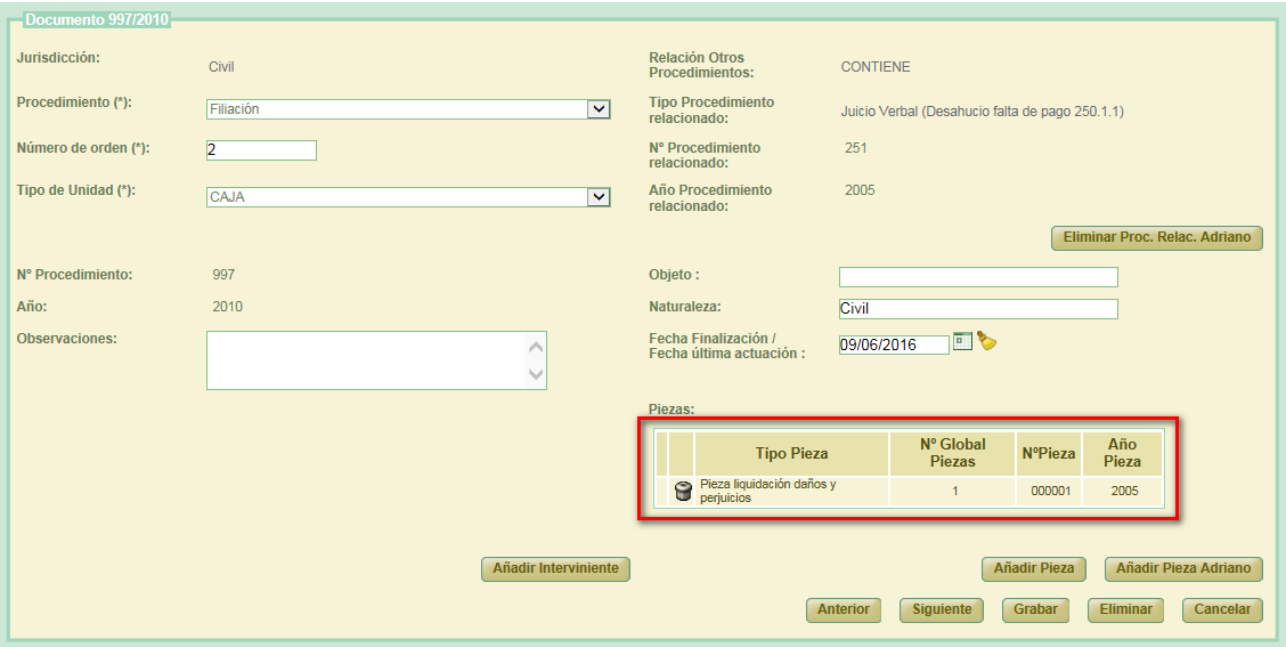

*Figura 56: Incorporación manual de asunto de tipo pieza disociada en Adriano de su asunto principal*

Página 49 de 226

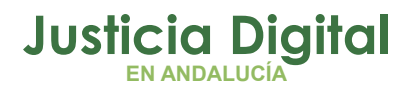

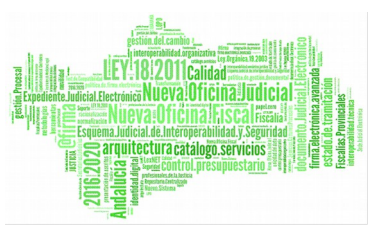

Análogamente a lo comentado para la incorporación manual de un asunto relacionado, para hacer efectiva la incorporación de la pieza al documento que se está editando, el usuario deberá guardar los cambios pulsando en el botón Grabar. Si no realiza esta acción, no se completará la incorporación de esta información al documento que se está editando:

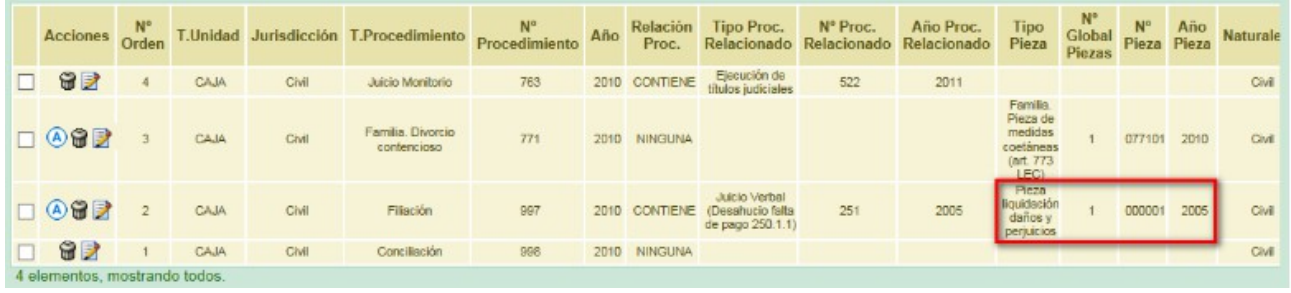

#### *Figura 57: Documento con origen Adriano con incorporación manual de pieza*

Las piezas y asuntos relacionados incorporados manualmente por el usuario no son editables en la aplicación, con objeto de no perder la referencia directa de los mismos en el sistema Adriano. El usuario sólo podrá llevar a cabo la eliminación de los mismos del documento al que se encuentren vinculado.

Así, para eliminar la vinculación de un asunto relacionado incorporado al documento como procedimiento relacionado, el usuario deberá pulsar en el botón de comando *Eliminar Proc. Relac. Adriano* que podrá observar a la derecha de la sección de edición de documentos:

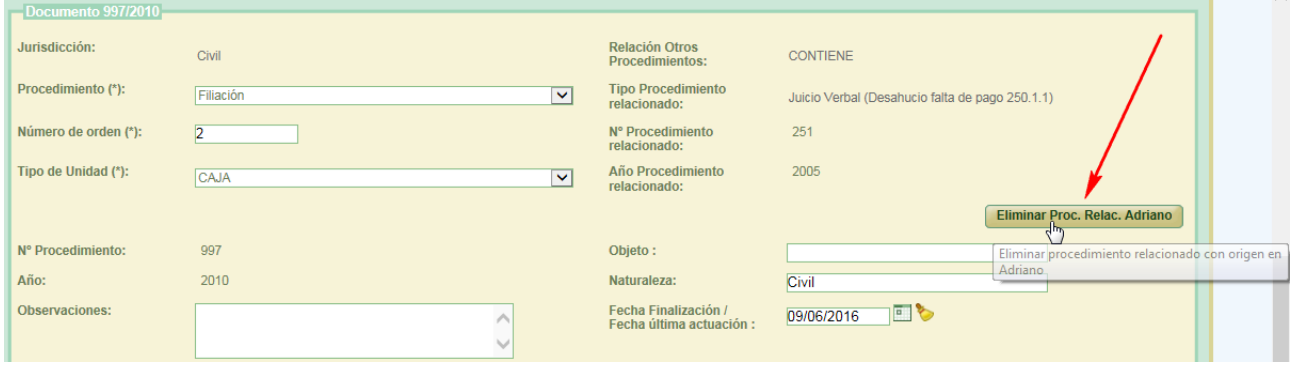

*Figura 58: Eliminación de asunto relacionado*

Página 50 de 226

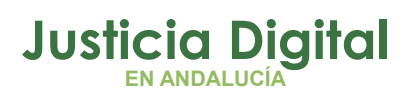

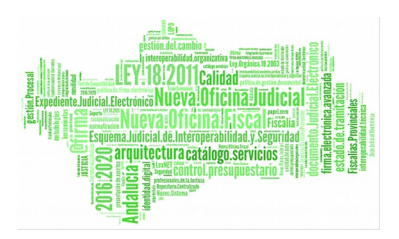

Tras pulsar el usuario en dicho botón, y confirmar la acción, la aplicación recargará la pantalla de edición de documento y habrá desaparecido el asunto relacionado que fue incorporado manualmente con anterioridad:

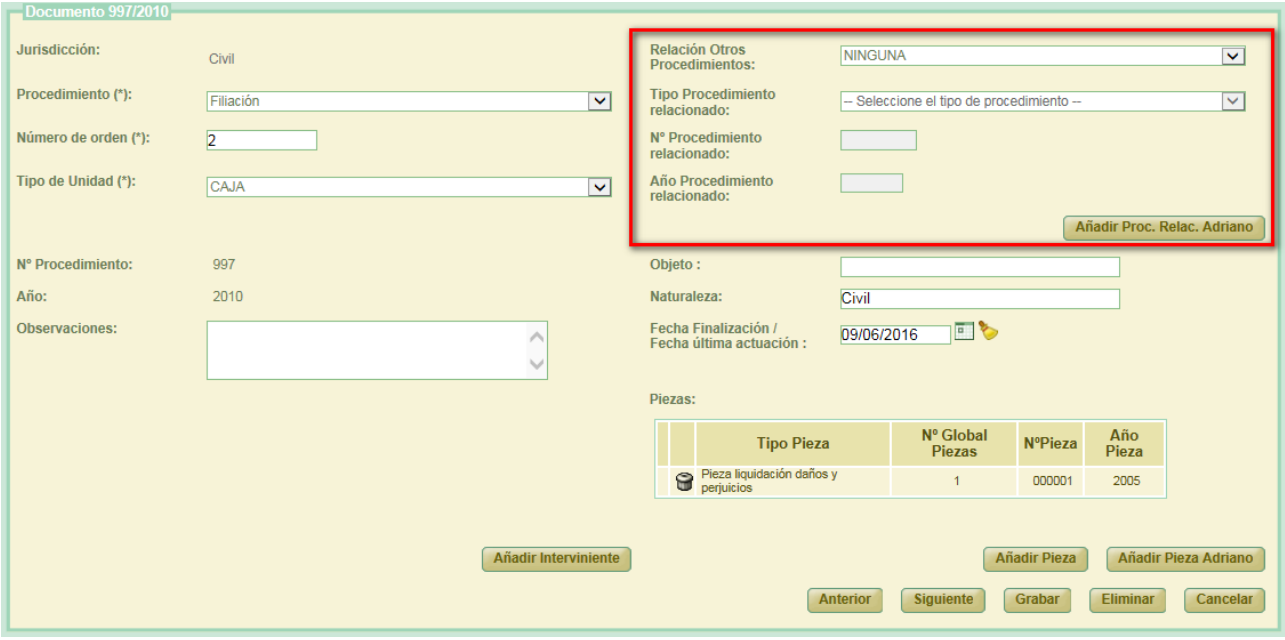

*Figura 59: Eliminación de asunto relacionado*

Para hacer efectivos los cambios, se deberá pulsar en el botón Grabar de la parte inferior derecha de dicha sección de edición de documentos.

De forma similar, para eliminar una pieza con origen en Adriano, bastará con que el usuario pulse en el icono papelera existente junto a la pieza, acción idéntica a la eliminación de piezas incorporados a un documento de la forma tradicional.

La identificación de piezas con origen en Adriano son de inmediato reconocimiento al carecer éstas de icono de edición en el listado de piezas:

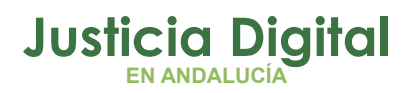

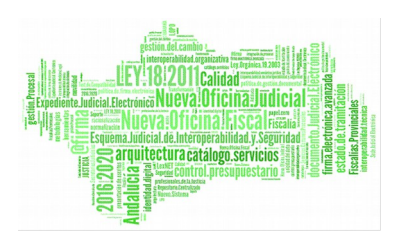

| Piezas: |  |                                         |                            |                |              |  |  |  |  |  |  |  |
|---------|--|-----------------------------------------|----------------------------|----------------|--------------|--|--|--|--|--|--|--|
|         |  | <b>Tipo Pieza</b>                       | Nº Global<br><b>Piezas</b> | <b>NºPieza</b> | Año<br>Pieza |  |  |  |  |  |  |  |
|         |  | Pieza liquidación daños y<br>perjuicios |                            | 000001         | 2005         |  |  |  |  |  |  |  |
| БÌ      |  | <b>Cuestiones Incidentales</b>          | 3                          |                |              |  |  |  |  |  |  |  |

*Figura 60: Pieza con origen Adriano y pieza descrita en Jara*

Se ha adaptado la incorporación de intervinientes al sistema Adriano. De esta forma, si el usuario desea incluir uno o varios intervinientes en un documento, ahora deberá pulsar en el botón Añadir Interviniente habilitado en la sección de edición de documentos:

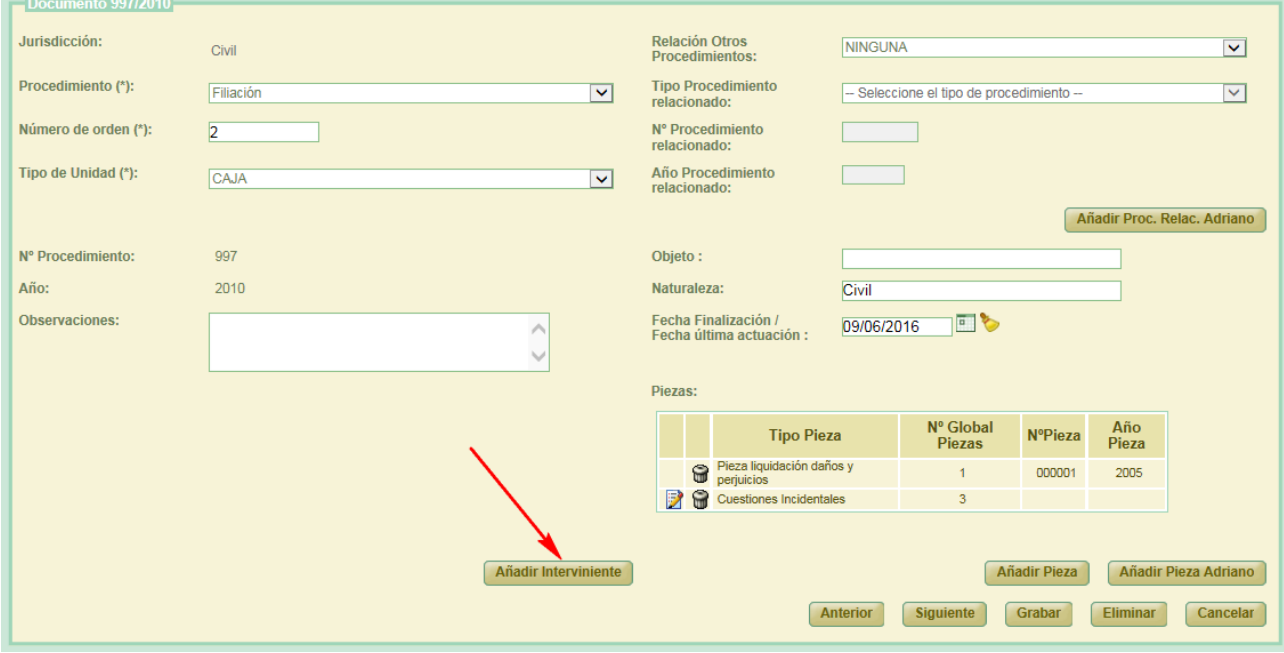

#### *Figura 61: Botón "Añadir Interviniente"*

Tras pulsar en dicho botón, la aplicación mostrará al usuario una pequeña pantalla donde podrá llevar a cabo la incorporación del interviniente o intervinientes que corresponda:

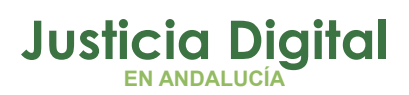

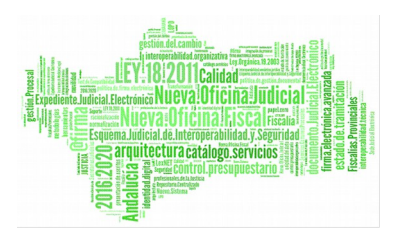

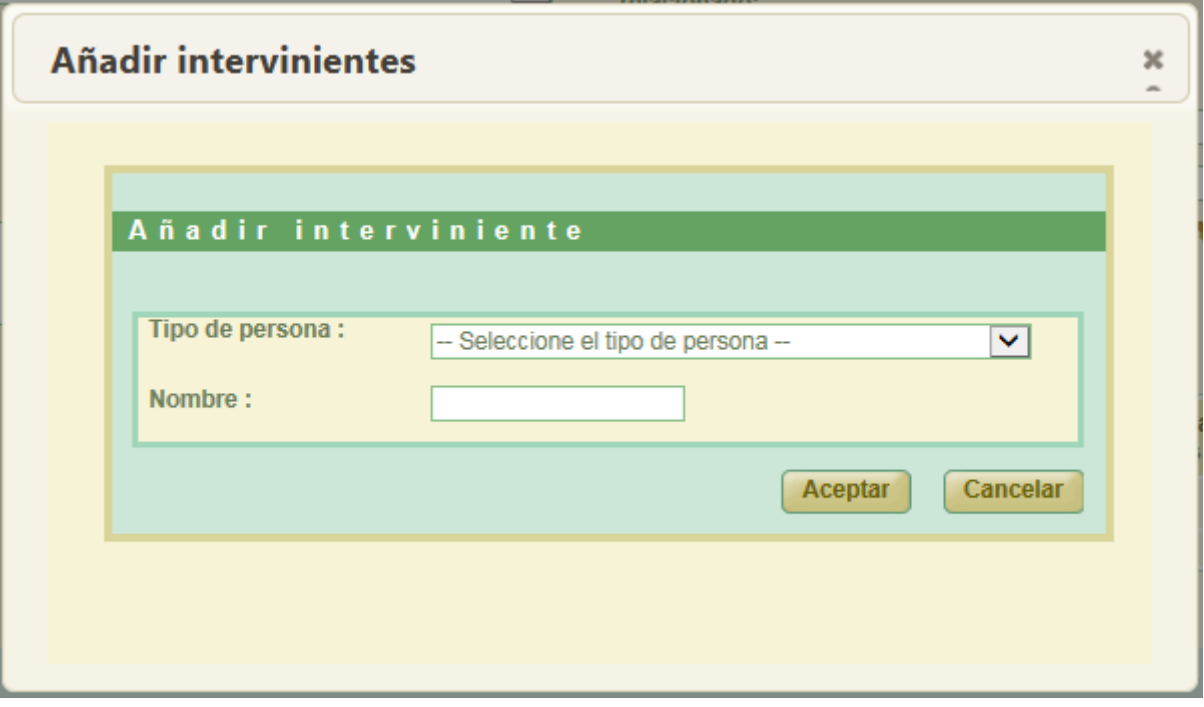

#### *Figura 62: Pantalla "Añadir Interviniente"*

En primer lugar, deberá seleccionar el tipo de persona que tenga definido el interviniente a dar de alta:

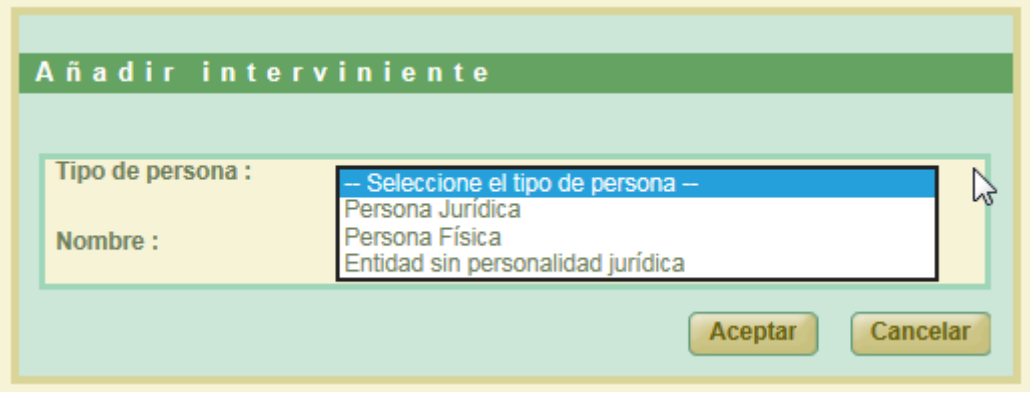

*Figura 63: Alta de interviniente. Tipo de persona*

Página 53 de 226

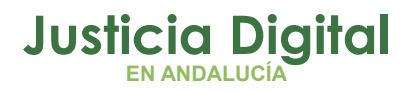

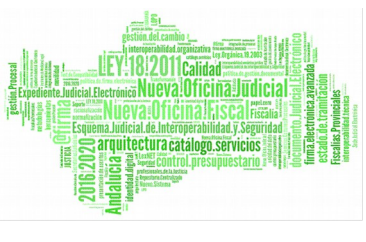

Y a continuación, completar el resto de la información relacionada con el interviniente. Así por ejemplo, si el usuario selecciona como tipo de persona la opción Persona Física, la aplicación mostrará al usuario el resto de la información a completar:

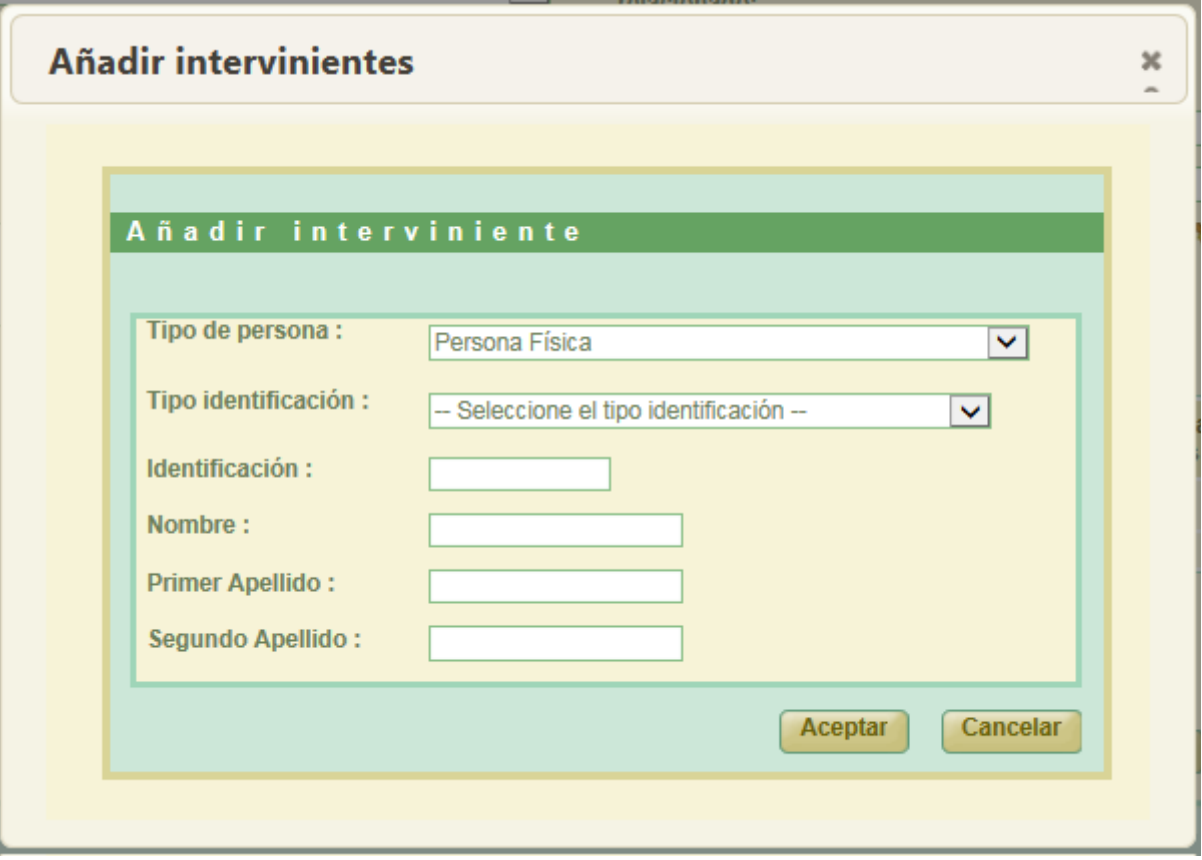

#### *Figura 64:* I*nterviniente. Persona Física*

Se deberá elegir, de la opción Tipo identificación, aquella que corresponda con la del interviniente a dar de alta:

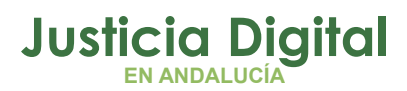

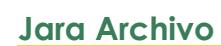

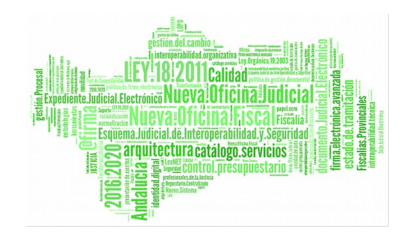

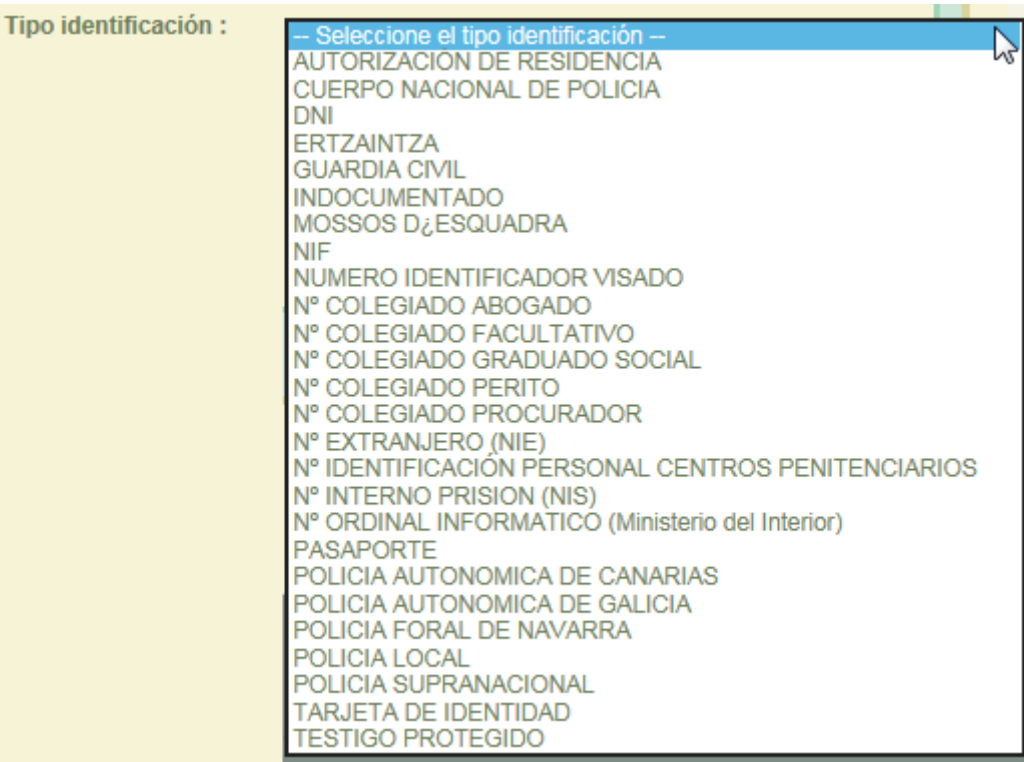

*Figura 65: Intervinientes. Tipo identificación.*

Una vez completada la información obligatoria, y tras pulsar en Aceptar, la aplicación recargará la pantalla de edición de documentos y mostrará, de forma análoga a como se muestran las piezas, el interviniente o intervinientes dados de alta por el usuario:

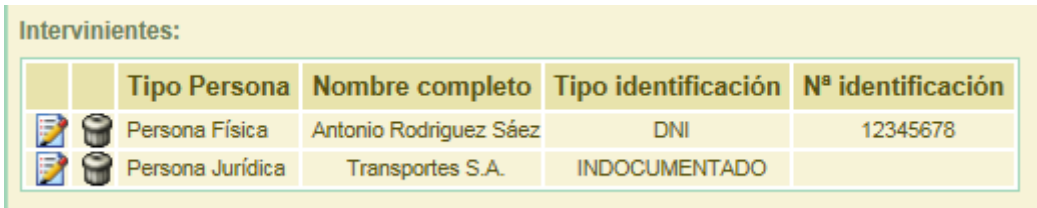

*Figura 66: Intervinientes definidos en un documento*

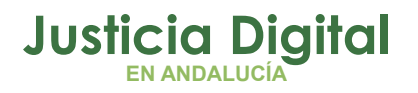

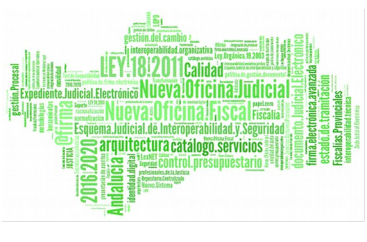

Será necesario, como suele ser habitual, pulsar en el botón Grabar para hacer efectivos los cambios en la aplicación. Tras esto, la aplicación recargará la pantalla de edición de relaciones de transferencia, y podremos observar, para el documento en cuestión, el interviniente o intervinientes que se le han definido:

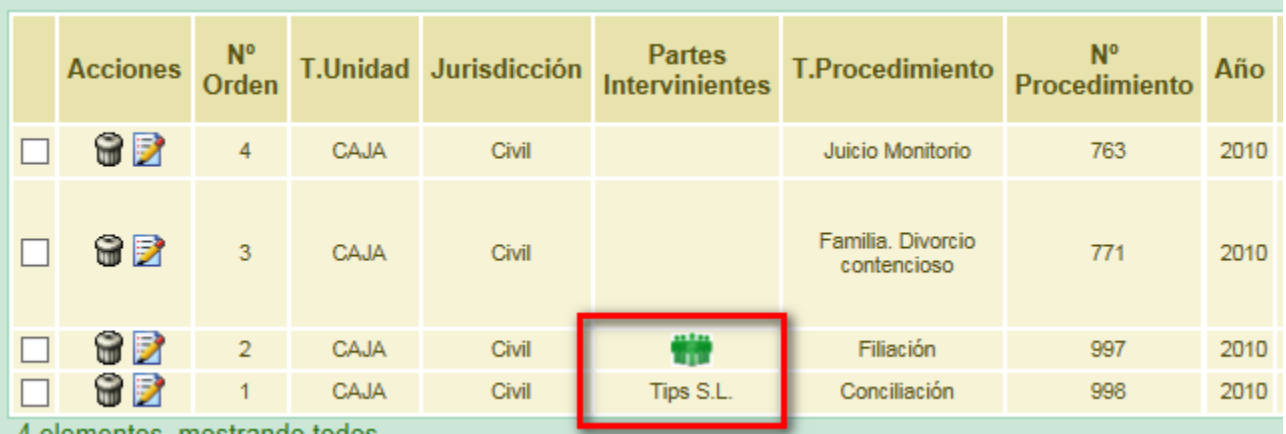

4 elementos, mostrando todos.

*Figura 67: Definición de uno y varios intervinientes a documentos de la relación*

En la figura anterior se puede observar que para el documento 998/2010 se ha definido 1 interviniente; y para el documento 997/2010 se han definido, al menos, 2 intervinientes. Bastará con pulsar en el icono habilitado para consultar el listado de intervinientes definidos para ese documento:

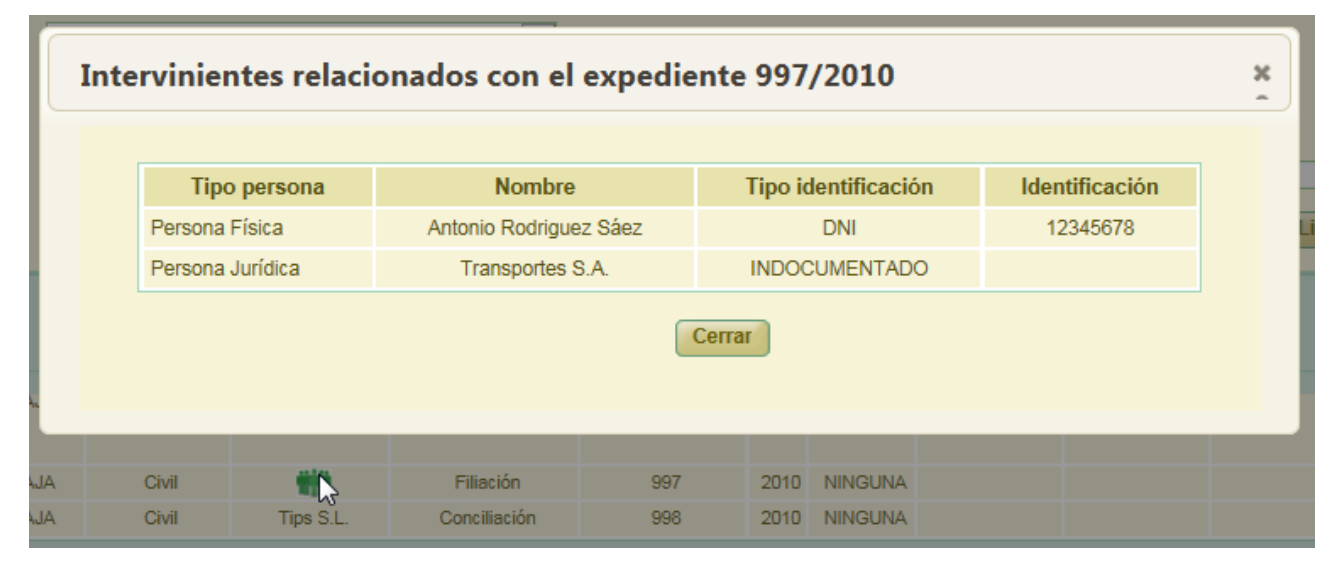

*Figura 68: Lista de intervinientes definidos a un documento*

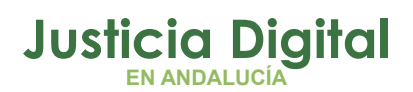

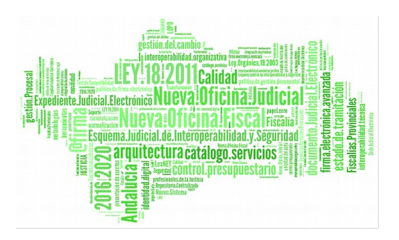

En estos casos donde el órgano remisor de la relación de transferencia tiene habilitado la incorporación de asuntos desde Adriano, la aplicación mostrará en la sección [Buscador Documentos](#page-23-0) de una relación de transferencia un nuevo filtro, que habilitará al usuario para localizar, en la relación de transferencia con la que está trabajando, sólo documentos con origen Adriano, o bien, sólo documentos introducidos de forma ordinaria (por descripción de los mismos):

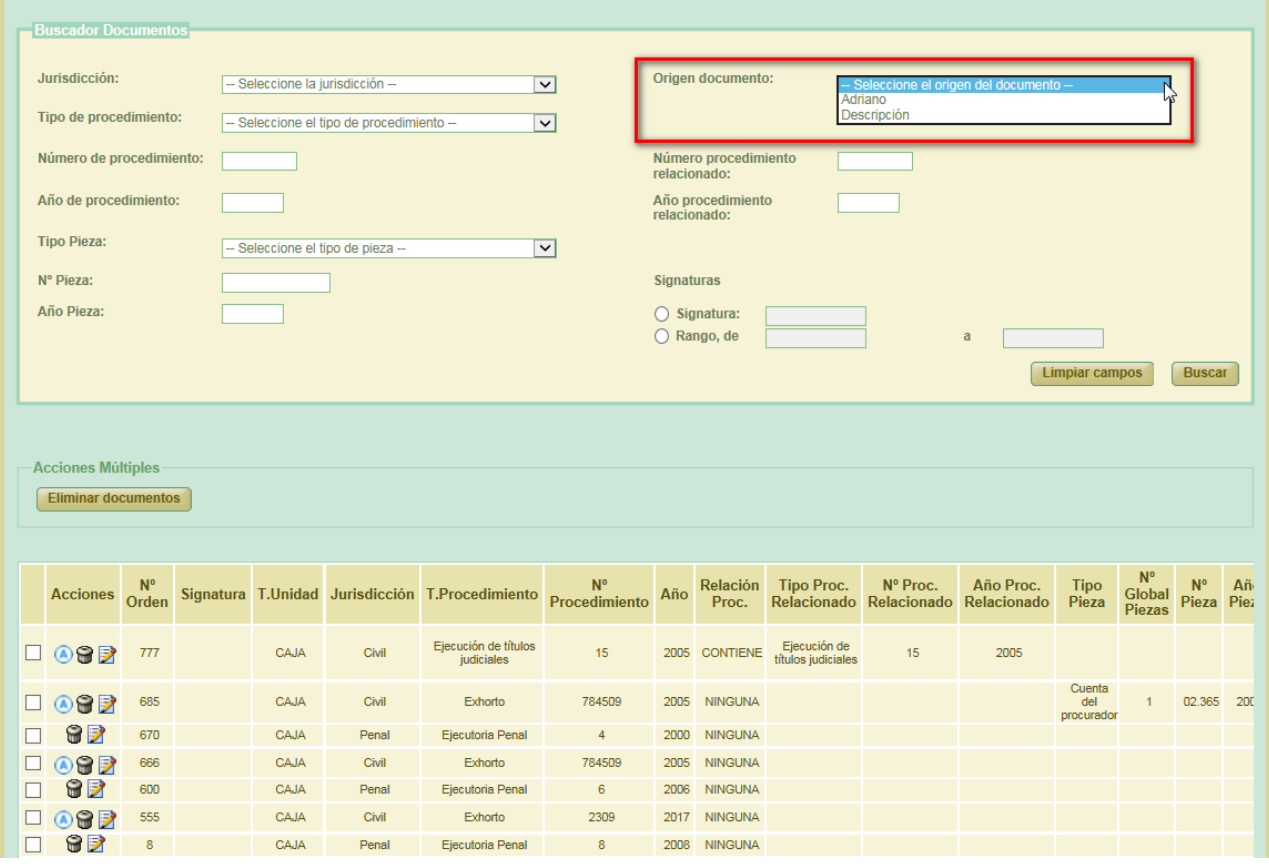

*Figura 69: Nuevo filtro: "Origen documento" para órganos con incorporación de asuntos de Adriano habilitado*

De tal manera que si seleccionamos la opción Adriano en el nuevo filtro, tras buscar, la aplicación únicamente mostrará al usuario aquellos documentos de la relación con la que está trabajando que tienen origen en Adriano:

Página 57 de 226

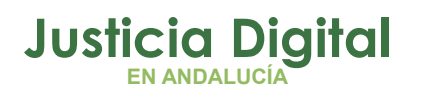

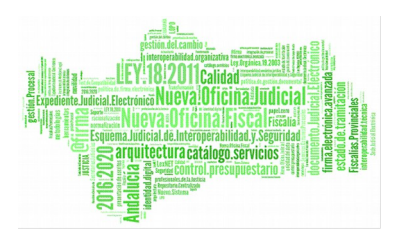

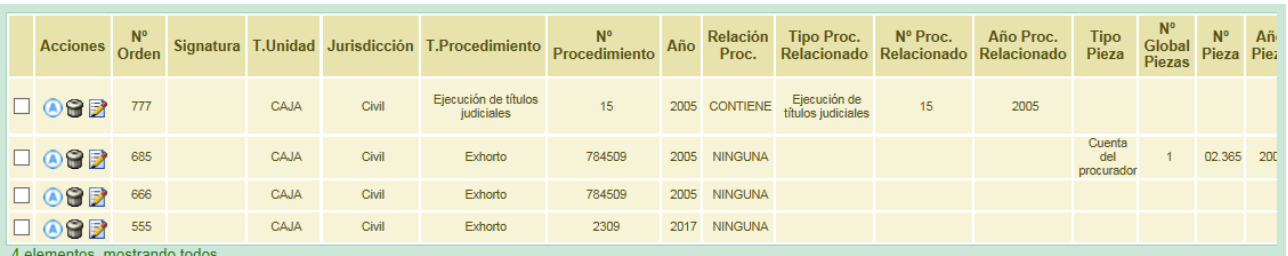

*Figura 70: Resultado búsqueda en transferencia de documentos con origen Adriano*

# **5.6. GESTIÓN DE EXPEDIENTES EN RELACIONES DE TRANSFERENCIA FINALIZADAS**

La aplicación ofrece la posibilidad de dar de baja (de manera individual o de forma masiva) expedientes de una relación de transferencia finalizada, así como dar de alta en otras relaciones de transferencia (con el mismo organismo origen) que se encuentren en curso, esos expedientes dados de baja.

## **5.6.1. BAJA DE EXPEDIENTES**

La aplicación ofrece la posibilidad de dar de baja expedientes de una relación de transferencia ya finalizada, expedientes que quedarán 'huérfanos' de relación hasta que sean incluidos en otras relaciones de transferencia en curso.

Para dar de baja un expediente de una relación de transferencia finalizada, accedemos al modo consulta de la relación de transferencia donde se encuentre el expediente que queramos dar de baja, y pulsamos en el icono en forma de aspa ubicado en la columna '**Acciones**' del expediente en cuestión.

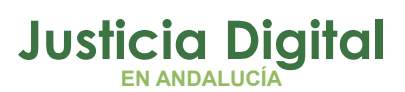

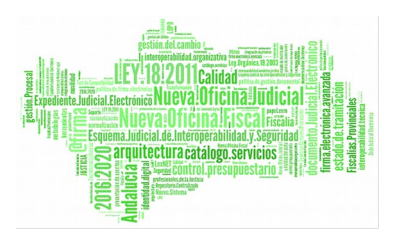

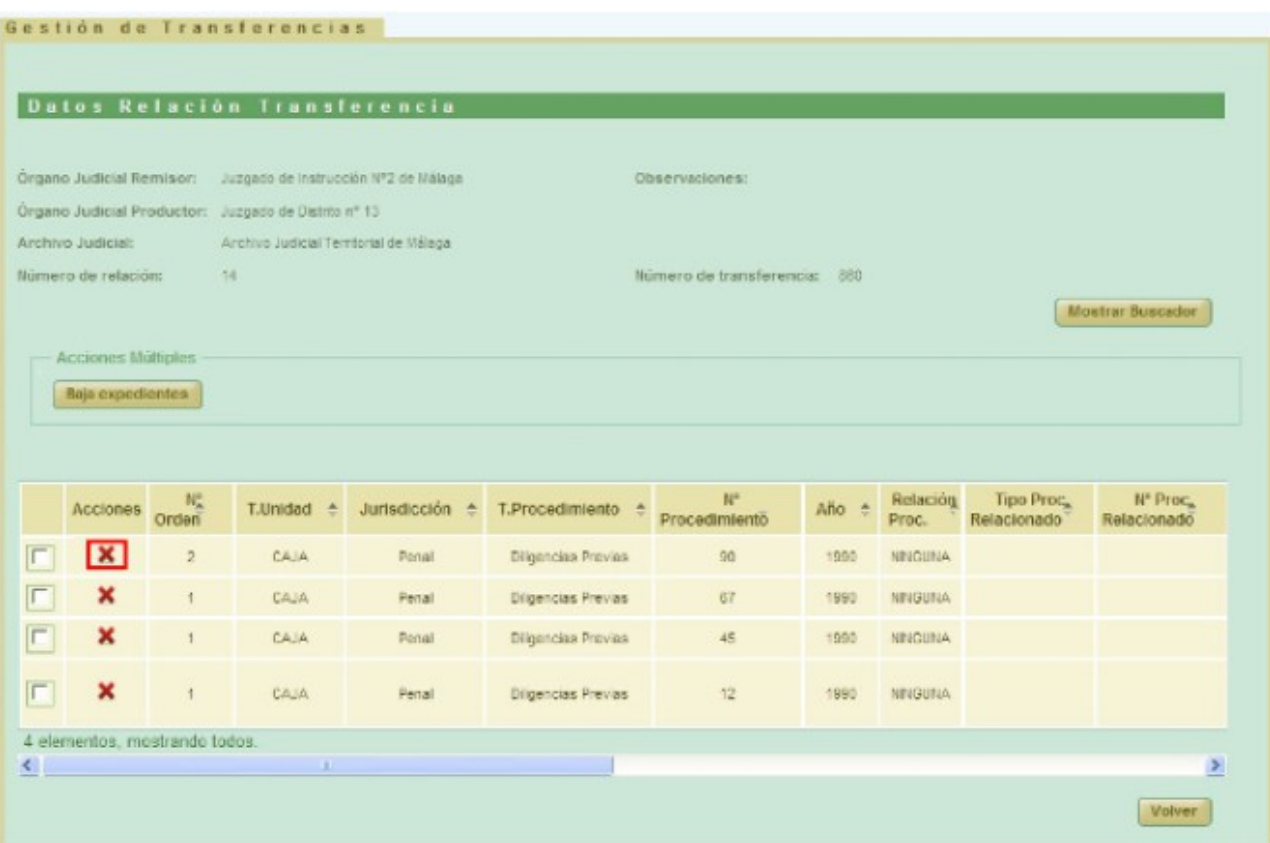

*Figura 71: Baja de un expediente*

La aplicación solicitará al usuario confirmación para llevar a cabo la baja del expediente de la relación de transferencia actual a la que pertenece:

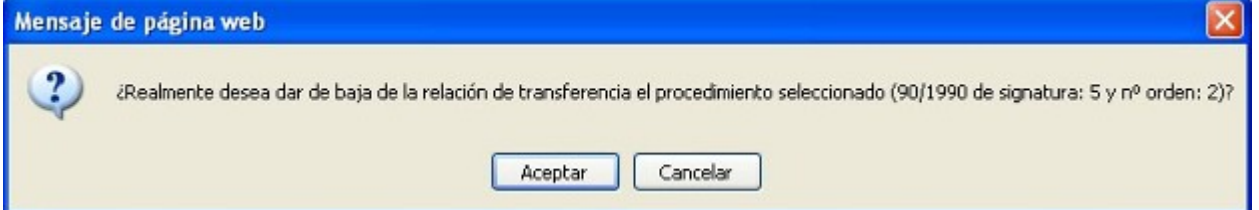

## *Figura 72: Confirmación eliminación un expediente*

Si el usuario confirma la baja del expediente, deberá introducir obligatoriamente un motivo por el que va a dar de baja dicho expediente de la relación actual:

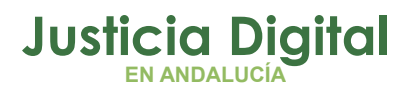

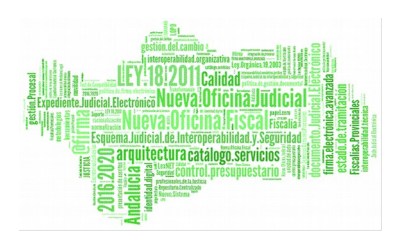

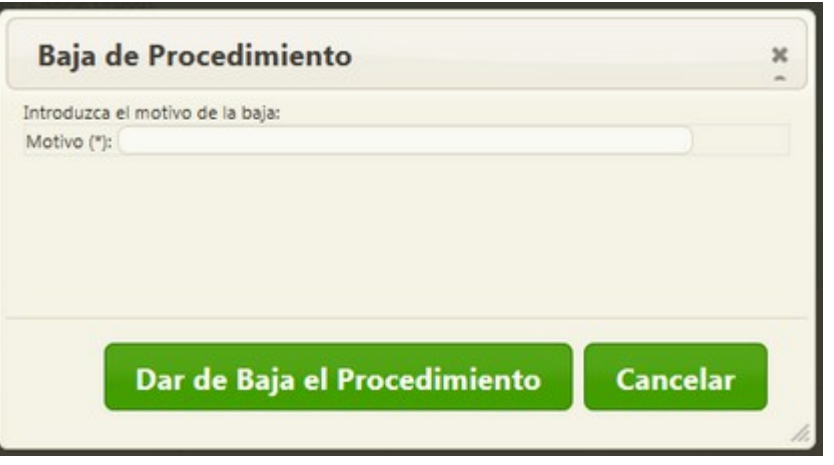

*Figura 73: Motivo de baja de procedimiento*

Si se desea dar de baja varios expedientes de forma simultánea, se deben seleccionar dichos expedientes, y luego pulsar en el botón **'Baja Expedientes'** de la sección Acciones Múltiples:

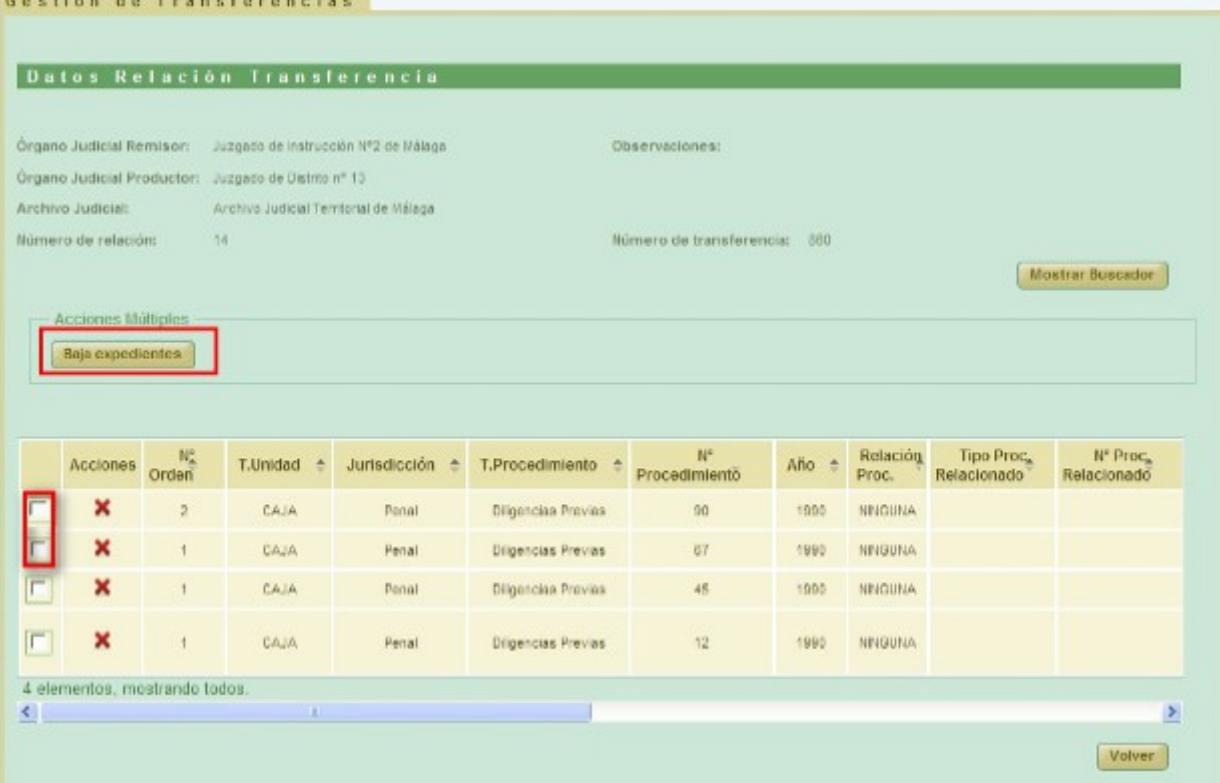

*Figura 74: Baja múltiple de expedientes*

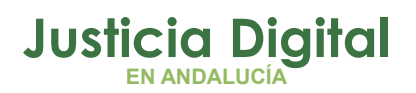

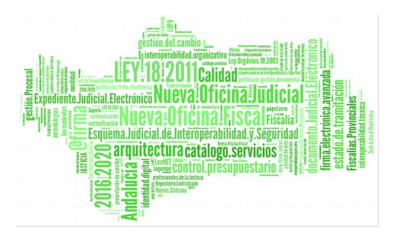

La aplicación solicitará al usuario, al igual que para el caso individual, confirmación para llevar a cabo la baja de los expedientes seleccionados de la relación de transferencia actual a la que pertenecen:

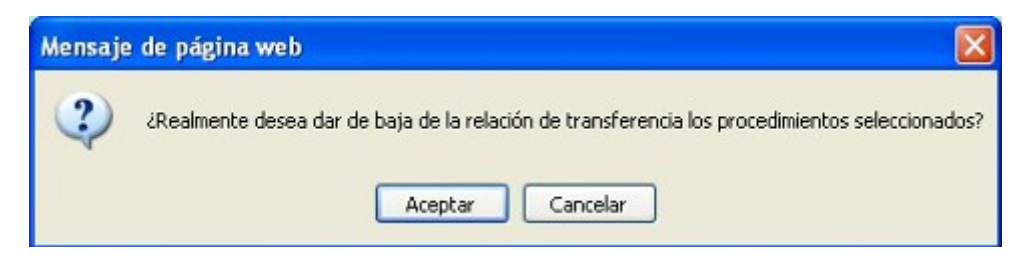

*Figura 75: Confirmación eliminación masiva de expedientes*

Análogamente a la baja individual, si el usuario confirma la baja múltiple de los expedientes, deberá introducir obligatoriamente un motivo de baja, que será común a todos los expedientes seleccionados:

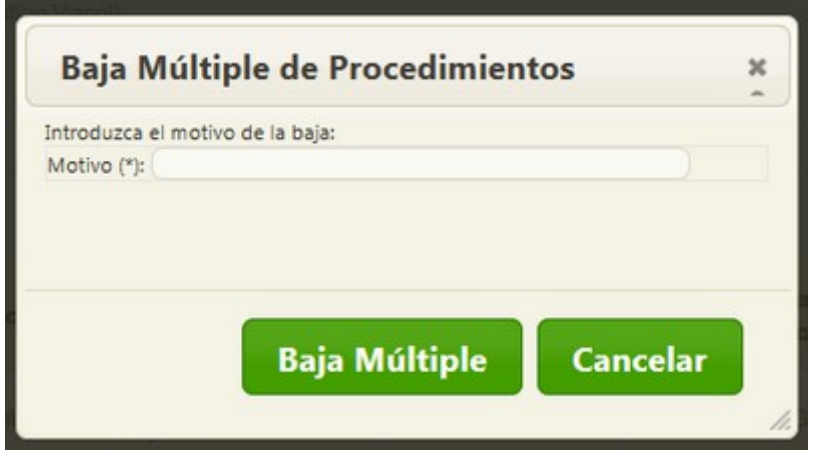

*Figura 76: Motivo baja procedimientos múltiples*

Suponiendo que hemos dado de baja el primer expediente que existía en la relación de transferencia, cuando volvamos a consultarla ya no aparecerá dicho expediente:

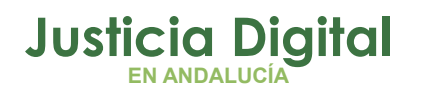

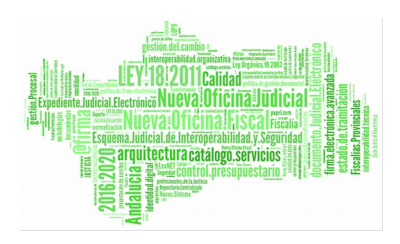

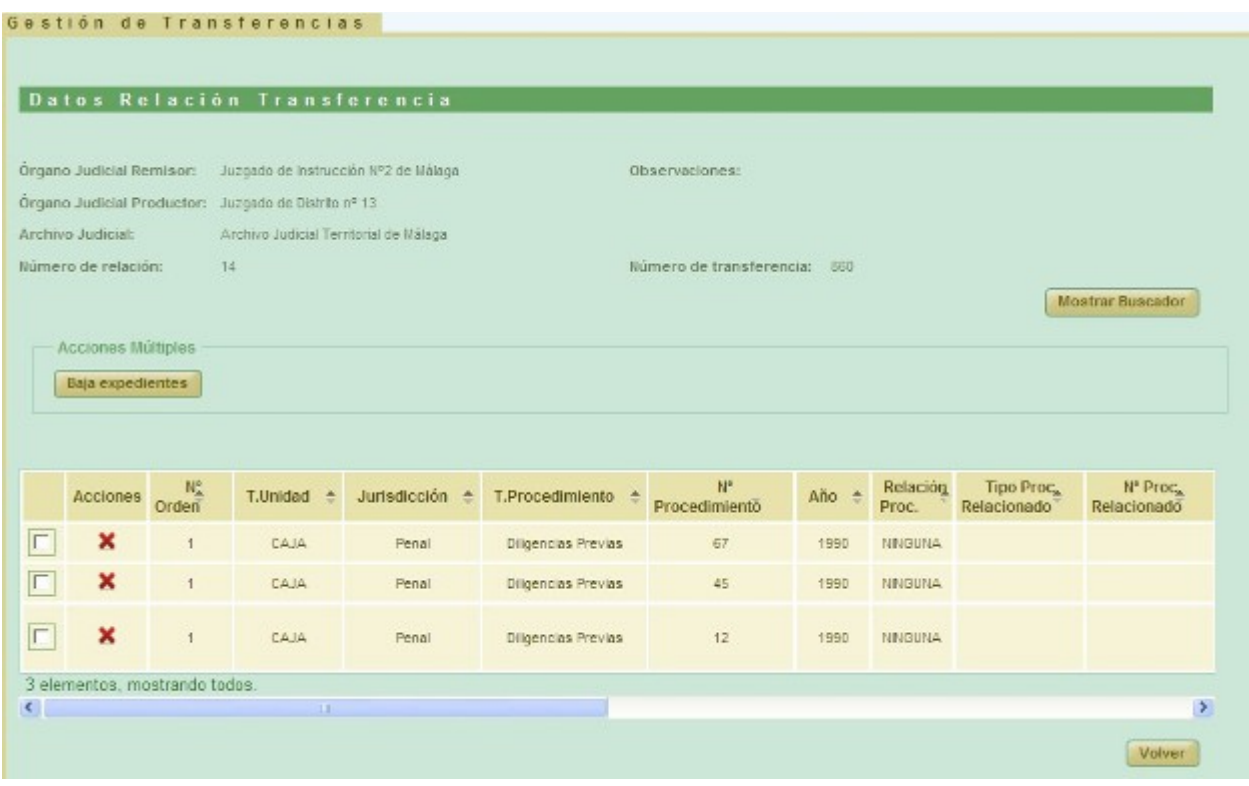

#### *Figura 77: Relación transferencia sin el expediente*

La aplicación no permitirá dar de baja expedientes que se encuentren prestados (o incluidos en solicitudes de préstamo en curso). Tampoco permitirá dar de baja expedientes que hayan sido expurgados (o se encuentren incluidos en relaciones de envío a Junta de Expurgo en curso).

Será posible identificar de inmediato los casos anteriores porque no se mostrará para esos expedientes el icono que permite darlos de baja de la relación; tampoco se mostrará para esos expedientes la casilla que permite seleccionarlos para llevar a cabo la baja múltiple de expedientes; en su lugar, aparecerá un icono que representará cada caso concreto en el que se encuentre el expediente:

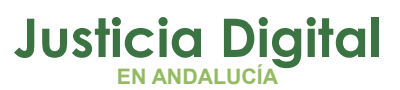

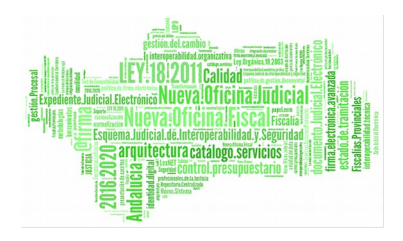

|                                                                                          |                                                                                                    |                         | Gestión de Transferencias<br>Datos Relación Transferencia |                           |                              |                            |                  |                                          |                                              |                                    |  |  |  |  |
|------------------------------------------------------------------------------------------|----------------------------------------------------------------------------------------------------|-------------------------|-----------------------------------------------------------|---------------------------|------------------------------|----------------------------|------------------|------------------------------------------|----------------------------------------------|------------------------------------|--|--|--|--|
|                                                                                          | Órgano Judicial Remisor: Juzgado de menores nº 1 de Sevilla<br>Observaciones:<br>19.11.2014 alta doc huerfano |                         |                                                           |                           |                              |                            |                  |                                          |                                              |                                    |  |  |  |  |
|                                                                                          | Órgano Judicial Productor:                                                                                    |                         |                                                           |                           |                              |                            |                  |                                          |                                              |                                    |  |  |  |  |
| <b>Archivo Judicial:</b><br>Archivo Judicial Territorial Sevilla. Noga                   |                                                                                                    |                         |                                                           |                           |                              |                            |                  |                                          |                                              |                                    |  |  |  |  |
| Número de relación:<br>5<br>Número de transferencia: 111<br><b>Mostrar Buscador</b>      |                                                                                                    |                         |                                                           |                           |                              |                            |                  |                                          |                                              |                                    |  |  |  |  |
| <b>Acciones Múltiples</b><br>Expediente prestado (o en curso)<br><b>Baja</b> expedientes |                                                                                                    |                         |                                                           |                           |                              |                            |                  |                                          |                                              |                                    |  |  |  |  |
|                                                                                          | Acciones                                                                                                    | N <sub>2</sub><br>Orden | T.Unidad $\triangleq$                                     | Jurisdicción <sup>A</sup> | <b>T.Procedimiento</b>       | N°<br><b>Procedimiento</b> | Año $\triangleq$ | <b>Relación</b><br>Proc.                 | Tipo Proc <sub>x</sub><br><b>Relacionado</b> | $N^{\circ}$ Pr<br><b>Relacion:</b> |  |  |  |  |
|                                                                                          | h                                                                                                    |                         | CAJA                                                      | Penal                     | <b>Comisiones Rogatorias</b> | 5                          | 2005             | <b>NINGUNA</b>                           |                                              |                                    |  |  |  |  |
|                                                                                          | XD                                                                                                    | $\overline{4}$          | CAJA                                                      | Penal                     | <b>Comisiones Rogatorias</b> | 4                          | 2005             | <b>NINGUNA</b>                           |                                              |                                    |  |  |  |  |
| ब                                                                                        |                                                                                                    | 3                       | CAJA                                                      | Penal                     | Auxilio judicial Nacional    | 3                          | 2003             | <b>INFORMACIÓN</b><br><b>RELACIONADA</b> | Exhorto                                      | 33                                 |  |  |  |  |
|                                                                                          | ×                                                                                                    |                         | CAJA                                                      | Penal                     | <b>Comisiones Rogatorias</b> | $\mathbf{z}$               | 2005             | <b>NINGUNA</b>                           |                                              |                                    |  |  |  |  |
|                                                                                          |                                                                                                    |                         | Ш                                                         |                           |                              |                            |                  |                                          |                                              |                                    |  |  |  |  |
| Þ<br>∢<br>Expediente expurgado (o en curso)<br><b>Volver</b>                             |                                                                                                    |                         |                                                           |                           |                              |                            |                  |                                          |                                              |                                    |  |  |  |  |

*Figura 78: Expedientes que no pueden ser dados de baja de la relación de transferencia a la que pertenecen*

En la Figura anterior se observa que el expediente 5/2005 no puede ser dado de baja de la relación porque el mismo se encuentra actualmente prestado (o inmerso en una solicitud de préstamo en curso); análogamente, el expediente 3/2003 tampoco puede ser dado de baja de la relación porque el mismo ha sido expurgado (o se encuentra incluido en una relación de envío a Junta de Expurgo en curso).

Para el primer caso, es decir, para los expedientes que están prestados o en curso, desde el mismo momento en que sea efectiva la devolución de dicho expediente, volverán a estar habilitados para ser dados de baja de la relación de transferencia a la que pertenecen.

Con respecto al segundo caso, los expedientes que han sido expurgados nunca podrán ser dados de baja de la relación de transferencia a la que pertenecen;

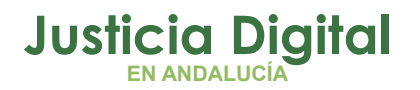

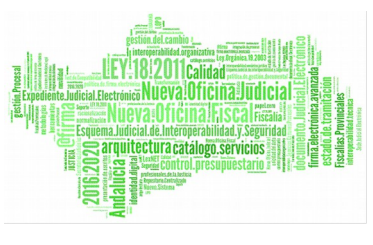

sin embargo, los expedientes que se encuentran incluidos en una relación de envío a Junta de Expurgo en curso, podrán ser dados de baja de la relación de transferencia a la que pertenecen si previamente son eliminados de dicha relación de envío a Junta de Expurgo.

# **5.6.2. ALTA DE EXPEDIENTES HUÉRFANOS**

Para dar de alta en una relación de transferencia en curso un expediente huérfano, que fue dado de baja con anterioridad de la relación de transferencia original a la que perteneciera, hay que acceder en modo edición a dicha relación de transferencia (el organismo judicial remisor debe ser el mismo que el organismo judicial al que perteneciera el expediente huérfano). Podemos conocer de manera inmediata si existen expedientes huérfanos para un organismo judicial concreto, si al acceder en modo edición de una relación de transferencia, aparece en la sección Documento el botón **'Documentos Disponibles':**

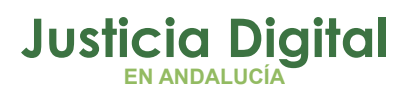

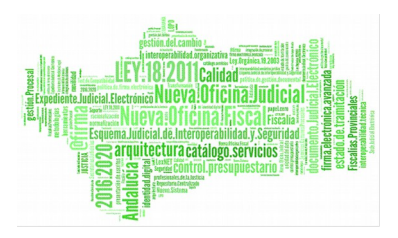

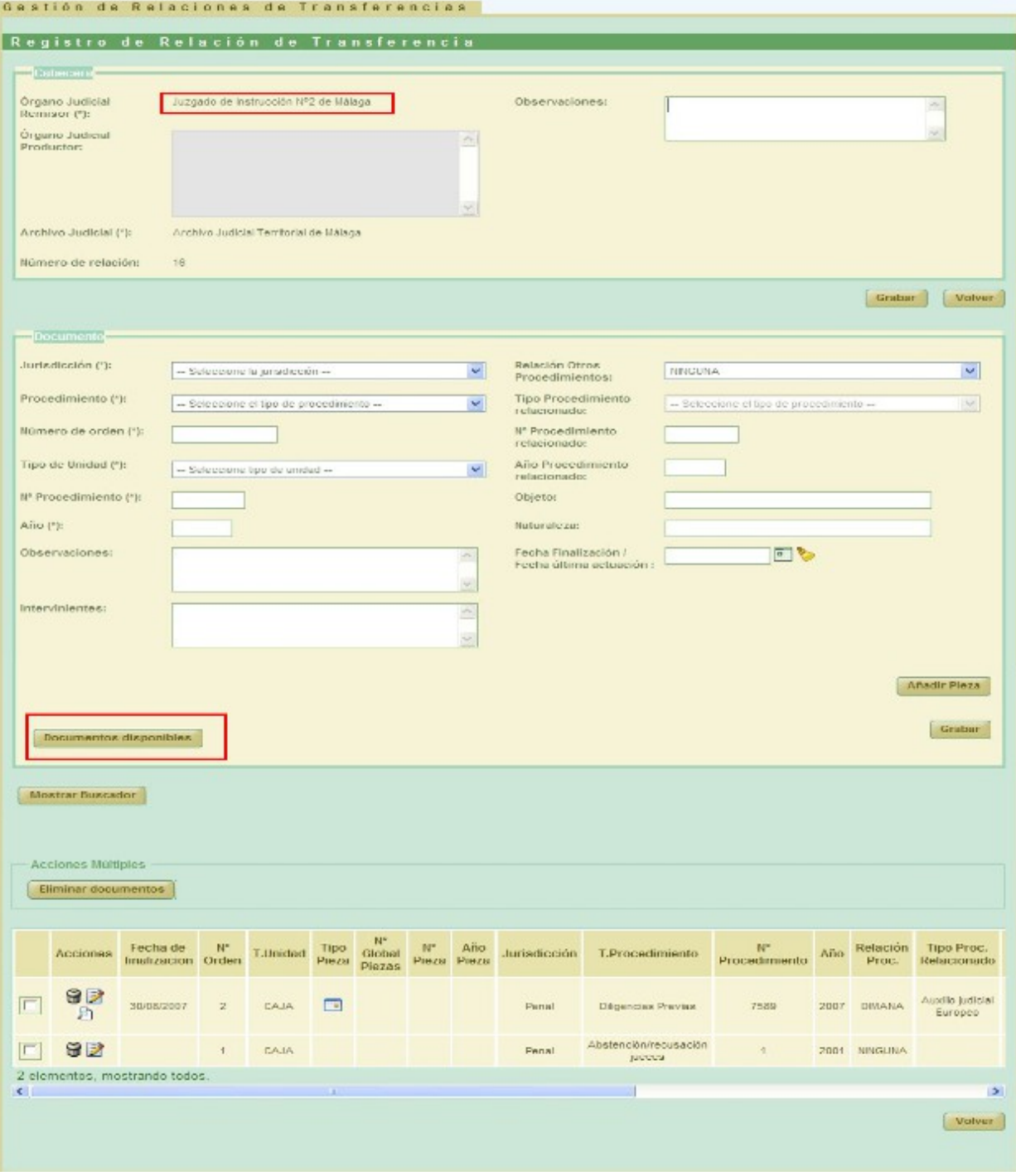

*Figura 79: Alerta expedientes*

Página 65 de 226

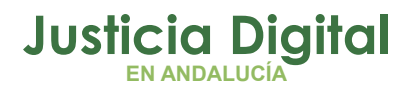

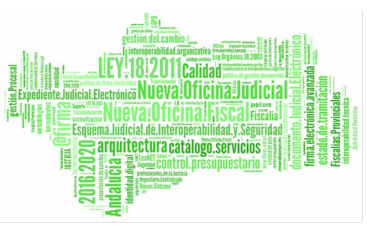

Si se pulsa sobre dicho botón, se mostrará en una nueva ventana un listado con los documentos que han sido dados de baja de las relaciones de transferencia originales a las que pertenecían:

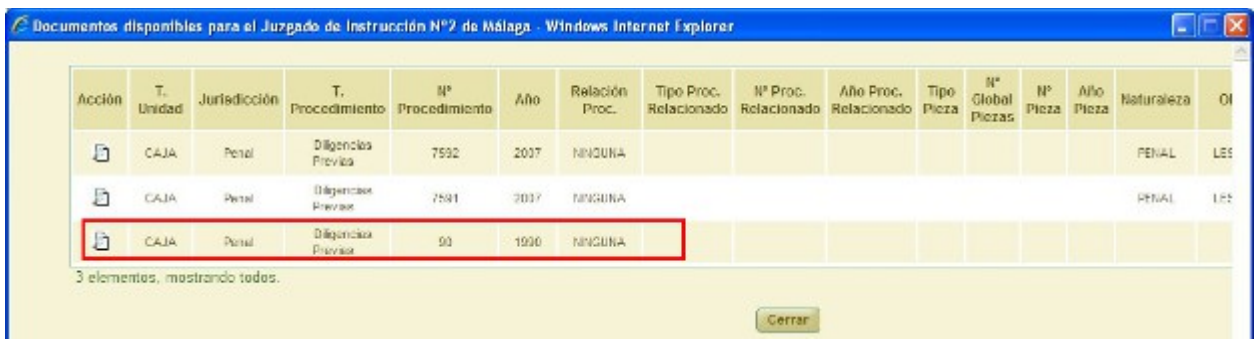

#### *Figura 80: Documentos disponibles*

Si se pulsa en el icono de la lupa ubicada en la columna Acción, la aplicación mostrará en una nueva ventana el histórico de relaciones de transferencia por las que ha pasado el expediente:

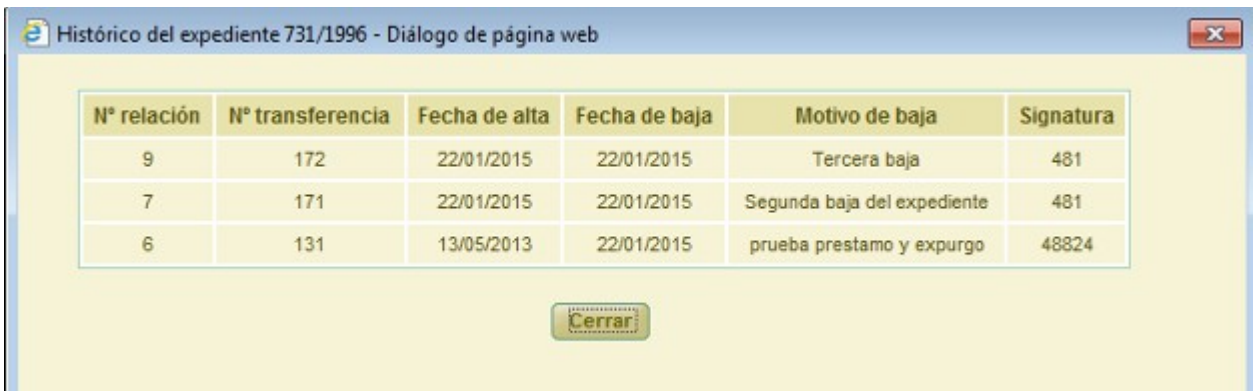

#### *Figura 81:Histórico de un expediente*

Si pulsamos el botón **'Cerrar'** volveremos a la pantalla anterior sin realizar cambios, pero si pulsamos sobre el registro, lo estaremos incluyendo en la relación de transferencia que estamos editando:

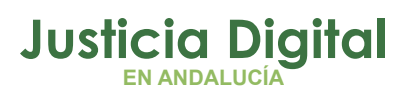

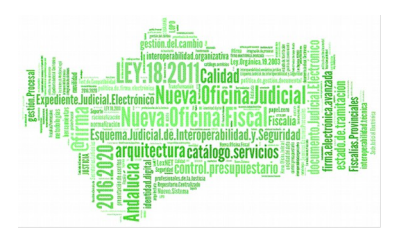

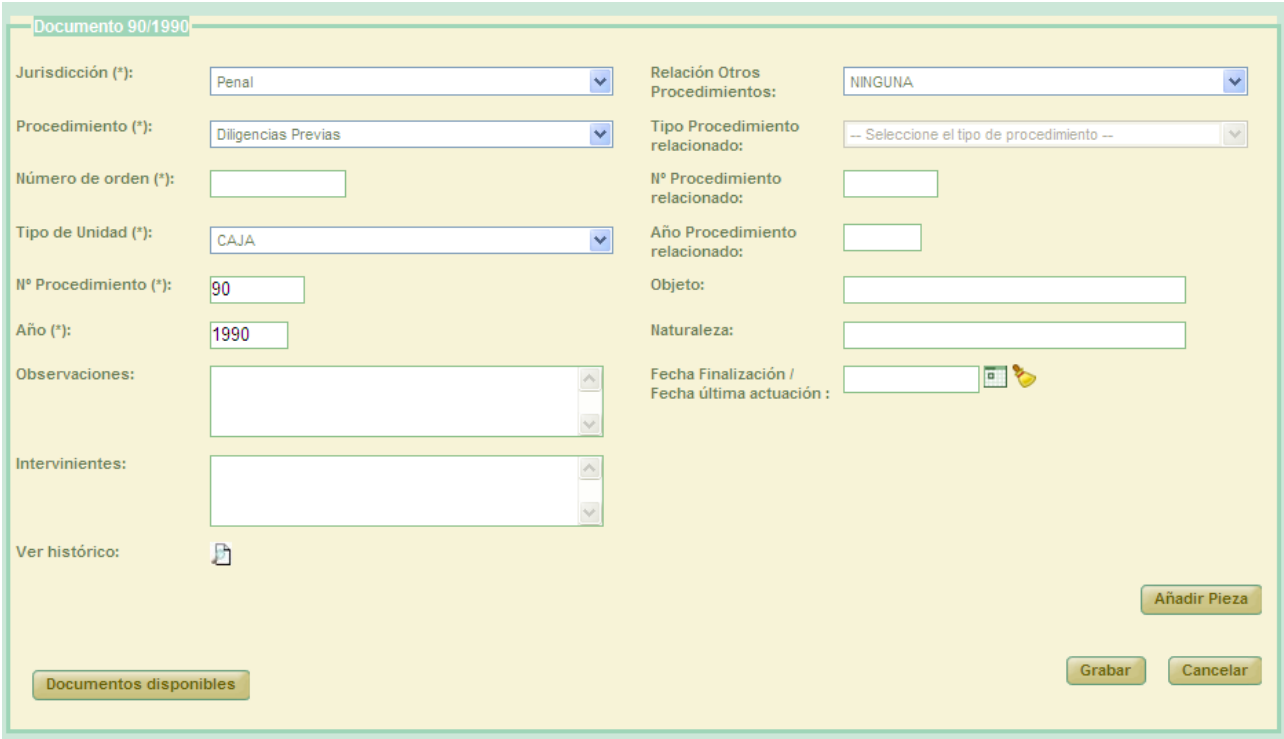

*Figura 82: Insertar documento eliminado*

Tras añadir el número de orden que corresponda al expediente huérfano que vamos a añadir a la relación de transferencia con la que estamos trabajando, y una vez grabados los cambios, será posible volver a consultar el histórico de transferencias por las que ha pasado dicho documento , pulsando sobre el icono de la lupa de la columna **'Acciones'** del documento en cuestión:

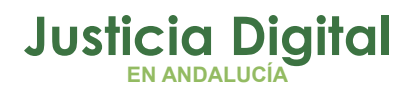

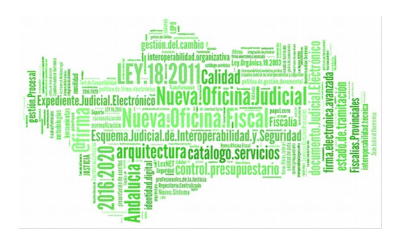

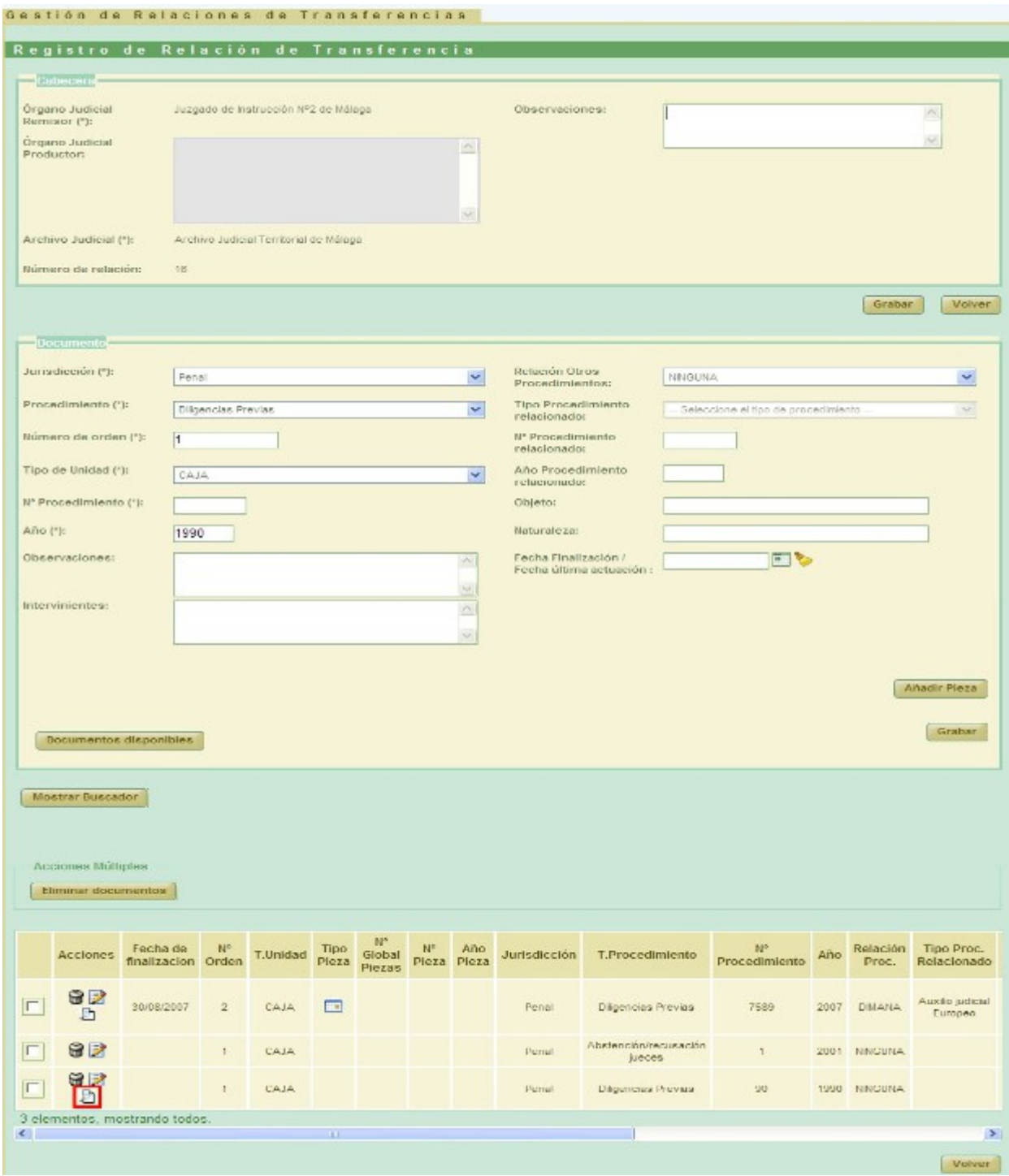

*Figura 83: Documento relación de transferencia*

Página 68 de 226

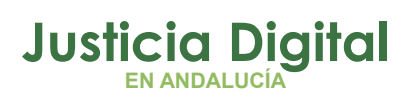

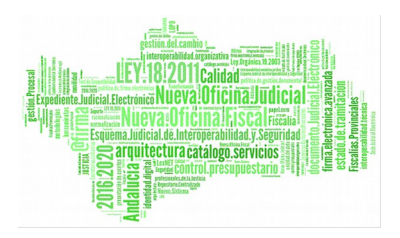

# **5.7. ELIMINAR RELACIONES DE TRANSFERENCIA**

Permite al usuario eliminar del sistema una relación de transferencia seleccionada del listado de relaciones de trasferencia. Para ello, el usuario debe pulsar en el icono de la columna Acciones de la relación concreta de transferencia que desea eliminar.

Esta acción también se podrá realizar para varias relaciones de forma simultánea, marcando la caja de selección: <sup>o</sup> existente para cada relación de transferencia junto a la columna Acciones, y pulsando posteriormente en el botón Eliminar de la sección **Acciones Múltiples:**

| Listado de Relaciones de Transferencias<br><b>Acciones Múltiples</b> |                                             |                              |                                        |                                       |                                      |       |                          |                                             |                             |                              |                                |                                        |
|----------------------------------------------------------------------|---------------------------------------------|------------------------------|----------------------------------------|---------------------------------------|--------------------------------------|-------|--------------------------|---------------------------------------------|-----------------------------|------------------------------|--------------------------------|----------------------------------------|
| <b>Eliminar</b>                                                      | Cotejar                                     | <b>Imprimir Juzgado</b>      | <b>Imprimir Archivo</b>                |                                       |                                      |       |                          |                                             |                             |                              |                                |                                        |
| <b>Acciones</b>                                                      | Organismo<br>remisor $\triangle$            | Organismo<br>Productor       | <b>Archivo</b><br>judicial $\triangle$ | <b>Número</b><br>relación $\triangle$ | <b>Número</b><br>transferencia Envío | Fecha | Aceptado<br>$\mathbf{o}$ | Fecha<br>aceptación/<br>Denegado denegación | <b>Motivo</b><br>Denegación | <b>Observaciones</b>         | Firmado<br>Juzgado $\triangle$ | <b>Firmado</b><br>Archivo $\triangleq$ |
| GDA                                                                  | Juzgado de<br>Instrucción Nº1 de<br>Sevilla | Órgano Judicial<br>Productor | Archivo Judicial<br>PRUEBA 002         | 8                                     |                                      |       | Denegado                 | 01/10/2012                                  | Rechazo                     | Observaciones<br>ejemplo MUS | No.                            | <b>No</b>                              |

*Figura 84: Icono eliminar en listado de transferencias*

Tras pulsar en el botón Eliminar, la aplicación mostrará al usuario un mensaje de confirmación, a cerca del borrado de la relaciones de transferencia seleccionadas. Si el usuario pulsa en la opción **Aceptar**, las relaciones de transferencia seleccionadas serán eliminada del sistema, desapareciendo del listado.

Si alguna de las relaciones seleccionadas no se encuentra en un estado adecuado para ser eliminada, la acción no se llevará a cabo y la aplicación mostrará al usuario el correspondiente mensaje informativo:

· No es posible eliminar las relaciones de transferencia seleccionadas. Al menos una de ellas no se encuentra en el estado adecuado para ser eliminada.

*Figura 85: Mensaje de aviso al usuario indicando la imposibilidad de eliminar la relación o relaciones seleccionadas*

Página 69 de 226

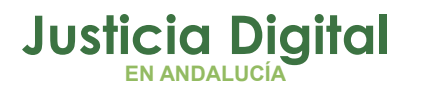

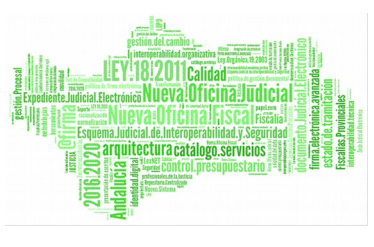

## **5.8. RESTAURAR RELACIÓN DE TRANSFERENCIA ELIMINADA**

Es posible restaurar, desde la pantalla de listado de relaciones de transferencia, cualquier relación que haya sido eliminada en un plazo no superior a 6 meses contando desde la actualidad hacia atrás.

Si existe, al menos, una relación susceptible de ser restaurada, se mostrará en dicha pantalla de listado de relaciones de transferencia un nuevo botón, con la leyenda: **Restaurar relación de transferencia:**

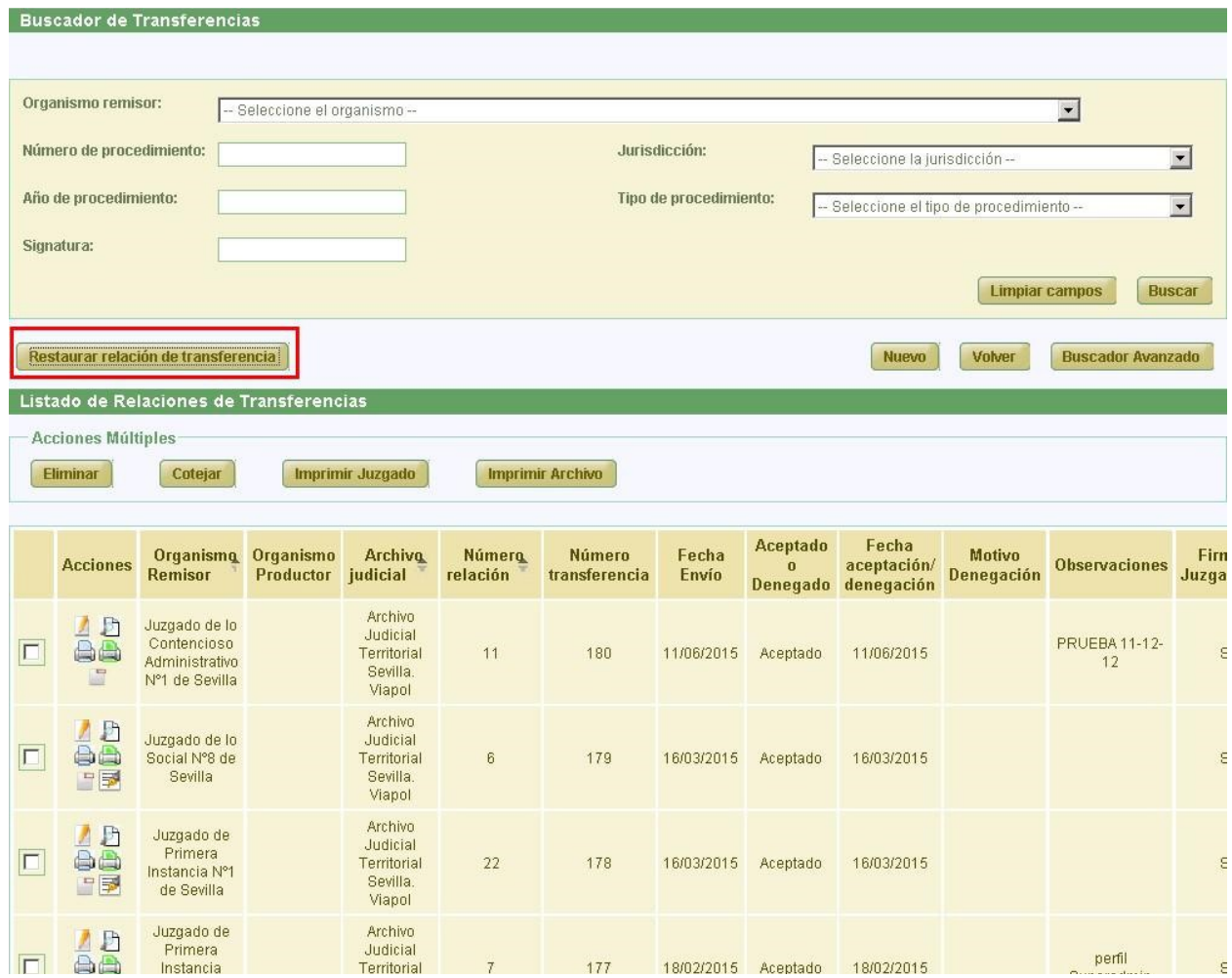

*Figura 86: Botón Restaurar relación de transferencia*

En caso de que no existieran relaciones de transferencia a restaurar, el botón **'Restaurar relación de transferencia'** no aparecerá en esta pantalla.
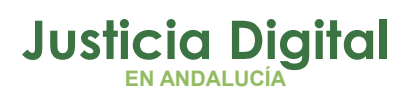

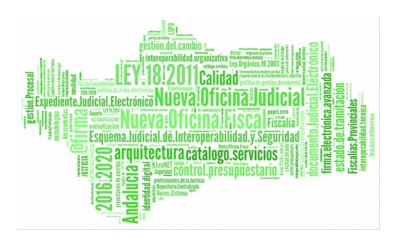

Al pulsar en dicho botón, la aplicación mostrará en una nueva ventana un listado con las relaciones de transferencia que han sido eliminadas de la aplicación en los últimos 6 meses, ordenadas por fecha de eliminación:

| <b>Acción</b> | Organismo Remisor <sup>2</sup>              | Archivo Judicial <sup><math>\hat{=}</math></sup> | N Relación $\hat{z}$ | $N^{\circ}$ Documentos $\hat{=}$ | Fecha Eliminación <sup>±</sup> |
|---------------|---------------------------------------------|--------------------------------------------------|----------------------|----------------------------------|--------------------------------|
| G             | Juzgado de Primera Instancia Nº9 de Sevilla | Archivo Judicial Territorial Sevilla. Viapol     |                      | $\Omega$                         | 07/07/2015                     |
| G             | Juzgado de Primera Instancia Nº1 de Sevilla | Archivo Judicial Territorial Sevilla. Viapol-    | 6                    |                                  | 06/07/2015                     |
| G             | Juzgado de Primera Instancia Nº1 de Sevilla | Archivo Judicial Territorial Sevilla, Viapol.    | 21                   | $\overline{2}$                   | 06/07/2015                     |
|               | 3 elementos, mostrando todos.               |                                                  |                      |                                  |                                |

*Figura 87: Listado relaciones de transferencias eliminadas*

Pulsando en el icono Restaurar: que aparece de la columna Acción, será posible restaurar, previa confirmación del usuario, cualquiera de las relaciones que aparece en el listado:

| <b>Acción</b> | Organismo Remisor <sup>e</sup>         | Archivo Judicial <sup><math>\triangle</math></sup>                                                          | N Relación $\hat{z}$     | $N^{\circ}$ Documentos $\hat{=}$ | Fecha Eliminación <sup>+</sup> |
|---------------|----------------------------------------|----------------------------------------------------------------------------------------------------|--------------------------|----------------------------------|--------------------------------|
| 嗨             | Juzgado de Instrucción Nº18 de Sevilla | Archivo Judicial Territorial Sevilla. Viapol                                                                | $\overline{\phantom{a}}$ |                                  | 28/06/2017                     |
| G             | Juzgado de Instrucción Nº18 de Sevilla | Archivo Judicial Territorial Sevilla, Viapol                                                                | 3                        |                                  | 28/06/2017                     |
|               | 2 elementos, mostrando todos.          |                                                                                                    |                          |                                  |                                |
|               |                                        | Mensaje de página web                                                                                       | $\mathbf{x}$             |                                  |                                |
|               |                                        | ¿Realmente desea restaurar la relación de transferencia nº 2 del Juzgado<br>de Instrucción Nº18 de Sevilla? |                          |                                  |                                |
|               |                                        |                                                                                                    | Cancelar                 |                                  |                                |

*Figura 88: Mensaje de confirmación de restauración de relación de transferencia*

Si el usuario confirma la acción, la aplicación cerrará la ventana de relaciones de transferencia eliminadas, y actualizará el listado de relaciones de transferencia, desde donde se podrá volver a localizar la relación de transferencia que el usuario acaba de restaurar, para poder volver a trabajar con ella:

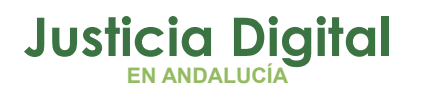

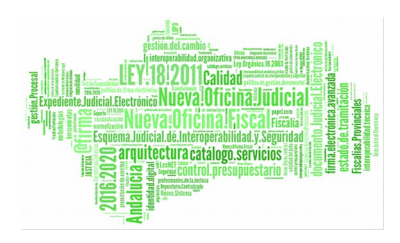

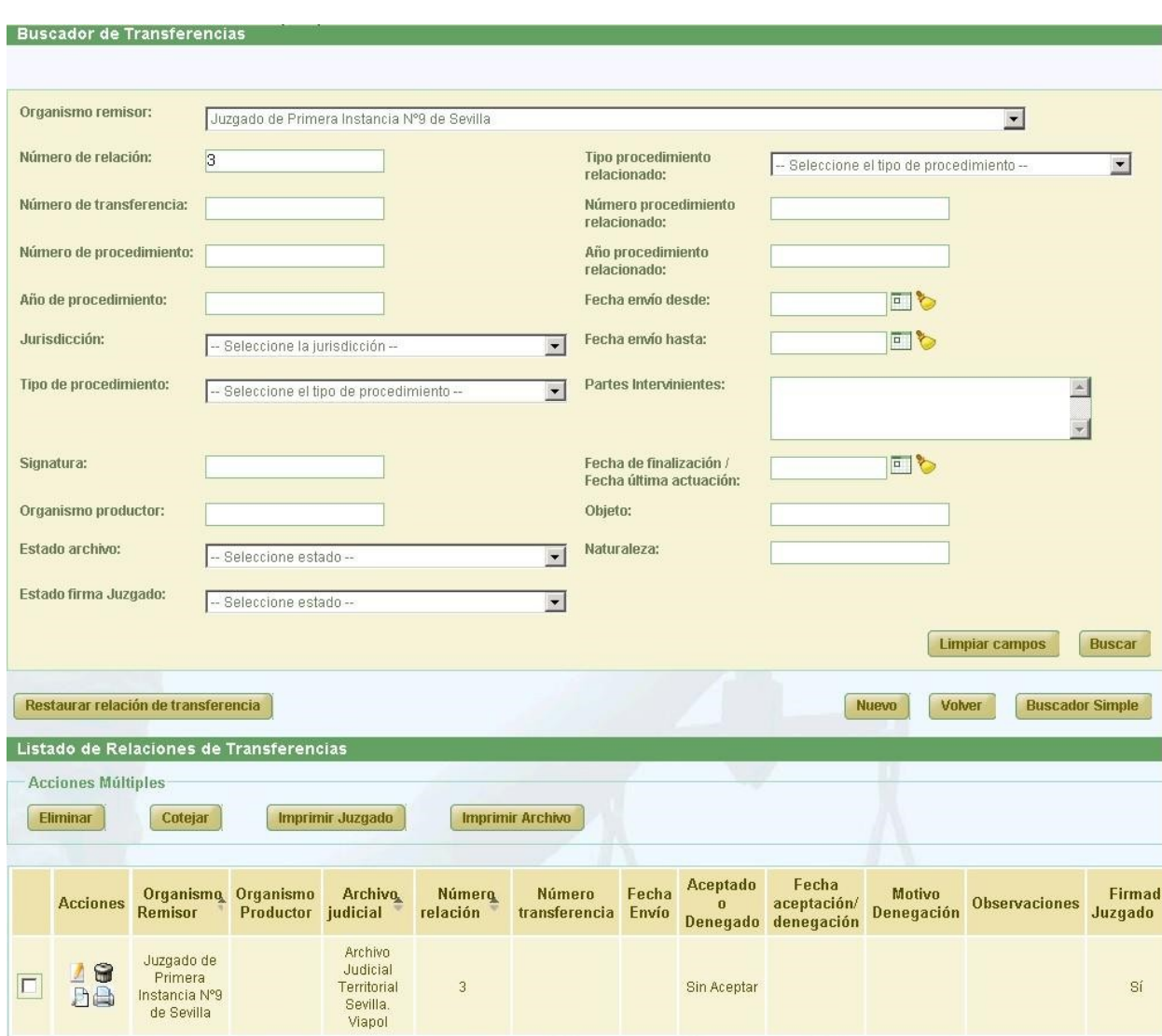

*Figura 89: Listado de relaciones de transferencia actualizado tras restauración de relación eliminada*

# **5.9. VISUALIZAR RELACIÓN DE TRANSFERENCIA**

El usuario podrá acceder en modo consulta a una relación de transferencia; para ello debe, del listado de relaciones de transferencia, hacer clic en el icono <sup>d</sup> de la columna Acciones de la relación que desea visualizar:

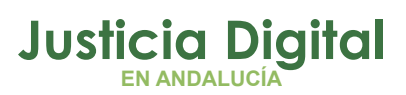

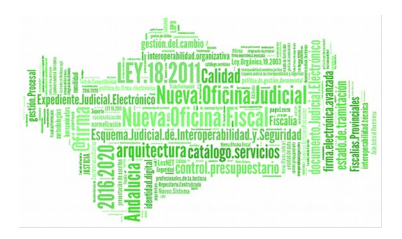

|                      | Listado de Relaciones de Transferencias     |                               |                                        |                              |                         |                       |                                             |                                    |                                    |                              |                         |                                     |
|----------------------|---------------------------------------------|-------------------------------|----------------------------------------|------------------------------|-------------------------|-----------------------|---------------------------------------------|------------------------------------|------------------------------------|------------------------------|-------------------------|-------------------------------------|
| - Acciones Múltiples |                                             |                               |                                        |                              |                         |                       |                                             |                                    |                                    |                              |                         |                                     |
| <b>Eliminar</b>      | Cotejar                                     | <b>Imprimir Juzgado</b>       |                                        | <b>Imprimir Archivo</b>      |                         |                       |                                             |                                    |                                    |                              |                         |                                     |
|                      |                                             |                               |                                        |                              |                         |                       |                                             |                                    |                                    |                              |                         |                                     |
| <b>Acciones</b>      | Organismo<br>remisor $\hat{=}$              | Organismo<br><b>Productor</b> | <b>Archivo</b><br>judicial $\triangle$ | Número<br>relación $\hat{=}$ | Número<br>transferencia | Fecha<br><b>Envio</b> | Aceptado<br>$\mathbf{o}$<br><b>Denegado</b> | Fecha<br>aceptación/<br>denegación | <b>Motivo</b><br><b>Denegación</b> | <b>Observaciones</b>         | Firmado<br>Juzgado<br>≛ | <b>Firmado</b><br>Archivo $\hat{=}$ |
| 2 Daa                | Juzgado de<br>Instrucción Nº1 de<br>Sevilla | Órgano Judicial<br>Productor  | Archivo Judicial<br>PRUEBA 002         | 8                            | 9                       | 01/10/2012            |                                             |                                    |                                    | Observaciones<br>ejemplo MUS | Sí                      | No.                                 |

*Figura 90: Icono visualizar en listado de transferencias*

La aplicación mostrará la información de la relación de transferencia seleccionada, así como el listado de documentos de que ésta consta. Esta información no es modificable, y tampoco podrá realizar ninguna acción sobre los documentos asociados:

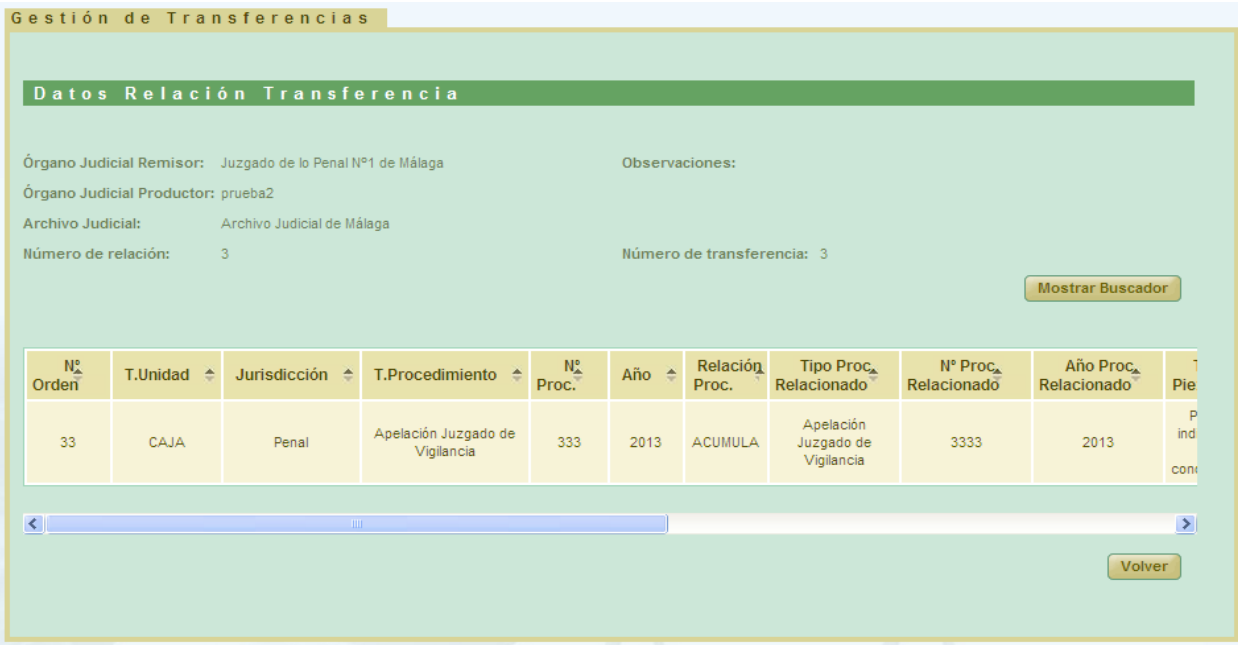

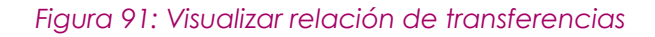

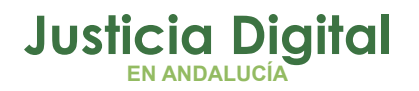

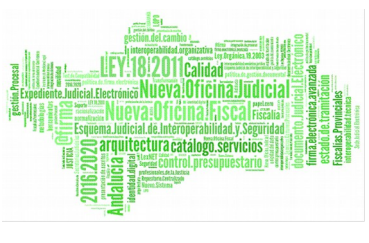

Para facilitar la localización de documentos concretos asociados a una relación de transferencia, se incluye el botón 'Mostrar Buscador', el cual nos permitirá buscar dentro de la relación de transferencia actual aquellos documentos que cumplan con los filtros de búsqueda introducidos.

Al pulsar este botón, se mostrará al usuario un nuevo formulario, en el cual podrá introducir los criterios de búsqueda necesarios para localizar los documentos deseados de la relación de transferencia.

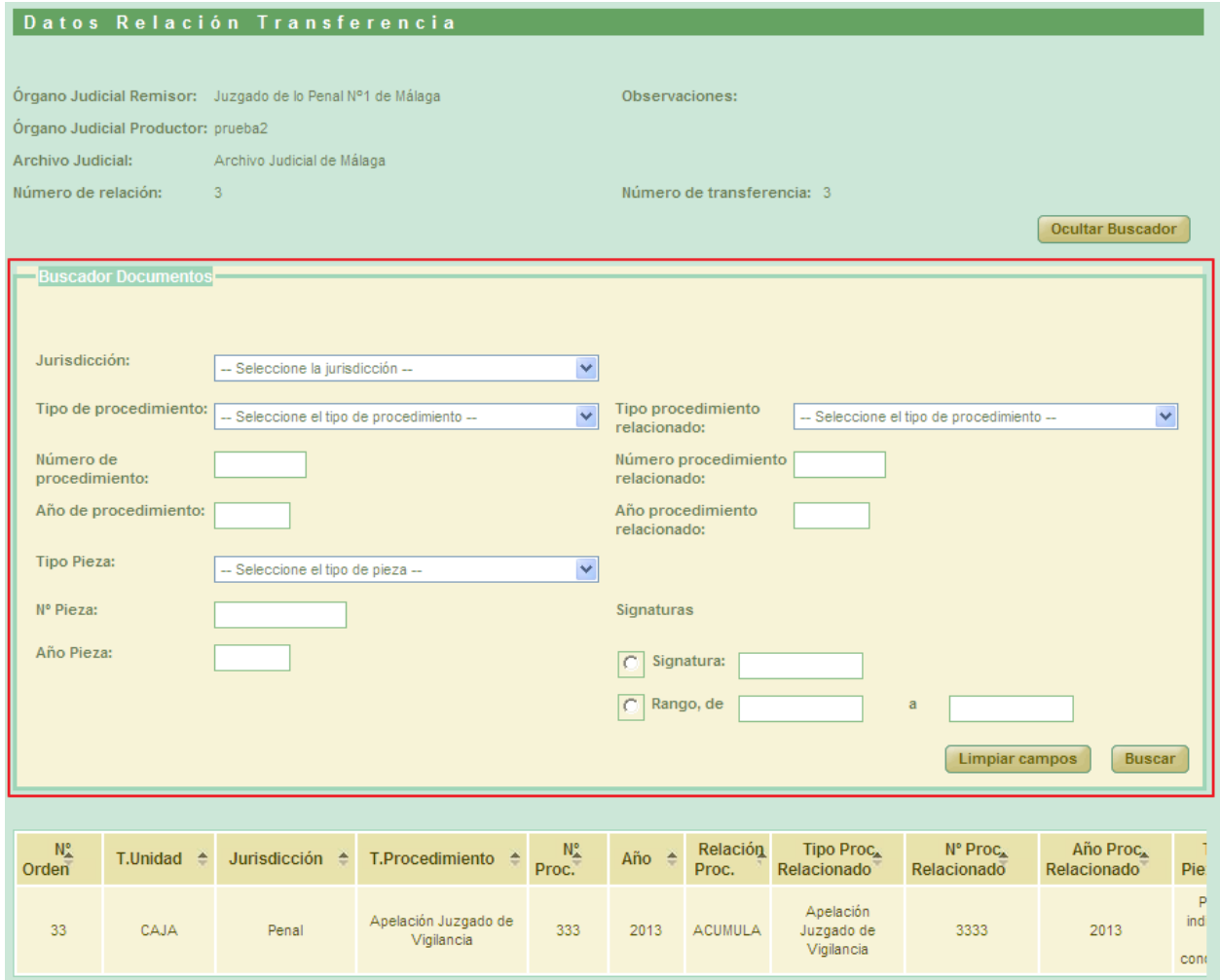

*Figura 92: Buscador de documentos en la visualización de una relación de transferencia*

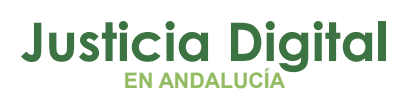

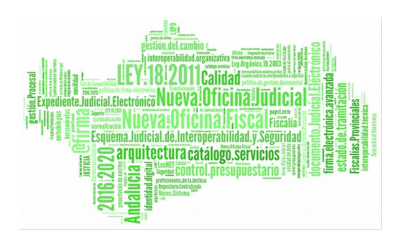

Los criterios que pueden introducirse son:

- Jurisdicción
- ◆ Tipo de procedimiento
- Número de procedimiento
- Año de procedimiento
- $\bullet$  Tipo pieza
- $\blacklozenge$  N° pieza
- ◆ Año pieza
- Tipo procedimiento relacionado
- Número procedimiento relacionado
- Año procedimiento relacionado
- ◆ Signaturas

Si no se introduce ningún criterio de filtrado, la búsqueda devolverá todos los documentos asociados a la relación de transferencia en uso. En caso contrario, devolverá aquellos documentos que cumplan con los criterios establecidos.

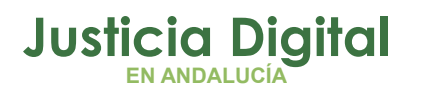

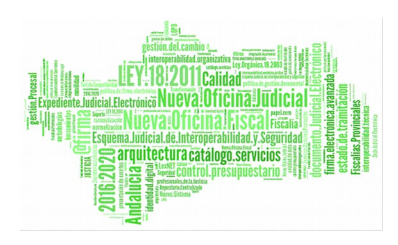

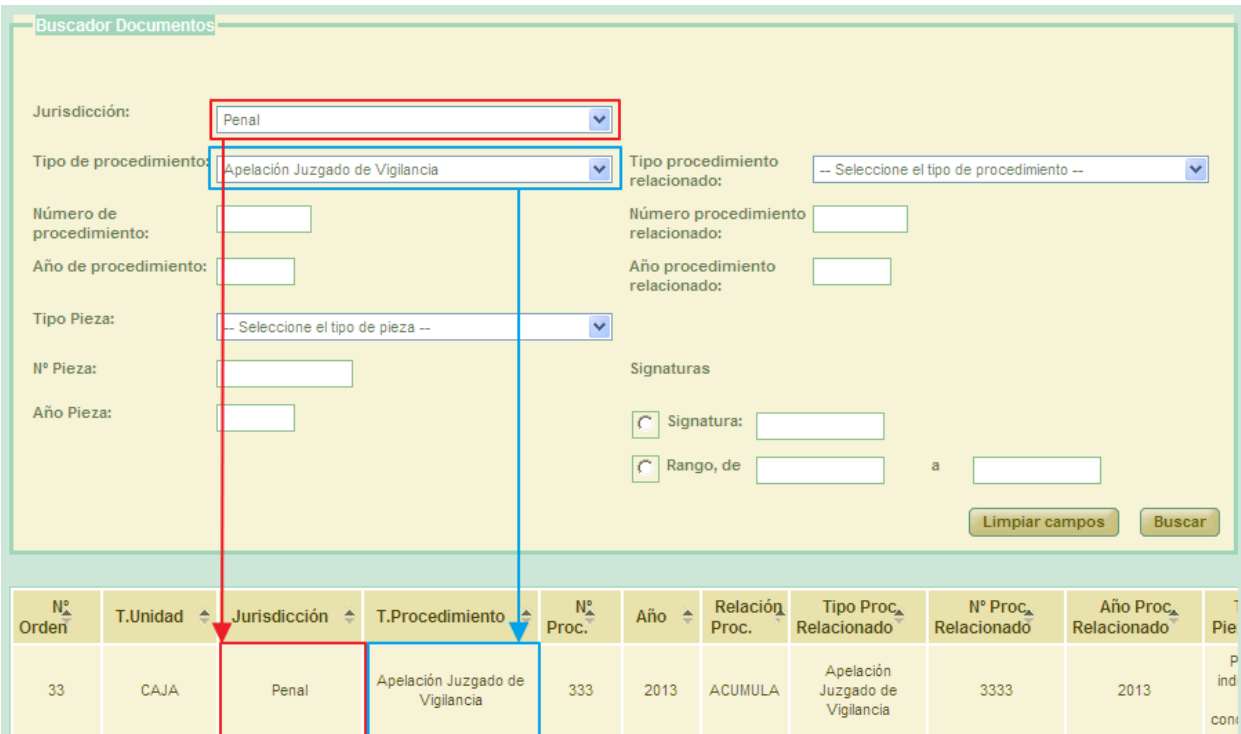

*Figura 93: Resultado de búsqueda realizada con el buscador de documentos*

Pulsar el botón 'Volver' la aplicación navegará a la pantalla de listado de relaciones de transferencia.

La aplicación permitirá al usuario, para aquellas relaciones de transferencia finalizadas, modificar el *Órgano Judicial Productor* de la misma habilitando, para ello, el icono de acción correspondiente. De tal manera que, tras pulsar en el icono *Visualizar* de una relación de transferencia finalizada:

|  |                           | Listado de Relaciones de Transferencia             |                                                 |                                                  |                                                                  |                                |                |                          |                                             |                                    |                      |                    |                               |
|--|---------------------------|----------------------------------------------------|-------------------------------------------------|--------------------------------------------------|------------------------------------------------------------------|--------------------------------|----------------|--------------------------|---------------------------------------------|------------------------------------|----------------------|--------------------|-------------------------------|
|  | <b>Acciones Múltiples</b> |                                                    |                                                 |                                                  |                                                                  |                                |                |                          |                                             |                                    |                      |                    |                               |
|  | <b>Eliminar</b>           | Cotejar                                            |                                                 | <b>Imprimir Juzgado</b>                          |                                                                  | <b>Imprimir Archivo</b>        |                |                          |                                             |                                    |                      |                    |                               |
|  |                           |                                                    |                                                 |                                                  |                                                                  |                                |                |                          |                                             |                                    |                      |                    |                               |
|  | <b>Acciones</b>           | <b>Organismo</b> Organismo<br>Remisor <sup>4</sup> |                                                 | <b>Archivo</b>                                   | <b>Número</b><br>Productor judicial $\hat{=}$ relación $\hat{=}$ | <b>Número</b><br>transferencia | Fecha<br>Envio | Aceptado<br>$\mathbf{o}$ | Fecha<br>aceptación/<br>Denegado denegación | <b>Motivo</b><br><b>Denegación</b> | <b>Observaciones</b> | Firmado<br>Juzgado | <b>Firm:</b><br><b>Archiv</b> |
|  | Visualizar Relación       | Juzgado de<br>Instrucción<br>Nº2 de Huelva         | Juzgado de<br>Instrucción<br>$N°3$ de<br>Huelva | Archivo<br>Judicial<br>Territorial<br>000 Huelva |                                                                  | 4                              | 28/11/2017     | Aceptado                 | 28/11/2017                                  |                                    | 18                   | l,                 |                               |

*Figura 94: Visualizar relación de transferencia. Modificar Órgano Judicial Productor*

Página 76 de 226

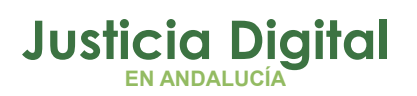

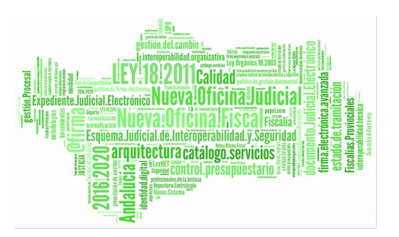

La aplicación mostrará la relación de transferencia seleccionada con un aspecto similar al siguiente en la cabecera de la misma:

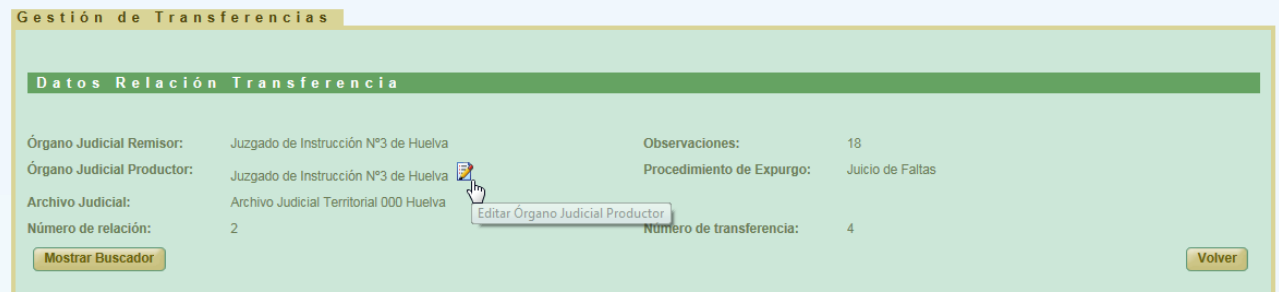

*Figura 95: Cabecera relación de transferencia en modo visualización. Icono editar Órgano Judicial Productor*

Tras pulsar en el icono, se habilitará un campo de texto para que el usuario introduzca las modificaciones que estime oportunas al *Órgano Judicial Productor* que hubiera definido en la relación de transferencia:

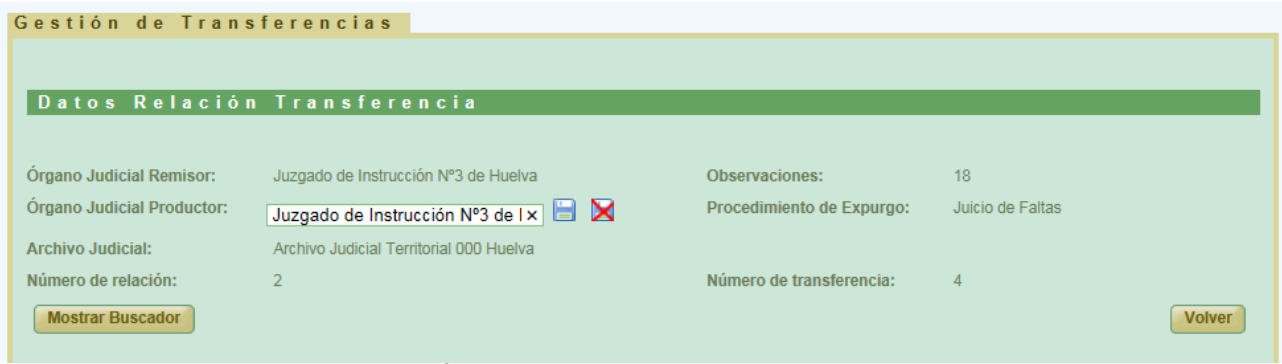

*Figura 96: Edición del Órgano Judicial productor de transferencia finalizada*

Una vez introducidos los cambios el usuario podrá, o bien, almacenar las modificaciones realizadas, pulsando en el icono *Guardar*:\_ \_habilitado al efecto, previa confirmación por parte de éste:

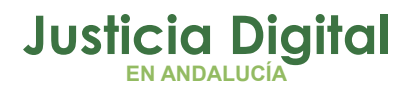

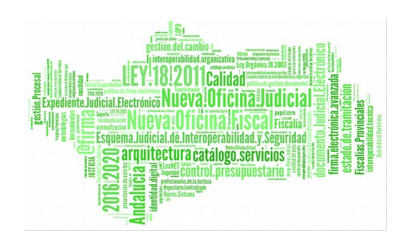

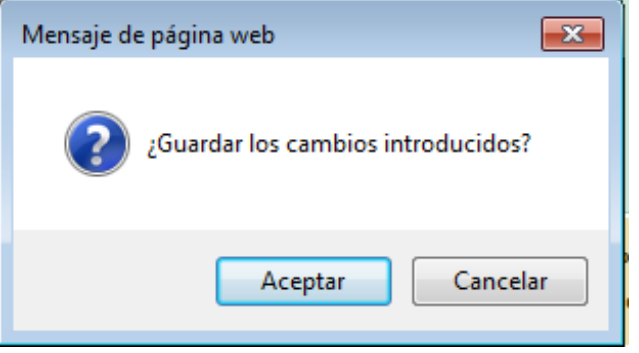

*Figura 97: Confirmación Guardar cambios*

siendo los cambios persistentes en el sistema desde el momento que el usuario pulse en la opción Aceptar, o bien, cancelar las modificaciones introducidas pulsando en el icono *Cancelar edición*:\_ habilitado igualmente en la cabecera del modo visualización de transferencias finalizadas.

## **5.10. ENVIAR A PORTAFIRMAS RELACIÓN DE TRANSFERENCIA**

Para enviar una relación de transferencia a Portafirmas, se debe, del listado de relaciones de transferencia, pulsar en el icono Enviar a Portafirmas: R de la columna Acciones de la transferencia concreta que se va a firmar en ese sistema:

|                           | Listado de Relaciones de Transferencias     |                               |                                        |                                       |                         |                |                          |                                             |                             |                        |                    |                                                             |
|---------------------------|---------------------------------------------|-------------------------------|----------------------------------------|---------------------------------------|-------------------------|----------------|--------------------------|---------------------------------------------|-----------------------------|------------------------|--------------------|-------------------------------------------------------------|
| <b>Acciones Múltiples</b> |                                             |                               |                                        |                                       |                         |                |                          |                                             |                             |                        |                    |                                                             |
| <b>Eliminar</b>           | Cotejar                                     | <b>Imprimir Juzgado</b>       | <b>Imprimir Archivo</b>                |                                       |                         |                |                          |                                             |                             |                        |                    |                                                             |
|                           |                                             |                               |                                        |                                       |                         |                |                          |                                             |                             |                        |                    |                                                             |
| <b>Acciones</b>           | Organismo<br>remisor $\triangle$            | Organismo<br><b>Productor</b> | <b>Archivo</b><br>judicial $\triangle$ | <b>Número</b><br>relación $\triangle$ | Número<br>transferencia | Fecha<br>Envio | Aceptado<br>$\mathbf{0}$ | Fecha<br>aceptación/<br>Denegado denegación | <b>Motivo</b><br>Denegación | Observaciones          | Firmado<br>Juzgado | <b>Firmado</b><br>Archivo <sup><math>\triangle</math></sup> |
| <b>G</b> DA               | Juzgado de<br>Instrucción Nº1 de<br>Sevilla | Org prod                      | Archivo Judicial<br>PRUEBA 002         | 6                                     |                         |                | Denegado                 | 24/09/2012                                  | z.                          | OBS Prueba<br>Trans JM | No                 | <b>No</b>                                                   |

*Figura 98: Icono enviar a firmar en listado de transferencias*

Téngase en cuenta que ese icono sólo aparecerá si dicha relación de transferencia ha sido creada por un usuario de pefil Auxilio Judicial; en otro caso, la transferencia será firmada de *oficio* por la propia aplicación Jara.

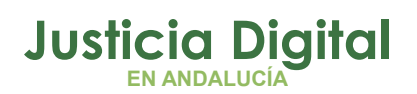

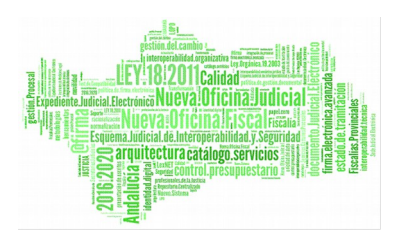

Después de pulsar el icono aparece un cuadro de selección de Firmantes, tras seleccionar el firmante, se debe pulsar en el botón **Enviar a Firma,** con lo que la relación de transferencia será enviada a Portafirmas para que pueda ser firmada en ese sistema por el usuario seleccionado; mientras tanto, la aplicación regresa al listado de relaciones de transferencia, quedando la misma a la espera de poder ser enviada a Archivo, una vez sea firmada en Portafirmas:

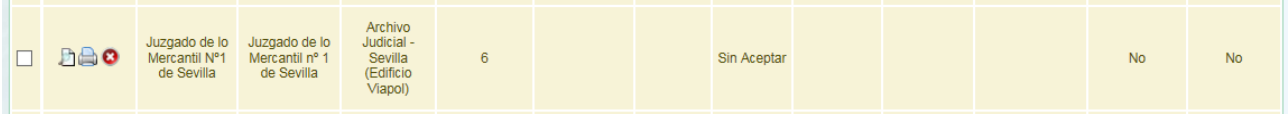

*Figura 99: Relación de transferencia pendiente de firma en Portafirmas*

Si el usuario pulsa en la opción **Cancelar** de la ventana de selección de firmante:

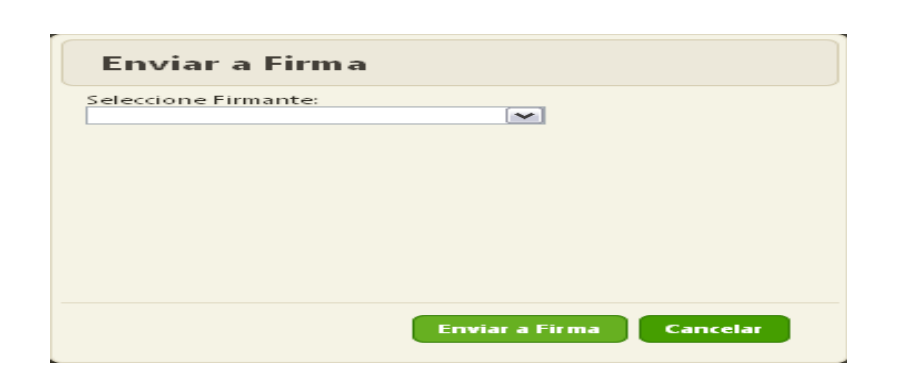

*Figura 100: Enviar a firma: Selección de firmante*

la aplicación regresa al listado de relaciones de transferencia, sin realizar acción alguna.

# **5.11. CANCELAR ENVÍO RELACIÓN DE TRANSFERENCIA A PORTAFIRMAS**

Cuando una relación de transferencia es enviada a Portafirmas, ésta queda en un estado de espera, hasta que la misma sea firmada por el usuario en esa plataforma. Para poder cancelar el envío de la relación de transferencia a Portafirmas, se deberá pulsar en el icono **e** de la relación de transferencia cuya firma en Portafirmas se quiere cancelar:

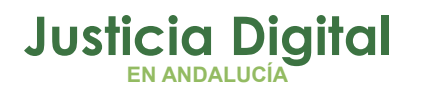

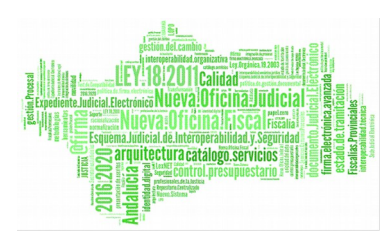

|                             | Acciones Remisor                        | Organismo Organismo<br>Productor judicial | Archivo                                         | Número<br>relación | Número<br>transferencia Envío | Fecha | Aceptado    | Fecha<br>Denegado denegación | aceptación/ Motivo<br>dependión/ Denegación | Observaciones | Firmado<br>Juzgado |
|-----------------------------|-----------------------------------------|-------------------------------------------|-------------------------------------------------|--------------------|-------------------------------|-------|-------------|------------------------------|---------------------------------------------|---------------|--------------------|
| ੀਛਿ<br>$\overline{\bullet}$ | Juzgado de lo<br>Penal N°1 de<br>Málaga |                                           | Archivo<br>Judicial<br>Territorial de<br>Málaga | 12                 |                               |       | Sin Aceptar |                              |                                             |               | <b>No</b>          |

*Figura 101: Cancelar el envío a Portafirmas*

Al pulsar el usuario en dicho icono, la aplicación solicitará confirmación para llevar a cabo la acción solicitada:

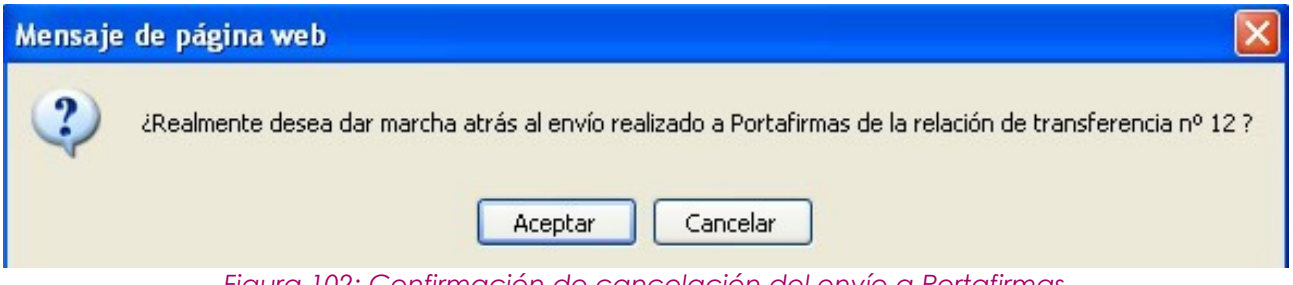

*Figura 102: Confirmación de cancelación del envío a Portafirmas*

De manera que si el usuario confirma la acción, la aplicación recargará la pantalla de listado de relaciones de transferencia, haciendo efectiva la cancelación del envío a Portafirmas de la relación de transferencia seleccionada:

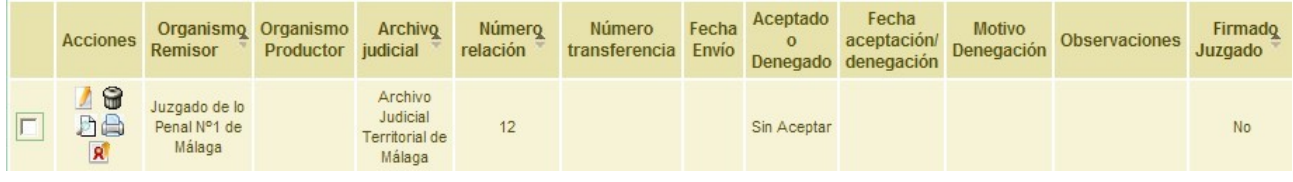

*Figura 103: Estado de la relación de transferencia una vez cancelado el envío a Portafirmas*

## **5.12. ENVIAR RELACIÓN DE TRANSFERENCIA A ARCHIVO**

Para realizar el envío de una relación a Archivo, se debe seleccionar del listado la relación de transferencia concreta, y pulsar en el icono Enviar a Archivo: <sup>di</sup> de la columna Acciones. Para que aparezca este icono, antes se ha debido enviar la transferencia a Portafirmas, o bien, haber sido firmada la misma de oficio:

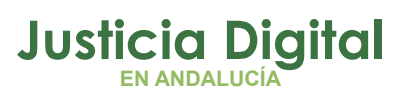

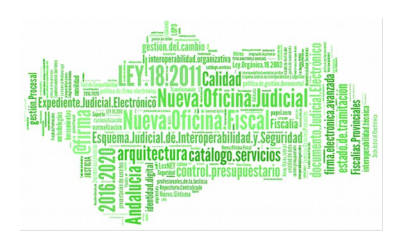

|                                              | Listado de Relaciones de Transferencias     |                               |                                        |                                |                         |                |                          |                                             |                             |                             |                                      |                                      |
|----------------------------------------------|---------------------------------------------|-------------------------------|----------------------------------------|--------------------------------|-------------------------|----------------|--------------------------|---------------------------------------------|-----------------------------|-----------------------------|--------------------------------------|--------------------------------------|
| <b>Acciones Múltiples</b><br><b>Eliminar</b> | Cotejar                                     | <b>Imprimir Juzgado</b>       | <b>Imprimir Archivo</b>                |                                |                         |                |                          |                                             |                             |                             |                                      |                                      |
|                                              |                                             |                               |                                        |                                |                         |                |                          |                                             |                             |                             |                                      |                                      |
| <b>Acciones</b>                              | Organismo<br>remisor $\triangle$            | Organismo<br><b>Productor</b> | <b>Archivo</b><br>judicial $\triangle$ | Número<br>relación $\triangle$ | Número<br>transferencia | Fecha<br>Envio | Aceptado<br>$\mathbf{o}$ | Fecha<br>aceptación/<br>Denegado denegación | <b>Motivo</b><br>Denegación | <b>Observaciones</b>        | Firmado<br>Juzgado $\Leftrightarrow$ | Firmado<br>Archivo $\Leftrightarrow$ |
| dda                                          | Juzgado de<br>Instrucción N°1 de<br>Sevilla | Org Prod                      | Archivo Judicial<br>PRUEBA 002         | 5                              |                         |                |                          |                                             |                             | Prueba Trans 4<br><b>JM</b> | Sí                                   | No.                                  |

*Figura 104: Icono enviar relación a archivo en el listado de transferencias*

Tras pulsar en el botón, la aplicación mostrará al usuario un mensaje de confirmación, de tal manera que si pulsa en la opción **Aceptar** la relación seleccionada será enviada a Archivo, desapareciendo el icono de la columna Acciones tras la recarga, e informando del momento actual del envío en la columna Fecha Envío de la relación de transferencia que ha sido enviada a Archivo; además, se asigna a la relación el número de transferencia que corresponda al archivo.

El sistema no permitirá enviar a Archivo una relación de transferencia que carezca de documentos.

Una vez enviada la transferencia al archivo, aparece para en el registro un nuevo icono: "Cotejar" .

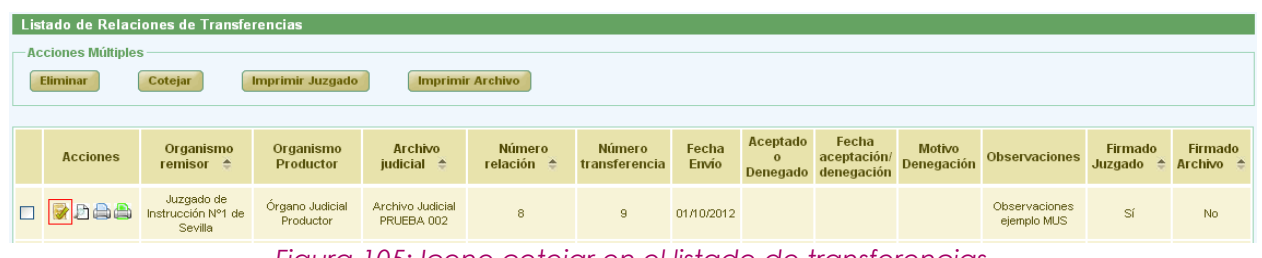

*Figura 105: Icono cotejar en el listado de transferencias*

### **5.13. IMPRIMIR RELACIÓN DE TRANSFERENCIA DEL JUZGADO**

Haciendo clic en el icono  $\bigoplus$  de la columna Acciones de una transferencia del listado, se podrá descargar y/o visualizar en formato PDF la relación de transferencia del Juzgado seleccionada:

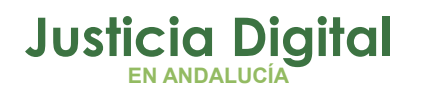

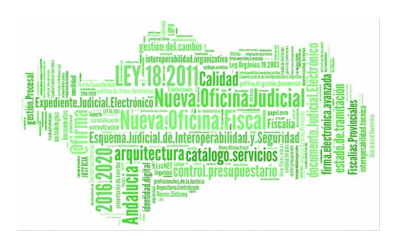

|   |                                              | Listado de Relaciones de Transferencias     |                               |                                                                              |                                             |                                |                     |                          |                                             |                                    |                         |                                             |                                        |
|---|----------------------------------------------|---------------------------------------------|-------------------------------|------------------------------------------------------------------------------|---------------------------------------------|--------------------------------|---------------------|--------------------------|---------------------------------------------|------------------------------------|-------------------------|---------------------------------------------|----------------------------------------|
|   | <b>Acciones Múltiples</b><br><b>Eliminar</b> | Cotejar                                     | <b>Imprimir Juzgado</b>       |                                                                              | <b>Imprimir Archivo</b>                     |                                |                     |                          |                                             |                                    |                         |                                             |                                        |
|   | <b>Acciones</b>                              | Organismo<br>remisor $\hat{=}$              | Organismo<br><b>Productor</b> | <b>Archivo</b><br>judicial $\hat{=}$                                         | <b>Número</b><br>relación $\Leftrightarrow$ | <b>Número</b><br>transferencia | Fecha<br>Envio      | Aceptado<br>$\mathbf{o}$ | Fecha<br>aceptación/<br>Denegado denegación | <b>Motivo</b><br><b>Denegación</b> | <b>Observaciones</b>    | <b>Firmado</b><br>Juzgado $\Leftrightarrow$ | <b>Firmado</b><br>Archivo $\triangleq$ |
| ☑ | 北骨片                                          | Juzgado de<br>Instrucción Nº1 de<br>Sevilla | Órgano Productor<br>Prueba    | Archivo Judicial<br>PRUEBA 002                                               |                                             | 8                              | 01/10/2012 Aceptado |                          | 01/10/2012                                  |                                    | Observaciones<br>prueba | Sí                                          | Sí                                     |
|   |                                              |                                             |                               | Figures 107 : La analysis des antes de la Historia de la Beaux (Canada a Ind |                                             |                                |                     |                          |                                             |                                    |                         |                                             |                                        |

*Figura 106: Icono imprimir en el listado de transferencias*

Si la relación de transferencia ha sido firmada en Portafirmas, se mostrará el documento PDF con la información de la relación tal como fue enviada a ese sistema, junto con el cajetín de firma en la parte inferior con los datos de la persona que ha llevado a cabo la firma:

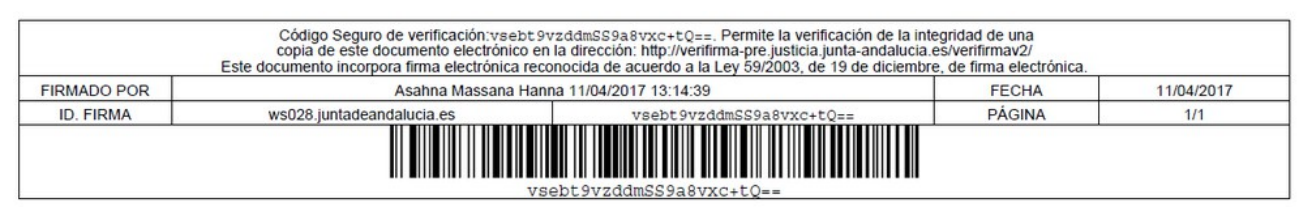

*Figura 107: Cajetín de firma dre Portafirmas de relación de transferencia*

Es posible imprimir varias relaciones de transferencia en un mismo fichero PDF, marcando las relaciones a imprimir mediante las caias de selección: ⊻ y pulsando el botón **Imprimir Juzgado** de la sección **Acciones Múltiples.** 

Si una relación de transferencia ha sido importada a JARA mediante un proceso de migración de datos, no será posible su impresión en PDF.

### **5.14. IMPRIMIR RELACIÓN DE TRANSFERENCIA DEL ARCHIVO**

Haciendo clic en el icono **de** de la columna Acciones de una transferencia del listado, se podrá descargar y/o visualizar en formato PDF la relación de transferencia del Archivo seleccionada:

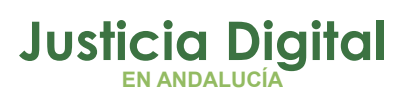

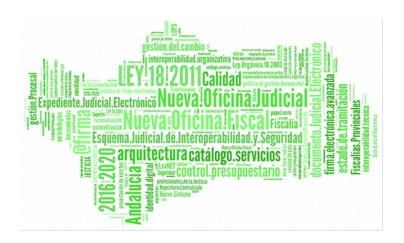

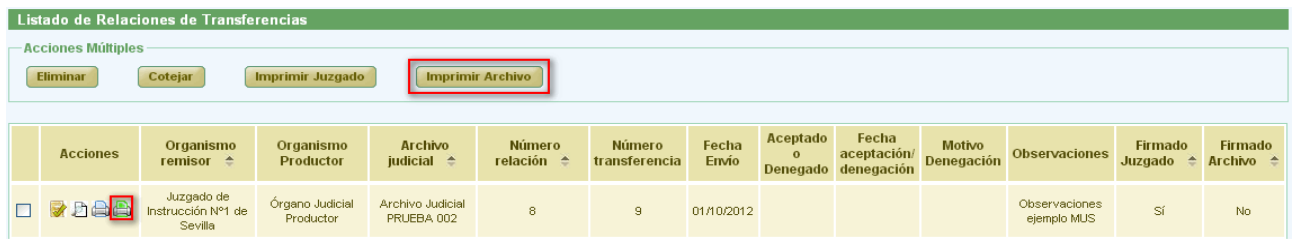

*Figura 108: Icono imprimir relación de transferencia definitiva en el listado de transferencias*

Se mostrará el documento con los datos de la relación tal y como se encuentra en ese momento.

En caso de que la relación haya sido firmada por el archivo, aparecerá un cajetín de firma con los datos del usuario que la haya firmado.

Se podrán imprimir varias relaciones definitivas en un mismo fichero PDF, marcándolas mediante las cajas de selección: y pulsando el botón **Imprimir Archivo** de la sección **Acciones Múltiples.** 

Si una relación de transferencia ha sido importada a JARA mediante un proceso de migración de datos, no será posible su impresión en PDF.

### **5.15. COTEJAR RELACIÓN DE TRANSFERENCIA**

Para cotejar una relación de transferencia, se debe seleccionar del listado una transferencia y pulsar en el icono de la columna Acciones. Esta opción aparece tras enviar a archivo la relación de transferencia:

|                                              | Listado de Relaciones de Transferencias     |                               |                                        |                              |                         |                       |                                      |                                    |                                    |                              |                         |                                        |
|----------------------------------------------|---------------------------------------------|-------------------------------|----------------------------------------|------------------------------|-------------------------|-----------------------|--------------------------------------|------------------------------------|------------------------------------|------------------------------|-------------------------|----------------------------------------|
| <b>Acciones Múltiples</b><br><b>Eliminar</b> | Cotejar                                     | <b>Imprimir Juzgado</b>       |                                        | <b>Imprimir Archivo</b>      |                         |                       |                                      |                                    |                                    |                              |                         |                                        |
| <b>Acciones</b>                              | Organismo<br>remisor $\hat{=}$              | Organismo<br><b>Productor</b> | <b>Archivo</b><br>judicial $\triangle$ | Número<br>relación $\hat{=}$ | Número<br>transferencia | Fecha<br><b>Envio</b> | Aceptado<br>$\mathbf{o}$<br>Denegado | Fecha<br>aceptación/<br>denegación | <b>Motivo</b><br><b>Denegación</b> | <b>Observaciones</b>         | Firmado<br>Juzgado<br>스 | <b>Firmado</b><br>Archivo $\triangleq$ |
| $\square$ 288                                | Juzgado de<br>Instrucción Nº1 de<br>Sevilla | Órgano Judicial<br>Productor  | Archivo Judicial<br>PRUEBA 002         | 8                            | 9                       | 01/10/2012            |                                      |                                    |                                    | Observaciones<br>ejemplo MUS | Sí                      | No.                                    |

*Figura 109: Icono cotejar relación en el listado de transferencias*

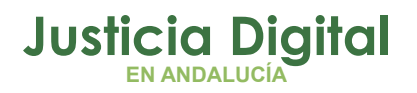

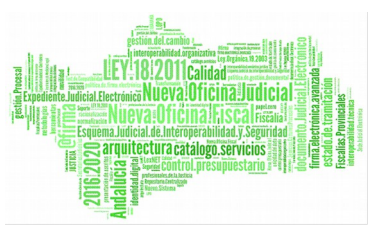

Aparecerá un mensaje de confirmación. En caso de pulsar **Aceptar,** la relación de transferencia queda cotejada, refrescándose el listado de relaciones de transferencia.

|                                                                                  |                                              | Listado de Relaciones de Transferencias     |                                     |                                 |                                |                         |                       |                          |                                             |                             |                              |                                |                                 |
|----------------------------------------------------------------------------------|----------------------------------------------|---------------------------------------------|-------------------------------------|---------------------------------|--------------------------------|-------------------------|-----------------------|--------------------------|---------------------------------------------|-----------------------------|------------------------------|--------------------------------|---------------------------------|
|                                                                                  | <b>Acciones Múltiples</b>                    |                                             |                                     |                                 |                                |                         |                       |                          |                                             |                             |                              |                                |                                 |
| <b>Eliminar</b><br>Cotejar<br><b>Imprimir Juzgado</b><br><b>Imprimir Archivo</b> |                                              |                                             |                                     |                                 |                                |                         |                       |                          |                                             |                             |                              |                                |                                 |
|                                                                                  |                                              |                                             |                                     |                                 |                                |                         |                       |                          |                                             |                             |                              |                                |                                 |
|                                                                                  | <b>Acciones</b>                              | Organismo<br>remisor $\hat{=}$              | Organismo<br><b>Productor</b>       | Archivo<br>iudicial $\triangle$ | Número<br>relación $\triangle$ | Número<br>transferencia | Fecha<br><b>Envio</b> | Aceptado<br>$\mathbf{o}$ | Fecha<br>aceptación/<br>Denegado denegación | <b>Motivo</b><br>Denegación | <b>Observaciones</b>         | Firmado<br>Juzgado $\triangle$ | Firmado<br>Archivo $\triangleq$ |
|                                                                                  | $\mathscr{A} \times \mathbb{R}$<br><b>AA</b> | Juzgado de<br>Instrucción Nº1 de<br>Sevilla | Órgano Judicial<br><b>Productor</b> | Archivo Judicial<br>PRUEBA 002  | 8                              | 9                       | 01/10/2012            |                          |                                             |                             | Observaciones<br>eiemplo MUS | Sí                             | No.                             |

*Figura 110: Relación de transferencia cotejada*

Es posible cotejar varias relaciones de transferencia de forma simultánea, marcando las mismas mediante las cajas de selección: Y y pulsando en el botón **Cotejar** del apartado **Acciones Múltiples.**

Si alguna de las relaciones no está en un estado adecuado para realizar la acción, la aplicación mostrará un mensaje informando:

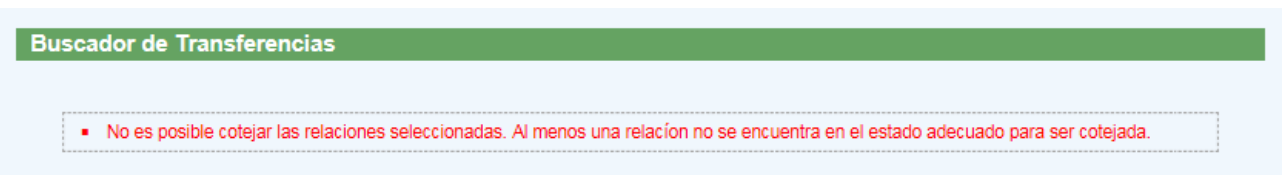

*Figura 111: Mensaje de error tras tratar de cotejar relación de transferencia en estado inadecuado para ello*

# **5.16. ACEPTAR RELACIÓN DE TRANSFERENCIA**

Para aceptar una relación de transferencia, se debe seleccionar del listado una transferencia y pulsar en el icono Aceptar  $\bullet$  de la columna Acciones:

|                           | Listado de Relaciones de Transferencias     |                               |                                        |                                |                                |                |                          |                              |                                         |                              |                                      |                                |
|---------------------------|---------------------------------------------|-------------------------------|----------------------------------------|--------------------------------|--------------------------------|----------------|--------------------------|------------------------------|-----------------------------------------|------------------------------|--------------------------------------|--------------------------------|
| <b>Acciones Múltiples</b> |                                             |                               |                                        |                                |                                |                |                          |                              |                                         |                              |                                      |                                |
| <b>Eliminar</b>           | Cotejar                                     | <b>Imprimir Juzgado</b>       | <b>Imprimir Archivo</b>                |                                |                                |                |                          |                              |                                         |                              |                                      |                                |
|                           |                                             |                               |                                        |                                |                                |                |                          |                              |                                         |                              |                                      |                                |
| <b>Acciones</b>           | Organismo<br>remisor $\triangle$            | Organismo<br><b>Productor</b> | <b>Archivo</b><br>judicial $\triangle$ | Número<br>relación $\triangle$ | <b>Número</b><br>transferencia | Fecha<br>Envio | Aceptado<br>$\mathbf{o}$ | Fecha<br>Denegado denegación | <b>Motivo</b><br>aceptación/ Denegación | Observaciones                | Firmado<br>Juzgado $\Leftrightarrow$ | Firmado<br>Archivo $\triangle$ |
| aa                        | Juzgado de<br>Instrucción Nº1 de<br>Sevilla | Órgano Judicial<br>Productor  | Archivo Judicial<br>PRUEBA 002         | 8                              | 9                              | 01/10/2012     |                          |                              |                                         | Observaciones<br>ejemplo MUS | Sí                                   | No.                            |

*Figura 112: Icono aceptar relación de transferencia*

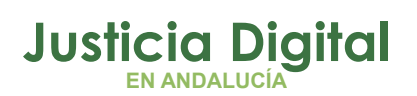

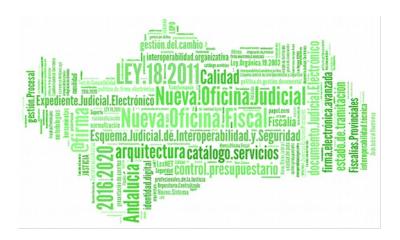

Aparecerá un mensaje de confirmación, en caso de pulsar **Aceptar** la relación de transferencia queda aceptada, refrescándose el listado de relaciones de transferencia. Para el registro aceptado, se establecerá la fecha de Aceptación correspondiente al momento de efectuar la acción; se mostrará el literal Aceptado en la columna Aceptado o Denegado, y de la columna Acciones desaparece tanto el icono de aceptar  $\bullet$  como el de rechazar  $\bullet$ .

| Listado de Relaciones de Transferencias<br><b>Acciones Múltiples</b> |                                             |                               |                                        |                                |                                |                |                          |            |               |                                                         |                                                                                              |                                       |  |
|----------------------------------------------------------------------|---------------------------------------------|-------------------------------|----------------------------------------|--------------------------------|--------------------------------|----------------|--------------------------|------------|---------------|---------------------------------------------------------|----------------------------------------------------------------------------------------------|---------------------------------------|--|
|                                                                      |                                             |                               |                                        |                                |                                |                |                          |            |               |                                                         |                                                                                              |                                       |  |
| <b>Eliminar</b>                                                      | Cotejar                                     |                               |                                        |                                |                                |                |                          |            |               |                                                         |                                                                                              |                                       |  |
|                                                                      |                                             |                               |                                        |                                |                                |                |                          |            |               |                                                         |                                                                                              |                                       |  |
| <b>Acciones</b>                                                      | Organismo<br>remisor $\hat{=}$              | Organismo<br><b>Productor</b> | <b>Archivo</b><br>iudicial $\triangle$ | Número<br>relación $\triangle$ | <b>Número</b><br>transferencia | Fecha<br>Envio | Aceptado<br>$\mathbf{o}$ | Fecha      | <b>Motivo</b> |                                                         | Firmado<br>Juzgado $\triangle$                                                               | <b>Firmado</b><br>Archivo $\triangle$ |  |
| 4 DAA<br>日录                                                          | Juzgado de<br>Instrucción Nº1 de<br>Sevilla | Ora Prod                      | Archivo Judicial<br>PRUEBA 002         | 3                              | $\overline{4}$                 |                | Aceptado                 | 24/09/2012 |               | Transferencias<br>Prueba JM 2                           | Sí                                                                                           | No.                                   |  |
|                                                                      |                                             |                               | <b>Imprimir Juzgado</b>                |                                | <b>Imprimir Archivo</b>        |                |                          | 24/09/2012 |               | aceptación/<br><b>Denegación</b><br>Denegado denegación | <b>Observaciones</b><br>$\Gamma$ aura 112. Dalanién de transferencia después de ser appotada |                                       |  |

*Figura 113: Relación de transferencia después de ser aceptada*

Si en el mensaje de confirmación el usuario pulsa en la opción **Cancelar**, la aplicación permanece en la pantalla de listado de relaciones de trasferencia, sin realizar ningún cambio.

# **5.17. RECHAZAR RELACIÓN DE TRANSFERENCIA**

Para rechazar una transferencia se debe pulsar en el icono  $\blacktriangleright$  de la columna Acciones:

|                           | Listado de Relaciones de Transferencias     |                               |                                        |                                |                                |                       |                          |                                             |                             |                              |                                       |                                |
|---------------------------|---------------------------------------------|-------------------------------|----------------------------------------|--------------------------------|--------------------------------|-----------------------|--------------------------|---------------------------------------------|-----------------------------|------------------------------|---------------------------------------|--------------------------------|
| <b>Acciones Múltiples</b> |                                             |                               |                                        |                                |                                |                       |                          |                                             |                             |                              |                                       |                                |
| <b>Eliminar</b>           | Cotejar                                     | <b>Imprimir Juzgado</b>       | <b>Imprimir Archivo</b>                |                                |                                |                       |                          |                                             |                             |                              |                                       |                                |
|                           |                                             |                               |                                        |                                |                                |                       |                          |                                             |                             |                              |                                       |                                |
| <b>Acciones</b>           | Organismo<br>remisor $\triangle$            | Organismo<br><b>Productor</b> | <b>Archivo</b><br>iudicial $\triangle$ | Número<br>relación $\triangle$ | <b>Número</b><br>transferencia | Fecha<br><b>Envio</b> | Aceptado<br>$\mathbf{o}$ | Fecha<br>aceptación/<br>Denegado denegación | <b>Motivo</b><br>Denegación | <b>Observaciones</b>         | <b>Firmado</b><br>Juzgado $\triangle$ | Firmado<br>Archivo $\triangle$ |
| ae                        | Juzgado de<br>Instrucción Nº1 de<br>Sevilla | Órgano Judicial<br>Productor  | Archivo Judicial<br>PRUEBA 002         | 8                              | 9                              | 01/10/2012            |                          |                                             |                             | Observaciones<br>ejemplo MUS | Sí                                    | No.                            |

*Figura 114: Icono rechazar relación de transferencias*

Después de pulsar en dicho icono, el sistema mostrará un mensaje de confirmación. Si el usuario pulsa la opción **Cancelar**, la aplicación permanece en la pantalla de listado de relaciones de trasferencia, sin realizar ningún cambio; por

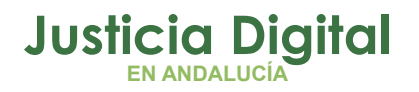

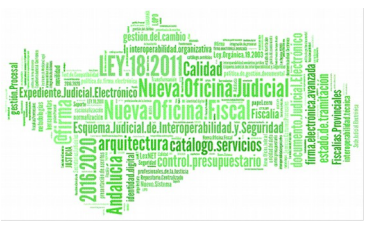

el contrario, si pulsa en la opción **Aceptar** se mostrará al usuario una nueva ventana donde se le solicitará un motivo de rechazo:

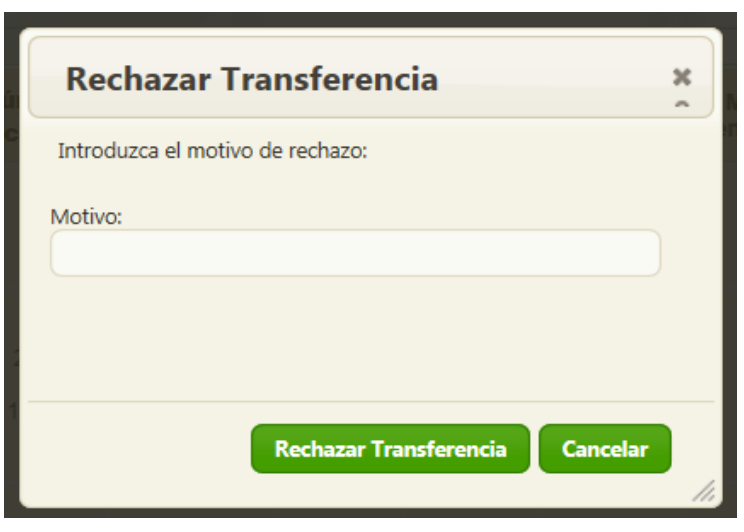

*Figura 115: Motivo de rechazo de relación de transferencia*

Para el registro rechazado, se establece una fecha de aceptación/denegación, se muestra el literal Denegado en la columna Aceptado o Denegado, en la columna Motivo Denegación se muestra el motivo de rechazo, y en la columna Acciones desaparece tanto el icono de aceptar  $\bullet$  como el de rechazar  $\bullet$  y vuelve a aparecer, entre otros, el icono de envío a Portafirmas, para que el usuario vuelva a modificar de la relación de transferencia lo necesario para que sea aceptada:

|                           | Listado de Relaciones de Transferencias     |                                     |                                        |                                       |                         |                |                          |                                             |                             |                              |                                |                                |
|---------------------------|---------------------------------------------|-------------------------------------|----------------------------------------|---------------------------------------|-------------------------|----------------|--------------------------|---------------------------------------------|-----------------------------|------------------------------|--------------------------------|--------------------------------|
| <b>Acciones Múltiples</b> |                                             |                                     |                                        |                                       |                         |                |                          |                                             |                             |                              |                                |                                |
| Eliminar                  | Cotejar                                     | <b>Imprimir Juzgado</b>             | <b>Imprimir Archivo</b>                |                                       |                         |                |                          |                                             |                             |                              |                                |                                |
|                           |                                             |                                     |                                        |                                       |                         |                |                          |                                             |                             |                              |                                |                                |
| <b>Acciones</b>           | Organismo<br>remisor $\triangle$            | Organismo<br><b>Productor</b>       | <b>Archivo</b><br>judicial $\triangle$ | <b>Número</b><br>relación $\triangle$ | Número<br>transferencia | Fecha<br>Envio | Aceptado<br>$\mathbf{o}$ | Fecha<br>aceptación/<br>Denegado denegación | <b>Motivo</b><br>Denegación | <b>Observaciones</b>         | Firmado<br>Juzgado $\triangle$ | Firmado<br>Archivo $\triangle$ |
| 900<br>$\overline{R}$     | Juzgado de<br>Instrucción Nº1 de<br>Sevilla | <b>Organo Judicial</b><br>Productor | Archivo Judicial<br>PRUEBA 002         | 8                                     |                         |                | Denegado                 | 01/10/2012                                  | Rechazo                     | Observaciones<br>ejemplo MUS | No.                            | No.                            |

*Figura 116: Relación de transferencia después de ser rechazada*

**Justicia Digital EN ANDALUCÍA**

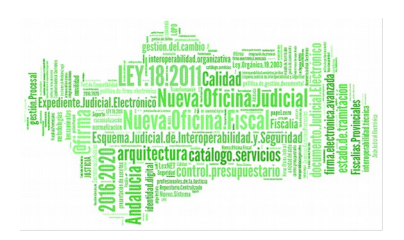

## **5.18. REALIZAR SIGNATURA**

Para generar la signatura a los documentos de la relación, se debe pulsar, del listado de relaciones de transferencia, en el icono Realizar signatura: <sup>de</sup> de la columna Acciones de la relación de transferencia que se desea signaturar:

|                                              | Listado de Relaciones de Transferencias     |                                                                             |                                        |                                |                                |                       |                          |                                             |                                    |                               |                                |                                |
|----------------------------------------------|---------------------------------------------|-----------------------------------------------------------------------------|----------------------------------------|--------------------------------|--------------------------------|-----------------------|--------------------------|---------------------------------------------|------------------------------------|-------------------------------|--------------------------------|--------------------------------|
| <b>Acciones Múltiples</b><br><b>Eliminar</b> | Cotejar                                     | <b>Imprimir Juzgado</b>                                                     | <b>Imprimir Archivo</b>                |                                |                                |                       |                          |                                             |                                    |                               |                                |                                |
|                                              |                                             |                                                                             |                                        |                                |                                |                       |                          |                                             |                                    |                               |                                |                                |
| <b>Acciones</b>                              | Organismo<br>remisor $\Leftrightarrow$      | Organismo<br><b>Productor</b>                                               | <b>Archivo</b><br>judicial $\triangle$ | Número<br>relación $\triangle$ | <b>Número</b><br>transferencia | Fecha<br><b>Envio</b> | Aceptado<br>$\mathbf{o}$ | Fecha<br>aceptación/<br>Denegado denegación | <b>Motivo</b><br><b>Denegación</b> | Observaciones                 | Firmado<br>Juzgado $\triangle$ | Firmado<br>Archivo $\triangle$ |
| DAA<br>티코                                    | Juzgado de<br>Instrucción Nº1 de<br>Sevilla | Org Prod                                                                    | Archivo Judicial<br>PRUEBA 002         | 3                              | 4                              | 24/09/2012            | Aceptado                 | 24/09/2012                                  |                                    | Transferencias<br>Prueba JM 2 | Sí                             | No                             |
|                                              |                                             | $\Gamma$ qura 117: loope roglizar signatura on ol listado de transferencias |                                        |                                |                                |                       |                          |                                             |                                    |                               |                                |                                |

*Figura 117: Icono realizar signatura en el listado de transferencias*

Tras esto, la aplicación navegará a la pantalla Signatura de Documentos mostrando, para cada grupo de documentos de la misma caja, la información común que comparten: N.º Orden y Tipo Unidad, así como el campo editable **Signatura** para incluir la signatura que corresponde a cada grupo de documentos y, por último, el nº de documentos existentes en cada caja:

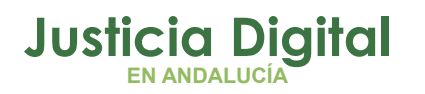

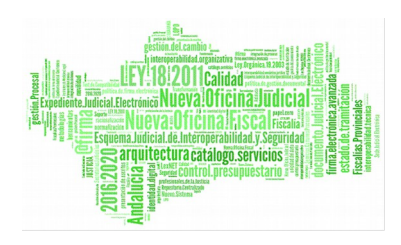

| Órgano Judicial Remisor:<br>Número de relación:<br>$\overline{2}$<br><b>Observaciones</b><br>. MIG.<br>Nº Orden<br>$\mathbf{1}$<br>$\overline{2}$<br>3<br>$\overline{4}$<br>5<br>6<br>$\overline{7}$<br>8<br>$\overline{9}$<br>10 | Juzgado de Primera Instancia Nº2 de Fuengirola<br><b>T.Unidad</b><br>CAJA<br>CAJA<br>CAJA<br>CAJA<br>CAJA<br>CAJA | Órgano Judicial Productor:<br>Número de transferencia:<br>Signatura<br>248434<br>248435<br>248436<br>248437<br>248438 | Archivo Judicial Territorial de Málaga<br>420<br>Nº docs por Caja<br>6<br>6<br>8 <sup>°</sup><br>$\overline{7}$ |  |  |  |
|----------------------------------------------------------------------------------------------------|----------------------------------------------------------------------------------------------------|----------------------------------------------------------------------------------------------------|----------------------------------------------------------------------------------------------------|--|--|--|
|                                                                                                    |                                                                                                    |                                                                                                    |                                                                                                    |  |  |  |
|                                                                                                    |                                                                                                    |                                                                                                    |                                                                                                    |  |  |  |
|                                                                                                    |                                                                                                    |                                                                                                    |                                                                                                    |  |  |  |
|                                                                                                    |                                                                                                    |                                                                                                    |                                                                                                    |  |  |  |
|                                                                                                    |                                                                                                    |                                                                                                    |                                                                                                    |  |  |  |
|                                                                                                    |                                                                                                    |                                                                                                    |                                                                                                    |  |  |  |
|                                                                                                    |                                                                                                    |                                                                                                    | $\overline{4}$                                                                                                  |  |  |  |
|                                                                                                    |                                                                                                    | 248439                                                                                                    | 5                                                                                                    |  |  |  |
|                                                                                                    | CAJA                                                                                                    | 248440                                                                                                    | 10 <sub>10</sub>                                                                                                |  |  |  |
|                                                                                                    | CAJA                                                                                                    | 248441                                                                                                    | 5                                                                                                    |  |  |  |
|                                                                                                    | CAJA                                                                                                    | 248442                                                                                                    | 5 <sup>5</sup>                                                                                                  |  |  |  |
|                                                                                                    | CAJA                                                                                                    | 248443                                                                                                    | 8                                                                                                    |  |  |  |
| 11                                                                                                    | CAJA                                                                                                    | 248444                                                                                                    | $\overline{3}$                                                                                                  |  |  |  |
| 12                                                                                                    | CAJA                                                                                                    | 248445                                                                                                    | $\overline{5}$                                                                                                  |  |  |  |
| 13                                                                                                    | CAJA                                                                                                    | 248446                                                                                                    | 6                                                                                                    |  |  |  |
| 14                                                                                                    | CAJA                                                                                                    | 248447                                                                                                    | 5 <sup>5</sup>                                                                                                  |  |  |  |
| 15                                                                                                    | CAJA                                                                                                    | 248448                                                                                                    | $\overline{4}$                                                                                                  |  |  |  |
| 15 elementos, 87 en total.                                                                                                    |                                                                                                    |                                                                                                    |                                                                                                    |  |  |  |

*Figura 118: Pantalla signatura de documentos*

Si el usuario lo prefiere, puede acceder a la pantalla tradicional de Signatura de Documentos pulsando en el botón "Ver Todos" existente en la parte inferior de la pantalla de manera que, tras esto, la aplicación mostrará el listado de todos los documentos de que consta la relación de transferencia a signaturar:

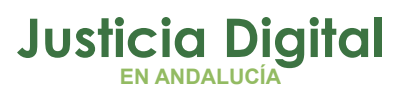

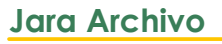

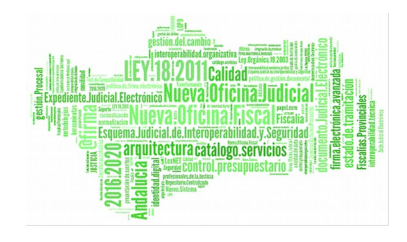

|                      | Organo Judicial Remisor:<br>Número de relación: | Datos Relación Transferencia<br>Juzgado de Primera Instancia Nº2 de Fuengirola<br>$\overline{2}$ |                      |      | Organo Judicial Productor:<br>Archivo Judicial Territorial de Málaga<br>Número de transferencia:<br>420 |           |                               |
|----------------------|-------------------------------------------------|--------------------------------------------------------------------------------------------------|----------------------|------|----------------------------------------------------------------------------------------------------|-----------|-------------------------------|
| Observaciones        |                                                 | MIG.                                                                                             |                      |      |                                                                                                    |           | Volver                        |
| $N^{\circ}$<br>Orden | <b>T.Unidad</b>                                 | <b>T.Procedimiento</b>                                                                           | $N^{\circ}$<br>Proc. | Año  | <b>Observaciones</b>                                                                                    | Signatura | <b>Eliminar</b><br>Signaturas |
| 1                    | CAJA                                            | Recurso de Queja                                                                                 | 8                    | 2003 | - DEPOSITO: 19 - ESTANTERIA: 3 - FONDO: ATP TRANSFERENCIAS DE<br>OFICINAS JUDICIALES                    | 248434    | П                             |
| $\mathbf{1}$         | CAJA                                            | Apertura de testamento cerrado                                                                   | 6                    | 2003 | - DEPOSITO: 19 - ESTANTERIA: 3 - FONDO: ATP TRANSFERENCIAS DE<br>OFICINAS JUDICIALES                    | 248434    |                               |
|                      | CAJA                                            | Dispensa del impedimento matrimonial                                                             | 4                    | 2003 | - DEPOSITO: 19 - ESTANTERIA: 3 - FONDO: ATP TRANSFERENCIAS DE<br>OFICINAS JUDICIALES                    | 248434    |                               |
| 1                    | CAJA                                            | Expediente Protección Menores Guardia                                                            | 3                    | 2003 | - DEPOSITO: 19 - ESTANTERIA: 3 - FONDO: ATP TRANSFERENCIAS DE<br>OFICINAS JUDICIALES                    | 248434    |                               |
|                      | CAJA                                            | Expedientes de nota marginal de doble<br>inmatriculación                                         | $\overline{2}$       | 2003 | - DEPOSITO: 19 - ESTANTERIA: 3 - FONDO: ATP TRANSFERENCIAS DE<br>OFICINAS JUDICIALES                    | 248434    |                               |
| $\mathbf{1}$         | CAJA                                            | Ejecución de títulos judiciales                                                                  | 1                    | 2003 | - DEPOSITO: 19 - ESTANTERIA: 3 - FONDO: ATP TRANSFERENCIAS DE<br>OFICINAS JUDICIALES                    | 248434    |                               |
| $\overline{2}$       | CAJA                                            | Expediente Protección Menores Guardia                                                            | 19                   | 2003 | - DEPOSITO: 19 - ESTANTERIA: 3 - FONDO: ATP TRANSFERENCIAS DE<br>OFICINAS JUDICIALES                    | 248435    | П                             |
| $\overline{2}$       | CAJA                                            | Expedientes de nota marginal de doble<br>inmatriculación                                         | 16                   | 2003 | - DEPOSITO: 19 - ESTANTERIA: 3 - FONDO: ATP TRANSFERENCIAS DE<br>OFICINAS JUDICIALES                    | 248435    |                               |
| $\overline{2}$       | CAJA                                            | Declaración de fallecimiento                                                                     | 15                   | 2003 | - DEPOSITO: 19 - ESTANTERIA: 3 - FONDO: ATP TRANSFERENCIAS DE<br>OFICINAS JUDICIALES                    | 248435    |                               |
| $\overline{2}$       | CAJA                                            | Modificación Medidas                                                                             | 14                   | 2003 | - DEPOSITO: 19 - ESTANTERIA: 3 - FONDO: ATP TRANSFERENCIAS DE<br>OFICINAS JUDICIALES                    | 248435    |                               |
| $\overline{2}$       | CAJA                                            | Ejecución de títulos judiciales                                                                  | 12                   | 2003 | - DEPOSITO: 19 - ESTANTERIA: 3 - FONDO: ATP TRANSFERENCIAS DE<br>OFICINAS JUDICIALES                    | 248435    |                               |
| $\overline{2}$       | CAJA                                            | Ejecución de títulos judiciales                                                                  | 11                   | 2003 | - DEPOSITO: 19 - ESTANTERIA: 3 - FONDO: ATP TRANSFERENCIAS DE<br>OFICINAS JUDICIALES                    | 248435    |                               |
|                      |                                                 |                                                                                                  |                      |      |                                                                                                    |           |                               |
| 14                   | CAJA                                            | Ejecución de títulos judiciales                                                                  | $\overline{7}$       | 2003 | - DEPOSITO: 19 - ESTANTERIA: 3 - FONDO: ATP TRANSFERENCIAS DE<br>OFICINAS JUDICIALES                    | 248447    |                               |
| 15                   | CAJA                                            | Expediente Protección Menores Guardia                                                            | 63                   | 2003 | - DEPOSITO: 19 - ESTANTERIA: 3 - FONDO: ATP TRANSFERENCIAS DE<br>OFICINAS JUDICIALES                    | 248448    | П                             |
| 15                   | CAJA                                            | Expedientes de nota marginal de doble<br>inmatriculación                                         | 65                   | 2003 | - DEPOSITO: 19 - ESTANTERIA: 3 - FONDO: ATP TRANSFERENCIAS DE<br>OFICINAS JUDICIALES                    | 248448    |                               |
| 15                   | CAJA                                            | Ejecución de títulos judiciales                                                                  | 40                   | 2003 | - DEPOSITO: 19 - ESTANTERIA: 3 - FONDO: ATP TRANSFERENCIAS DE<br>OFICINAS JUDICIALES                    | 248448    |                               |
| 15                   | CAJA                                            | Ejecución de títulos judiciales                                                                  | 23                   | 2003 | - DEPOSITO: 19 - ESTANTERIA: 3 - FONDO: ATP TRANSFERENCIAS DE<br>OFICINAS JUDICIALES                    | 248448    |                               |

*Figura 119: Pantalla signatura de documentos detallada*

Si desea volver a la vista reducida, bastará con pulsar en el botón "Ver Bloques" de la parte inferior de la pantalla.

La aplicación permite al usuario eliminar la signatura por bloques de expedientes con igual tipo de unidad y que pertenezcan al mismo nº de orden. Para ello,

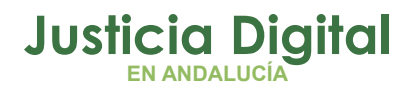

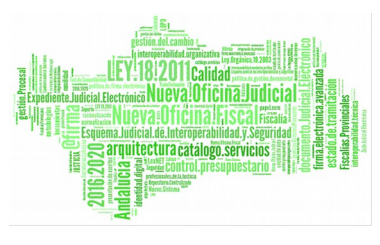

bastará con marcar la caja de selección en la columna Eliminar Signaturas de aquellos bloques de expedientes a los que el usuario desee eliminar la signatura:

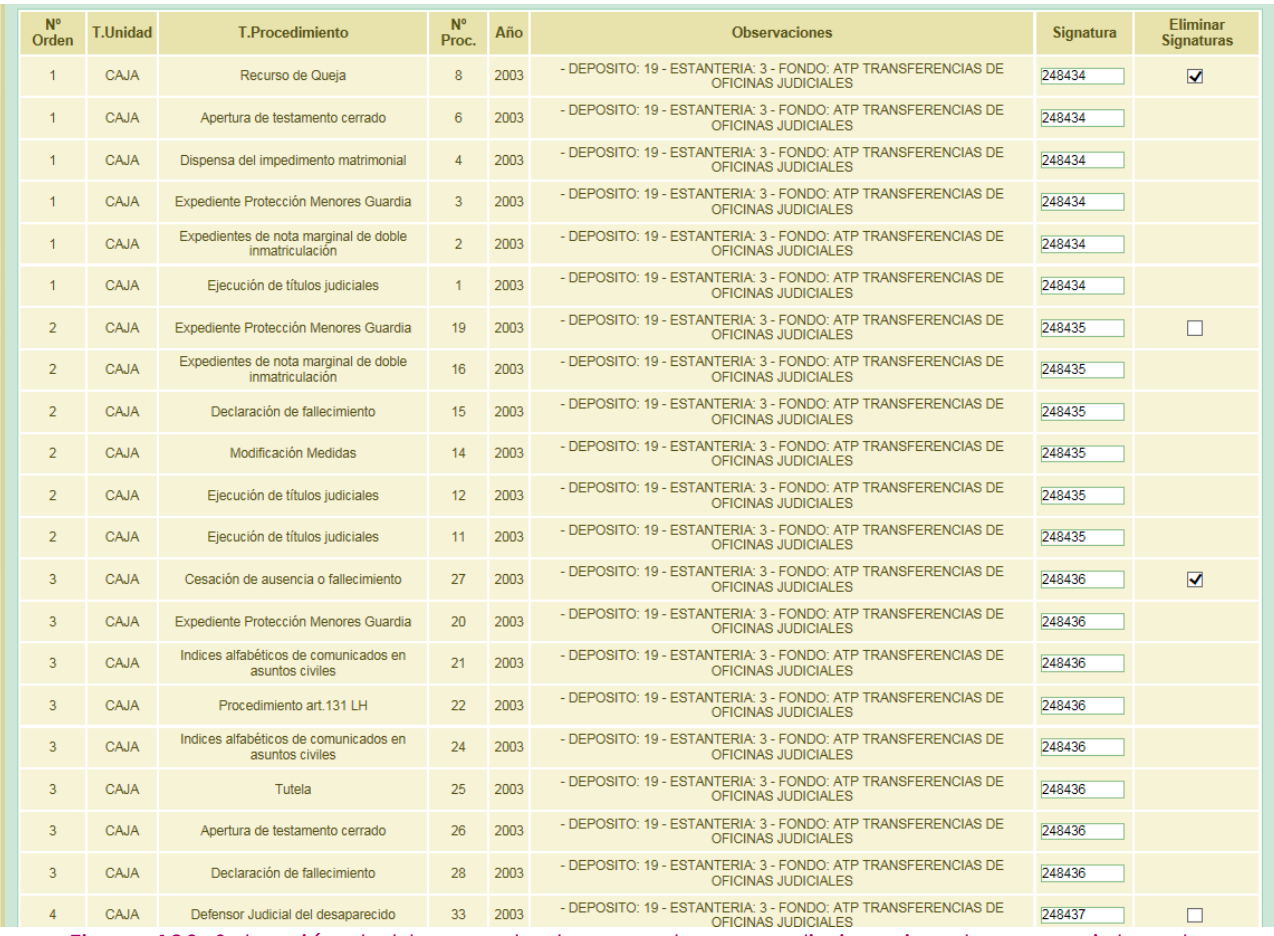

*Figura 120: Selección de bloques de documentos para eliminar signaturas parcialmente*

y, a continuación, pulsar en el botón de comando **Borrar Signaturas** situado en la parte inferior de la pantalla. La aplicación solicitará al usuario confirmación para llevar a cabo la acción solicitada:

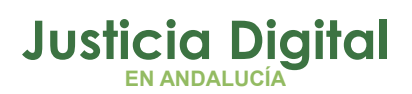

![](_page_92_Picture_2.jpeg)

![](_page_92_Picture_3.jpeg)

*Figura 121: Confirmación eliminación parcial de signaturas*

Si el usuario confirma la acción, la aplicación recargará la pantalla Signatura de Documentos, y habrá eliminado la signatura de todos los expedientes que pertenezcan a los bloques anteriormente seleccionados:

| N°<br>Orden    | <b>T.Unidad</b>                                                                                                    | <b>T.Procedimiento</b>                                   | $N^{\circ}$<br>Proc.                                                                 | Año  | <b>Observaciones</b>                                                                  | <b>Signatura</b> | <b>Eliminar</b><br><b>Signaturas</b> |
|----------------|----------------------------------------------------------------------------------------------------|----------------------------------------------------------|--------------------------------------------------------------------------------------|------|---------------------------------------------------------------------------------------|------------------|--------------------------------------|
|                | CAJA<br>$\overline{8}$<br>Recurso de Queja                                                                                    |                                                          |                                                                                      | 2003 | DEPOSITO: 19 - ESTANTERIA: 3 - FONDO: ATP TRANSFERENCIAS DE<br>OFICINAS JUDICIALES    |                  |                                      |
|                | 6<br>2003<br>CAJA<br>Apertura de testamento cerrado<br>2003<br>CAJA<br>Dispensa del impedimento matrimonial<br>$\overline{4}$ |                                                          | - DEPOSITO: 19 - ESTANTERIA: 3 - FONDO: ATP TRANSFERENCIAS DE<br>OFICINAS JUDICIALES |      |                                                                                       |                  |                                      |
|                |                                                                                                    |                                                          | - DEPOSITO: 19 - ESTANTERIA: 3 - FONDO: ATP TRANSFERENCIAS DE<br>OFICINAS JUDICIALES |      |                                                                                       |                  |                                      |
|                | CAJA                                                                                                    | Expediente Protección Menores Guardia                    | $\overline{3}$                                                                       | 2003 | - DEPOSITO: 19 - ESTANTERIA: 3 - FONDO: ATP TRANSFERENCIAS DE<br>OFICINAS JUDICIALES  |                  |                                      |
|                | CAJA                                                                                                    | Expedientes de nota marginal de doble<br>inmatriculación | $\overline{2}$                                                                       | 2003 | - DEPOSITO: 19 - ESTANTERIA: 3 - FONDO: ATP TRANSFERENCIAS DE<br>OFICINAS JUDICIALES  |                  |                                      |
|                | CAJA                                                                                                    | Ejecución de títulos judiciales                          | 1                                                                                    | 2003 | - DEPOSITO: 19 - ESTANTERIA: 3 - FONDO: ATP TRANSFERENCIAS DE<br>OFICINAS JUDICIALES. |                  |                                      |
|                | CAJA                                                                                                    | Expediente Protección Menores Guardia                    | 19                                                                                   | 2003 | - DEPOSITO: 19 - ESTANTERIA: 3 - FONDO: ATP TRANSFERENCIAS DE<br>OFICINAS JUDICIALES  | 248435           |                                      |
| $\overline{2}$ | CAJA                                                                                                    | Expedientes de nota marginal de doble<br>inmatriculación | 16                                                                                   | 2003 | - DEPOSITO: 19 - ESTANTERIA: 3 - FONDO: ATP TRANSFERENCIAS DE<br>OFICINAS JUDICIALES  | 248435           |                                      |
| $\overline{2}$ | CAJA                                                                                                    | Declaración de fallecimiento                             | 15                                                                                   | 2003 | - DEPOSITO: 19 - ESTANTERIA: 3 - FONDO: ATP TRANSFERENCIAS DE<br>OFICINAS JUDICIALES  | 248435           |                                      |
| $\overline{2}$ | CAJA                                                                                                    | Modificación Medidas                                     | 14                                                                                   | 2003 | - DEPOSITO: 19 - ESTANTERIA: 3 - FONDO: ATP TRANSFERENCIAS DE<br>OFICINAS JUDICIALES  | 248435           |                                      |
| $\overline{2}$ | CAJA                                                                                                    | Eiecución de títulos iudiciales                          | 12                                                                                   | 2003 | - DEPOSITO: 19 - ESTANTERIA: 3 - FONDO: ATP TRANSFERENCIAS DE<br>OFICINAS JUDICIALES  | 248435           |                                      |
| $\overline{2}$ | CAJA                                                                                                    | Ejecución de títulos judiciales                          | 11                                                                                   | 2003 | - DEPOSITO: 19 - ESTANTERIA: 3 - FONDO: ATP TRANSFERENCIAS DE<br>OFICINAS JUDICIALES  | 248435           |                                      |
| $\overline{3}$ | <b>CAJA</b>                                                                                                    | Cesación de ausencia o fallecimiento                     | 27                                                                                   | 2003 | - DEPOSITO: 19 - ESTANTERIA: 3 - FONDO: ATP TRANSFERENCIAS DE<br>OFICINAS JUDICIALES  |                  |                                      |
| з              | CAJA                                                                                                    | Expediente Protección Menores Guardia                    | 20                                                                                   | 2003 | - DEPOSITO: 19 - ESTANTERIA: 3 - FONDO: ATP TRANSFERENCIAS DE<br>OFICINAS JUDICIALES  |                  |                                      |
| 3              | CAJA                                                                                                    | Indices alfabéticos de comunicados en<br>asuntos civiles | 21                                                                                   | 2003 | - DEPOSITO: 19 - ESTANTERIA: 3 - FONDO: ATP TRANSFERENCIAS DE<br>OFICINAS JUDICIALES  |                  |                                      |
| 3              | <b>CAJA</b>                                                                                                    | Procedimiento art. 131 LH                                | 22                                                                                   | 2003 | - DEPOSITO: 19 - ESTANTERIA: 3 - FONDO: ATP TRANSFERENCIAS DE<br>OFICINAS JUDICIALES  |                  |                                      |
| 3              | CAJA                                                                                                    | Indices alfabéticos de comunicados en<br>asuntos civiles | 24                                                                                   | 2003 | - DEPOSITO: 19 - ESTANTERIA: 3 - FONDO: ATP TRANSFERENCIAS DE<br>OFICINAS JUDICIALES  |                  |                                      |
| 3              | CAJA                                                                                                    | Tutela                                                   | 25                                                                                   | 2003 | - DEPOSITO: 19 - ESTANTERIA: 3 - FONDO: ATP TRANSFERENCIAS DE<br>OFICINAS JUDICIALES  |                  |                                      |
| 3              | CAJA                                                                                                    | Apertura de testamento cerrado                           | 26                                                                                   | 2003 | - DEPOSITO: 19 - ESTANTERIA: 3 - FONDO: ATP TRANSFERENCIAS DE<br>OFICINAS JUDICIALES  |                  |                                      |
| з              | CAJA                                                                                                    | Declaración de fallecimiento                             | 28                                                                                   | 2003 | - DEPOSITO: 19 - ESTANTERIA: 3 - FONDO: ATP TRANSFERENCIAS DE<br>OFICINAS JUDICIALES  |                  |                                      |
|                | CAJA                                                                                                    | Defensor Judicial del desaparecido                       | 33                                                                                   | 2003 | - DEPOSITO: 19 - ESTANTERIA: 3 - FONDO: ATP TRANSFERENCIAS DE<br>OFICINAS JUDICIALES  | 248437           |                                      |

*Figura 122: Actualización listado de documentos tras eliminación parcial de signaturas*

![](_page_93_Picture_0.jpeg)

![](_page_93_Picture_1.jpeg)

Por otro lado, si el usuario lo que desea es eliminar la signatura que tengan asignados TODOS los expedientes de la relación de transferencia, deberá pulsar directamente en el botón de comando **Borrar Signaturas,** sin marcar previamente ninguna caja de selección de la columna Eliminar Signaturas. Análogamente al caso anterior, la aplicación solicitará confirmación al usuario antes de llevar a cabo la acción solicitada:

![](_page_93_Picture_4.jpeg)

*Figura 123: Confirmación eliminación signaturas completas*

Si el usuario confirma la acción, la aplicación recargará la pantalla Signatura de Documentos, eliminando en esta ocasión la signatura a todos los expedientes de la relación de transferencia:

![](_page_94_Picture_0.jpeg)

![](_page_94_Picture_1.jpeg)

![](_page_94_Picture_2.jpeg)

| Observaciones  | Organo Judicial Remisor:<br>Número de relación: | Juzgado de Primera Instancia Nº2 de Fuengirola.<br>$\overline{2}$<br>MIG. |                |      | Organo Judicial Productor:<br>Archivo Judicial Territorial de Málaga<br>Número de transferencia:<br>420     |           | Volver                 |
|----------------|-------------------------------------------------|---------------------------------------------------------------------------|----------------|------|----------------------------------------------------------------------------------------------------|-----------|------------------------|
| N°<br>Orden    | <b>T.Unidad</b>                                 | T.Procedimiento                                                           | W.<br>Proc.    | Año  | Observaciones                                                                                               | Signatura | Eliminar               |
| d              | CAJA                                            | Recurso de Queia                                                          | 8              | 2003 | - DEPOSITO: 19 - ESTANTERIA: 3 - FONDO: ATP TRANSFERENCIAS DE                                               |           | <b>Signaturas</b><br>□ |
|                | CAJA                                            | Apertura de testamento cerrado                                            | 6              | 2003 | OFICINAS JUDICIALES<br>- DEPOSITO: 19 - ESTANTERIA: 3 - FONDO: ATP TRANSFERENCIAS DE                        |           |                        |
|                | CAJA                                            | Dispensa del impedimento matrimonial                                      | $\overline{A}$ | 2003 | OFICINAS JUDICIALES<br>- DEPOSITO: 19 - ESTANTERIA: 3 - FONDO: ATP TRANSFERENCIAS DE                        |           |                        |
|                | CAJA                                            | Expediente Protección Menores Guardia                                     | 3              | 2003 | OFICINAS JUDICIALES<br>- DEPOSITO: 19 - ESTANTERIA: 3 - FONDO: ATP TRANSFERENCIAS DE                        |           |                        |
|                | CAJA                                            | Expedientes de nota marginal de doble                                     | $\overline{2}$ | 2003 | OFICINAS JUDICIALES<br>- DEPOSITO: 19 - ESTANTERIA: 3 - FONDO: ATP TRANSFERENCIAS DE                        |           |                        |
|                | CAJA                                            | inmatriculación<br>Ejecución de títulos judiciales                        | 1              | 2003 | OFICINAS JUDICIALES<br>- DEPOSITO: 19 - ESTANTERIA: 3 - FONDO: ATP TRANSFERENCIAS DE<br>OFICINAS JUDICIALES |           |                        |
| $\overline{2}$ | CAJA                                            | Expediente Protección Menores Guardia                                     | 19             | 2003 | - DEPOSITO: 19 - ESTANTERIA: 3 - FONDO: ATP TRANSFERENCIAS DE<br>OFICINAS JUDICIALES                        |           | П                      |
| 2              | CAJA                                            | Expedientes de nota marginal de doble<br>inmatriculación                  | 16             | 2003 | - DEPOSITO: 19 - ESTANTERIA: 3 - FONDO: ATP TRANSFERENCIAS DE<br>OFICINAS JUDICIALES                        |           |                        |
| э              | CAJA                                            | Declaración de fallecimiento                                              | 15             | 2003 | - DEPOSITO: 19 - ESTANTERIA: 3 - FONDO: ATP TRANSFERENCIAS DE<br>OFICINAS JUDICIALES                        |           |                        |
|                | CAJA                                            | Modificación Medidas                                                      | 14             | 2003 | - DEPOSITO: 19 - ESTANTERIA: 3 - FONDO: ATP TRANSFERENCIAS DE<br>OFICINAS JUDICIALES                        |           |                        |
| $\overline{2}$ | CAJA                                            | Ejecución de títulos judiciales                                           | 12             | 2003 | - DEPOSITO: 19 - ESTANTERIA: 3 - FONDO: ATP TRANSFERENCIAS DE<br>OFICINAS JUDICIALES                        |           |                        |
| 2              | CAJA                                            | Ejecución de títulos judiciales                                           | 11             | 2003 | - DEPOSITO: 19 - ESTANTERIA: 3 - FONDO: ATP TRANSFERENCIAS DE<br>OFICINAS JUDICIALES                        |           |                        |
| 13             | CAJA                                            | Defensor Judicial del desaparecido                                        | 100            | 2003 | <br><br>- DEPOSITO: 19 - ESTANTERIA: 3 - FONDO: ATP TRANSFERENCIAS DE                                       |           |                        |
| 14             | CAJA                                            | Dispensa del impedimento matrimonial                                      | 48             | 2003 | OFICINAS JUDICIALES<br>- DEPOSITO: 19 - ESTANTERIA: 3 - FONDO: ATP TRANSFERENCIAS DE                        |           | П                      |
| 14             | CAJA                                            | Ejecución de títulos judiciales                                           | 17             | 2003 | OFICINAS JUDICIALES<br>- DEPOSITO: 19 - ESTANTERIA: 3 - FONDO: ATP TRANSFERENCIAS DE                        |           |                        |
| 14             | CAJA                                            | Ejecución de títulos judiciales                                           | 10             | 2003 | OFICINAS JUDICIALES<br>- DEPOSITO: 19 - ESTANTERIA: 3 - FONDO: ATP TRANSFERENCIAS DE                        |           |                        |
| 14             | CAJA                                            | Declaración de fallecimiento                                              | 49             | 2003 | OFICINAS JUDICIALES<br>- DEPOSITO: 19 - ESTANTERIA: 3 - FONDO: ATP TRANSFERENCIAS DE                        |           |                        |
| 14             | CAJA                                            | Ejecución de títulos judiciales                                           | $\overline{7}$ | 2003 | OFICINAS JUDICIALES<br>- DEPOSITO: 19 - ESTANTERIA: 3 - FONDO: ATP TRANSFERENCIAS DE                        |           |                        |
| 15             | CAJA                                            | Expediente Protección Menores Guardia                                     | 63             | 2003 | OFICINAS JUDICIALES<br>- DEPOSITO: 19 - ESTANTERIA: 3 - FONDO: ATP TRANSFERENCIAS DE                        |           | □                      |
| 15             | CAJA                                            | Expedientes de nota marginal de doble<br>inmatriculación                  | 65             | 2003 | OFICINAS JUDICIALES<br>- DEPOSITO: 19 - ESTANTERIA: 3 - FONDO: ATP TRANSFERENCIAS DE                        |           |                        |
| 15             | <b>CAJA</b>                                     | Ejecución de títulos judiciales                                           | 40             | 2003 | OFICINAS JUDICIALES<br>- DEPOSITO: 19 - ESTANTERIA: 3 - FONDO: ATP TRANSFERENCIAS DE<br>OFICINAS JUDICIALES |           |                        |
| 15             | CAJA                                            | Ejecución de títulos judiciales                                           | 23             | 2003 | - DEPOSITO: 19 - ESTANTERIA: 3 - FONDO: ATP TRANSFERENCIAS DE<br>OFICINAS JUDICIALES                        |           |                        |

*Figura 124: Eliminación de todas las signaturas a la relación de transferencia*

![](_page_95_Picture_0.jpeg)

![](_page_95_Picture_1.jpeg)

Si, tras asignar el usuario signaturas a los documentos de la relación, y previo a grabar las mismas para hacer persistentes los cambios, pulsa sobre el botón **'Cancelar'** existente en la parte inferior de la pantalla, aparecerá un mensaje confirmando si desea llevar a cabo la cancelación de los cambios realizados:

![](_page_95_Picture_4.jpeg)

#### *Figura 125: Cancelar generación signatura*

Si el usuario confirma el mensaje, la aplicación eliminará los cambios realizados, refrescando la pantalla Signatura de Documentos para mostrar la relación de transferencia con la información original de que constaba respecto de las signaturas de los documentos.

La aplicación ofrece al usuario la posibilidad de asignar la signatura de los documentos de manera manual, introduciendo para cada documento la signatura que le corresponda, o bien, generarlas automáticamente, pulsando en el botón **Generar Signatura** de la parte inferior de la pantalla. Si se opta por esta última opción, la aplicación mostrará al usuario una ventana similar a la siguiente:

![](_page_95_Picture_76.jpeg)

*Figura 126: Establecimiento de índice para la signatura*

![](_page_96_Picture_0.jpeg)

![](_page_96_Picture_1.jpeg)

dando la posibilidad al usuario de introducir un índice a partir del cual se va a asignar la signatura a los documentos de la relación de transferencia; de manera que, a partir de este valor, la aplicación localizará los huecos disponibles e irá asignando la signatura a cada uno de los documentos que no la tuvieran aún asignada:

![](_page_96_Picture_75.jpeg)

#### *Figura 127: Signaturas generadas*

Si el usuario no introduce ningún índice, la aplicación devolverá las signaturas a partir del primer hueco que encuentre disponible para el archivo concreto al que pertenezca la relación de transferencia a signaturar.

Para hacer persistentes las signaturas, se debe pulsar en el botón **Grabar**. Si todo ha ido bien, se mostrará al usuario un mensaje confirmando la correcta actualización de los documentos.

Es posible que la relación de transferencia a signaturar conste de documentos que se encuadren en más de un tipo de unidad pues, aunque lo habitual es que los documentos pertenezcan al tipo CAJA, es posible que dicha relación de transferencia consta de documentos cuyo tipo de unidad sea LIBRO y/o CAJAS OTRO FORMATO NO ESTANDAR:

![](_page_97_Picture_0.jpeg)

![](_page_97_Picture_1.jpeg)

![](_page_97_Picture_50.jpeg)

#### *Figura 128: Signatura de documentos con dos tipos de unidades*

En este caso, cuando el usuario pulse en el botón 'Generar Signatura', se le ofrecerá la posibilidad de introducir un índice para cada tipo de unidad:

![](_page_97_Picture_51.jpeg)

#### *Figura 129: Establecimiento de índices para la signatura – dos tipos de unidades*

Pues según el tipo de unidad al que pertenezca el documento, la aplicación devuelve unas signaturas u otras.

Finalmente, es posible que la relación de transferencia contenga documentos con los tres tipos de unidades existentes actualmente: CAJA, LIBROS y CAJAS OTRO FORMATO NO ESTANDAR:

![](_page_98_Picture_0.jpeg)

![](_page_98_Picture_1.jpeg)

| Signatura de Documentos                                                        |                                                                |                                                        |                                                     |               |
|--------------------------------------------------------------------------------|----------------------------------------------------------------|--------------------------------------------------------|-----------------------------------------------------|---------------|
|                                                                                | Datos Relación Transferencia                                   |                                                        |                                                     |               |
| <b>Organo Judicial Remisor:</b><br>Número de relación:<br><b>Observaciones</b> | Juzgado de Instrucción Nº1 de Jaén<br>$\mathbf{1}$<br>12072017 | Órgano Judicial Productor:<br>Número de transferencia: | Archivo Judicial Territorial Jaén<br>$\overline{1}$ |               |
| Nº Orden                                                                       | <b>T.Unidad</b>                                                | Signatura                                              | Nº docs por Caja                                    |               |
|                                                                                | CAJA                                                           |                                                        | $\blacktriangleleft$                                |               |
| $\overline{2}$                                                                 | CAJA                                                           |                                                        | 1                                                   |               |
| 1                                                                              | <b>LIBROS</b>                                                  |                                                        | 1                                                   |               |
| $\overline{2}$                                                                 | <b>LIBROS</b>                                                  |                                                        | $\overline{1}$                                      |               |
| ٠                                                                              | CAJAS OTRO FORMATO NO ESTANDAR                                 |                                                        | 1                                                   |               |
| 5 elementos, 5 en total.                                                       |                                                                |                                                        |                                                     |               |
|                                                                                | <b>Ver Todos</b>                                               | <b>Borrar Signaturas</b><br>Cancelar                   | Generar Signatura<br>Grabar                         | <b>Volver</b> |

*Figura 130: Signatura de documentos – Tres tipos de unidades*

Análogamente a los casos anteriores, cuando el usuario pulse en el botón 'Generar Signatura', se le ofrecerá la posibilidad de introducir un índice para cada tipo de unidad:

![](_page_98_Picture_37.jpeg)

*Figura 131: Establecimiento de índices para la signatura – tres tipos de unidades*

![](_page_99_Picture_0.jpeg)

![](_page_99_Picture_1.jpeg)

![](_page_99_Picture_67.jpeg)

### Por si desea signaturar a partir de un índice concreto para cada caso.

*Figura 132: Navegar a la parte inferior de la pantalla*

Para relaciones de transferencia que consten de un número elevado de documentos, se ha habilitado en la parte superior derecha de la pantalla el siguiente icono: "Navegar a la parte inferior de la pantalla", que al pulsarlo, permitirá al usuario navegar de forma instantánea a la zona de la botonera existente en la parte inferior de dicha pantalla:

Paralelamente, se habilita igualmente en el mismo caso, en la parte inferior derecha de la pantalla el siguiente icono: **n** "Navegar a la parte superior de la pantalla" que al pulsarlo, permitirá al usuario navegar de un solo clic a la zona de la Cabecera de la relación, existente en la parte superior de dicha pantalla:

![](_page_100_Picture_0.jpeg)

![](_page_100_Picture_1.jpeg)

![](_page_100_Picture_79.jpeg)

#### *Figura 133: Navegar a la parte superior de la pantalla*

### **5.19. FIRMAR RELACIÓN DE TRANSFERENCIA**

Si todos los expedientes de una relación de transferencia tienen asignada su signatura aparecerá, entre las acciones disponibles para la relación de transferencia, el icono de firma de la relación por parte de archivo :

![](_page_100_Picture_7.jpeg)

#### *Figura 134: Icono firmar en el listado de transferencias*

Si una relación consta, al menos, de un expediente que carece de signatura, no aparecerá el icono de firma, al ser un requisito que todos los expedientes de la relación tengan signatura asignada antes de proceder a la firma de la relación de transferencia.

Si la relación de transferencia se encuentra vacía (carece de documentos), tampoco será posible llevar a cabo dicha acción (no se mostrará el icono de firma):

![](_page_100_Picture_11.jpeg)

Página 99 de 226

![](_page_101_Picture_0.jpeg)

![](_page_101_Picture_1.jpeg)

Para la firma de archivo de una relación de transferencia, se debe pulsar en el mencionado icono **e** existente en la columna Acciones de la relación de transferencia que el usuario desea firmar.

Tras esto, la aplicación navega a la pantalla Firmar Relación, donde se muestra al usuario información de la relación de transferencia a firmar, junto con los documentos de que ésta consta:

|                                                 | Firmar Relación            |                                                                |                        |                            |                                |                                       |                                               |                                             |                          |                      |     |  |  |
|-------------------------------------------------|----------------------------|----------------------------------------------------------------|------------------------|----------------------------|--------------------------------|---------------------------------------|-----------------------------------------------|---------------------------------------------|--------------------------|----------------------|-----|--|--|
|                                                 |                            | Datos Relación Transferencia                                   |                        |                            |                                |                                       |                                               |                                             |                          |                      |     |  |  |
| Órgano Judicial Remisor:                        | Órgano Judicial Productor: | Juzgado de Instrucción Nº20 de Sevilla                         |                        |                            | Observaciones:                 | Procedimiento de Expurgo:             | Juicio de Faltas                              |                                             |                          |                      |     |  |  |
| <b>Archivo Judicial:</b><br>Número de relación: |                            | Archivo Judicial - Sevilla (Edificio Viapol)<br>$\overline{5}$ |                        |                            | Número de transferencia:<br>93 |                                       |                                               |                                             |                          |                      |     |  |  |
| $N^{\circ}$<br>Orden                            | T.Unidad <sup>A</sup>      | Jurisdicción <sup>+</sup>                                      | <b>T.Procedimiento</b> | <b>N°</b><br>Procedimiento | Año ÷                          | <b>Relación</b><br>Proc. <sup>4</sup> | <b>Tipo Proc.</b><br>Relacionado <sup>A</sup> | Nº Proc.<br>Relacionado<br>$\blacktriangle$ | Año Proc.<br>Relacionado | <b>Tipo</b><br>Pieza | Pic |  |  |
| $\overline{1}$                                  | CAJA                       | Penal                                                          | Juicio de Faltas       | 15                         | 2017                           | <b>CONTIENE</b>                       | Ejecutoria Penal                              | 3                                           | 2017                     |                      |     |  |  |
| ≺                                               |                            |                                                                |                        |                            |                                |                                       |                                               |                                             |                          | ⋗                    |     |  |  |
|                                                 |                            |                                                                |                        |                            |                                |                                       |                                               |                                             | Firmar                   | <b>Volver</b>        |     |  |  |

*Figura 136: Pantalla de firma de relaciones de transferencia por Archivo*

Si el usuario pulsa el botón **Volver** la aplicación navegará a la pantalla de listado de relaciones de transferencia.

|                          | Firmar Relación                         |                              |                                                         |                                     |       |                                              |                                               |                                                    |                                       |                      |                     |
|--------------------------|-----------------------------------------|------------------------------|---------------------------------------------------------|-------------------------------------|-------|----------------------------------------------|-----------------------------------------------|----------------------------------------------------|---------------------------------------|----------------------|---------------------|
|                          |                                         |                              |                                                         |                                     |       |                                              |                                               |                                                    |                                       |                      |                     |
|                          |                                         | Datos Relación Transferencia |                                                         |                                     |       |                                              |                                               |                                                    |                                       |                      |                     |
|                          |                                         |                              |                                                         |                                     |       |                                              |                                               |                                                    |                                       |                      |                     |
|                          |                                         |                              |                                                         |                                     |       |                                              |                                               |                                                    |                                       |                      |                     |
| Órgano Judicial Remisor: |                                         |                              | Juzgado de lo Contencioso Administrativo Nº7 de Sevilla |                                     |       | Observaciones:                               |                                               | 30.05.2016 rechazo oficio                          |                                       |                      |                     |
|                          | Órgano Judicial Productor:              |                              |                                                         |                                     |       |                                              |                                               |                                                    |                                       |                      |                     |
| <b>Archivo Judicial:</b> |                                         |                              | Archivo Judicial Territorial Sevilla. Viapol            |                                     |       |                                              |                                               |                                                    |                                       |                      |                     |
| Número de relación:      |                                         | 5 <sup>5</sup>               |                                                         |                                     |       | Número de transferencia:                     | 76                                            |                                                    |                                       |                      |                     |
|                          |                                         |                              |                                                         |                                     |       |                                              |                                               |                                                    |                                       |                      |                     |
|                          |                                         |                              |                                                         |                                     |       |                                              |                                               |                                                    |                                       |                      | $N^{\circ}$         |
| $N^{\circ}$<br>Orden     | <b>T.Unidad <math>\triangleq</math></b> | Jurisdicción <sup>e</sup>    | T.Procedimiento <sup>4</sup>                            | $N^{\circ}$<br><b>Procedimiento</b> | Año e | <b>Relación</b><br><b>Proc.</b> $\triangleq$ | <b>Tipo Proc.</b><br>Relacionado <sup>4</sup> | N° Proc.<br><b>Relacionado</b><br>$\blacktriangle$ | Año Proc.<br>Relacionado <sup>+</sup> | <b>Tipo</b><br>Pieza | <b>Global</b>       |
|                          |                                         |                              |                                                         |                                     |       |                                              |                                               |                                                    |                                       |                      | Piezas <sup>4</sup> |
| $\overline{2}$           | CAJA                                    | Gubernativo                  | Abstención secretarios                                  | $\overline{2}$                      | 2002  | <b>NINGUNA</b>                               |                                               |                                                    |                                       |                      |                     |
|                          |                                         |                              |                                                         |                                     |       |                                              |                                               |                                                    |                                       |                      |                     |
|                          |                                         |                              |                                                         |                                     |       |                                              |                                               |                                                    |                                       |                      |                     |
| ≺                        |                                         |                              |                                                         |                                     |       |                                              |                                               |                                                    |                                       |                      | $\rightarrow$       |
|                          |                                         |                              |                                                         |                                     |       |                                              |                                               |                                                    |                                       | Firmar               | <b>Volver</b>       |
|                          |                                         |                              |                                                         |                                     |       |                                              |                                               |                                                    |                                       |                      |                     |

*Figura 137:Pantalla de firma de una relación de transferencia*

Página 100 de 226

![](_page_102_Picture_0.jpeg)

![](_page_102_Picture_1.jpeg)

El usuario debe pulsar en el botón **Firmar** para completar la acción.

En caso de que el usuario que desee realizar la firma no tenga el certificado digital instalado en su equipo de trabajo, el sistema devolverá un error informando de esta circunstancia:

![](_page_102_Picture_5.jpeg)

*Figura 138: Error del certificado digital*

Si el usuario tiene en su equipo el certificado digital, el sistema mostrará un desplegable de selección del usuario firmante:

![](_page_102_Picture_64.jpeg)

*Figura 139: Selección de firmante* 

Tras pulsar en **Aceptar**, si se realiza la firma correctamente, el sistema mostrará al usuario un mensaje confirmando que la relación de transferencia ha sido firmada correctamente:

![](_page_103_Picture_0.jpeg)

![](_page_103_Picture_1.jpeg)

![](_page_103_Picture_3.jpeg)

### **5.20. EDITAR RELACIÓN TRANSFERENCIA YA FINALIZADA**

Para editar una relación de transferencia ya finalizada, el usuario debe pulsar en el icono Abrir Relación de Transferencia: <sup>de</sup> de la columna Acciones correspondiente a la relación de transferencia que se quiere *abrir* para editar:

![](_page_103_Figure_6.jpeg)

*Figura 141: Icono Abrir Relación de Transferencia finalizada*

la aplicación solicitará al usuario confirmación para realizar la acción y, en caso de pulsar la opción **Aceptar**, la relación de transferencia volverá a habilitarse para ser modificada:

![](_page_103_Picture_9.jpeg)

Página 102 de 226

![](_page_104_Picture_0.jpeg)

![](_page_104_Picture_1.jpeg)

Una vez confirmada la acción, la aplicación refrescará la pantalla de listado de relaciones de transferencia y se podrá observar, entre otros, la relación de transferencia que el usuario acaba de abrir para su edición, cambiando desde ese momento la iconografía correspondiente a dicha relación recién aperturada:

![](_page_104_Figure_4.jpeg)

*Figura 143: Apertura de relación de transferencia ya finalizada*

Una vez el usuario ha llevado a cabo las modificaciones oportunas sobre dicha relación de transferencia, deberá proceder a firmar la misma, siguiendo con el ciclo de vida natural de las relaciones de transferencia; para ello, deberá pulsar en el icono de firma de la relación, de manera que:

- Si la relación de transferencia a firmar fue introducida en JARA mediante un proceso de Migración, se realizará una firma de Oficio sobre la misma, tal como se hizo en el momento que se migró esa relación de transferencia a la aplicación.
- Si la relación de transferencia a firmar fue introducida en JARA mediante Descripción, el procedimiento a seguir será el tradicional: se redirigirá al usuario a la pantalla de firma de la relación de transferencia, para que éste lleve a cabo el proceso de firma con su certificado digital.

### **5.21. CREAR RELACIÓN DE TRANSFERENCIA PARA SU ENVÍO A JUNTA DE EXPURGO**

Es posible crear una relación de transferencia para ser enviada directamente a Junta de Expurgo desde el propio subsistema de gestión de relaciones de transferencia.

Para ello, si en el órgano remisor de la relación de transferencia a crear existen definidos procedimientos para los que está habilitado el envío a Junta de Expurgo, actualmente:

Apelación Juicio Faltas

Página 103 de 226

![](_page_105_Picture_0.jpeg)

![](_page_105_Picture_1.jpeg)

- Diligencias Previas
- Juicio de Faltas
- Juicios Rápidos
- Procedimiento Abreviado

en el momento de creación de la relación, el usuario observará en la cabecera de la misma, el desplegable: **Procedimiento de Expurgo**, en el que podrá seleccionar el tipo de procedimiento para Junta de Expurgo de que va a constar dicha relación:

![](_page_105_Picture_80.jpeg)

*Figura 144: Creación de transferencia: Selección de procedimientos para Junta de Expurgo*

Una vez seleccionado el procedimiento de expurgo adecuado, y tras confirmar el usuario el mensaje de confirmación correspondiente que le mostrará la aplicación:

![](_page_105_Picture_11.jpeg)

*Figura 145: Confirmación de creación de transferencia para JE*

Página 104 de 226

![](_page_106_Picture_0.jpeg)

![](_page_106_Picture_1.jpeg)

Se creará la relación de transferencia con las siguientes peculiaridades que se observan en la ilustración siguiente:

![](_page_106_Picture_56.jpeg)

*Figura 146: Sección documento de relación de transferencia creada para su envío a Junta de Expurgo*

La información de los siguientes campos de cada documento que vaya a constar la relación de transferencia serán constantes, y aparecerán rellenos por defecto, facilitando de esta forma al usuario la descripción de cada documento de que vaya a constar dicha relación:

 **Jurisdicción:** jurisdicción a la que pertenezca el procedimiento de J.E. seleccionado, en este caso: **Penal**.

![](_page_107_Picture_0.jpeg)

![](_page_107_Picture_1.jpeg)

- **Procedimiento**: procedimiento de Junta de Expurgo seleccionado por el usuario en el momento de creación de la relación de transferencia; en este caso: **Diligencias Previas.**
- **Tipo de Unidad:** el único tipo de unidad válido hasta el momento para las transferencias que se envían a Junta de Expurgo: **CAJA**.
- **Intervinientes:** Valor constante que se introduce hasta el momento para cada documento que es enviado a Junta de Expurgo en JARA: **Denunciante / Denunciado / Ministerio Fiscal.**
- **Naturaleza**: Valor constante que se introduce hasta el momento para cada documento que es enviado a Junta de Expurgo en JARA: **Penal**.

Además, los campos **Objeto y Fecha Finalización / Fecha última actuación** pasan a ser obligatorios su cumplimentación por parte del usuario, tal como se exige actualmente para cada documento que se envía a Junta de Expurgo.

Si el usuario no cumplimentara alguno o ninguno de estos campos, al tratar de guardar la información del documento, la aplicación le informará del error o errores advertidos:

![](_page_107_Picture_92.jpeg)

*Figura 147: Errores al tratar de grabar un documento para Junta de Expurgo*

Página 106 de 226
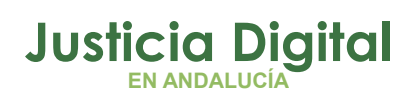

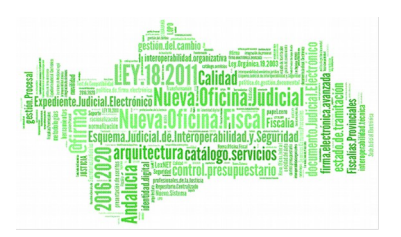

y no podrá continuar con el almacenamiento del mismo hasta que no haya completado toda la información requerida.

Una vez completada por parte del usuario la descripción de todos los documentos de que debe constar la relación de transferencia que se va a enviar a Junta de Expurgo, la aplicación, desde el listado de relaciones de transferencia, ofrecerá a este la posibilidad de enviar la misma directamente a la Junta de Expurgo, independientemente del estado en el que ésta se encuentre; para ello, mostrará en la columna Acciones de la relación de transferencia un nuevo icono de acción: que será el que permita enviar la relación de transferencia a la Junta de Expurgo:

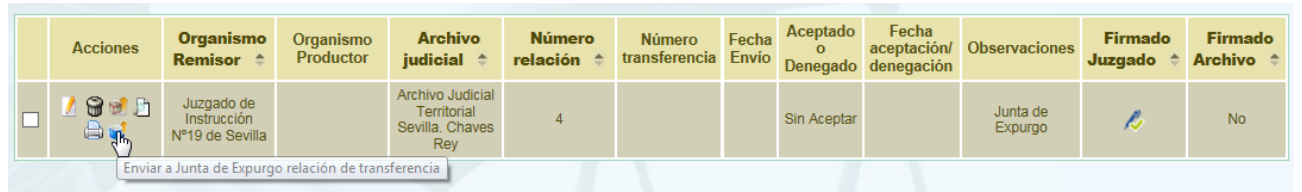

*Figura 148: Nuevo icono de acción: Enviar relación de transferencia a Junta de Expurgo*

Para el caso de la ilustración anterior, si el usuario envía a Junta de Expurgo la relación de transferencia anterior desde el estado actual en el que se encuentra: firmada de oficio y pendiente de envío a Archivo, a Junta de Expurgo, la aplicación se encargará de realizar de oficio todos los pasos existentes desde su estado actual hasta la finalización de la misma:

- ◆ Envío a Archivo.
- ◆ Cotejo de la relación.
- Aceptación de la relación.
- Proceso de asignación de signaturas a los documentos de la relación.
- Firma, de oficio, de la relación de transferencia por parte del archivo.

Una vez el usuario pulse en el nuevo icono de envío a Junta de Expurgo de la relación de transferencia, la aplicación le mostrará una nueva ventana, por si desea introducir un valor concreto para el órgano judicial productor

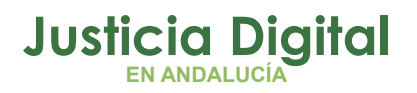

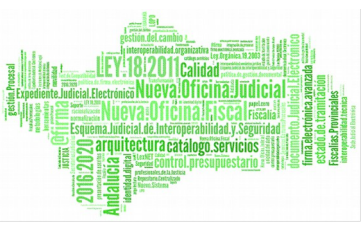

correspondiente a la nueva relación de Junta de Expurgo a crear (es opcional rellenar esta información).

Además, si la relación de transferencia no ha sido aún signaturada, la aplicación informará al usuario del valor concreto a partir del cuál se van a signaturar los documentos de que conste la relación:

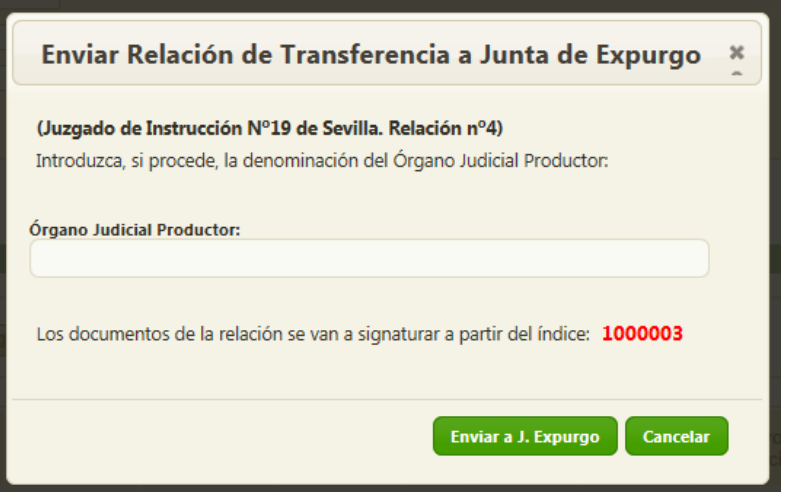

*Figura 149: Confirmación envío de transferencia a Junta de Expurgo*

Una vez el usuario pulse en el botón Enviar a J. Expurgo, la aplicación llevará a cabo de oficio todos los pasos antes descritos que permitan finalizar, con la firma (de oficio igualmente) de archivo, el ciclo completo de la relación de transferencia; posteriormente, procederá a su envío a la Junta de Expurgo de tal manera que, si todo ha ido bien, se refrescará la pantalla de listado de relaciones de transferencia, y se mostrará al usuario un mensaje informando el éxito de la operación realizada:

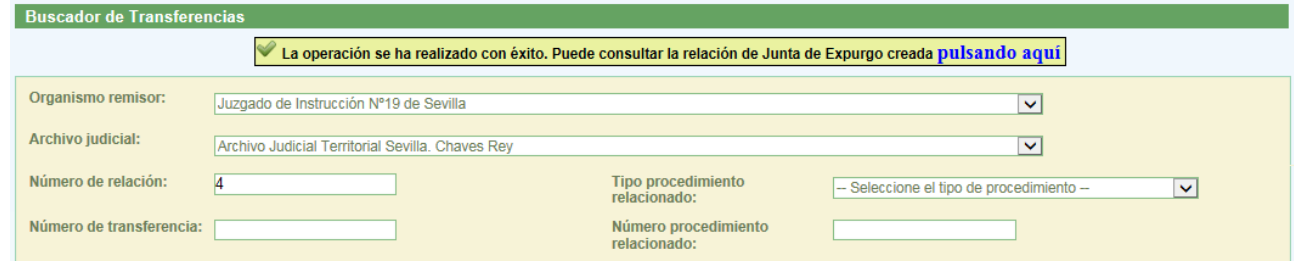

*Figura 150: Mensaje de confirmación de envío con éxito de transferencia a la Junta de Expurgo*

Página 108 de 226

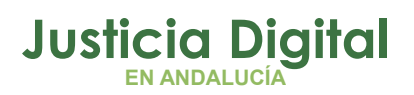

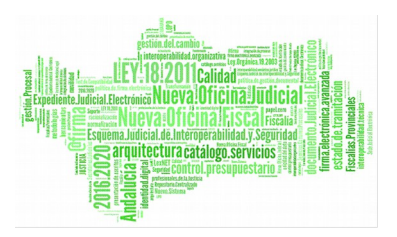

Además, tal como se puede observar en la ilustración anterior, la aplicación ofrece al usuario la posibilidad de navegar al modo consulta de la relación de Junta de Expurgo que acaba de crear, haciendo clic en el texto: **pulsando aquí** del mensaje de confirmación anterior:

```
La operación se ha realizado con éxito. Puede consultar la relación de Junta de Expurgo creada pulsando aquí
Figura 151:Navegación directa a la relación de Junta de Expurgo recién creada
```
Tras hacer clic en el texto, la aplicación mostrará al usuario el modo visualización de la relación de Junta de Expurgo que acaba de crear:

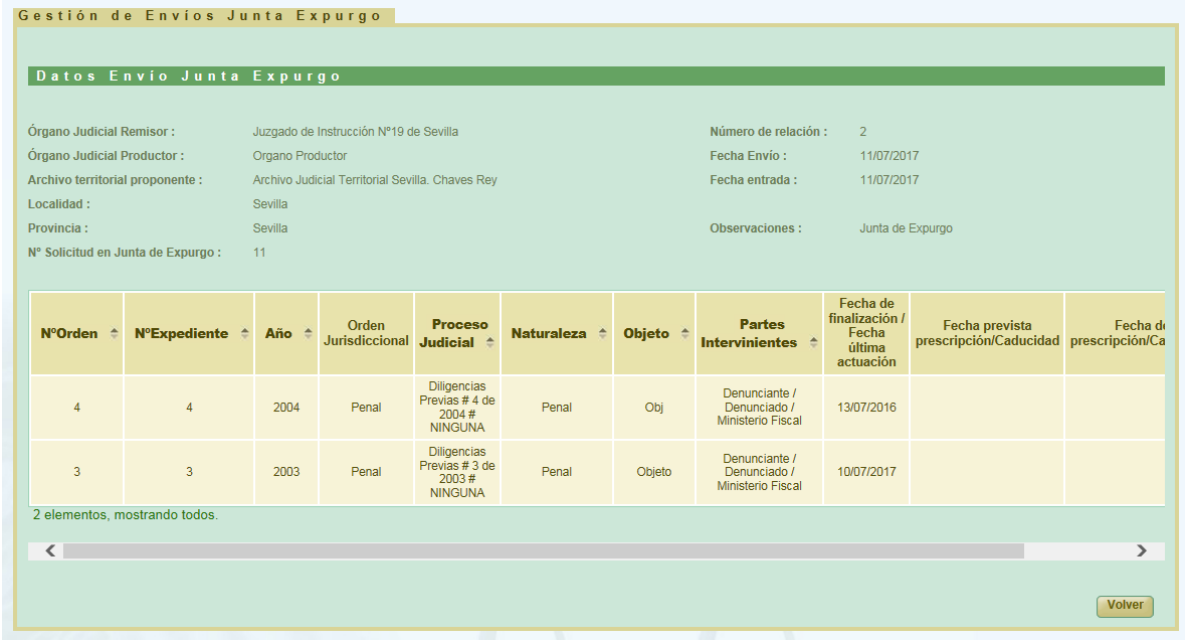

*Figura 152:Modo visualización de la relación JE recién creada por el usuario desde el subsistema de transferencia*

Para regresar al listado de relaciones de transferencia, bastará con que el usuario pulse en el botón Volver de la parte inferior derecha de la relación de Junta de Expurgo recién creada que tiene en pantalla:

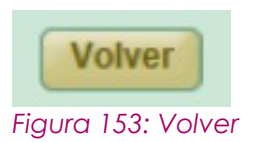

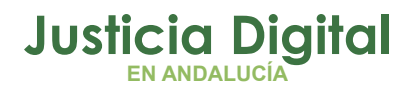

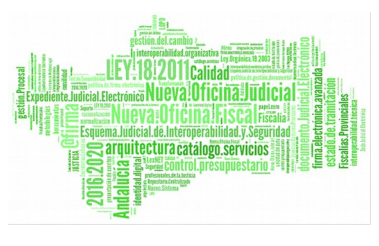

regresando tras esto a la pantalla de listado de relaciones de transferencia, donde podremos observar, entre otros, la relación de transferencia que acabamos de enviar a Junta de Expurgo:

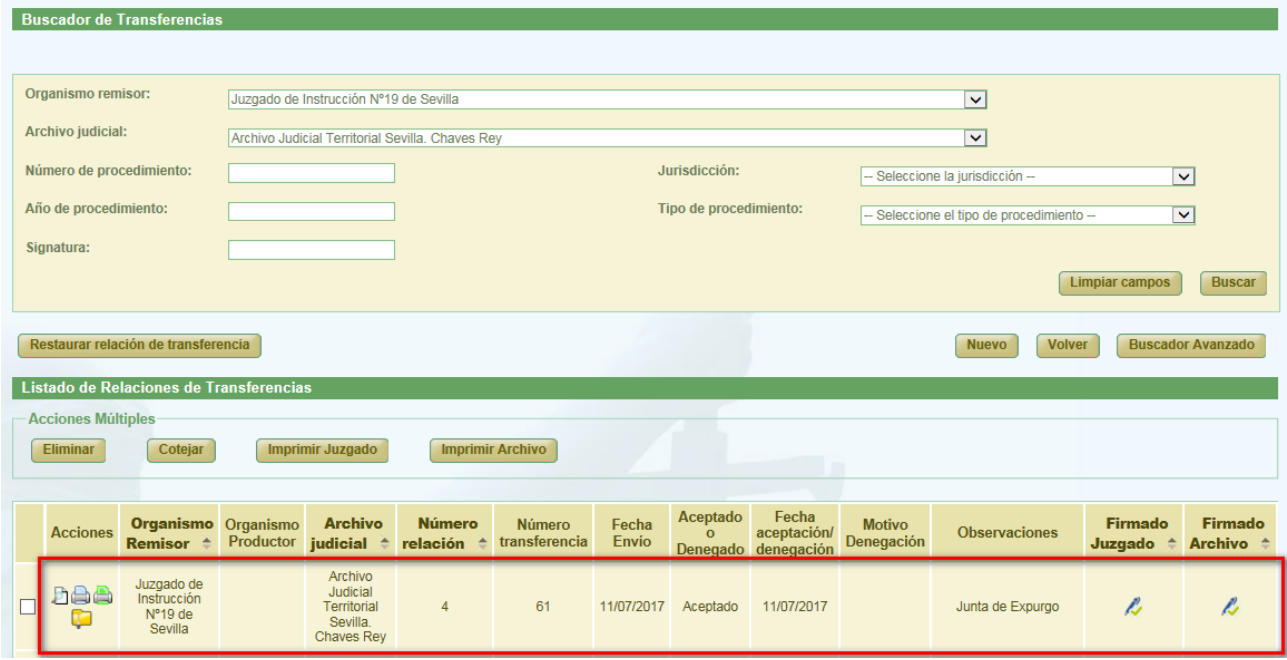

*Figura 154: Regreso al listado de relaciones de transferencia desde el subsistema de J. Expurgo*

Si algún documento de la relación de transferencia carece de información en el campo *Objeto* y/o *Fecha de finalización* la aplicación, tras tratar de enviar el usuario la relación a Junta de Expurgo, recargará la pantalla de listado de transferencias, y mostrará al usuario un mensaje de error, advirtiendo de esta circunstancia, para que corrija dicha situación:

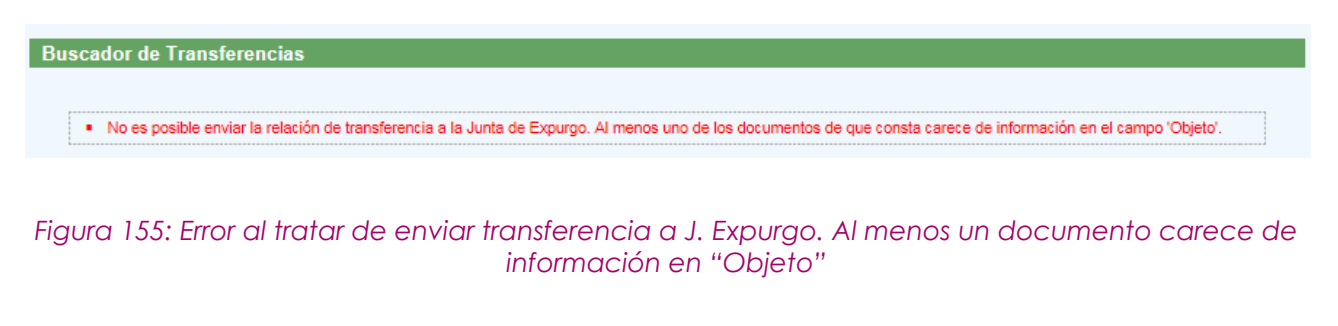

Página 110 de 226

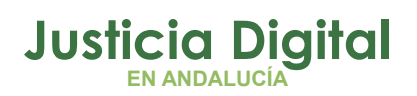

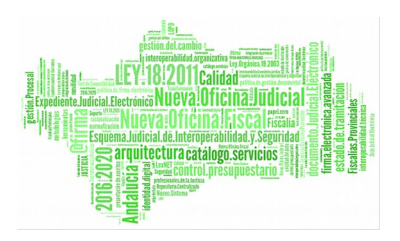

De forma similar, si el usuario trata de enviar a Junta de Expurgo una relación de transferencia que consta de documentos con y sin signaturas, la aplicación recargará la pantalla de listado de transferencias, y le informará de esta cuestión, advirtiéndole que si persiste en el envío a Junta de Expurgo de la misma, la relación completa será re-signaturada, a partir de la 1ª signatura libre existente a partir del millón:

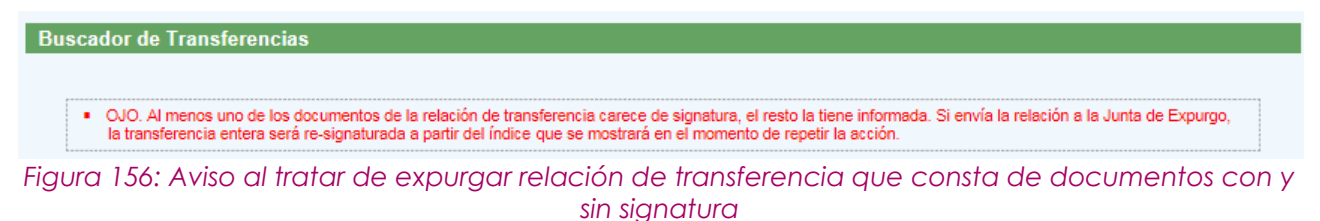

De tal manera que, si el usuario insiste en enviar a la Junta de Expurgo la relación de transferencia tal como se encontrara en ese momento en la aplicación, en la ventana que se muestra para que el usuario introduzca, si procede, el *Órgano Judicial Productor* que corresponda a la nueva relación de Junta de Expurgo a crear, mostrará información del valor de signatura a partir del cuál se procederá a asignar a todos los documentos de la relación de transferencia a expurgar:

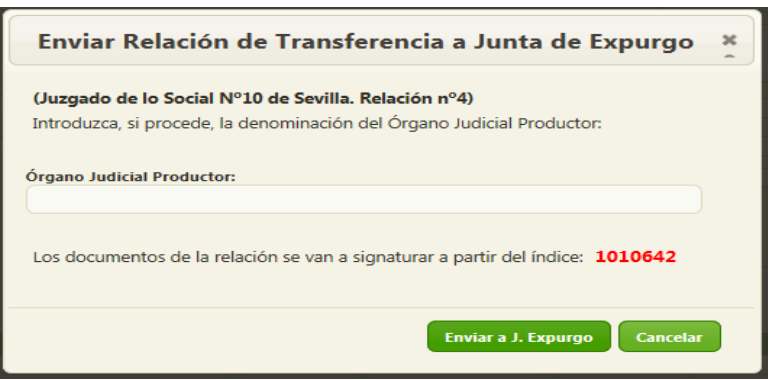

*Figura 157: Órgano Judicial Productor de la relación de J. Expurgo a crear, y signatura a partir de la cuál se etiquetarán los documentos de la relación de transferencia*

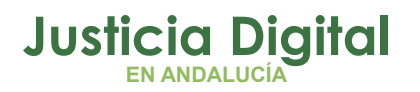

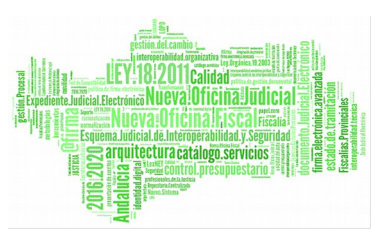

# **6. GESTIÓN DE SOLICITUDES DE PRÓRROGA**

Al acceder a la opción de menú Gestión de Solicitudes de prórrogas, el usuario verá un buscador de Prórrogas con todos sus campos vacíos y un listado con las Solicitudes de Prórrogas.

Esta lista muestra todas las solicitudes de prórrogas remitidas por su órgano al archivo.

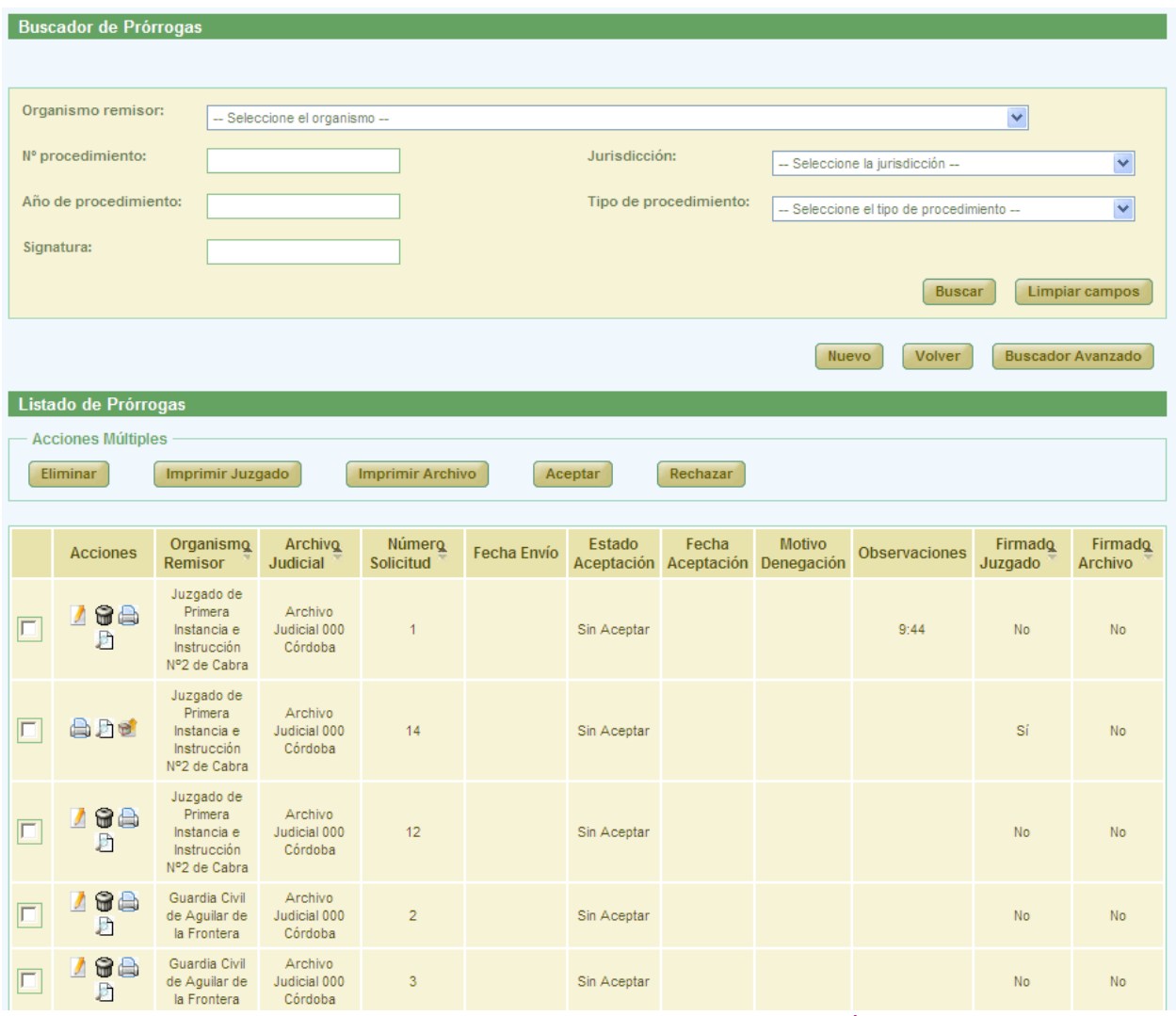

*Figura 158: Pantalla principal de solicitudes de prórroga*

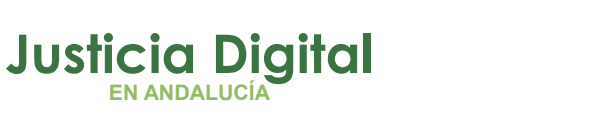

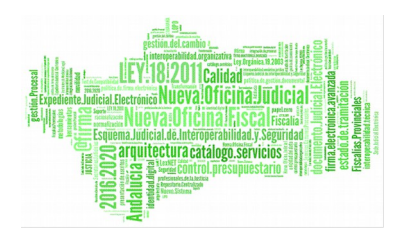

# **6.1. BÚSQUEDA Y LISTADO DE PRÓRROGAS**

En la zona superior de la pantalla el usuario dispone de un buscador de prórrogas. Para realizar una búsqueda de prórrogas usando los filtros, debe seleccionar, al menos, un valor de cada uno de los filtros, la selección de los filtros a usar es opcional.

Por defecto se mostrará un buscador simplificado.

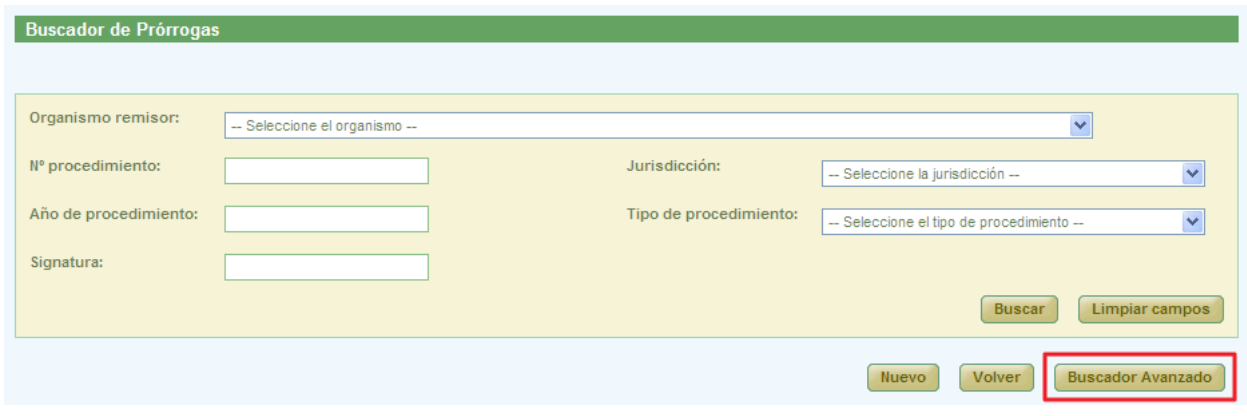

*Figura 159: Buscador simple de prórrogas*

Se podrá cambiar al buscador completo pulsando el botón **Buscador Avanzado.**

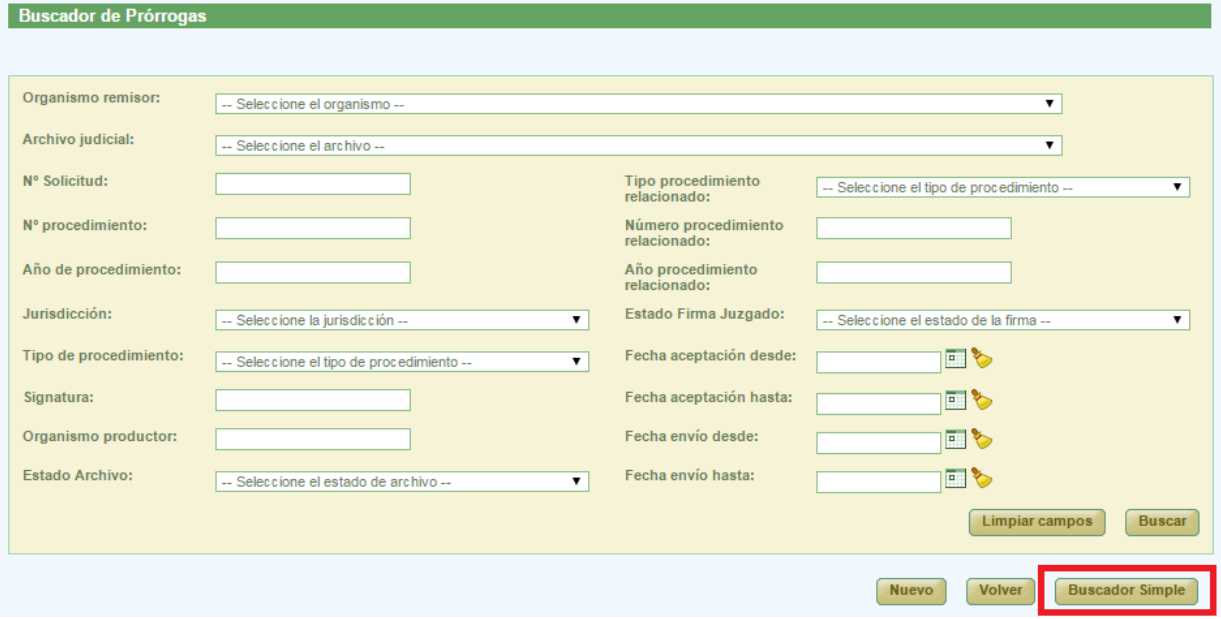

*Figura 160: Buscador avanzado de prórrogas*

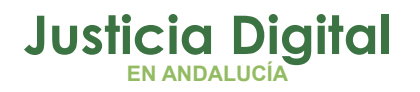

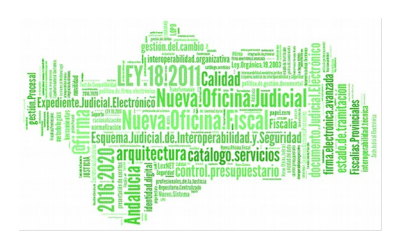

Posibles estados por los que filtrar:

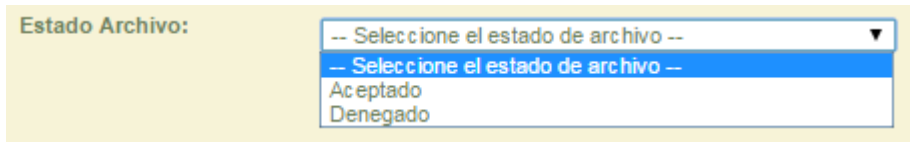

### *Figura 161: Posibles estados en Archivo al buscar Prórroga*

Una vez seleccionados los datos del filtro, para realizar una búsqueda, será necesario pulsar **Buscar**. En la lista de solicitudes de prórrogas se muestran ahora aquellas que cumplen con los filtros del buscador. En la lista con los resultados de la búsqueda aparece, para cada prórroga, la siguiente información:

- Acciones a realizar sobre la prórroga. Estas acciones cambian según el estado de la prórroga y según el rol del usuario (apartado 10.2). Estas acciones se describirán más detalladamente en los siguientes apartados.
- ◆ Organismo Remisor
- ◆ Archivo Judicial
- Número de Solicitud
- ◆ Fecha de envío
- Estado de Aceptación
- ◆ Fecha de Aceptación
- Motivo de Denegación
- Observaciones
- Estado de la Firma del Juzgado
- Estado de la Firma del Archivo

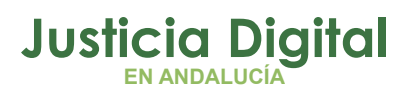

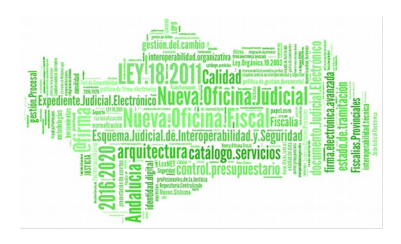

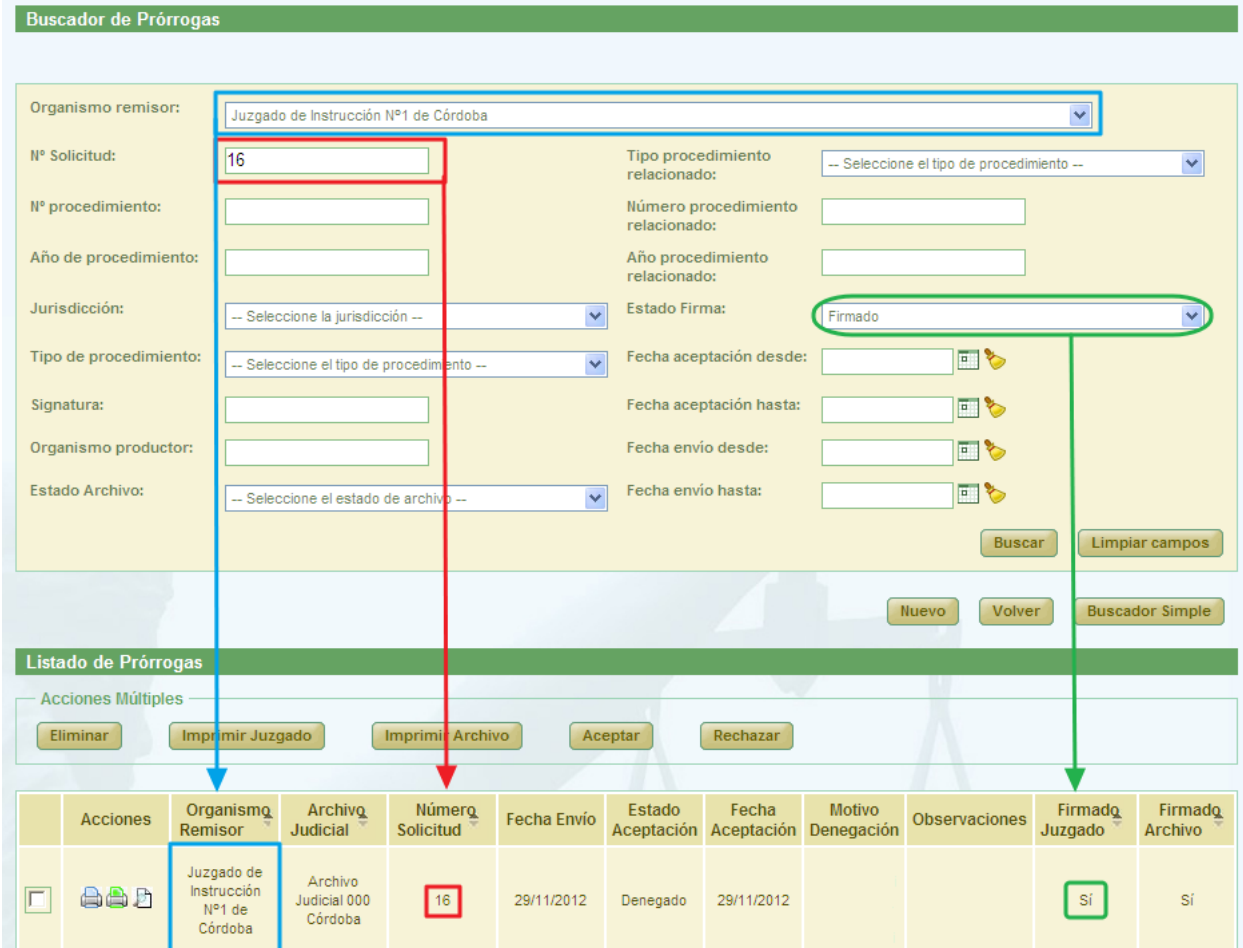

*Figura 162:Listado de solicitudes de prórroga después de realizar un filtrado en la búsqueda*

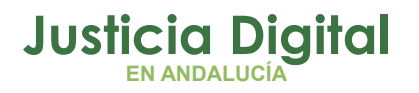

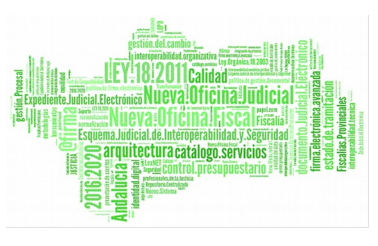

## **6.2. ACCIONES DISPONIBLES PARA SOLICITUD DE PRÓRROGA DEL ROL ADMINISTRADOR Y ESTADO DE LA SOLICITUD**

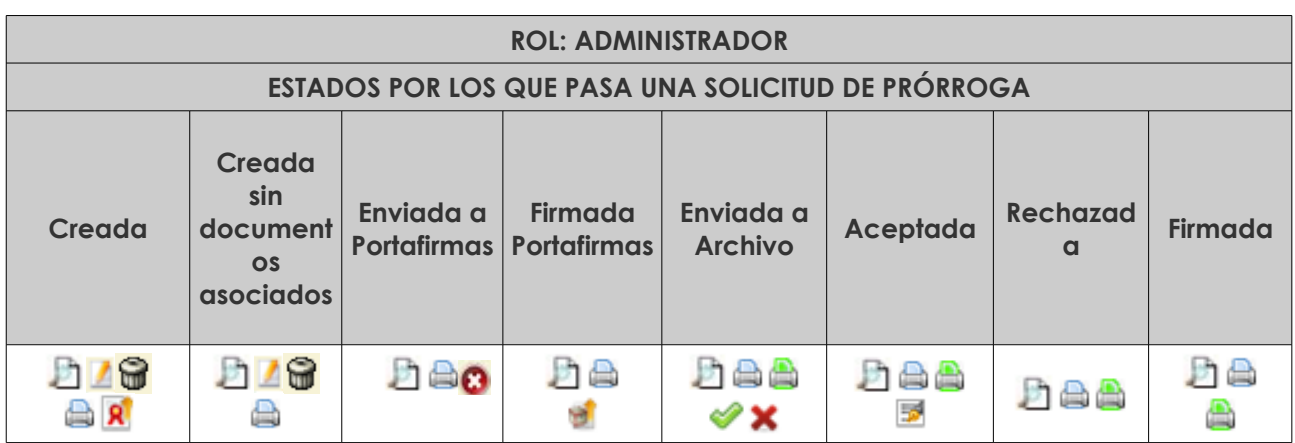

- 
- 
- Eliminar **G** enterprise of the Aceptar  $\bullet$
- Imprimir relación **A** external Rechazar X
- Imprimir prórroga Archivo  **Firmar relación**
- Cancelar envío a Porta irmas
- $-$  Visualizar  $\Box$   $-$  Enviar a Portafirmas  $\mathbf{\hat{R}}$
- Modificar  $\blacksquare$  Enviar a Archivo
	-
	-
	-

### **6.3. CREACIÓN DE SOLICITUD DE PRÓRROGA**

Permite la creación en el sistema de una nueva solicitud de prórroga, y la modificación de los datos de una ya existente.

Para la creación de una nueva solicitud de prórroga, será necesario pulsar **Nuevo,** aparece en la pantalla principal debajo del buscador de Prórrogas. Una vez pulsado este botón, el usuario accederá al formulario Crear Solicitud de Prórroga de la aplicación, en la cual tendrá que introducir no sólo los datos de la

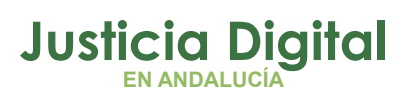

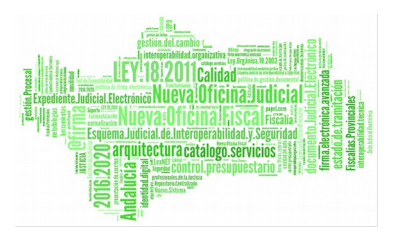

cabecera de la nueva solicitud sino también los documentos a prorrogar y pulsar **Grabar**.

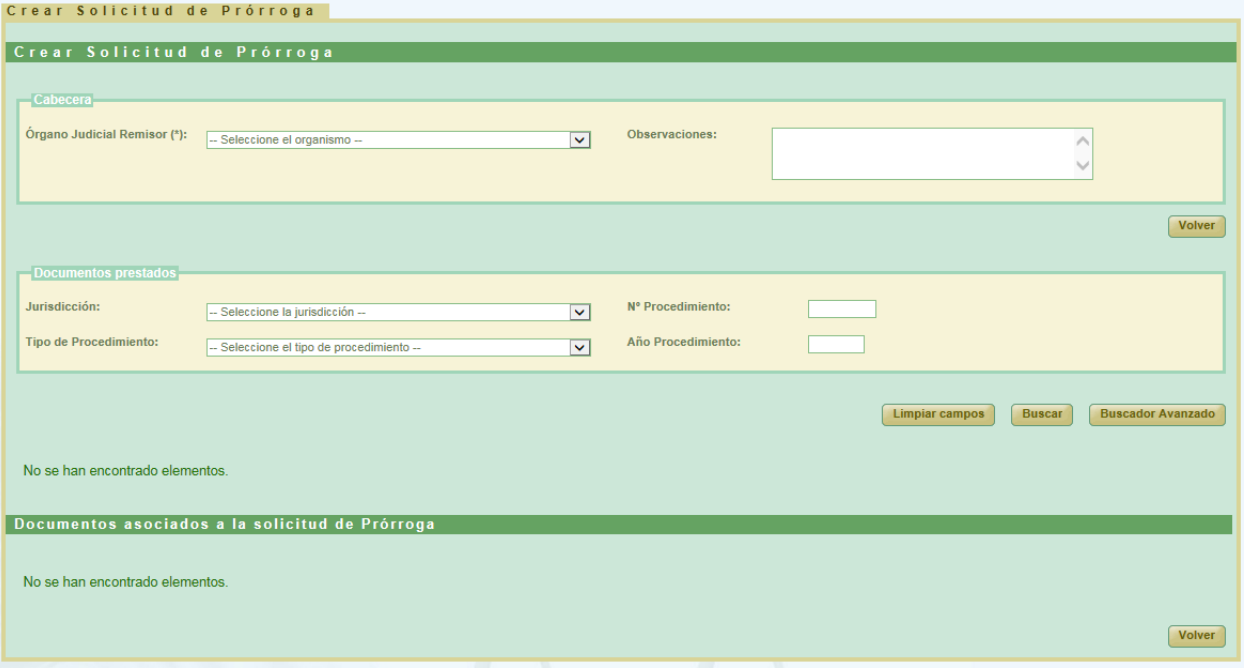

#### *Figura 163: Creación de Nueva solicitud de prórroga*

Para que aparezca el botón de **Grabar** es necesario realizar varios pasos intermedios.

El primero de ellos es la selección de un organismo como **Órgano Judicial Remisor.** 

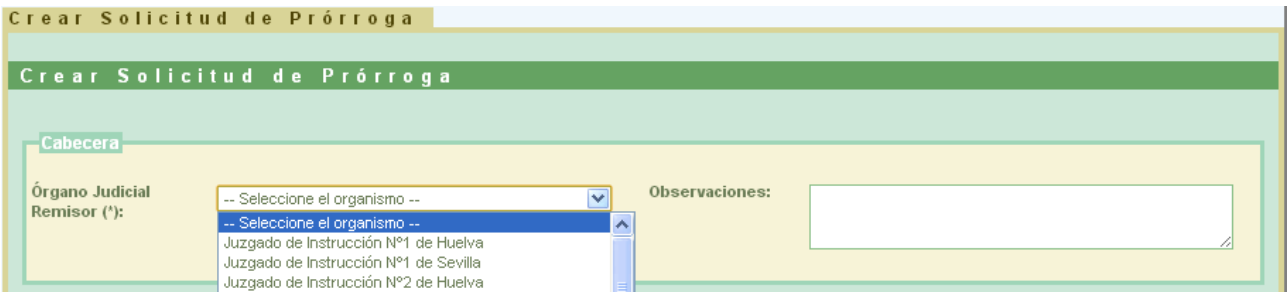

*Figura 164: Selección de órgano judicial remisor*

Página 117 de 226

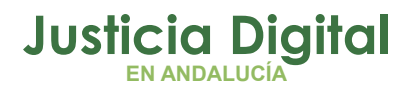

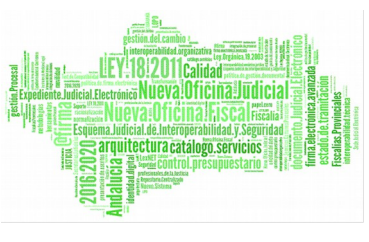

Esta acción hará que se cargue la lista de los documentos disponibles para ser prorrogados en préstamo:

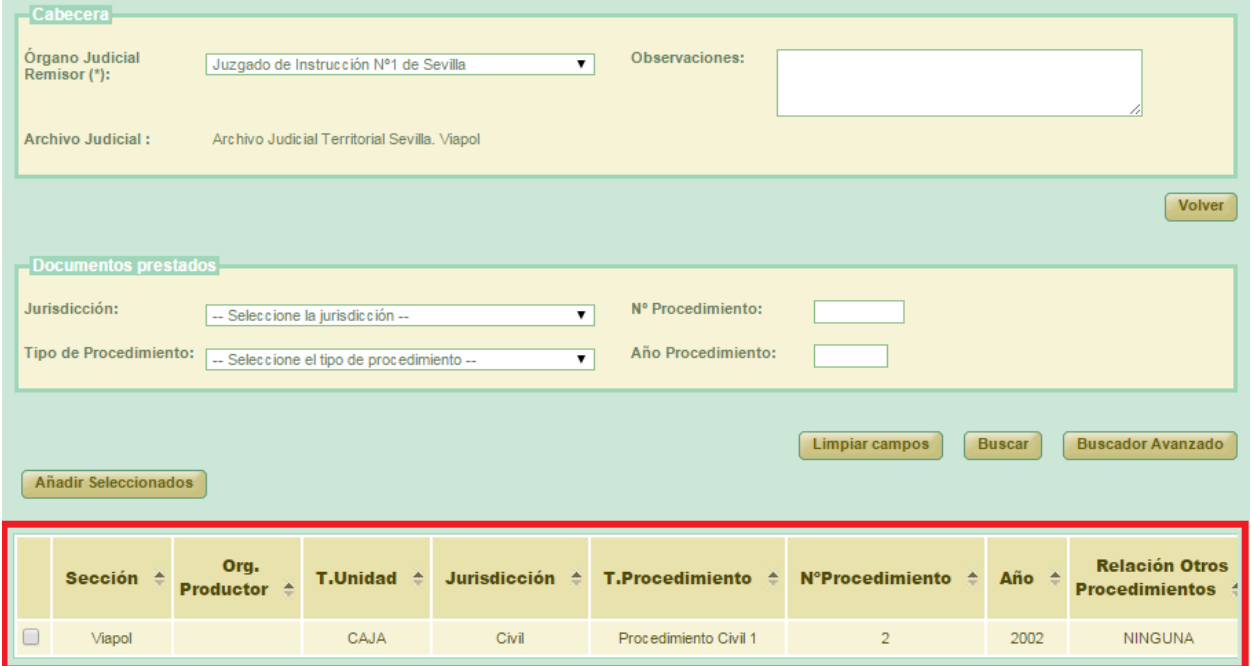

*Figura 165: Listado de documentos disponibles*

Por defecto se mostrará el **Buscador Simple:**

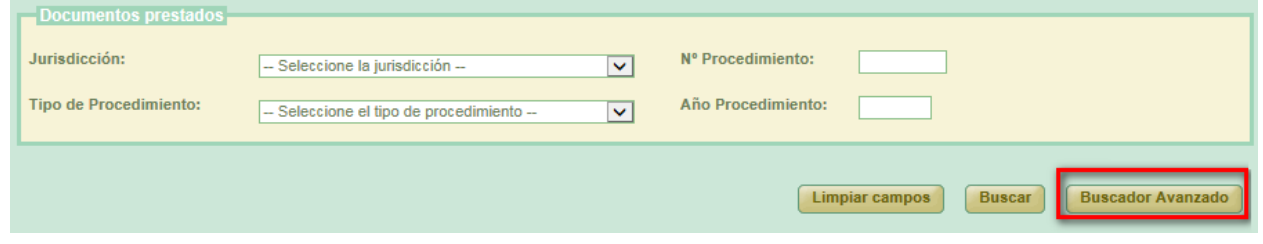

*Figura 166: Buscador simple de documentos prestados*

Para cambiar al buscador avanzado se pulsará el botón **Buscador Avanzado:**

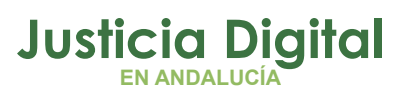

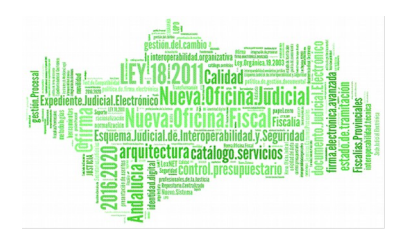

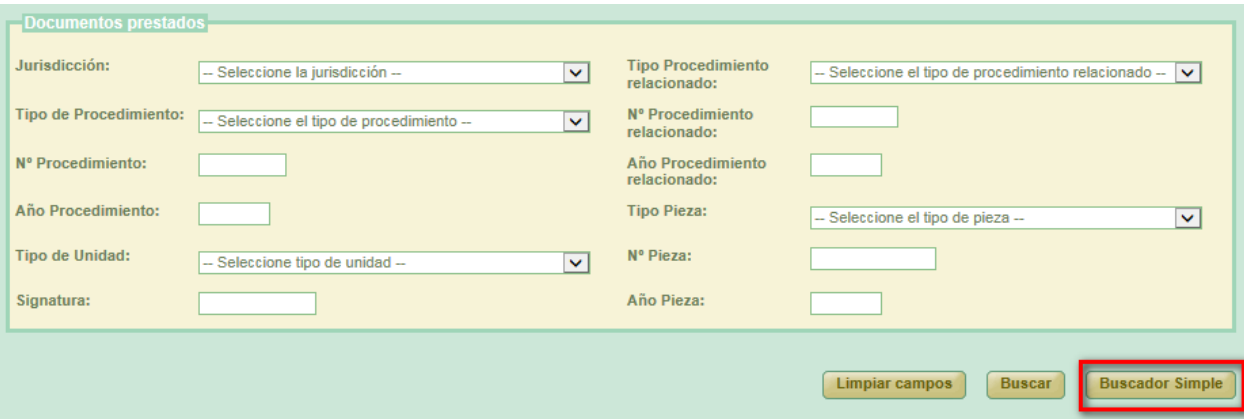

#### *Figura 167: Buscador avanzado de documentos prestados*

Podemos realizar una búsqueda de documentos usando los filtros del buscador, para ello seleccionamos un valor para al menos un campo del buscador y pulsamos en el botón **Buscar.** Aparecerá un listado con los documentos que están disponibles para ser añadidos a la solicitud de prórroga:

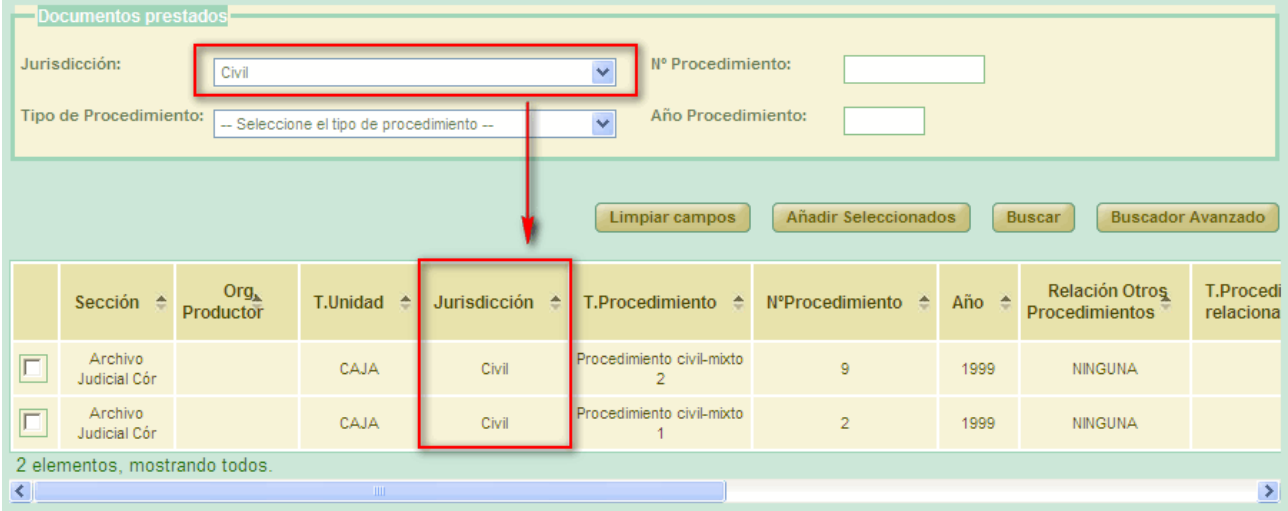

### *Figura 168: Creación de nueva solicitud de prórroga: Buscador de documentos prestados*

Si no se aplica ningún filtro, aparecen en esta lista aquellos documentos que han sido creados por el mismo órgano judicial que realiza la solicitud de prórroga.

Una vez cargada la lista, será necesario seleccionar los documentos utilizando para ello las cajas de selección: **«** que los acompañan y pulsar el botón de

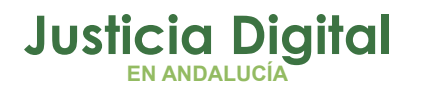

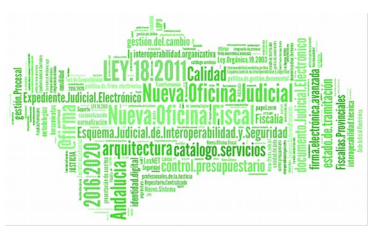

**Añadir Seleccionados.** Esta acción hará que se muestre un listado con los documentos asignados a la solicitud de prórroga, sección llamada **Documentos asociados a la solicitud de Prórroga,** y el botón de **Guardar**, el cual permitirá guardar tanto los datos de la cabecera como el listado de documentos en un solo paso. Se crearán tantas solicitudes de prórroga como archivos físicos diferentes se vean implicados en la solicitud.

Si el usuario selecciona un documento de la sección Documentos prestados que fue añadido con anterioridad, la aplicación mostrará un mensaje informando de tal circunstancia, y desmarcará dicho documento:

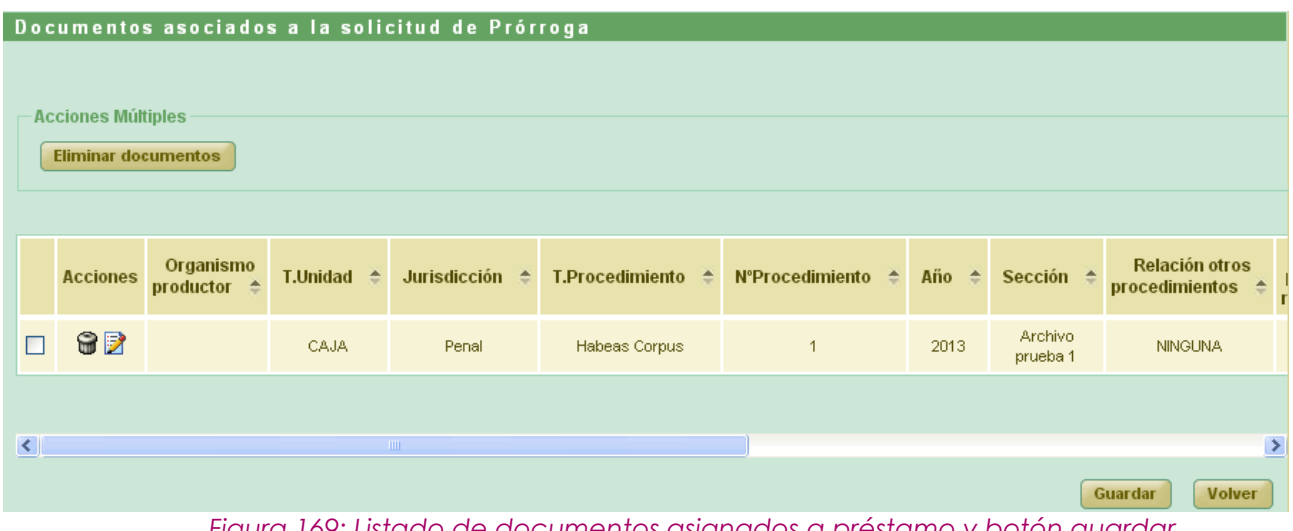

*Figura 169: Listado de documentos asignados a préstamo y botón guardar*

Para finalizar la creación de la solicitud de prórroga, se debe pulsar en el botón **Guardar.** En la pantalla de listado de solicitudes de prórroga aparecerá la nueva solicitud que se acaba de crear.

Si el usuario que crea la solicitud tiene el perfil de archivo, no será necesario enviar la relación a firmar, ya que está se firma de oficio para este perfil de usuario.

# **6.4. MODIFICACIÓN DE SOLICITUD DE PRÓRROGA**

Para realizar la modificación en una solicitud prórroga, buscamos dicha prórroga en el listado de la pantalla principal y pulsamos sobre el icono **Modificar 4** situado en la columna Acciones de la prórroga seleccionada:

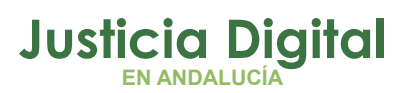

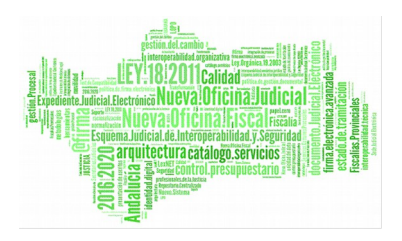

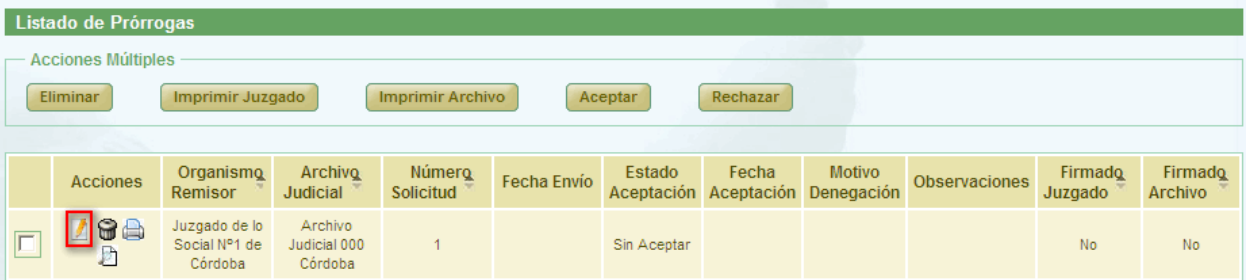

*Figura 170: Icono modificar en el listado de solicitudes de prórroga*

La modificación tiene la misma dinámica que la creación.

 **Cabecera**: si se modifican estos datos es necesario pulsar **Grabar** situado debajo de la cabecera.

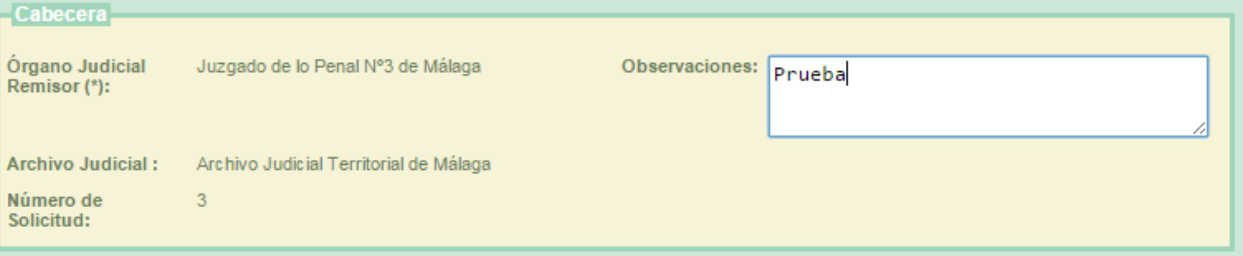

*Figura 171: Cabecera edición de prórroga*

- **Añadir documentos prestados:** es posible asociar más documentos a la prórroga, siempre que queden documentos prestados disponibles, se hace de la misma forma que en la creación.
- **Modificar documentos asociados:** para ello en la tabla de documentos asociados (al final de la pantalla) pulsar en el icono  $\Box$  de la columna de acciones. Aparece un nuevo cuadro llamado **Modificar Documento** en el que podemos añadirle al documento alguna observación. Para guardar la modificación se debe pulsar en **Modificar.**

Junto a "Modificar Documento" se muestra el número de procedimiento y año.

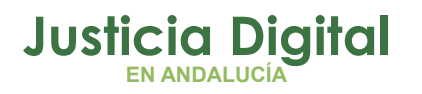

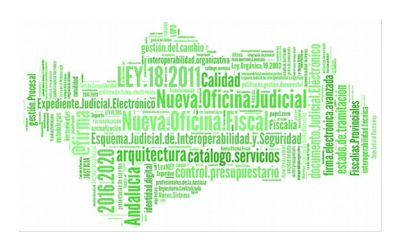

|        | Modificar Documento 25/2012<br>Observaciones:<br>$\triangle$<br>$\vee$ |                             |                        |                       |                                       |                                                       |                                                                       |                 |                                              |  |  |  |  |
|--------|------------------------------------------------------------------------|-----------------------------|------------------------|-----------------------|---------------------------------------|-------------------------------------------------------|-----------------------------------------------------------------------|-----------------|----------------------------------------------|--|--|--|--|
|        | Modificar<br>Cancelar                                                  |                             |                        |                       |                                       |                                                       |                                                                       |                 |                                              |  |  |  |  |
|        | <b>Acciones</b>                                                        | Sección $\triangle$         | Organismo<br>productor | T.Unidad $\triangleq$ | Jurisdicción <sup>A</sup>             | T.Procedimiento <sup>A</sup>                          | NºProcedimiento <sup>A</sup>                                          | Año $\triangle$ | Relación otros<br>procedimientos             |  |  |  |  |
| г      | <b>命团</b>                                                              | Archivo<br>Judicial Cór     |                        | CAJA                  | Penal                                 | Procedimiento ordinario                               | 25                                                                    | 2012            | <b>NINGUNA</b>                               |  |  |  |  |
| $\Box$ | <b>命財</b>                                                              | Archivo<br>Judicial Cór     |                        | CAJA                  | Penal                                 | Recurso de casación<br>(N)                            | 54                                                                    | 2012            | <b>NINGUNA</b>                               |  |  |  |  |
| $\Box$ | <b>命財</b>                                                              | Archivo<br>Judicial Cór     |                        | CAJA                  | Penal                                 | Procedimiento ordinario                               | 24                                                                    | 2012            | <b>NINGUNA</b>                               |  |  |  |  |
| $\leq$ | $-$                                                                    | $\sim$ $\sim$ $\sim$ $\sim$ | <b>TILL</b><br>1.001   | $\cdot$ .             | and the company of the company of the | 1.7.7.7<br><b>Contract Contract Contract Contract</b> | $\bullet$ $\bullet$ $\bullet$ $\bullet$ $\bullet$ $\bullet$ $\bullet$ |                 | $\rightarrow$<br>$\sim$ $\sim$ $\sim$ $\sim$ |  |  |  |  |

*Figura 172: Modificación solicitud prórroga: Modificación de documentos asociados a la solicitud*

 Eliminar documentos asociados: para ello en la tabla de documentos asociados pulsar en **Eliminar in** de la columna de acciones. El sistema pedirá una confirmación antes de proceder a eliminar el documento, una vez confirmado el borrado, se elimina el documento de la prórroga y del listado de documentos asociados.

Para que las modificaciones sean almacenadas se debe pulsar en **Guardar**. El sistema mostrará una pantalla indicando que el registro ha sido modificado correctamente.

# **6.5. ELIMINAR SOLICITUD DE PRÓRROGA**

Permite al usuario autenticado (con el perfil adecuado para ello) eliminar del sistema a una solicitud de prórroga seleccionada de la lista de prórrogas. Para ello es necesario que el usuario pulse el icono  $\Box$  de la columna Acciones del registro de la lista que corresponda a la prórroga que desee eliminarse.

| Listado de Prórrogas                                                                  |                                          |                                |                                                                         |                    |             |       |                                                   |                      |                                      |                                      |  |
|---------------------------------------------------------------------------------------|------------------------------------------|--------------------------------|-------------------------------------------------------------------------|--------------------|-------------|-------|---------------------------------------------------|----------------------|--------------------------------------|--------------------------------------|--|
| <b>Acciones Múltiples</b>                                                             |                                          |                                |                                                                         |                    |             |       |                                                   |                      |                                      |                                      |  |
| <b>Imprimir Juzgado</b><br><b>Imprimir Archivo</b><br>Eliminar<br>Rechazar<br>Aceptar |                                          |                                |                                                                         |                    |             |       |                                                   |                      |                                      |                                      |  |
|                                                                                       |                                          |                                |                                                                         |                    |             |       |                                                   |                      |                                      |                                      |  |
|                                                                                       |                                          |                                |                                                                         |                    |             |       |                                                   |                      |                                      |                                      |  |
| <b>Acciones</b>                                                                       | Organismo<br>Remisor $\triangle$         | Archivo Judicial <sup>e</sup>  | Número Solicitud →                                                      | <b>Fecha Envio</b> | Estado      | Fecha | <b>Motivo</b><br>Aceptación Aceptación Denegación | <b>Observaciones</b> | Firmado<br>Juzgado $\Leftrightarrow$ | Firmado<br>Archivo $\Leftrightarrow$ |  |
| <b>BBBR</b>                                                                           | Juzgado de Instrucción<br>Nº1 de Sevilla | Archivo Judicial PRUEBA<br>002 | 3                                                                       |                    | Sin Aceptar |       |                                                   | Prueba prorrogas     | No.                                  | No.                                  |  |
|                                                                                       |                                          |                                | Tian near 170. Ia ann an Eileath ann an Aillighead a bha na 2004 ann an |                    |             |       |                                                   |                      |                                      |                                      |  |

*Figura 173: Icono eliminar en el listado de prórrogas*

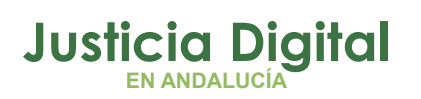

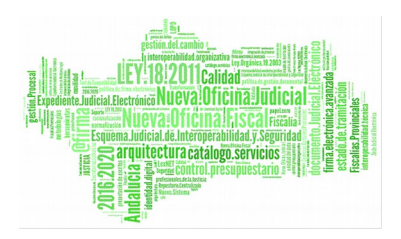

Tras pulsar el botón de borrar se muestra un mensaje de confirmación del borrado de una prórroga. Si se pulsa el botón **Aceptar** la solicitud de prórroga seleccionada será eliminada del sistema, desapareciendo esta del listado, si se pulsa **Cancelar,** la aplicación redirigirá de nuevo al listado sin haber realizado ninguna eliminación.

Se podrán eliminar varias solicitudes a la vez seleccionándolas mediante los checks y pulsando el botón **Eliminar** del apartado **Acciones Múltiples.**

Si alguna de las solicitudes no está en un estado adecuado para realizar la acción, mostrará un mensaje informando.

### **6.6. VISUALIZAR SOLICITUD DE PRÓRROGA**

Se podrá visualizar una solicitud de prórroga, para ello se debe seleccionar del listado una prórroga y pulsar en el icono  $\Box$  de la columna Acciones:

| Listado de Prórrogas                                                                         |                                          |                                                    |                      |             |             |       |                                                   |                      |                                |                                 |  |
|----------------------------------------------------------------------------------------------|------------------------------------------|----------------------------------------------------|----------------------|-------------|-------------|-------|---------------------------------------------------|----------------------|--------------------------------|---------------------------------|--|
| <b>Acciones Múltiples</b>                                                                    |                                          |                                                    |                      |             |             |       |                                                   |                      |                                |                                 |  |
| <b>Eliminar</b><br><b>Imprimir Archivo</b><br>Aceptar<br>Rechazar<br><b>Imprimir Juzgado</b> |                                          |                                                    |                      |             |             |       |                                                   |                      |                                |                                 |  |
|                                                                                              |                                          |                                                    |                      |             |             |       |                                                   |                      |                                |                                 |  |
| <b>Acciones</b>                                                                              | Organismo<br><b>Remisor</b> $\triangle$  | Archivo Judicial <sup><math>\triangle</math></sup> | Número Solicitud - ≙ | Fecha Envío | Estado      | Fecha | <b>Motivo</b><br>Aceptación Aceptación Denegación | <b>Observaciones</b> | Firmado<br>Juzgado $\triangle$ | Firmado<br>Archivo $\triangleq$ |  |
| 9972                                                                                         | Juzgado de Instrucción<br>Nº1 de Sevilla | Archivo Judicial PRUEBA<br>002                     | 3                    |             | Sin Aceptar |       |                                                   | Prueba prorrogas     | No                             | No.                             |  |

*Figura 174: Icono visualizar en el listado de prórrogas*

La aplicación será redirigida a los datos de la prórroga y el listado de documentos asociados. Estos datos no son editables y tampoco se podrá realizar ninguna acción sobre los documentos asociados:

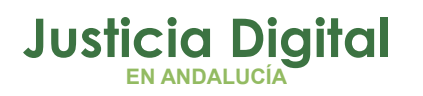

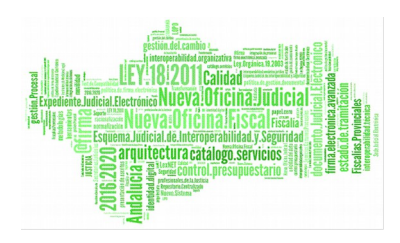

| Datos Prórroga                         | Gestión de Prórrogas                                                                                                    |                                                        |                                                   |                  |                                                      |                                                    |                                |  |  |  |
|----------------------------------------|----------------------------------------------------------------------------------------------------|--------------------------------------------------------|---------------------------------------------------|------------------|------------------------------------------------------|----------------------------------------------------|--------------------------------|--|--|--|
| Archivo Judicial:<br>Nº Solicitud:     | Órgano Judicial Remisor : Juzgado de Instrucción Nº1 de Sevilla<br>Observaciones:<br>Archivo Judicial Territorial Sevilla. Viapol<br>Fecha entrada:<br>$\overline{4}$<br>30/06/2014 |                                                        |                                                   |                  |                                                      |                                                    |                                |  |  |  |
| <b>T.Unidad <math>\triangle</math></b> | Jurisdicción $\triangle$                                                                                                    | T.Procedimiento <sup><math>\triangle</math></sup>      | N°Procedimiento <sup><math>\triangle</math></sup> | Año <sup>4</sup> | <b>Relación Otros</b><br>Procedimientos <sup>A</sup> | <b>T.Procedimiento</b><br>relacionado <sup>4</sup> | N°Procedimien<br>relacionado 4 |  |  |  |
| <b>LIBROS</b>                          | Penal                                                                                                    | Dilig.Prepr. Fiscalía<br>(Concentración<br>Parcelaria) | 1                                                 | 2000             | <b>NINGUNA</b>                                       |                                                    |                                |  |  |  |
| <b>LIBROS</b>                          | Penal                                                                                                    | Dilig.Prepr. Fiscalía<br>(Concentración<br>Parcelaria) | 1                                                 | 2000             | <b>NINGUNA</b>                                       |                                                    |                                |  |  |  |
| 2 elementos, mostrando todos.<br>∢     |                                                                                                    |                                                        |                                                   |                  |                                                      |                                                    | $\rightarrow$                  |  |  |  |
|                                        |                                                                                                    |                                                        |                                                   |                  |                                                      |                                                    |                                |  |  |  |
|                                        |                                                                                                    |                                                        |                                                   |                  |                                                      |                                                    | <b>Volver</b>                  |  |  |  |

*Figura 175: Visualizar solicitud de prórrogas*

## **6.7. ENVIAR SOLICITUD DE PRÓRROGA A PORTAFIRMAS**

Para realizar el envío a Portafirmas de una solicitud de prórroga, se debe seleccionar del listado la solicitud de prórroga a firmar, y pulsar en el icono  $\mathbb{R}^2$  de la columna Acciones.:

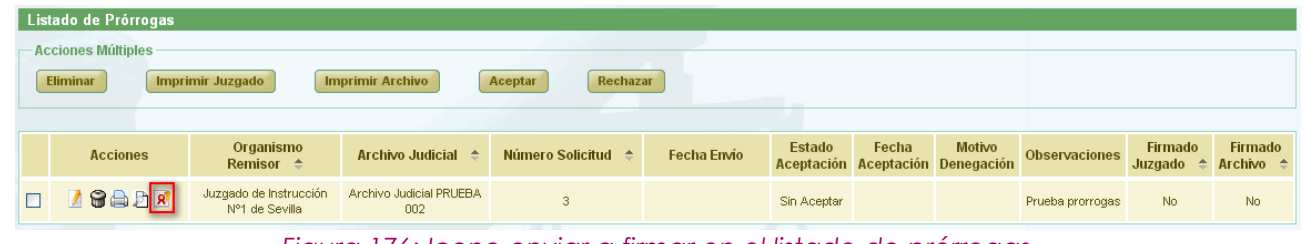

*Figura 176: Icono enviar a firmar en el listado de prórrogas*

Téngase en cuenta que ese icono sólo aparecerá si dicha relación de transferencia ha sido creada por un usuario de pefil Auxilio Judicial; en otro caso, la transferencia será firmada de oficio por la propia aplicación Jara.

Después de pulsar el icono aparece un cuadro de selección de Firmantes:

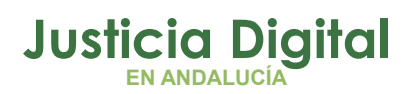

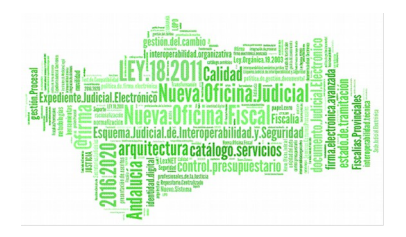

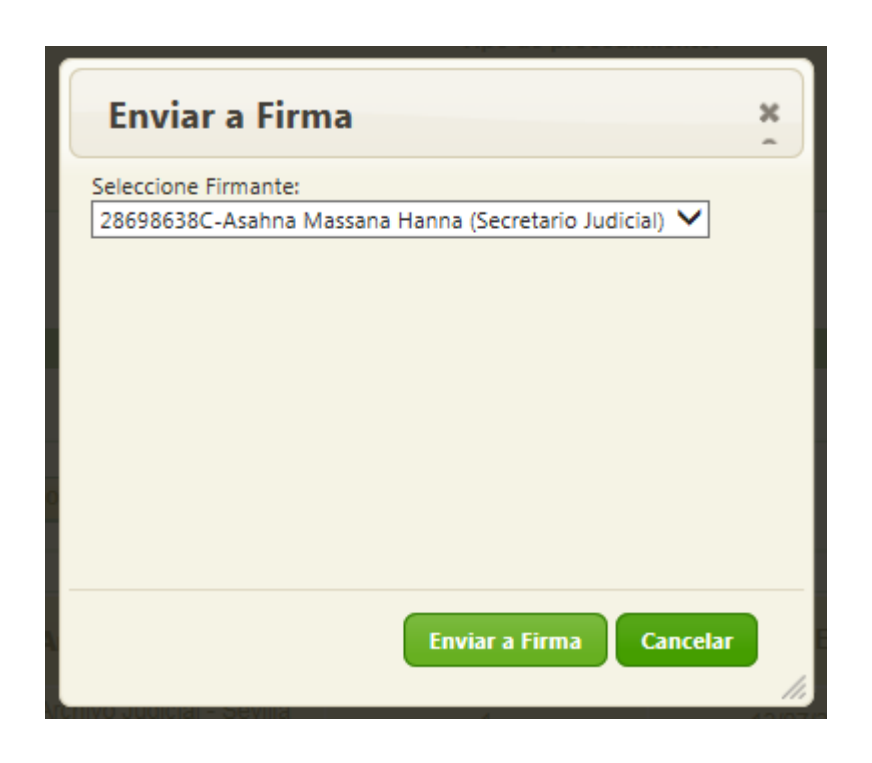

### *Figura 177: Enviar a firma. Selección de firmante*

Tras seleccionar al firmante, se debe pulsar en el botón **Enviar a Firma,** con lo que la solicitud de prórroga es enviada a Portafirmas y se vuelve al listado de solicitudes de prórroga; en caso de pulsar **Cancelar** la aplicación vuelve al listado de prórrogas sin realizar ninguna acción.

En caso de carecer la solicitud de documentos, no se permitirá el envío. Por lo tanto, no se mostrará el icono en envío a Portafirmas R.

| Listado de Prórrogas                                                                                                    |                                          |                                                    |                               |             |               |       |                                                   |                      |                                 |                                |  |
|----------------------------------------------------------------------------------------------------|------------------------------------------|----------------------------------------------------|-------------------------------|-------------|---------------|-------|---------------------------------------------------|----------------------|---------------------------------|--------------------------------|--|
| <b>Acciones Múltiples</b><br><b>Eliminar</b><br><b>Imprimir Juzgado</b><br><b>Imprimir Archivo</b><br>Rechazar<br>Aceptar |                                          |                                                    |                               |             |               |       |                                                   |                      |                                 |                                |  |
| <b>Acciones</b>                                                                                                    | Organismo<br>Remisor $\triangle$         | Archivo Judicial <sup><math>\triangle</math></sup> | Número Solicitud <sup>e</sup> | Fecha Envío | <b>Estado</b> | Fecha | <b>Motivo</b><br>Aceptación Aceptación Denegación | <b>Observaciones</b> | Firmado<br>Juzgado $\triangleq$ | Firmado<br>Archivo $\triangle$ |  |
| 奇色片                                                                                                    | Juzgado de Instrucción<br>Nº1 de Sevilla | Archivo Judicial PRUEBA<br>002                     | з                             |             | Sin Aceptar   |       |                                                   | Prueba prorrogas     | No.                             | No.                            |  |

*Figura 178: Solicitud de prórroga sin documentos asociados en el listado de prórrogas*

# **6.8. CANCELAR ENVÍO SOLICITUD DE PRÓRROGA A PORTAFIRMAS**

Cuando una solicitud de prórroga es enviada a Portafirmas, ésta queda en un estado de espera hasta que la misma sea firmada por el usuario en esa

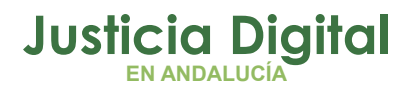

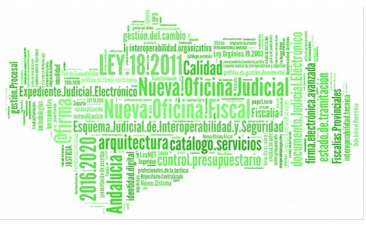

plataforma. Para poder cancelar el envío de la solicitud a Portafirmas (por ejemplo porque el usuario quiera seleccionar otro firmante), se deberá pulsar en el icono de la solicitud de prórroga cuya firma en Portafirmas se quiere cancelar:

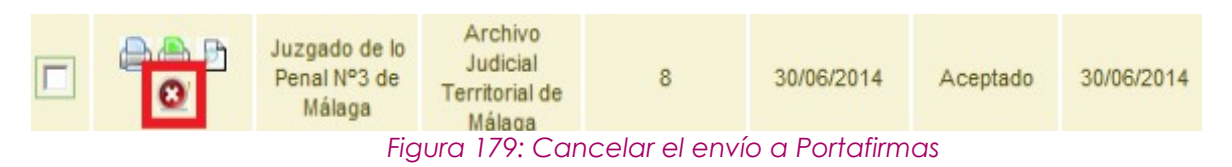

Al pulsar el usuario en dicho icono, la aplicación solicitará confirmación para llevar a cabo la acción solicitada:

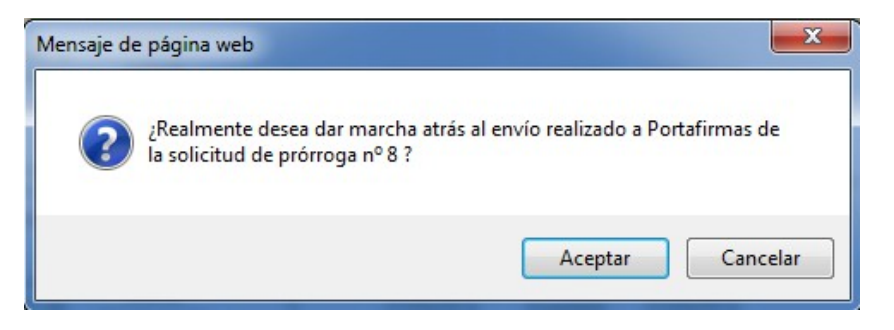

*Figura 180: Confirmación de cancelación del envío a Portafirmas*

De manera que si el usuario confirma la acción, la aplicación recargará la pantalla de listado de solicitudes de prórroga, haciendo efectiva la cancelación del envío a Portafirmas de la solicitud de prórroga seleccionada.

## **6.9. ENVIAR SOLICITUD DE PRÓRROGA A ARCHIVO**

Para realizar el envío a archivo, se debe seleccionar del listado una solicitud de prórroga y pulsar en el icono de la columna Acciones.

| Listado de Prórrogas                                                                                               |                                          |                                |                                                                        |                    |             |       |                                                   |                      |                                       |                                                             |  |
|----------------------------------------------------------------------------------------------------|------------------------------------------|--------------------------------|------------------------------------------------------------------------|--------------------|-------------|-------|---------------------------------------------------|----------------------|---------------------------------------|-------------------------------------------------------------|--|
| <b>Acciones Múltiples</b><br><b>Eliminar</b><br><b>Imprimir Archivo</b><br>Imprimir Juzgado<br>Rechazar<br>Aceptar |                                          |                                |                                                                        |                    |             |       |                                                   |                      |                                       |                                                             |  |
| <b>Acciones</b>                                                                                                    | Organismo<br>Remisor $\hat{=}$           | Archivo Judicial               | Número Solicitud <sup>A</sup>                                          | <b>Fecha Envio</b> | Estado      | Fecha | <b>Motivo</b><br>Aceptación Aceptación Denegación | <b>Observaciones</b> | <b>Firmado</b><br>Juzgado $\triangle$ | <b>Firmado</b><br>Archivo <sup><math>\triangle</math></sup> |  |
| a Do                                                                                                    | Juzgado de Instrucción<br>Nº1 de Sevilla | Archivo Judicial PRUEBA<br>002 | g                                                                      |                    | Sin Aceptar |       |                                                   | Prueba prorrogas     | Sí                                    | No.                                                         |  |
|                                                                                                    |                                          |                                | $I_{\text{out}}$ 101; ioong de enviro grapiya en al listade de prómega |                    |             |       |                                                   |                      |                                       |                                                             |  |

*Figura 181: icono de enviar a archivo en el listado de prórroga*

Página 126 de 226

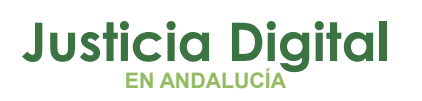

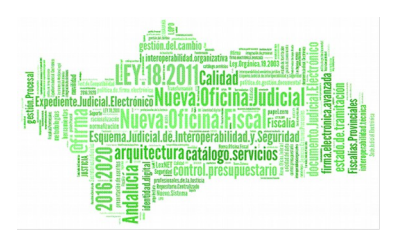

Tras pulsar el botón se muestra un mensaje de confirmación del envío de la prórroga. Si se pulsa el botón **Aceptar** la prórroga seleccionada será enviada, desapareciendo el icono de la columna Acciones para este registro del listado, si se pulsa **Cancelar,** la aplicación redirigirá de nuevo al listado sin haber realizado ninguna acción.

# **6.10. IMPRIMIR SOLICITUD DE PRÓRROGA**

Haciendo clic en el icono de de la columna Acciones de un préstamo del listado se podrá descargar y/o visualizar en formato PDF la prórroga seleccionada.

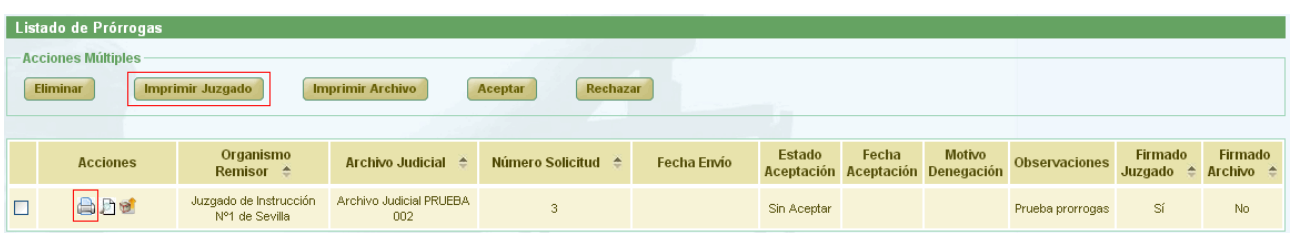

### *Figura 182: icono imprimir en el listado de prórrogas*

En caso de que la relación haya sido firmada, se mostrará el documento con los datos de la relación tal y como se enviaron a Portafirmas, con el cajetín de firma que ofrece Portafirmas.

Se podrán imprimir varias solicitudes en un mismo pdf seleccionándolas mediante los checks y pulsando el botón **Imprimir Juzgado** del apartado **Acciones Múltiples.**

# **6.11. IMPRIMIR SOLICITUD DE PRÓRROGA ARCHIVO JUDICIAL**

Haciendo clic en el icono de la columna Opciones de un Préstamo del listado se podrá descargar y/o visualizar en formato PDF la solicitud de prórroga de Archivo seleccionada.

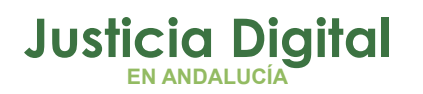

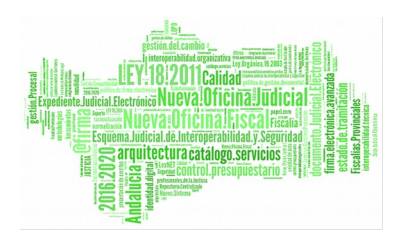

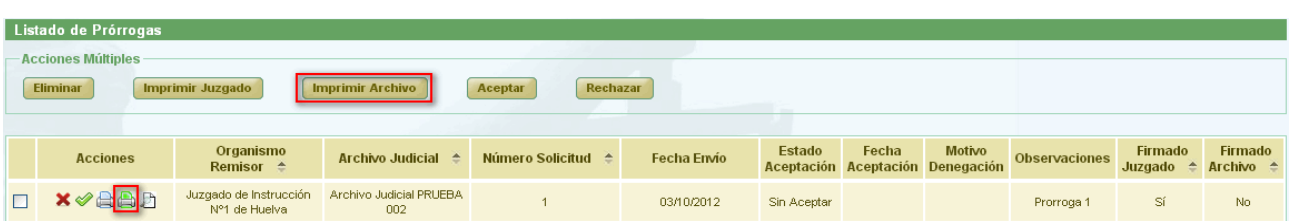

#### *Figura 183: icono imprimir solicitud de prórrogas Archivo Judicial en el listado de prórroga*

Se mostrará el documento con los datos de la relación tal y como se encuentra en ese momento. En caso de que la relación haya sido firmada por el archivo, aparecerá un cajetín de firma de @firma con los datos del usuario que haya firmado.

Se podrán imprimir varias solicitudes en un mismo pdf seleccionándolas mediante los checks y pulsando el botón **Imprimir Archivo** del apartado **Acciones Múltiples.** 

## **6.12. ACEPTAR SOLICITUD DE PRÓRROGA**

Para aceptar una solicitud de prórroga, se debe seleccionar del listado una prórroga y pulsar en el icono  $\bullet$  de la columna Acciones.

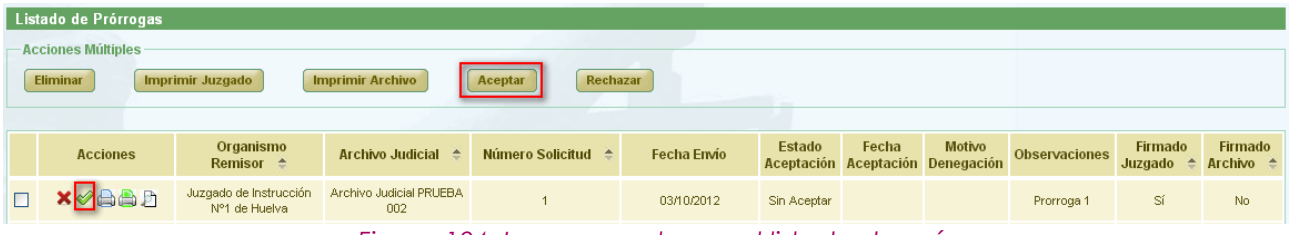

*Figura 184: Icono aceptar en el listado de prórrogas*

Aparecerá un mensaje de confirmación, en caso de pulsar **Aceptar** la relación queda modificada y se vuelve al listado de prórrogas. Para el registro aceptado se establece una fecha de Aceptación, se muestra Aceptado en la columna Estado de Aceptación y de la columna acciones desaparece tanto el icono de aceptar  $\bullet$  como el de rechazar  $\bullet$ .

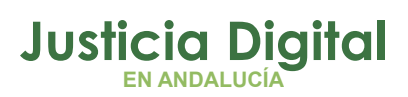

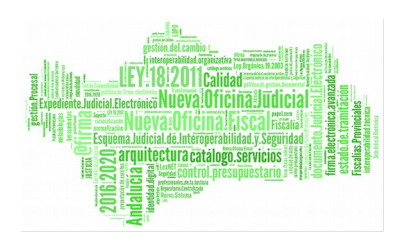

|                 | Listado de Prórrogas                                |                                   |                                   |             |               |            |                                                   |                      |                           |                                  |  |  |  |  |
|-----------------|-----------------------------------------------------|-----------------------------------|-----------------------------------|-------------|---------------|------------|---------------------------------------------------|----------------------|---------------------------|----------------------------------|--|--|--|--|
|                 |                                                     |                                   |                                   |             |               |            |                                                   |                      |                           |                                  |  |  |  |  |
| <b>Acciones</b> | Organismo<br><b>Remisor</b>                         | <b>Archive</b><br><b>Judicial</b> | <b>Número</b><br><b>Solicitud</b> | Fecha Envío | <b>Estado</b> | Fecha      | <b>Motivo</b><br>Aceptación Aceptación Denegación | <b>Observaciones</b> | <b>Firmado</b><br>Juzgado | <b>Firmado</b><br><b>Archivo</b> |  |  |  |  |
| 台台力区            | Juzgado de<br>Primera<br>Instancia Nº1<br>de Huelva | Archivo Judicial<br><b>PRUEBA</b> |                                   | 26/03/2012  | Aceptado      | 26/03/2012 |                                                   | Prórroga Pr01        | Sí                        | No                               |  |  |  |  |

*Figura 185: Solicitud de prórroga después de ser aceptada*

Si en el mensaje de confirmación el usuario pulsa en la opción **Cancelar** la aplicación permanecerá en la pantalla de listado de solicitudes de prórroga sin realizar acción alguna.

Se podrán aceptar varias solicitudes simultáneamente seleccionándolas mediante los checks y pulsando el botón **Aceptar** del apartado **Acciones Múltiples.** 

## **6.13. RECHAZAR SOLICITUD DE PRÓRROGA**

Para rechazar una solicitud de prórroga se debe pulsar el icono  $\blacktriangleright$  de la columna Acciones de la prórroga que se quiera rechazar.

| Listado de Prórrogas                                                                                                    |                                         |                                |                                                                       |                    |             |       |                                  |                      |         |                      |  |
|----------------------------------------------------------------------------------------------------|-----------------------------------------|--------------------------------|-----------------------------------------------------------------------|--------------------|-------------|-------|----------------------------------|----------------------|---------|----------------------|--|
| <b>Acciones Múltiples</b><br><b>Eliminar</b><br><b>Imprimir Archivo</b><br>Aceptar<br><b>Imprimir Juzgado</b><br>Rechazar |                                         |                                |                                                                       |                    |             |       |                                  |                      |         |                      |  |
|                                                                                                    |                                         |                                |                                                                       |                    |             |       |                                  |                      |         |                      |  |
|                                                                                                    | Organismo                               |                                |                                                                       |                    | Estado      | Fecha | <b>Motivo</b>                    |                      | Firmado | Firmado              |  |
| <b>Acciones</b>                                                                                                    | Remisor $\triangle$                     | Archivo Judicial $\triangle$   | Número Solicitud →                                                    | <b>Fecha Envio</b> |             |       | Aceptación Aceptación Denegación | <b>Observaciones</b> | Juzgado | Archivo $\triangleq$ |  |
| <b>X</b> VAAD                                                                                                    | Juzgado de Instrucción<br>N°1 de Huelva | Archivo Judicial PRUEBA<br>002 |                                                                       | 03/10/2012         | Sin Aceptar |       |                                  | Prorroga 1           | Sí      | No.                  |  |
|                                                                                                    |                                         |                                | Flammar 107. La ancienta al anche anche il Balandia di Carafine anche |                    |             |       |                                  |                      |         |                      |  |

*Figura 186: Icono rechazar en el listado de prórrogas*

Después de pulsar dicho icono, el sistema mostrará un mensaje de confirmación. Si el usuario pulsa **Cancelar** se redirige a la lista de prórrogas y no se realiza ninguna acción, por el contrario si se pulsa **Aceptar** se mostrará al usuario una nueva ventana donde se le solicitará que introduzca un **motivo de rechazo**:

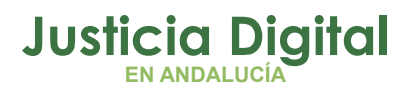

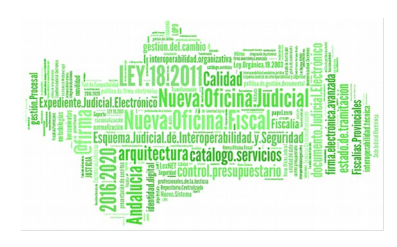

Manual de usuario

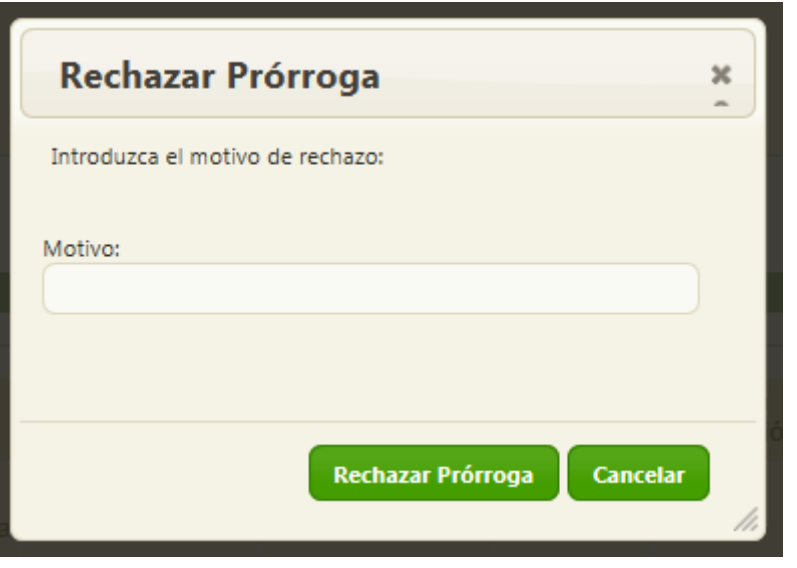

*Figura 187: Ventana de motivo de rechazo de solicitud de prórroga*

Después de completar el campo motivo se debe pulsar **Rechazar Prórroga,** con lo que la solicitud de prórroga queda rechazada y se vuelve al listado de prórrogas. Para el registro rechazado se establece una fecha de Aceptación, se muestra Denegado en la columna Estado de Aceptación, en la columna Motivo Denegación se muestra el motivo que se ha añadido anteriormente y en la columna acciones desaparece tanto el icono de aceptar como el de rechazar $\mathbf x$ .

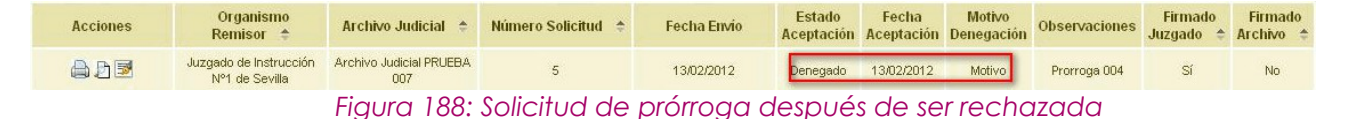

Se podrán rechazar varias solicitudes simultáneamente seleccionándolas mediante los checks y pulsando el botón **Rechazar** del apartado **Acciones Múltiples**.Si alguna de las solicitudes no está en un estado adecuado para realizar la acción, mostrará un mensaje informando.

**Buscador de Prórrogas** No es posible rechazar las solicitudes seleccionadas. Al menos una solicitud no se encuentra en el estado adecuado para ser rechazada *Figura 189: Error al tratar de rechazar de forma múltiple varias solicitudes de prórroga*

Página 130 de 226

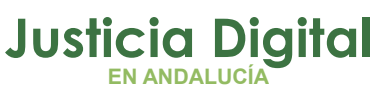

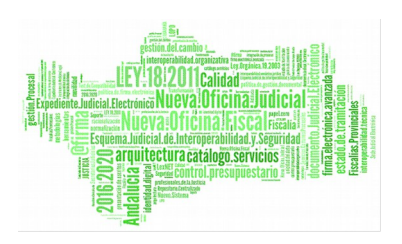

# **6.14. FIRMAR SOLICITUD DE PRÓRROGA**

Para la firma de Archivo de una solicitud de prórroga, se debe pulsar en el icono Firmar prórroga desde Archivo:  $\blacksquare$  de la columna de Acciones de la solicitud que se desea firmar:

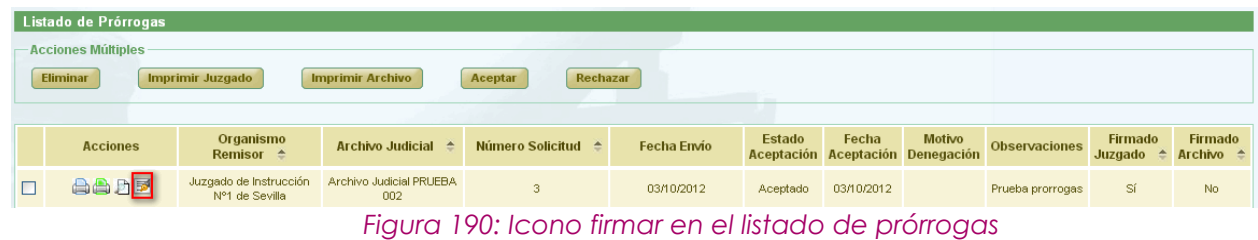

Se redirige hacia una pantalla donde se muestran los datos de la solicitud de prórroga y una tabla con los documentos asociados a la misma. No hay campos editables.

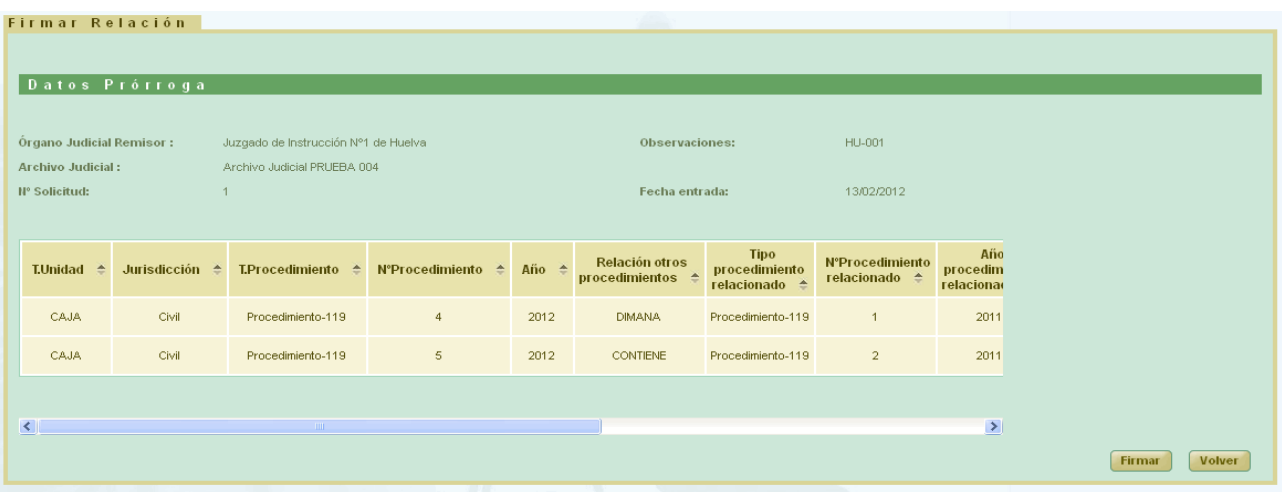

### *Figura 191: Firmar solicitud de prórroga*

Si el usuario Pulsa el botón **Volver** se redirige al listado principal de prórrogas. El usuario debe pulsar en el botón **Firmar.** 

En caso de que el usuario que desee realizar la firma no tenga el certificado digital instalado en la máquina, el sistema devolverá un mensaje de error indicando este problema:

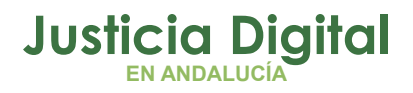

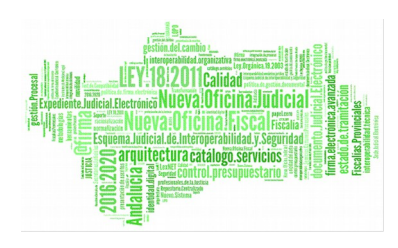

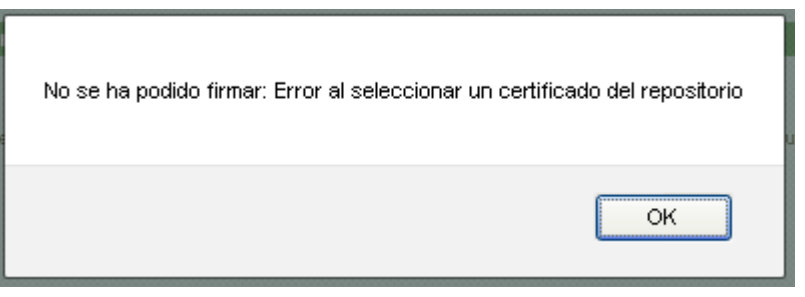

*Figura 192: Firmar solicitud de prórroga: Error certificado digital*

# **7. GESTIÓN DE SOLICITUDES DE DEVOLUCIÓN**

Al acceder a la opción de menú Gestión de Solicitudes de devolución, el usuario verá un buscador de Devoluciones con todos sus campos vacíos y un listado con las Solicitudes de Devoluciones. Inicialmente esta lista muestra todas las solicitudes disponibles:

Página 132 de 226

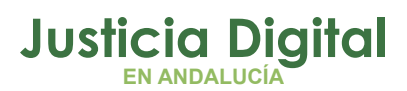

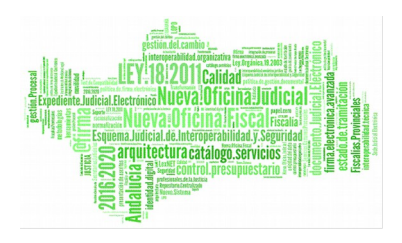

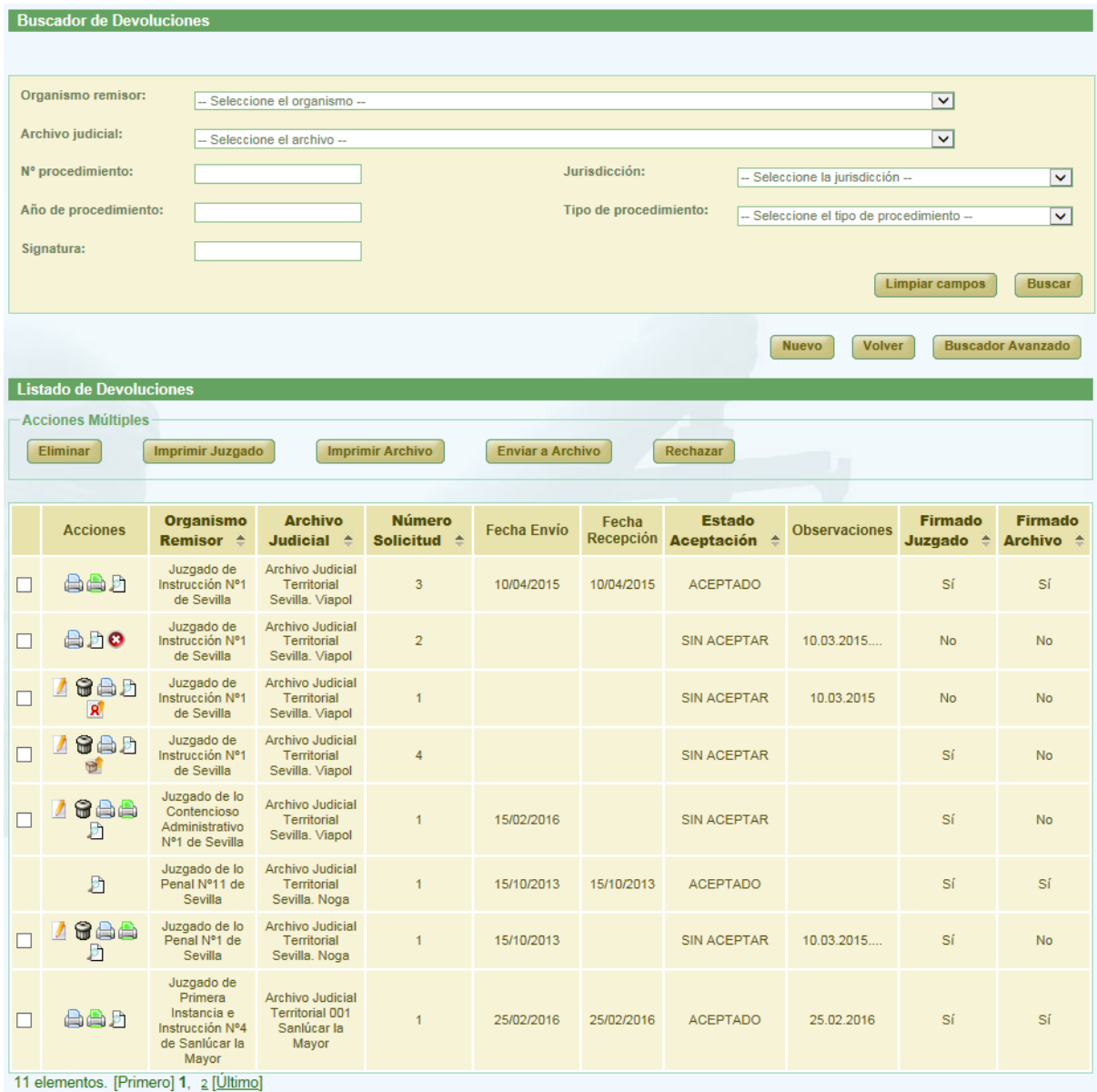

*Figura 193: Pantalla principal de solicitudes de devoluciones*

# **7.1. BÚSQUEDA Y LISTADO DE DEVOLUCIONES**

En la zona superior de la pantalla el usuario dispone de un buscador de devoluciones. Para realizar una búsqueda de devoluciones usando los filtros, debe seleccionar, un valor de, al menos, uno de los filtros, la selección de los filtros a usar es opcional.

Página 133 de 226

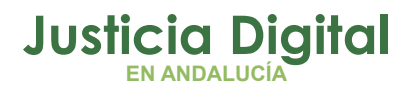

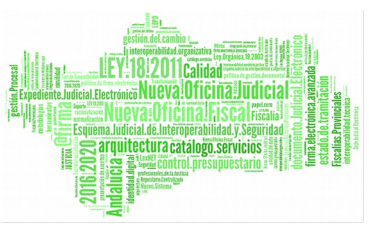

Por defecto se mostrará a versión simplificada del buscador de solicitudes de devolución; se podrá cambiar a la versión completa pulsando en el botón **Buscador Avanzado.**

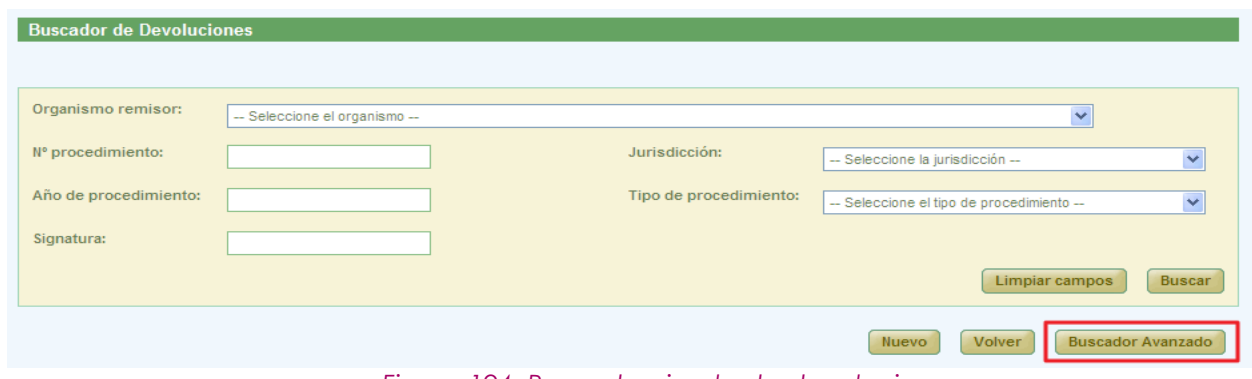

*Figura 194: Buscador simple de devoluciones*

Tras pulsar en el botón Buscador Avanzado, se mostrará al usuario el formulario de búsqueda de solicitudes de devolución con todos los filtros posibles que se pueden aplicar:

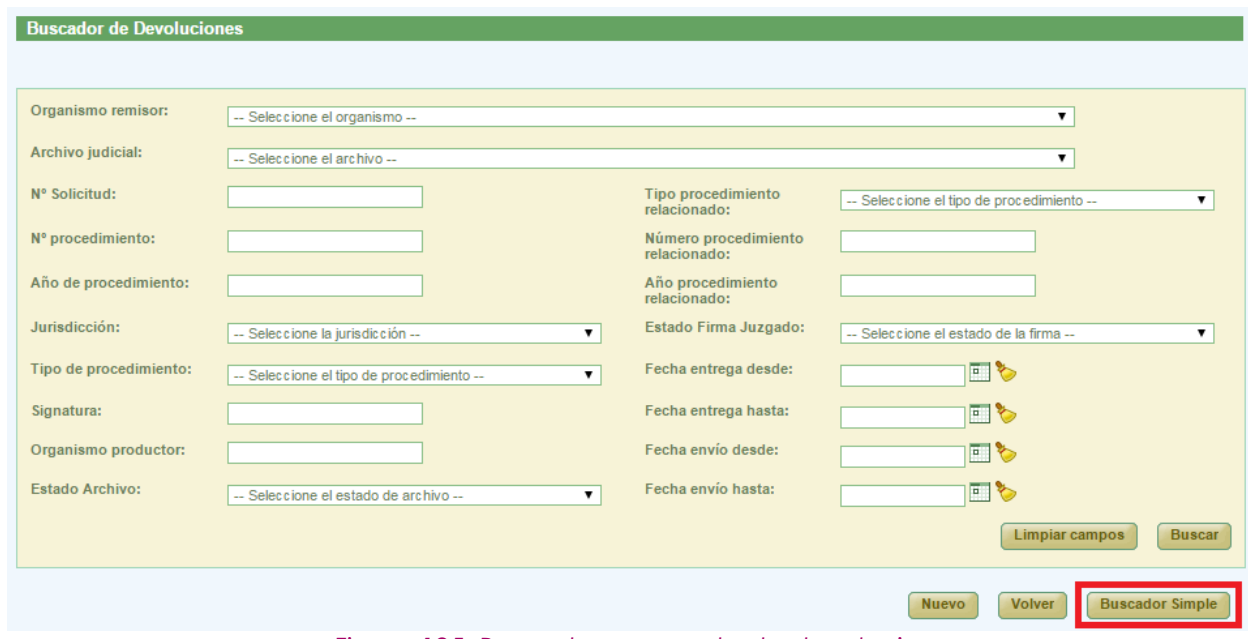

*Figura 195: Buscador avanzado de devoluciones*

Para regresar a la versión simple del buscador bastará con pulsar en el botón Buscador Simple que se resalta en la ilustración anterior.

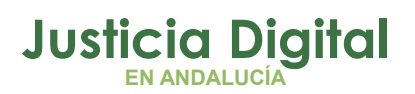

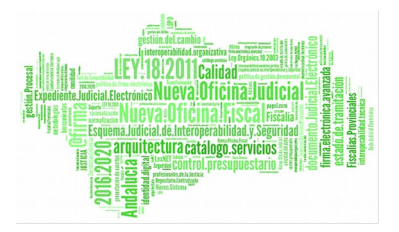

Firma estado Archivo para las solicitudes de devolución:

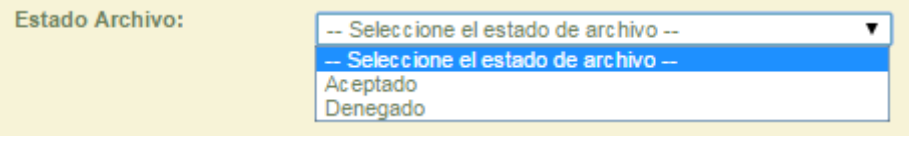

*Figura 196: Posibles estados en Archivo al buscar Devolución*

Una vez seleccionados los datos del filtro, para realizar una búsqueda, será necesario pulsar **Buscar**. En la sección Listado de Devoluciones de la parte inferior de la pantalla se mostrará el listado de solicitudes que cumplan con los filtros introducidos por el usuario:

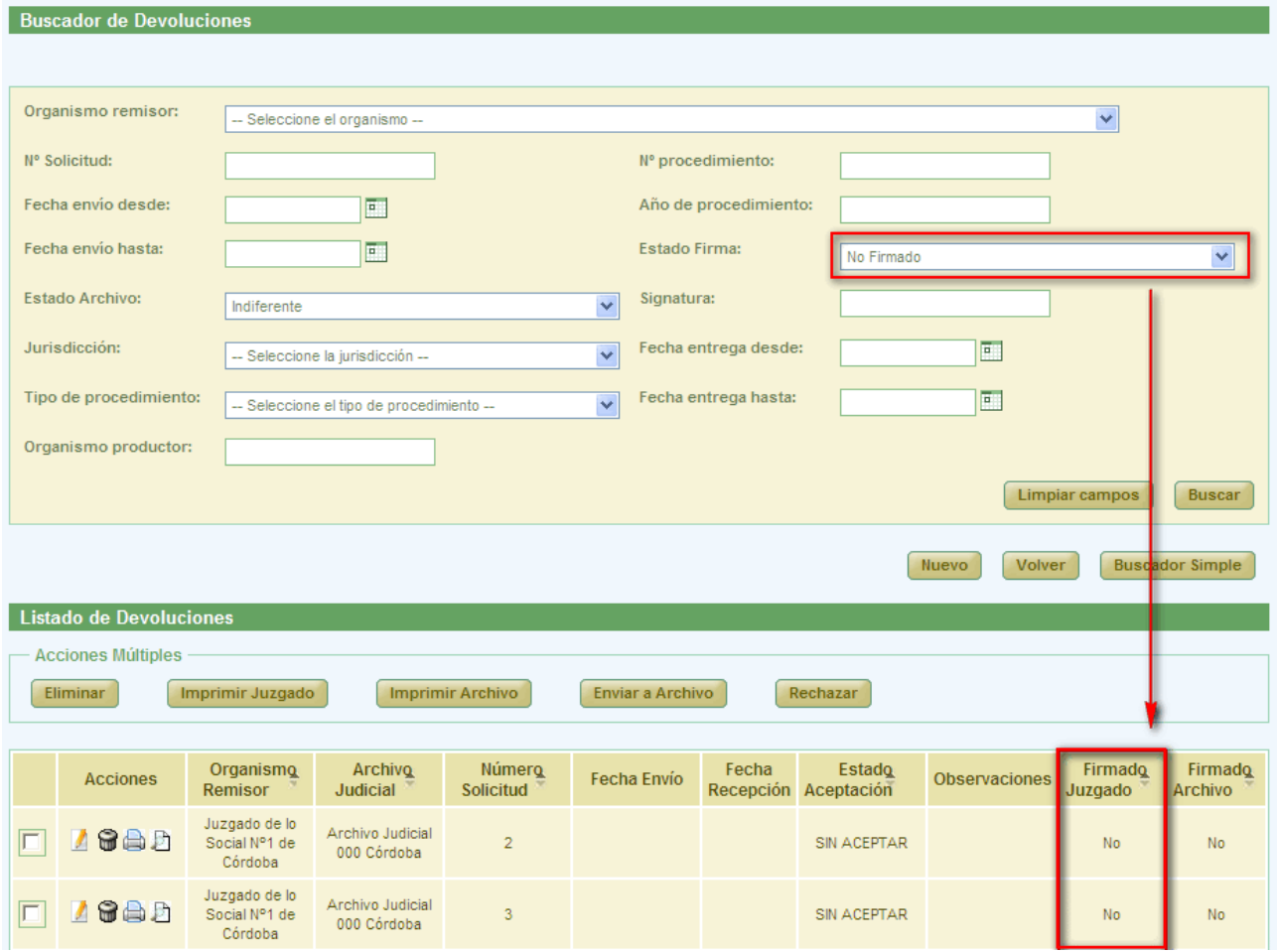

*Figura 197: Listado de solicitudes de devolución después de realizar un filtrado en la búsqueda*

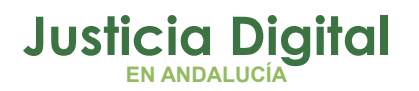

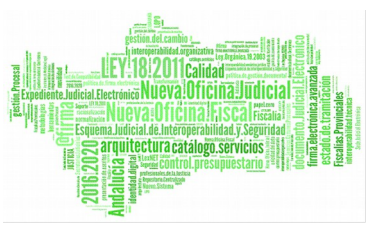

En la lista con los resultados de la búsqueda aparece, para cada devolución, la siguiente información:

- Acciones a realizar sobre la devolución. Estas acciones cambian según el estado de la devolución y según el rol del usuario (apartado 10.2). Estas acciones se describirán más detalladamente en los siguientes apartados.
- ◆ Organismo Remisor
- ◆ Archivo Judicial
- ◆ Número de Solicitud
- ◆ Fecha de envío
- ◆ Fecha Entrega
- Estado de Aceptación, depende del estado de los documentos asociados a la solicitud y puede tener como valores:
	- No tratado: ningún documento ha sido tratado
	- Parcialmente Aceptado: la mayoría de los documentos tratados están en estado Aceptado.
	- Parcialmente Rechazado: la mayoría de los documentos tratados están en estado Rechazado.
	- Aceptado: la mayoría de los documentos están en estado Aceptado y no existen documentos sin tratar.
	- Rechazado: la mayoría de los documentos están en estado Rechazado y no existen documentos sin tratar.
- Observaciones
- Estado de la Firma del Juzgado
- Estado de la Firma del Archivo

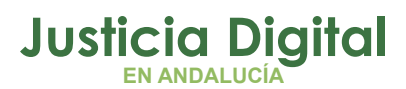

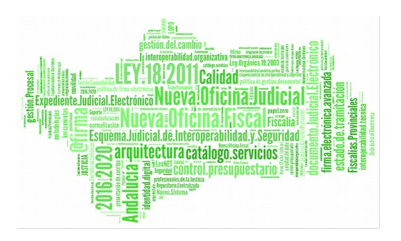

## **7.2. ACCIONES DISPONIBLES PARA SOLICITUD DE DEVOLUCIÓN DEL ROL ARCHIVO Y ESTADO DE LA SOLICITUD**

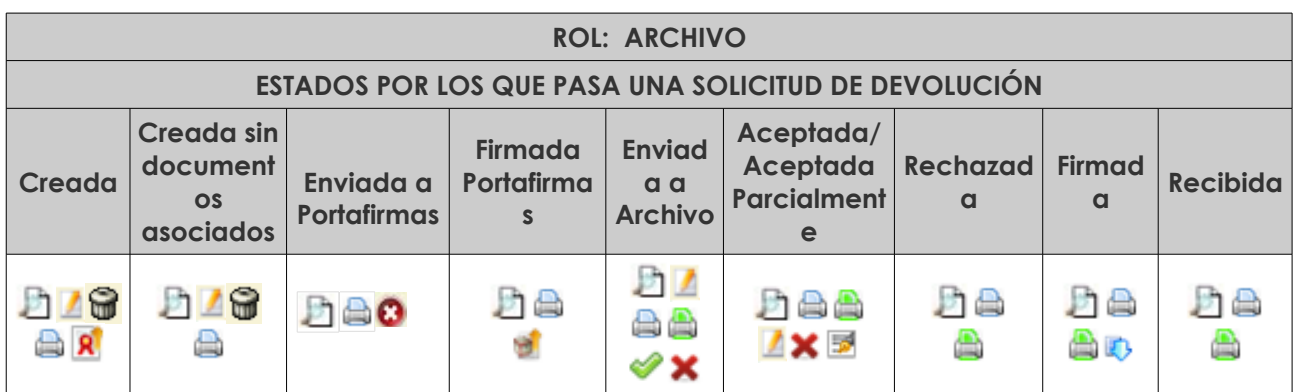

- 
- 
- 
- Imprimir Relación **-** Firmar relación -
- Imprimir Archivo Judicial **Communist Contract Contract Contract Contract Contract Contract Contract Contract**
- 
- Visualizar Enviar a Archivo
- Modificar  $\blacksquare$  The Community Aceptar Totalmente
- Eliminar  $\overline{\mathbf{u}}$  Rechazar Totalmente  $\mathbf{x}$ 
	-
	-
- $-$  Enviar a Portafirmas  $\overline{R}$  Cancelar envío a Portafirmas  $\overline{R}$

# **7.3. CREACIÓN DE SOLICITUD DE DEVOLUCIÓN**

Para la creación de una nueva solicitud de devolución, será necesario pulsar el botón **Nuevo** que aparece en la pantalla principal, justo debajo del buscador de devoluciones. Una vez pulsado este botón, el usuario accederá a la pantalla Crear Solicitud de Devolución, en la cual tendrá que, en primer lugar, seleccionar el órgano origen al que pertenecen los documentos que desea incluir en la solicitud de devolución:

Página 137 de 226

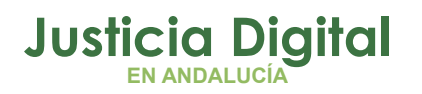

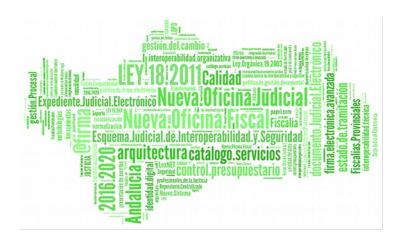

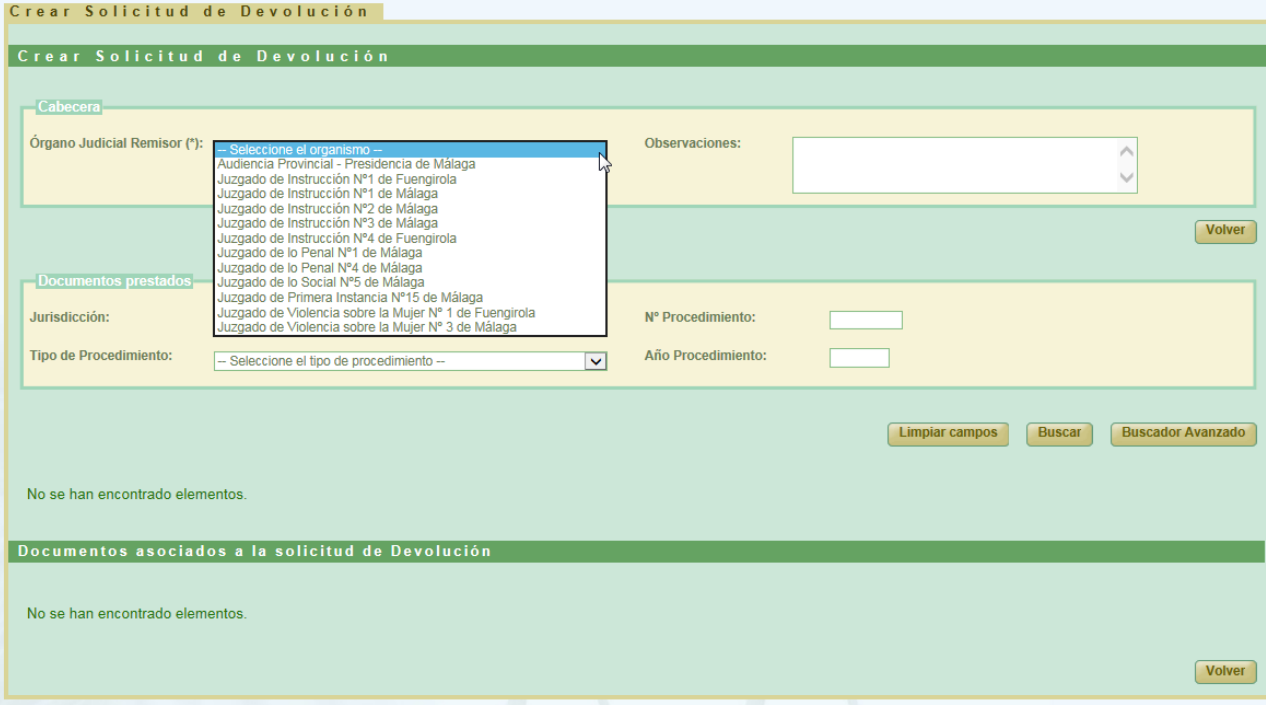

*Figura 198: Selección del órgano origen de la solicitud de devolución*

Página 138 de 226

### **Justicia Digital EN ANDALUCÍA**

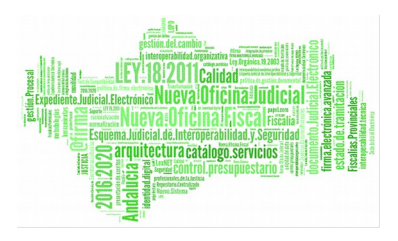

### **Jara Archivo**

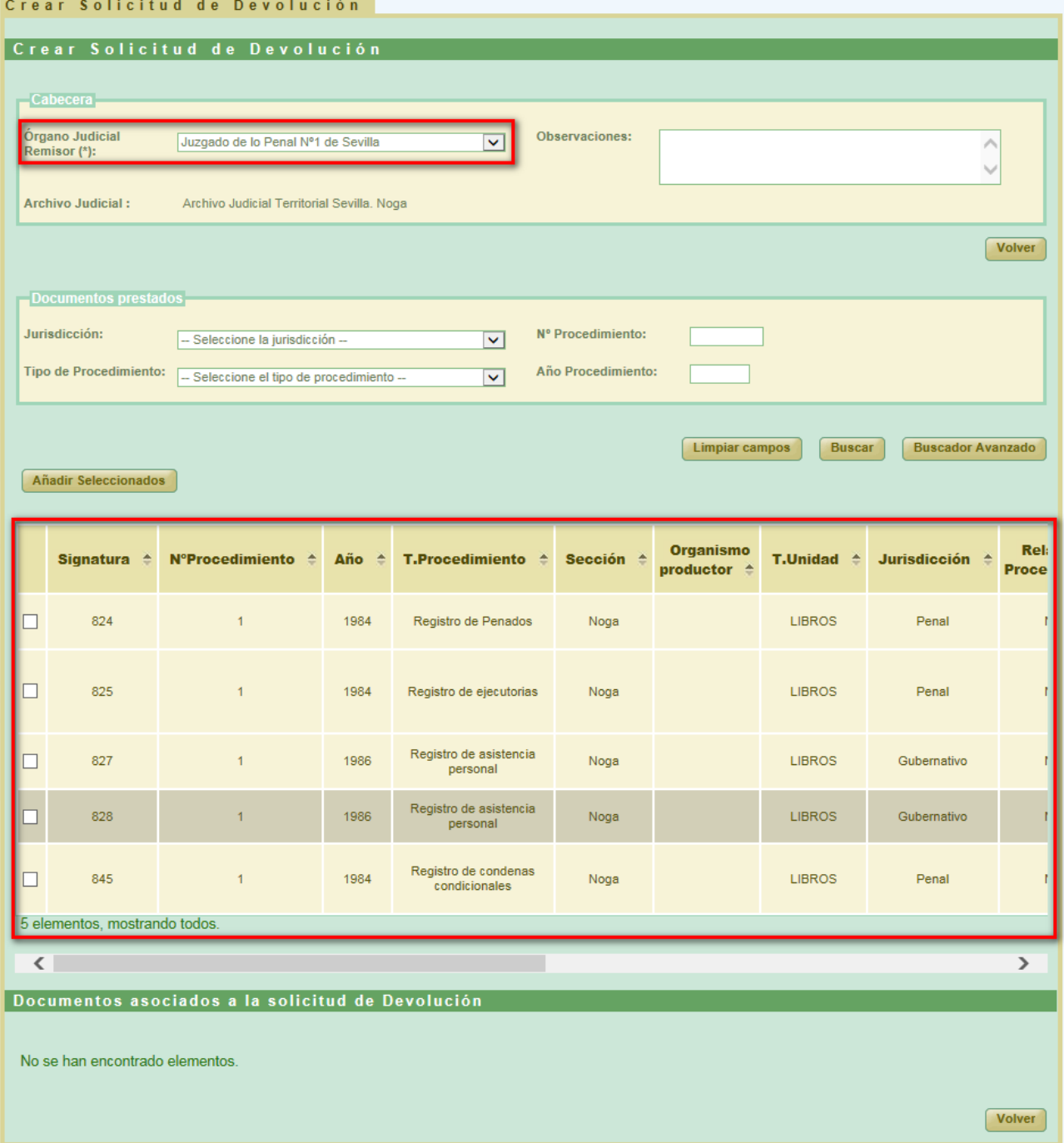

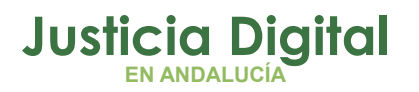

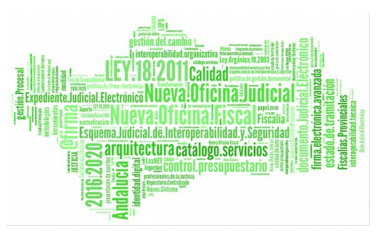

y, posteriormente, seleccionar los documentos que se deben incluir en la solicitud de devolución

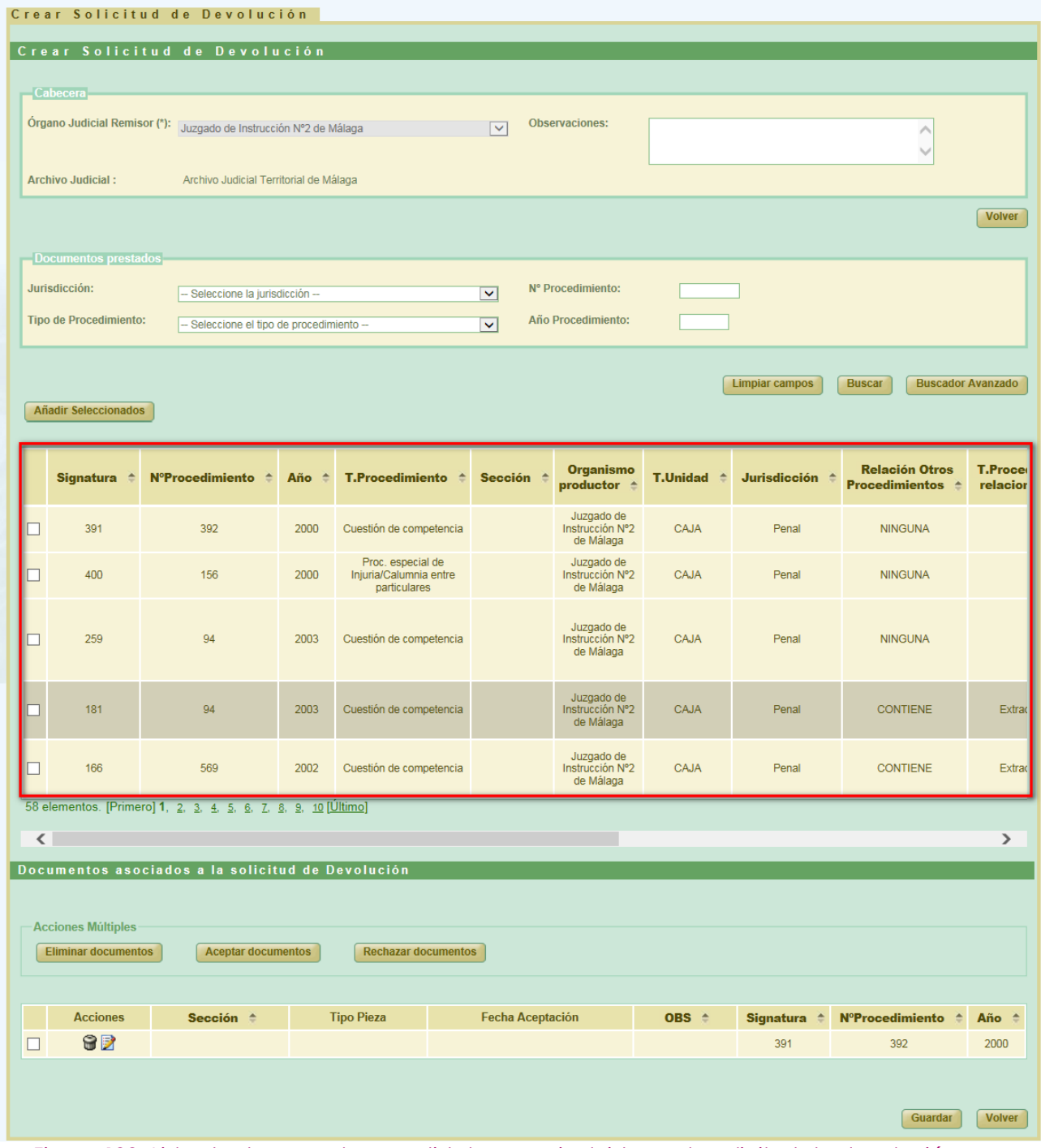

*Figura 199: Lista de documentos candidatos a ser incluidos en la solicitud de devolución*

Página 140 de 226

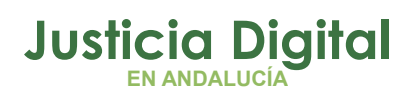

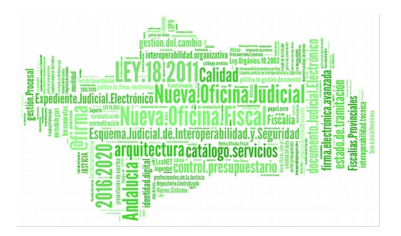

Una vez seleccionados los documentos de que va a constar la solicitud de devolución, se debe pulsar en el botón **Guardar** de la parte inferior derecha de la pantalla, para hacer efectiva la creación de la solicitud de devolución.

La aplicación mostrará al usuario, por defecto, la versión simple del buscador de documentos prestados susceptibles de ser incluidos en la solicitud de devolución:

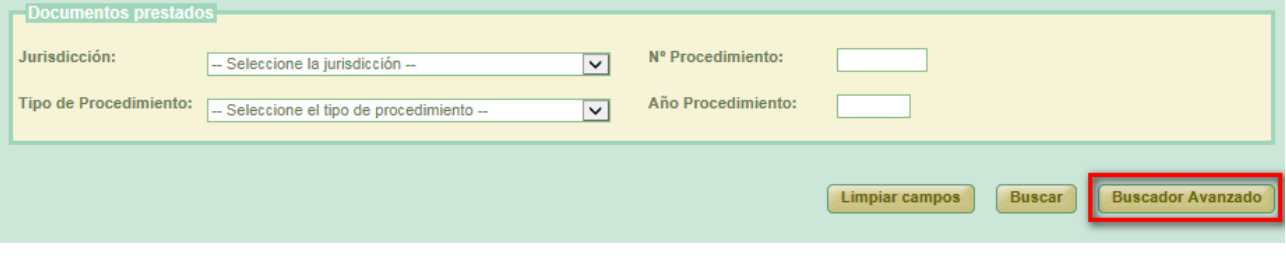

#### *Figura 200:Buscador simple de documentos prestados*

Para acceder a la versión avanzada del buscador, bastará con pulsar en el botón **Buscador Avanzado** que se aprecia en la ilustración anterior; tras esto, el usuario observará el buscador de documentos prestados con todos los filtros disponibles para buscar:

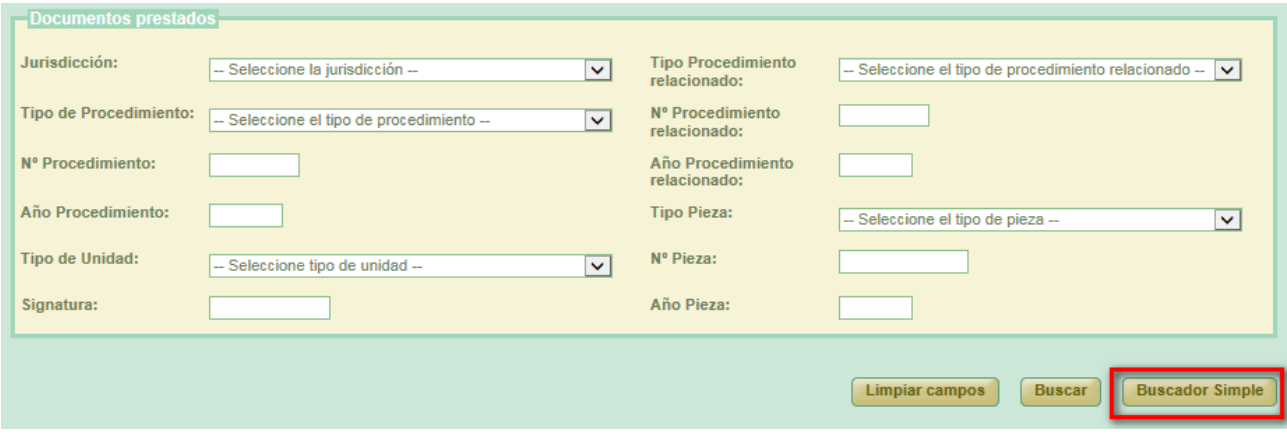

*Figura 201: Buscador avanzado de documentos prestados*

Análogamente, para volver a la versión reducida del buscador, bastará con pulsar en el botón **Buscador Simple** que se resalta en la ilustración anterior.

Para llevar a cabo una búsqueda de solicitudes de devolución, desde la pantalla principal de listado de solicitudes de devolución, se debe introducir los filtros que

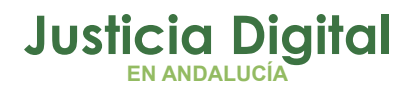

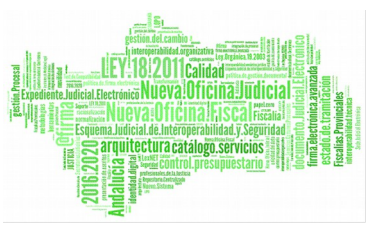

estime el usuario oportunos en el formulario de búsqueda (simple o avanzado), y pulsar posteriormente en el botón **Buscar**. Tras esto, la aplicación mostrará un listado con las solicitudes de devolución que cumplan con los filtros introducidos por el usuario:

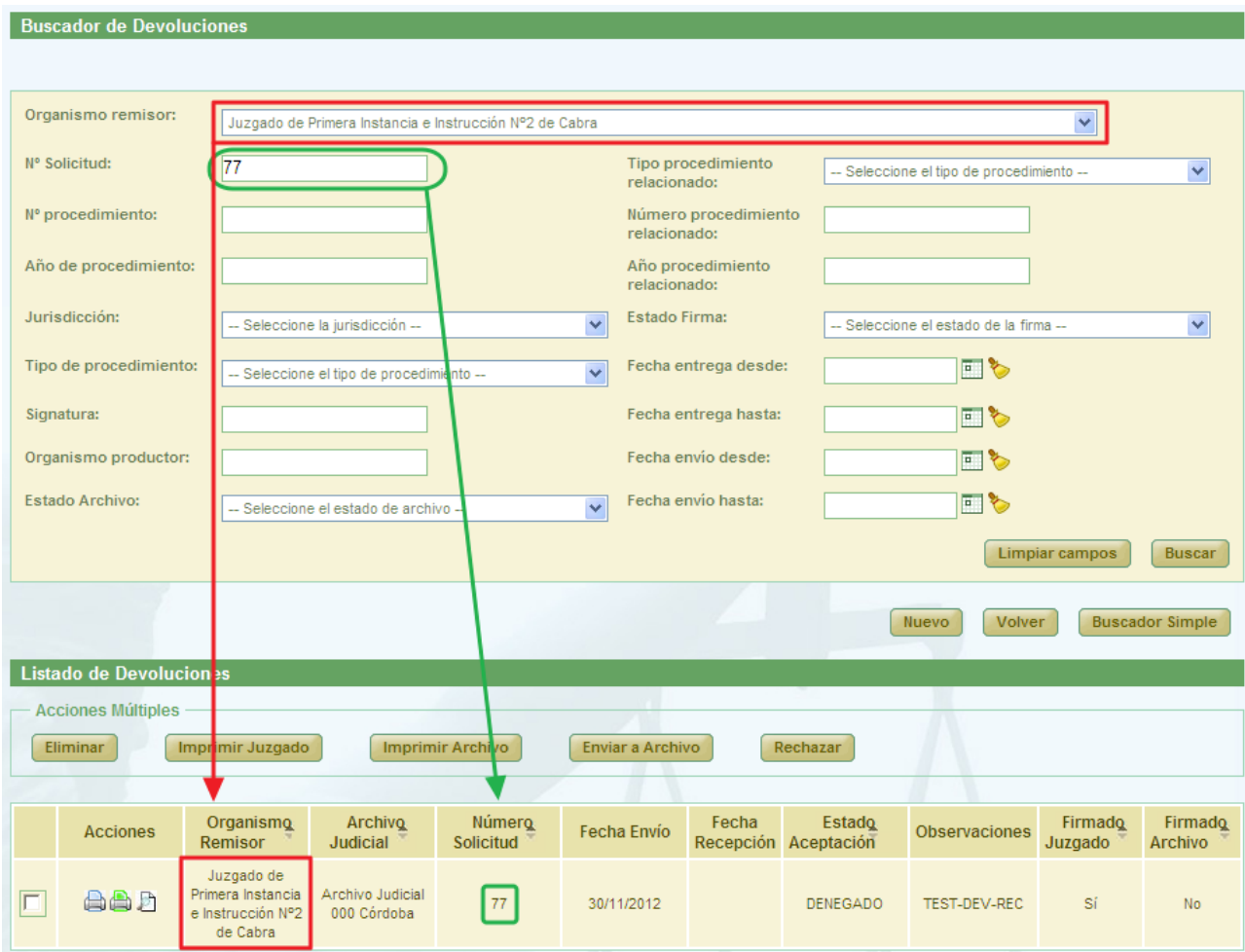

*Figura 202: Lista de devoluciones después de realizar un filtrado en la búsqueda*
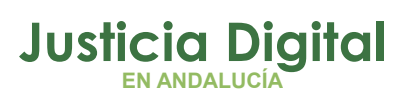

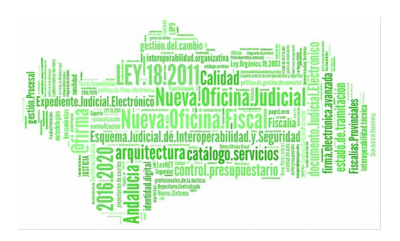

# **7.4. MODIFICACIÓN DE SOLICITUD DE DEVOLUCIÓN**

Para realizar la modificación en una solicitud devolución, buscamos dicha devolución en el listado de la pantalla principal (Ilustración 79) y pulsamos sobre el icono **Modificar** <sup>1</sup> situado en la columna Acciones de la devolución seleccionada.

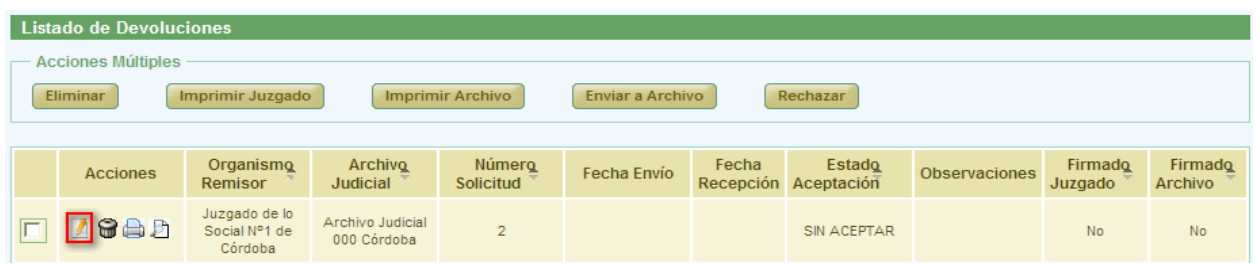

### *Figura 203: Icono modificar en el listado de devoluciones*

La modificación tiene la misma dinámica que la creación:

- **Cabecera**: si se modifican estos datos es necesario pulsar **Grabar** situado debajo de la cabecera.
- **Añadir documentos prestados:** es posible asociar más documentos a la devolución, se hace de la misma forma que en la creación.
- **Modificar documentos asociados:** para ello en l listado inferior de documentos asociados a la solicitud de devolución, se debe pulsar en el icono Modificar:  $\mathbb{Z}$  de la columna de Acciones del documento en cuestión. Tras esto, la aplicación mostrará al usuario la sección **Modificar documento,** en la cual el usuario podrá añadir observaciones al documento concreto que está editando:

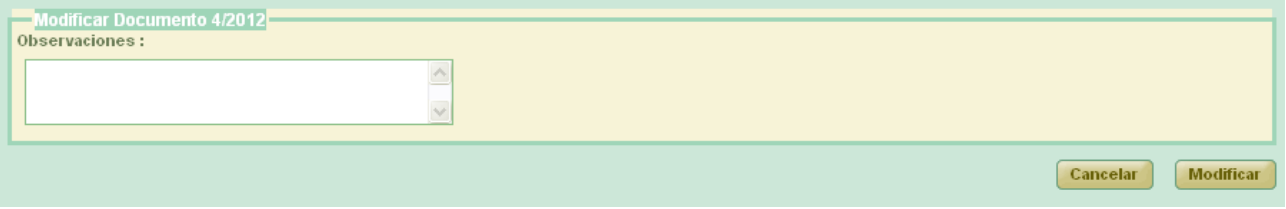

*Figura 204: Modificación de solicitud de devolución: Modificación de documento asociado a la solicitud*

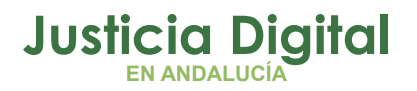

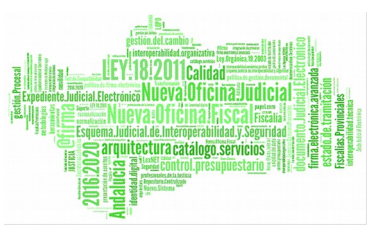

Para guardar los cambios, se debe pulsar en el botón **Modificar** existente en dicha sección.

Sobre los documentos asociados se pueden realizar varias acciones tanto de forma individual (columna Acciones), o de forma masiva.

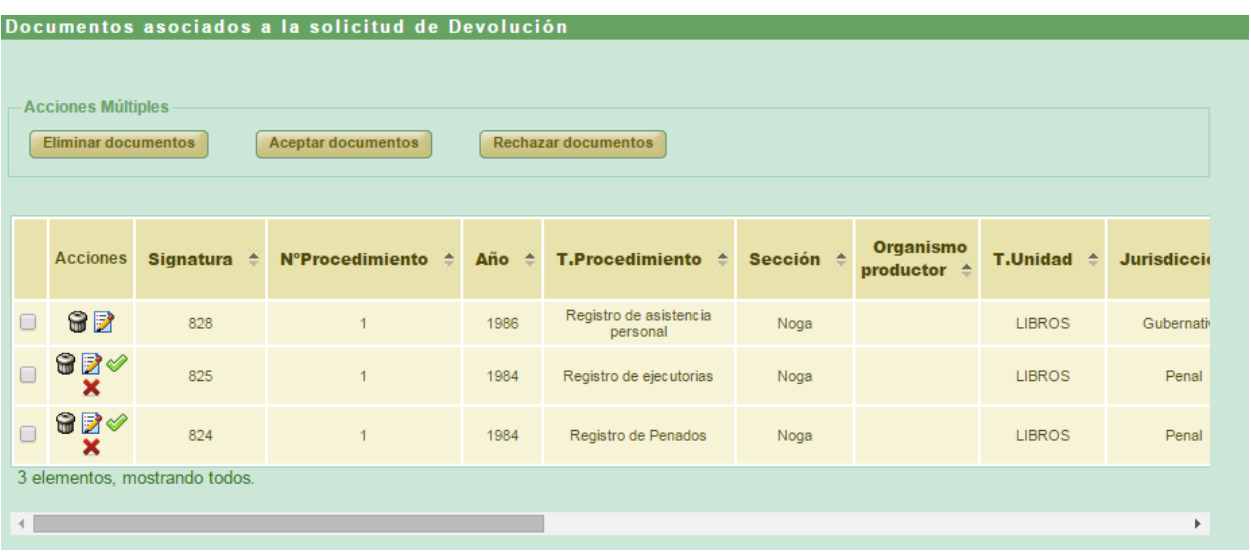

#### *Figura 205: Modificación de solicitud de devolución: Documentos asociados*

Acciones posibles sobre los documentos asociados (columna **Acciones**):

- **Eliminar:** pulsar el icono  $\mathbf{F}$ . El sistema pedirá una confirmación antes de proceder a eliminar el documento, una vez confirmado, se elimina el documento del préstamo y del listado de documentos asociados.
- **Rechazar parcialmente <sup>X</sup>** (detallado en el apartado 8.13).
- **Aceptar parcialmente** (detallado en el apartado 8.14).

Estas acciones se podrán realizar para varios documentos a la vez utilizando los checks <sup>o</sup> junto a la columna acciones, y pulsando el botón correspondiente a la acción deseada en el apartado **Acciones Múltiples.**

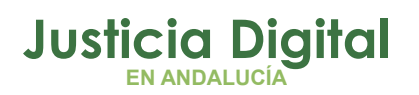

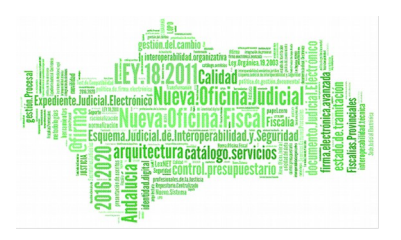

**Jara Archivo**

Para que las modificaciones sean almacenadas se debe pulsar en **Guardar**. El sistema mostrará una pantalla indicando que el registro ha sido modificado correctamente.

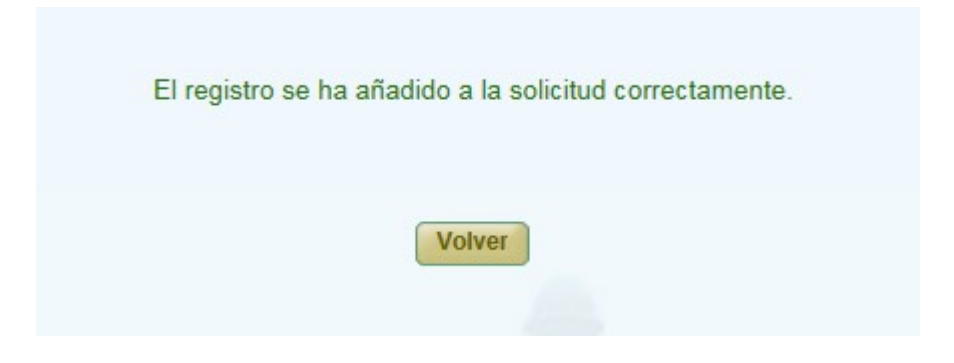

*Figura 206: Mensaje de confirmación de modificaciones realizadas correctamente*

### **7.5. ELIMINAR SOLICITUD DE DEVOLUCIÓN**

Permite al usuario autenticado (con el perfil adecuado para ello) eliminar del sistema a una solicitud de devolución seleccionada de la lista de devoluciones.

Para ello es necesario que el usuario pulse el icono  $\Box$  de la columna Acciones del registro de la lista que corresponda a la devolución que desee eliminarse.

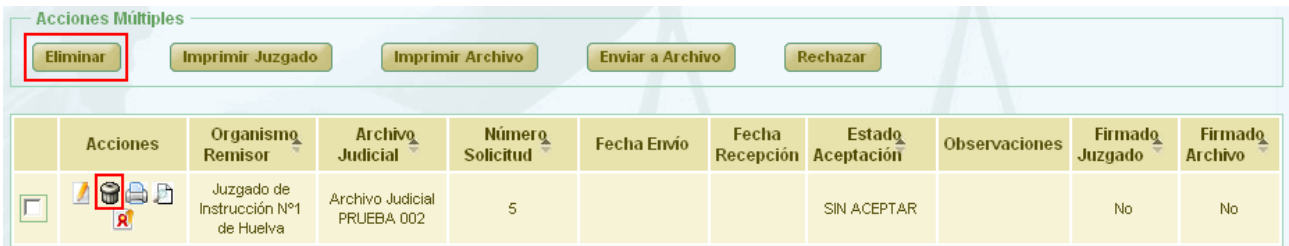

*Figura 207: Icono eliminar en el listado de devoluciones*

Tras pulsar en dicho icono, la aplicación mostrará al usuario un mensaje de confirmación:

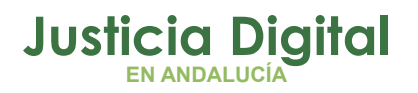

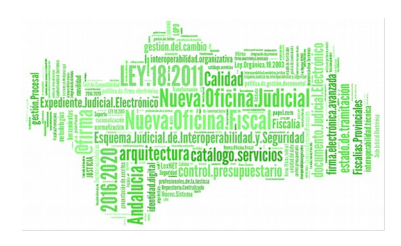

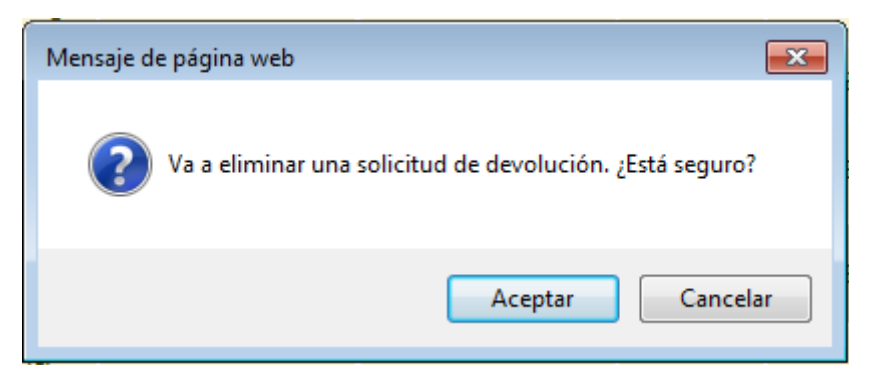

*Figura 208: Mensaje de confirmación de eliminación de solicitud de devolución*

De tal manera que si pulsa en la opción **Aceptar** la solicitud de devolución seleccionada será eliminada del sistema, desapareciendo esta del listado.

Se podrán eliminar varias solicitudes a la vez seleccionándolas mediante los checks y pulsando el botón **Eliminar** del apartado **Acciones Múltiples.** 

Si alguna de las solicitudes no se encuentra en un estado adecuado para ser eliminada, la aplicación informará al usuario de esta circunstancia:

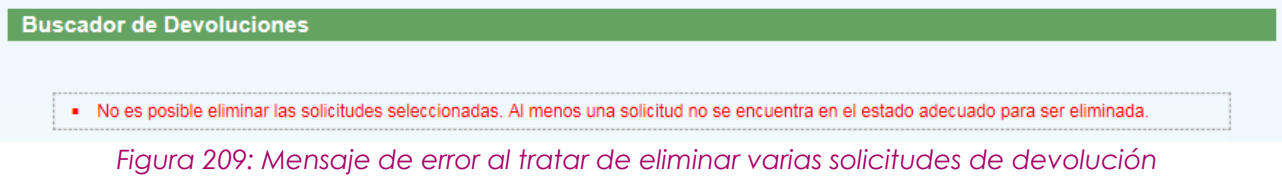

# **7.6. VISUALIZAR SOLICITUD DE DEVOLUCIÓN**

Se podrá visualizar una solicitud de devolución, para ello se debe seleccionar del listado una devolución y pulsar en el icono  $\Box$  de la columna Acciones.

|                                                                                                    | <b>Listado de Devoluciones</b> |                                           |                                 |                         |                  |                      |                      |                    |                    |    |  |  |  |
|----------------------------------------------------------------------------------------------------|--------------------------------|-------------------------------------------|---------------------------------|-------------------------|------------------|----------------------|----------------------|--------------------|--------------------|----|--|--|--|
|                                                                                                    | <b>Acciones Múltiples</b>      |                                           |                                 |                         |                  |                      |                      |                    |                    |    |  |  |  |
|                                                                                                    | Eliminar                       | Imprimir Juzgado                          |                                 | <b>Imprimir Archivo</b> | Enviar a Archivo |                      | Rechazar             |                    |                    |    |  |  |  |
|                                                                                                    |                                |                                           |                                 |                         |                  |                      |                      |                    |                    |    |  |  |  |
| Número<br>Organismo<br>Archivo<br>Fecha<br><b>Fecha Envío</b><br><b>Acciones</b><br>Recepción<br>Judicial<br><b>Solicitud</b><br>Remisor |                                |                                           |                                 |                         |                  | Estado<br>Aceptación | <b>Observaciones</b> | Firmado<br>Juzgado | Firmado<br>Archivo |    |  |  |  |
|                                                                                                    | 940                            | Juzgado de lo<br>Social Nº1 de<br>Córdoba | Archivo Judicial<br>000 Córdoba | $\overline{2}$          |                  |                      | SIN ACEPTAR          |                    | No                 | No |  |  |  |

*Figura 210: Icono visualizar en el listado de devoluciones*

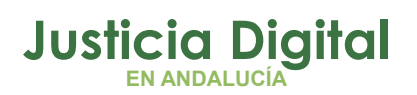

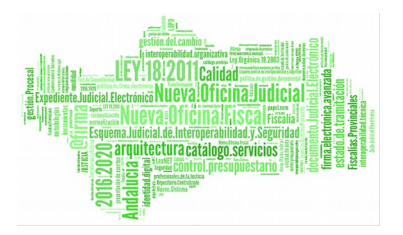

La aplicación mostrará al usuario el modo visualización de la solicitud de devolución seleccionada:

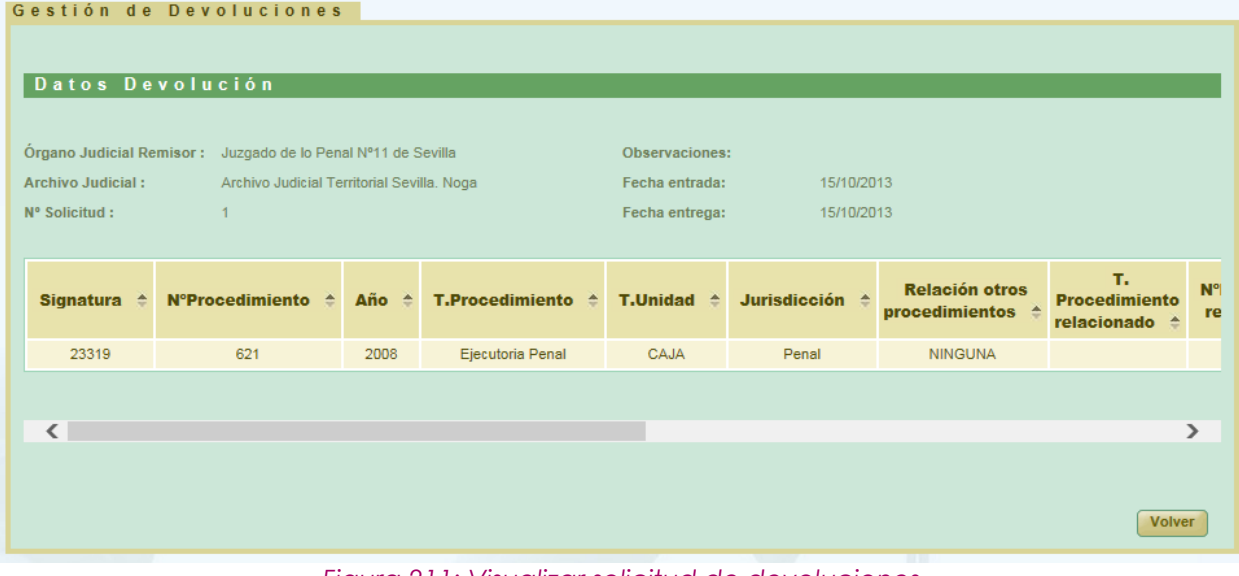

*Figura 211: Visualizar solicitud de devoluciones*

# **7.7. ENVIAR SOLICITUD DE DEVOLUCIÓN A PORTAFIRMAS**

Para enviar a Portafirmas una solicitud de devolución, se debe seleccionar del listado de solicitudes la devolución a firmar, y pulsar en el icono Enviar a Portafirmas: R<sup>i</sup> de la columna Acciones:

| Listado de Devoluciones   |                                                                  |                                 |                            |                    |       |                                |               |                    |                           |  |  |  |  |
|---------------------------|------------------------------------------------------------------|---------------------------------|----------------------------|--------------------|-------|--------------------------------|---------------|--------------------|---------------------------|--|--|--|--|
| <b>Acciones Múltiples</b> |                                                                  |                                 |                            |                    |       |                                |               |                    |                           |  |  |  |  |
| Eliminar                  | Imprimir Juzgado                                                 |                                 | <b>Imprimir Archivo</b>    | Enviar a Archivo   |       | Rechazar                       |               |                    |                           |  |  |  |  |
|                           |                                                                  |                                 |                            |                    |       |                                |               |                    |                           |  |  |  |  |
| <b>Acciones</b>           | Organismo<br>Remisor                                             | Archivo<br>Judicial             | Número<br><b>Solicitud</b> | <b>Fecha Envío</b> | Fecha | Estado<br>Recepción Aceptación | Observaciones | Firmado<br>Juzgado | Firmado<br><b>Archivo</b> |  |  |  |  |
| 0.5<br>A<br>$\mathbf{R}$  | Juzgado de<br>Primera Instancia<br>e Instrucción Nº2<br>de Cabra | Archivo Judicial<br>000 Córdoba | 12                         |                    |       | SIN ACEPTAR                    |               | No                 | No                        |  |  |  |  |

*Figura 212: Icono enviar a firmar en el listado de devoluciones*

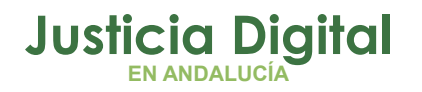

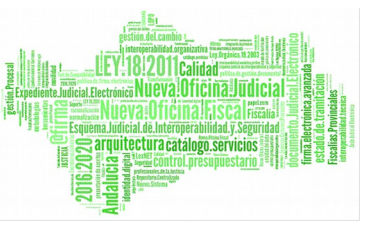

Téngase en cuenta que ese icono sólo aparecerá si la solicitud de devolución ha sido creada por un usuario de pefil Auxilio Judicial; en otro caso, la devolución será firmada de oficio por la propia aplicación Jara.

En el caso de que la solicitud no tenga ningún documento asociado, no se permitirá el envío. Por lo tanto, no se mostrará el icono  $\mathbb{R}$ .

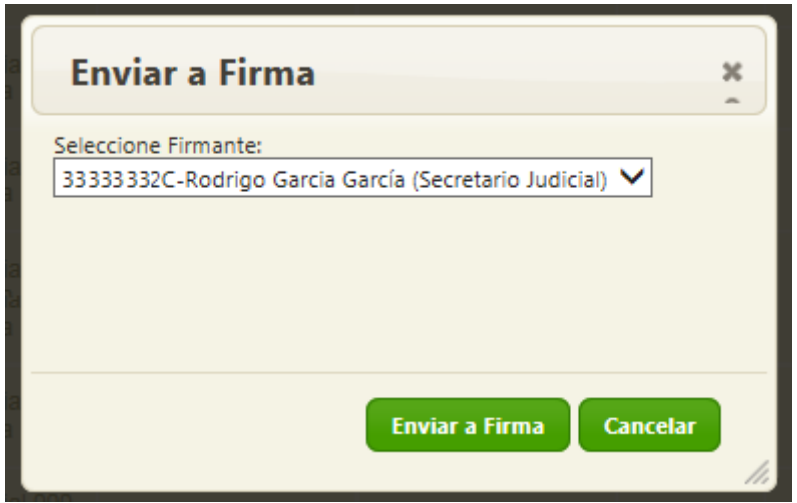

Después de pulsar el icono aparece un cuadro de selección de Firmantes:

*Figura 213: Selección de firmante de solicitud de devolución*

de manera que tras seleccionar el firmante adecuado, se debe pulsar en el botón **Enviar a Firma,** con lo que la solicitud de devolución es enviada a Portafirmas y la aplicación regresará al listado de solicitudes de devolución.

Si el usuario pulsa en la opción **Cancelar**, la aplicación permanecerá en la pantalla de listado de solicitudes de devolución sin realizar acción alguna.

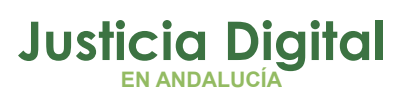

# **7.8. CANCELAR ENVÍO SOLICITUD DE DEVOLUCIÓN A PORTAFIRMAS**

Cuando una solicitud de devolución es enviada a Portafirmas, ésta queda en un estado de espera hasta que la misma sea firmada por el usuario en esa plataforma. Para poder cancelar el envío de la solicitud a Portafirmas (por ejemplo porque el usuario quiera seleccionar otro firmante), se deberá pulsar en el icono de la solicitud de devolución cuya firma en Portafirmas se quiere cancelar:

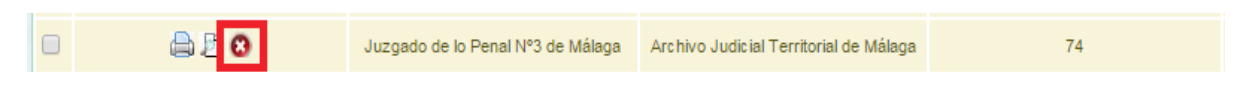

#### *Figura 214: Cancelar el envío solicitud de devolución a Portafirmas*

Al pulsar el usuario en dicho icono, la aplicación solicitará confirmación para llevar a cabo la acción solicitada:

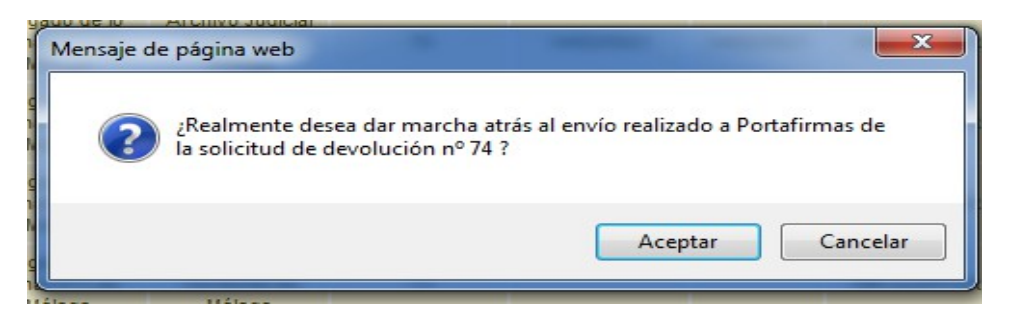

*Figura 215: Confirmación de cancelación del envío a Portafirmas*

De manera que si el usuario confirma la acción, la aplicación recargará la pantalla de listado de solicitudes de devolución, haciendo efectiva la cancelación del envío a Portafirmas de la solicitud de devolución seleccionada, devolviendo ésta al estado anterior al de enviada a Portafirmas:

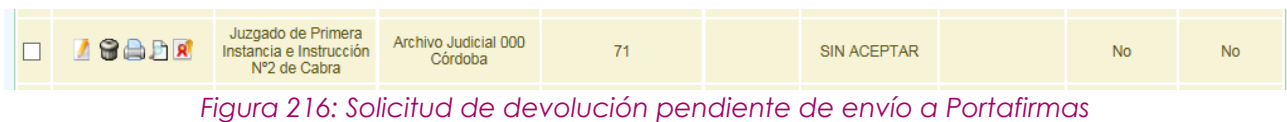

Página 149 de 226

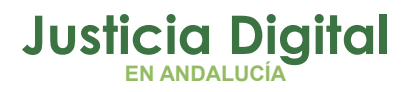

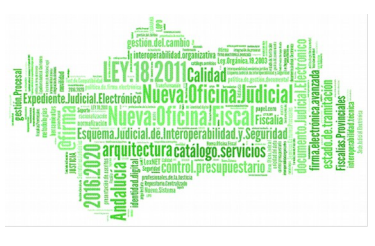

### **7.9. ENVIAR SOLICITUD DE DEVOLUCIÓN A ARCHIVO**

Para realizar el envío a archivo, se debe seleccionar del listado una solicitud de devolución y pulsar en el icono de la columna Acciones.

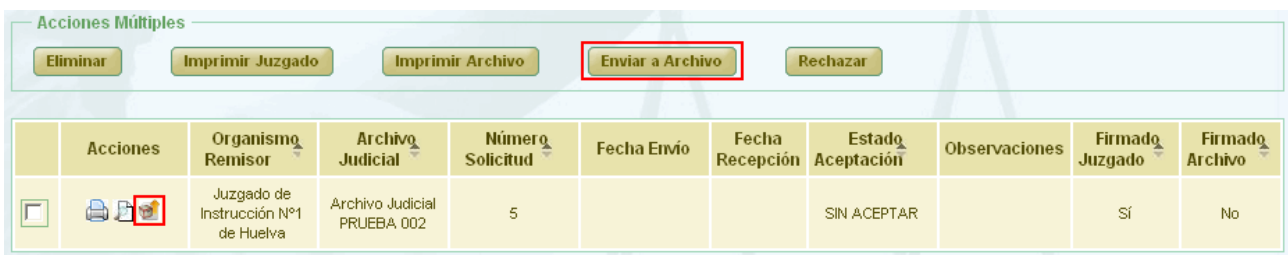

#### *Figura 217: Icono enviar a archivo en el listado de devoluciones*

Tras pulsar el botón se muestra un mensaje de confirmación del envío a Archivo de la solicitud de la devolución seleccionada:

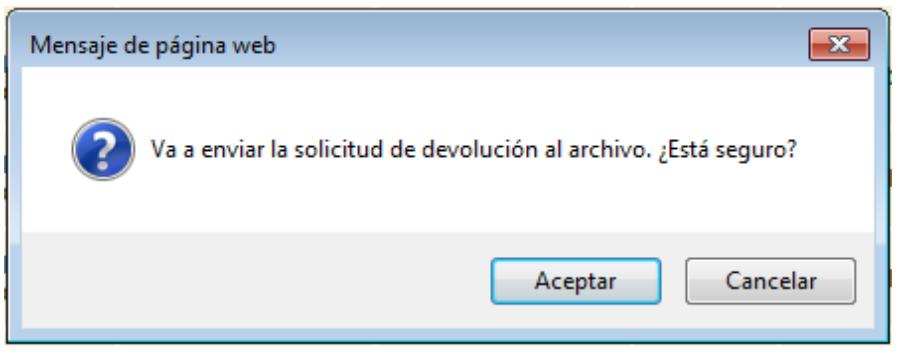

*Figura 218: Confirmación de envío de devolución al Archivo*

Si se pulsa el botón **Aceptar** la devolución seleccionada será enviada, desapareciendo el icono de la columna Acciones para este registro del listado, si se pulsa **Cancelar,** la aplicación redirigirá de nuevo al listado sin haber realizado ninguna acción.

Se podrán enviar varias solicitudes a la vez seleccionándolas mediante los checks y pulsando el botón **Enviar a Archivo** del apartado **Acciones Múltiples.**

Si alguna de las solicitudes no está en un estado adecuado para realizar la acción, mostrará un mensaje informando.

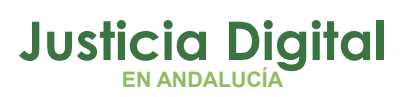

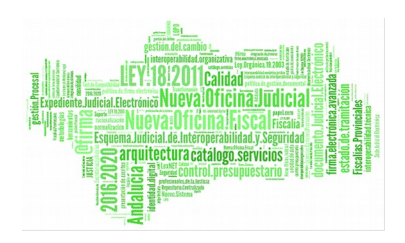

### **Jara Archivo**

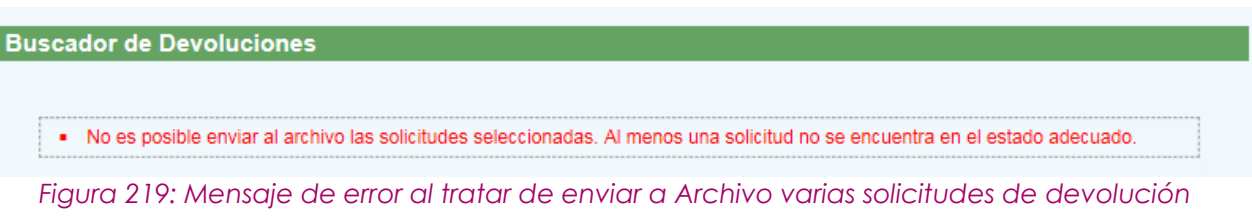

# **7.10. IMPRIMIR SOLICITUD DE DEVOLUCIÓN DEL JUZGADO**

Haciendo clic en el icono  $\blacksquare$  de la columna Acciones de un préstamo del listado se podrá descargar y/o visualizar en formato PDF la devolución seleccionada.

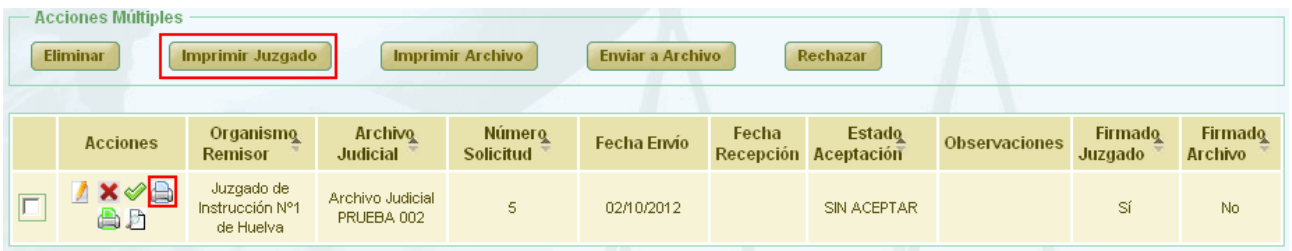

### *Figura 220: Icono imprimir en el listado de devoluciones*

En caso de que la relación haya sido firmada, se mostrará el documento con los datos de la relación tal y como se enviaron a Portafirmas, con el cajetín de firma que ofrece Portafirmas.

Se podrán imprimir varias solicitudes en un mismo pdf seleccionándolas mediante los checks y pulsando el botón **Imprimir Juzgado** del apartado **Acciones Múltiples.** 

Si una solicitud de devolución ha sido importada a JARA mediante un proceso de migración de datos, no será posible su impresión en PDF.

# **7.11. IMPRIMIR SOLICITUD DE DEVOLUCIÓN ARCHIVO JUDICIAL**

Haciendo clic en el icono Imprimir Devolución Archivo Judicial **de** de la columna Acciones de una solicitud de devolución, se podrá descargar y/o visualizar en formato PDF la devolución seleccionada.

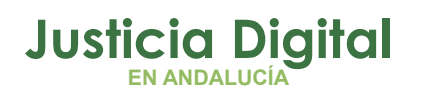

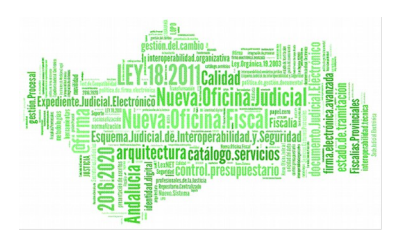

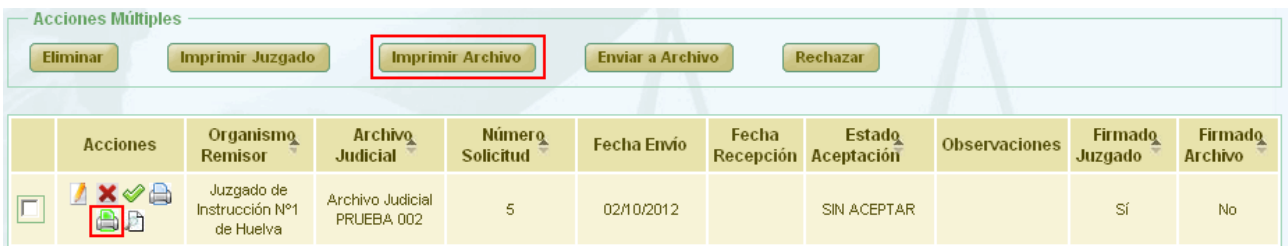

#### *Figura 221: Icono imprimir solicitud de devolución Archivo Judicial en el listado de devoluciones*

Se mostrará el documento con los datos de la relación tal y como se encuentra en ese momento. En caso de que la relación haya sido firmada por el archivo, aparecerá un cajetín de firma de @firma con los datos del usuario que haya firmado.

Se podrán imprimir varias solicitudes en un mismo pdf seleccionándolas mediante los checks y pulsando el botón **Imprimir Archivo** del apartado **Acciones Múltiples.**

Si una solicitud de devolución ha sido importada a JARA mediante un proceso de migración de datos, no será posible su impresión en PDF.

### **7.12. ACEPTAR TOTALMENTE UNA SOLICITUD DE DEVOLUCIÓN**

Aceptar totalmente una solicitud de devolución implica que todos los documentos asociados a la solicitud que no hayan sido tratados anteriormente tendrán estado aceptado, se debe seleccionar del listado una devolución y pulsar en el icono  $\bullet$  de la columna Acciones.

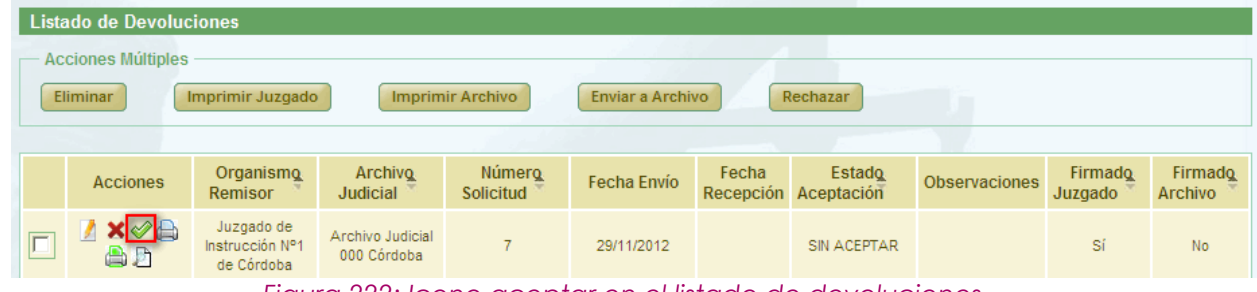

*Figura 222: Icono aceptar en el listado de devoluciones*

Tras esto, la aplicación mostrará al usuario un mensaje de confirmación:

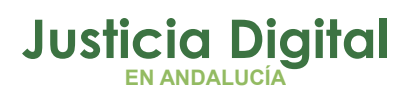

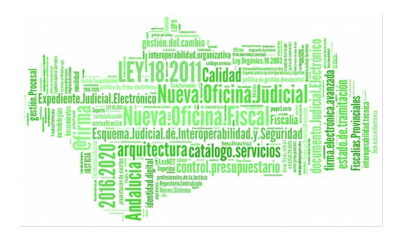

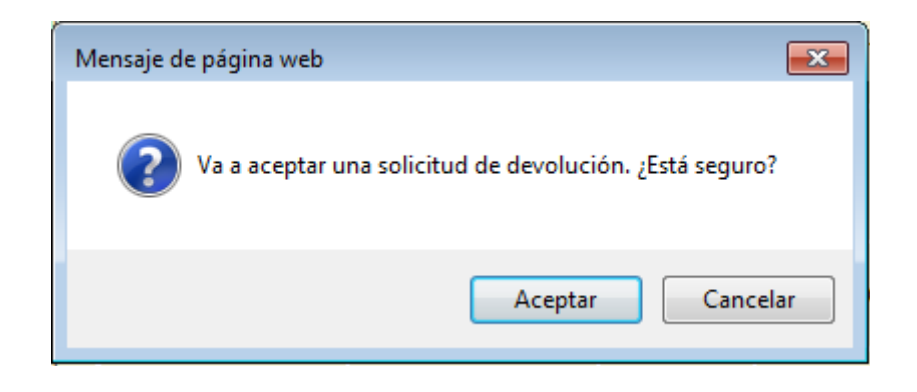

de manera que tras pulsar en la opción **Aceptar** la solicitud quedará en esta aceptado, y la aplicación mostrará al usuario el listado de solicitudes de devolución actualizado, donde se podrá observar el nuevo estado de dicha solicitud que acaba de aceptar.

# **7.13. RECHAZAR TOTALMENTE UNA SOLICITUD DE DEVOLUCIÓN**

Rechazar totalmente una solicitud de devolución implica que todos los documentos asociados a la devolución (sea cual sea su estado) se actualizarán al estado Denegado. Para ello se debe pulsar el icono  $\blacktriangleright$  de la columna Acciones de la devolución que se quiera rechazar totalmente.

| <b>Acciones Múltiples</b><br><b>Imprimir Archivo</b><br><b>Enviar a Archivo</b><br>Rechazar<br><b>Eliminar</b><br>Imprimir Juzgado |                       |                                            |                                   |             |            |                                       |               |                    |                                  |    |
|----------------------------------------------------------------------------------------------------|-----------------------|--------------------------------------------|-----------------------------------|-------------|------------|---------------------------------------|---------------|--------------------|----------------------------------|----|
| Organismo<br><b>Archivo</b><br><b>Acciones</b><br><b>Judicial</b><br><b>Remisor</b>                                                |                       |                                            | <b>Número</b><br><b>Solicitud</b> | Fecha Envio | Fecha      | <b>Estado</b><br>Recepción Aceptación | Observaciones | Firmado<br>Juzgado | <b>Firmado</b><br><b>Archivo</b> |    |
| $\Box$                                                                                                    | $X \otimes B$<br>GD P | Juzgado de<br>Instrucción Nº1<br>de Huelva | Archivo Judicial<br>PRUEBA 002    | 5           | 02/10/2012 |                                       | SIN ACEPTAR   |                    | Sí                               | No |

*Figura 223: Icono rechazar en el listado de devoluciones*

Tras pulsar en dicho icono, y confirmar el rechazo de la devolución, la aplicación mostrará al usuario una nueva ventana, solicitándole un motivo de rechazo:

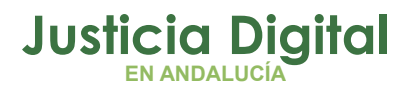

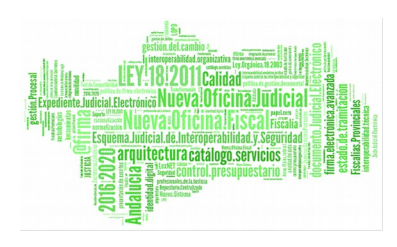

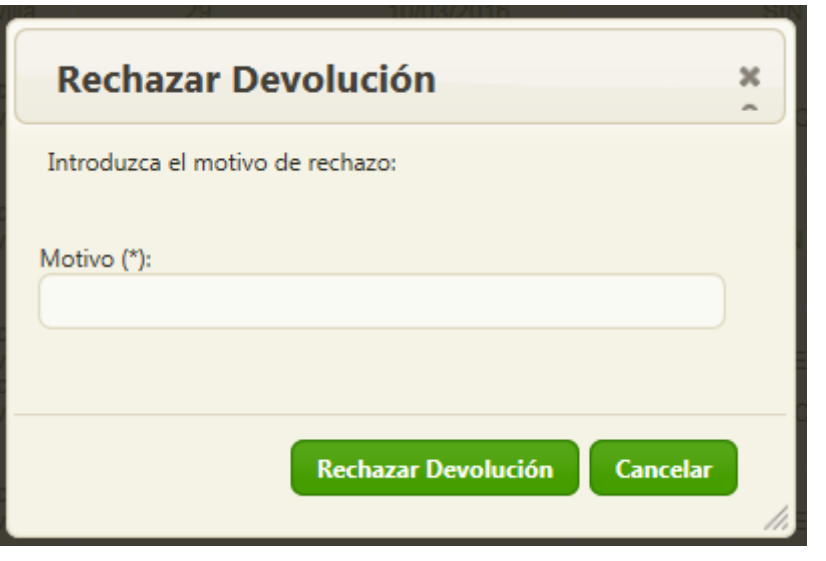

*Figura 224: Motivo de rechazo de solicitud de devolución*

De tal manera que tras rellenar el usuario el motivo de rechazo y pulsar en **Rechazar Devolución,** se hará efectiva la acción de rechazo de la solicitud de devolución:

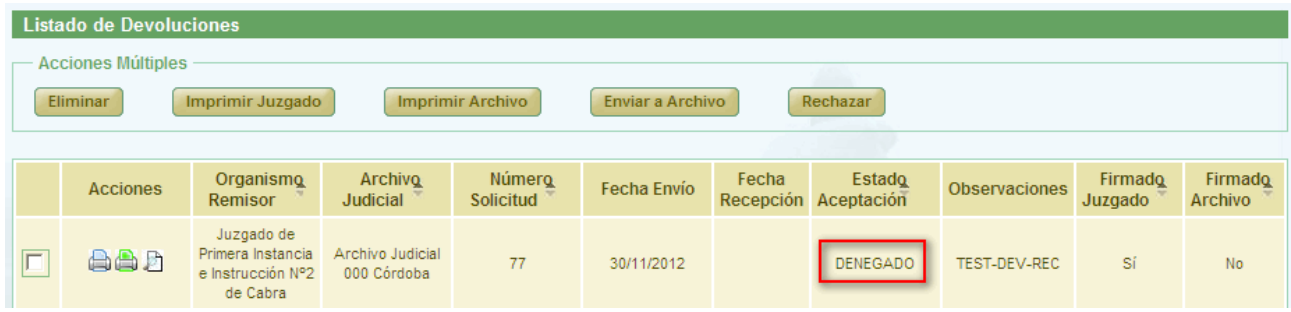

*Figura 225: Solicitud de devolución después de ser rechazada*

Es posible rechazar de forma simultánea varias solicitudes de devolución , marcando la caja de selección  $\blacktriangledown$  de cada solicitud que se desee rechazar, y pulsando el botón **Rechazar** de la sección **Acciones Múltiples.**

Si alguna de las solicitudes no se encuentra en un estado adecuado para ser rechazada, la aplicación informará al usuario de esta circunstancia:

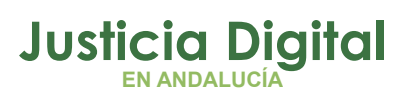

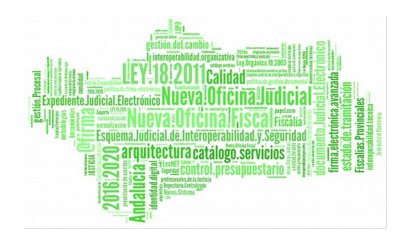

**Buscador de Devoluciones** 

. No es posible rechazar las solicitudes seleccionadas. Al menos una solicitud no se encuentra en el estado adecuado para ser rechazada.

*Figura 226: Solicitud de devolución después de ser rechazada*

### **7.14. RECHAZAR DOCUMENTO ASOCIADO A UNA SOLICITUD DE DEVOLUCIÓN**

Para rechazar parcialmente una solicitud de devolución, es necesario acceder en modo edición a la solicitud de devolución que contiene el documento que se desea rechazar. Una vez en esta pantalla, es necesario hacer clic en el icono Rechazar documento:  $\star$  de la columna Acciones del documento que se desea rechazar:

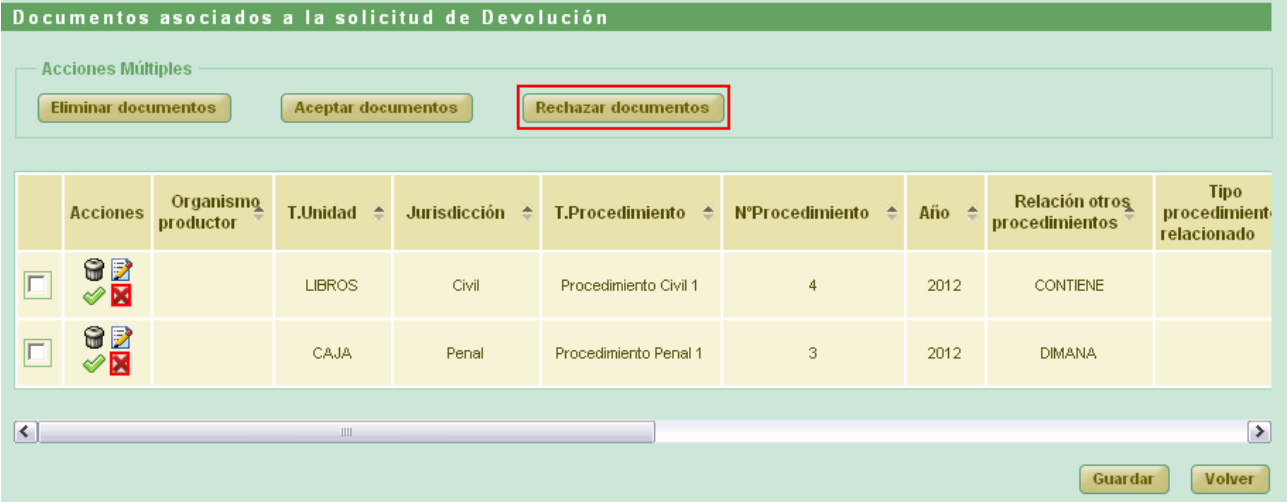

#### *Figura 227: Icono rechazar documento de solicitud de devolución*

Tras pulsar en dicho icono, y tras confirmar el usuario la acción en el mensaje de confirmación que mostrará la aplicación, el sistema solicitará al usuario que introduzca un **motivo de rechazo.**

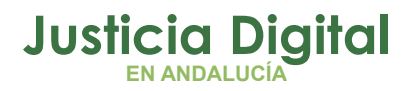

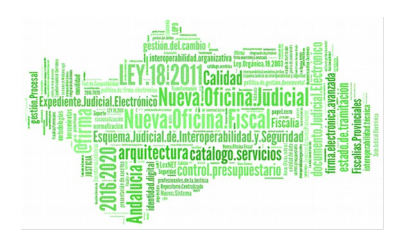

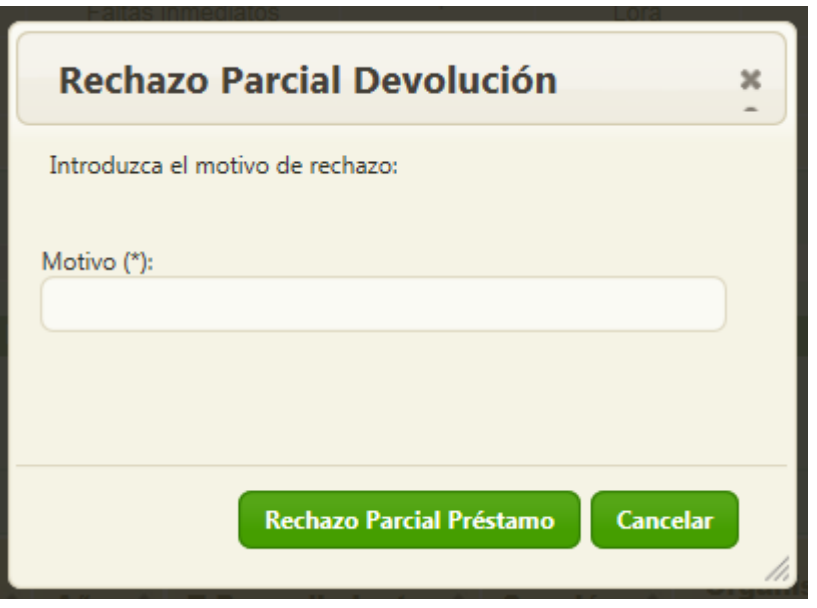

#### *Figura 228: Pantalla de motivo de rechazo de documento de una devolución*

Tras introducir el usuario el motivo de rechazo y pulsar en el botón **Rechazar Parcialmente Devolución,** , la aplicación actualizará la pantalla y mostrará el documento como NO aceptado para devolución:

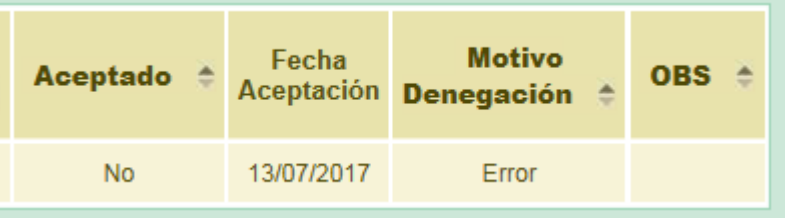

#### *Figura 229: Documento rechazado para devolución*

Es posible rechazar varios documentos de forma simultánea, marcando la caja de selección: <sup>d</sup>e de cada documento que se desee rechazar, y pulsando posteriormente en el botón **Rechazar documentos** de la sección **Acciones Múltiples.**

Si alguno de los documentos no se encuentra en un estado adecuado para ser rechazado, la aplicación informará al usuario de esta circunstancia:

Página 156 de 226

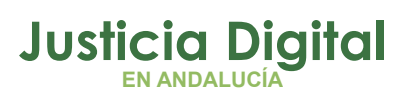

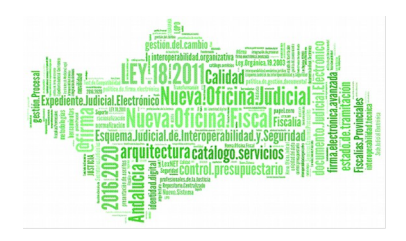

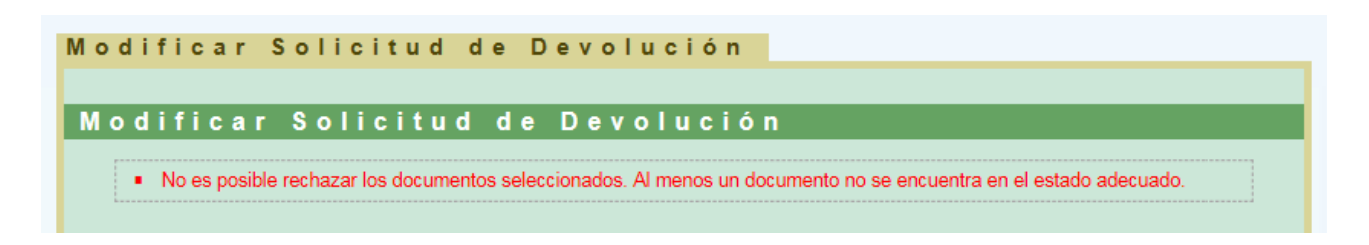

*Figura 230: Mensaje de error al tratar de rechazar de forma colectiva varios documentos de una solicitud de devolución*

Para finalizar, se debe pulsar **Guardar** para que las modificaciones queden almacenadas.

### **7.15. ACEPTAR PARCIALMENTE UN DOCUMENTO**

Para aceptar parcialmente una solicitud de devolución, es necesario acceder en modo edición a la solicitud de devolución que contiene el documento que se desea aceptar. Una vez en esta pantalla, es necesario hacer clic en el icono Aceptar documento:  $\bullet\quad$  de la columna Acciones del documento que se desea aceptar:

|                   |                                                                                                    |                               |                                         | Documentos asociados a la solicitud de Devolución |                                    |                   |                 |                                  |                                            |  |  |  |  |  |
|-------------------|----------------------------------------------------------------------------------------------------|-------------------------------|-----------------------------------------|---------------------------------------------------|------------------------------------|-------------------|-----------------|----------------------------------|--------------------------------------------|--|--|--|--|--|
|                   | <b>Acciones Múltiples</b><br><b>Aceptar documentos</b><br><b>Eliminar documentos</b><br><b>Rechazar documentos</b> |                               |                                         |                                                   |                                    |                   |                 |                                  |                                            |  |  |  |  |  |
|                   | <b>Acciones</b>                                                                                                    | <b>Organismo</b><br>productor | <b>T.Unidad <math>\triangleq</math></b> | Jurisdicción $\triangle$                          | <b>T.Procedimiento</b> $\triangle$ | N°Procedimiento ≙ | Año $\triangle$ | Relación otros<br>procedimientos | <b>Tipo</b><br>procedimient<br>relacionado |  |  |  |  |  |
|                   | $\frac{1}{2}$                                                                                                    |                               | <b>LIBROS</b>                           | Civil                                             | Procedimiento Civil 1              | 4                 | 2012            | <b>CONTIENE</b>                  |                                            |  |  |  |  |  |
|                   | $\frac{1}{2}$                                                                                                    |                               | CAJA                                    | Penal                                             | Procedimiento Penal 1              | 3                 | 2012            | <b>DIMANA</b>                    |                                            |  |  |  |  |  |
|                   |                                                                                                    |                               |                                         |                                                   |                                    |                   |                 |                                  |                                            |  |  |  |  |  |
| $\vert$ < $\vert$ |                                                                                                    |                               | Ш                                       |                                                   |                                    |                   |                 |                                  | $\rightarrow$                              |  |  |  |  |  |
|                   |                                                                                                    |                               |                                         |                                                   |                                    |                   |                 | Guardar                          | <b>Volver</b>                              |  |  |  |  |  |

*Figura 231: Icono aceptar parcialmente en la tabla de documentos asociados dentro de la modificación de una devolución*

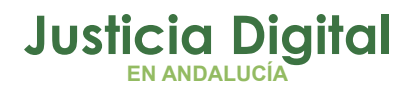

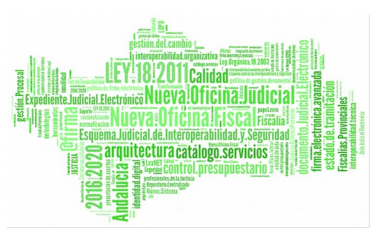

El sistema muestra una confirmación de la operación, si se pulsa en **Aceptar** el documento queda aceptado para la solicitud de devolución que estamos modificando.

Se podrán aceptar varios documentos a la vez seleccionándolos mediante los checks y pulsando el botón **Aceptar documentos** del apartado **Acciones Múltiples.**

Si alguno de los documentos no se encuentra en un estado adecuado para ser aceptado, la aplicación informará al usuario de esta circunstancia:

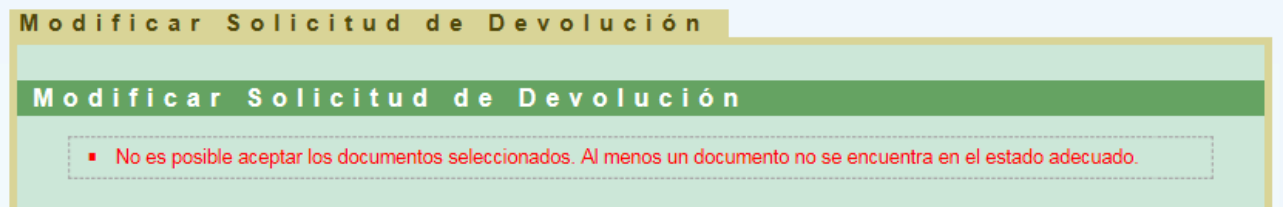

# **7.16. FIRMAR DE ARCHIVO DE UNA SOLICITUD DE DEVOLUCIÓN**

Se selecciona la devolución que se quiera firmar del listado principal y se pulsa el  $i$ cono  $\blacksquare$  de la columna de Acciones.

| Listado de Devoluciones   |                                            |                                        |                                        |                         |       |                                             |                      |                                       |                                |  |
|---------------------------|--------------------------------------------|----------------------------------------|----------------------------------------|-------------------------|-------|---------------------------------------------|----------------------|---------------------------------------|--------------------------------|--|
| <b>Acciones Múltiples</b> |                                            |                                        |                                        |                         |       |                                             |                      |                                       |                                |  |
| <b>Eliminar</b>           | Imprimir Juzgado                           |                                        | <b>Imprimir Archivo</b>                | <b>Enviar a Archivo</b> |       | Rechazar                                    |                      |                                       |                                |  |
|                           |                                            |                                        |                                        |                         |       |                                             |                      |                                       |                                |  |
| <b>Acciones</b>           | Organismo<br>Remisor $\triangle$           | <b>Archivo</b><br>Judicial $\triangle$ | <b>Número</b><br>Solicitud $\triangle$ | Fecha Envio             | Fecha | Estado<br>Recepción Aceptación <sup>+</sup> | <b>Observaciones</b> | <b>Firmado</b><br>Juzgado $\triangle$ | Firmado<br>Archivo $\triangle$ |  |
| 筒                         | Juzgado de<br>Instrucción Nº1<br>de Huelva | Archivo Judicial<br>PRUEBA 002         | 4                                      | 26/09/2012              |       | <b>ACEPTADO</b>                             |                      | Sí                                    | No.                            |  |

*Figura 232: Icono firmar en el listado de devoluciones*

Tras esto, la aplicación redirige al usuario a la pantalla Firmar Solicitud donde se muestra la información de la solicitud de devolución a firmar, junto con el listado de documentos de que ésta consta:

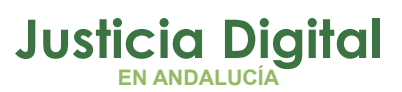

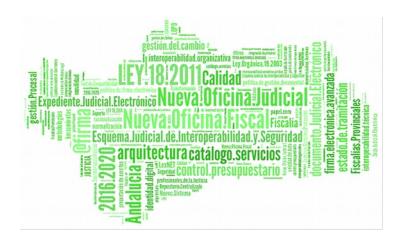

|                          | Firmar Solicitud          |      |                                                                 |      |              |                                         |                                     |                                       |                              |                             |                       |
|--------------------------|---------------------------|------|-----------------------------------------------------------------|------|--------------|-----------------------------------------|-------------------------------------|---------------------------------------|------------------------------|-----------------------------|-----------------------|
|                          |                           |      |                                                                 |      |              |                                         |                                     |                                       |                              |                             |                       |
|                          | Datos Devolución          |      |                                                                 |      |              |                                         |                                     |                                       |                              |                             |                       |
|                          |                           |      |                                                                 |      |              |                                         |                                     |                                       |                              |                             |                       |
|                          |                           |      | Órgano Judicial Remisor : Juzgado de Instrucción Nº1 de Sevilla |      |              | <b>Observaciones:</b>                   |                                     |                                       |                              |                             |                       |
| <b>Archivo Judicial:</b> |                           |      | Archivo Judicial Territorial Sevilla. Viapol                    |      |              | Fecha entrada:                          | 03/06/2016                          |                                       |                              |                             |                       |
| N° Solicitud :           | 4                         |      |                                                                 |      |              | Fecha entrega:                          | 15/10/2013                          |                                       |                              |                             |                       |
|                          |                           |      |                                                                 |      |              |                                         |                                     |                                       |                              |                             |                       |
|                          |                           |      |                                                                 |      |              |                                         | T.                                  |                                       | Año                          |                             | $N^{\circ}$           |
|                          | Signatura NºProcedimiento |      | Año T.Procedimiento T.Unidad                                    |      | Jurisdicción | <b>Relación otros</b><br>procedimientos | <b>Procedimiento</b><br>relacionado | <b>N°Procedimiento</b><br>relacionado | procedimiento<br>relacionado | <b>Tipo</b><br><b>Pieza</b> | Globa<br><b>Pieza</b> |
| 465                      | $\overline{2}$            | 2002 | Auxilio judicial<br>Europeo                                     | CAJA | Penal        | <b>NINGUNA</b>                          |                                     |                                       |                              |                             |                       |
|                          |                           |      |                                                                 |      |              |                                         |                                     |                                       |                              |                             |                       |
| ≺                        |                           |      |                                                                 |      |              |                                         |                                     |                                       |                              |                             | ⋗                     |
|                          |                           |      |                                                                 |      |              |                                         |                                     |                                       |                              |                             |                       |
|                          |                           |      |                                                                 |      |              |                                         |                                     |                                       | Firmar                       | <b>Volver</b>               |                       |
|                          |                           |      |                                                                 |      |              |                                         |                                     |                                       |                              |                             |                       |

*Figura 233: Firmar solicitud de devolución*

Si el usuario pulsa el botón **Volver** se redirige al listado principal de devoluciones. El usuario debe pulsar en el botón **Firmar.** 

En caso de que el usuario que desee realizar la firma no tenga certificado digital instalado en su máquina, el sistema devolverá un mensaje de error informando de esta situación:

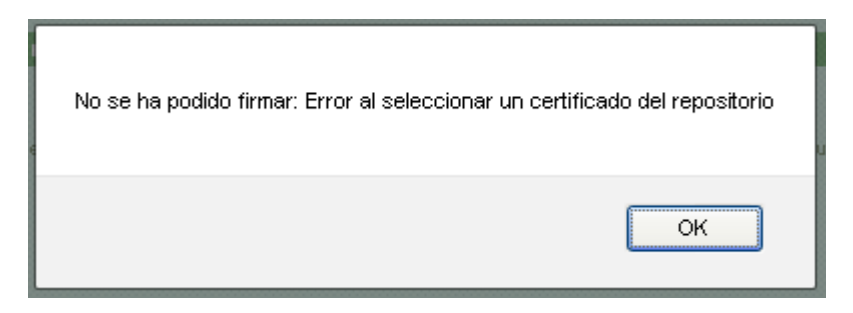

*Figura 234: Firmar solicitud de devolución: Error certificado digital*

Si no se produce ningún error en con el certificado el sistema muestra un cuadro de selección de la firma:

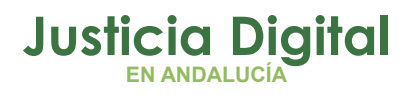

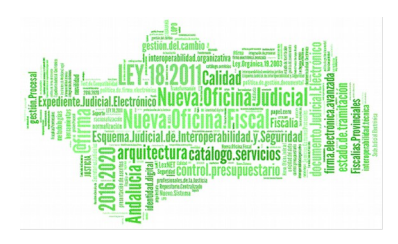

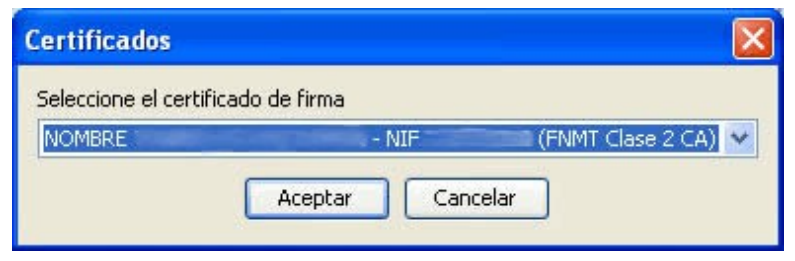

*Figura 235: Firmar solicitud de devolución: Selección de firma*

El usuario pulsa **Aceptar.** En el caso de que al menos uno de los documentos asociados no tenga signatura, se mostrará un mensaje en la pantalla indicando dicho error.

Por el contrario, si se realiza la firma correctamente el sistema muestra un mensaje indicando que la devolución ha sido firmada correctamente.

### **7.17. RECIBIR SOLICITUD DE DEVOLUCIÓN**

Para completar el proceso de devolución de una solicitud, el usuario debe pulsar en el icono Recibir Devolución:  $\bullet$  de la columna Acciones de la solicitud que desee recibir:

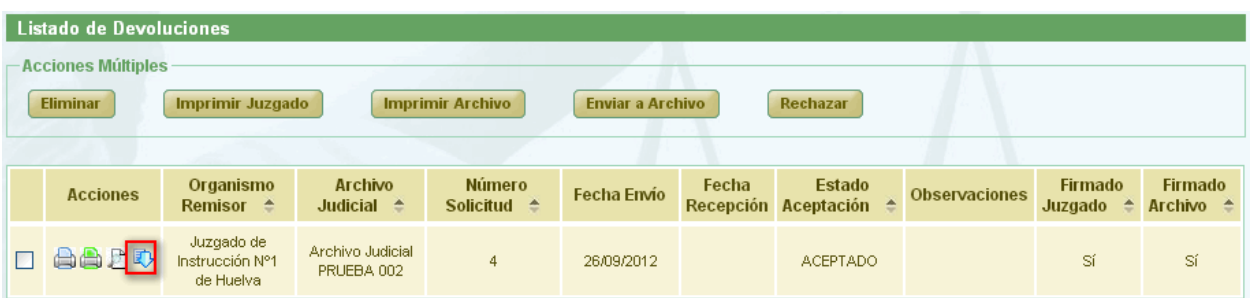

*Figura 236: Icono recibir en el listado de devoluciones*

Tras esto, la aplicación muestra al usuario un mensaje de confirmación para completar la operación:

Página 160 de 226

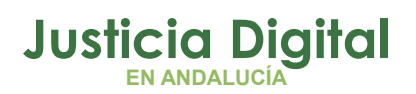

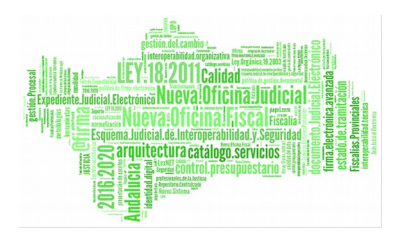

### **Jara Archivo**

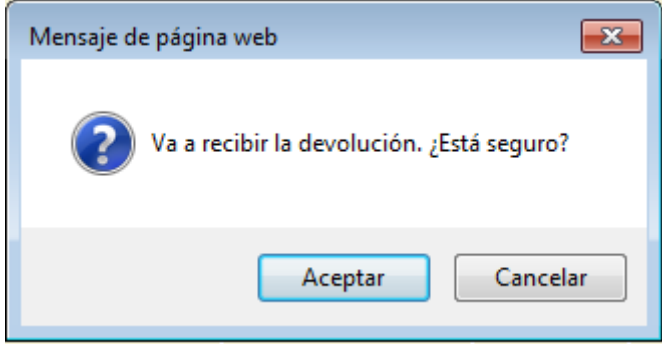

*Figura 237: Confirmación recepción devolución*

Si el usuario pulsa en la opción **Cancelar**, la aplicación permanece en la pantalla de listado de solicitudes de devolución, sin realizar acción alguna. Por el contrario, si pulsa en la opción Aceptar, la solicitud de devolución queda en estado recibida, y en la columna Fecha Recepción aparece la fecha de recepción de la misma.

# **8. GESTIÓN DE LAS RELACIONES DE ENVÍOS A JUNTA DE EXPURGO**

Al acceder a la opción de menú Gestión de relaciones de envíos a la Junta de Expurgo, el usuario observará un buscador de relaciones de Envío a Junta de Expurgo, con todos sus campos vacíos, y un listado de las relaciones enviadas hasta ese momento, 200 por defecto, por cuestiones de rendimiento:

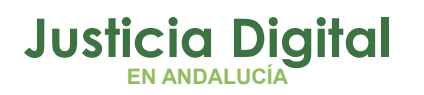

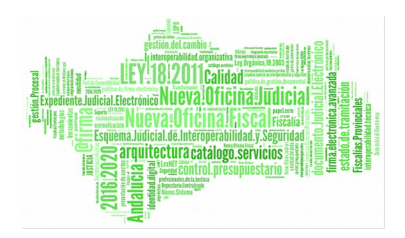

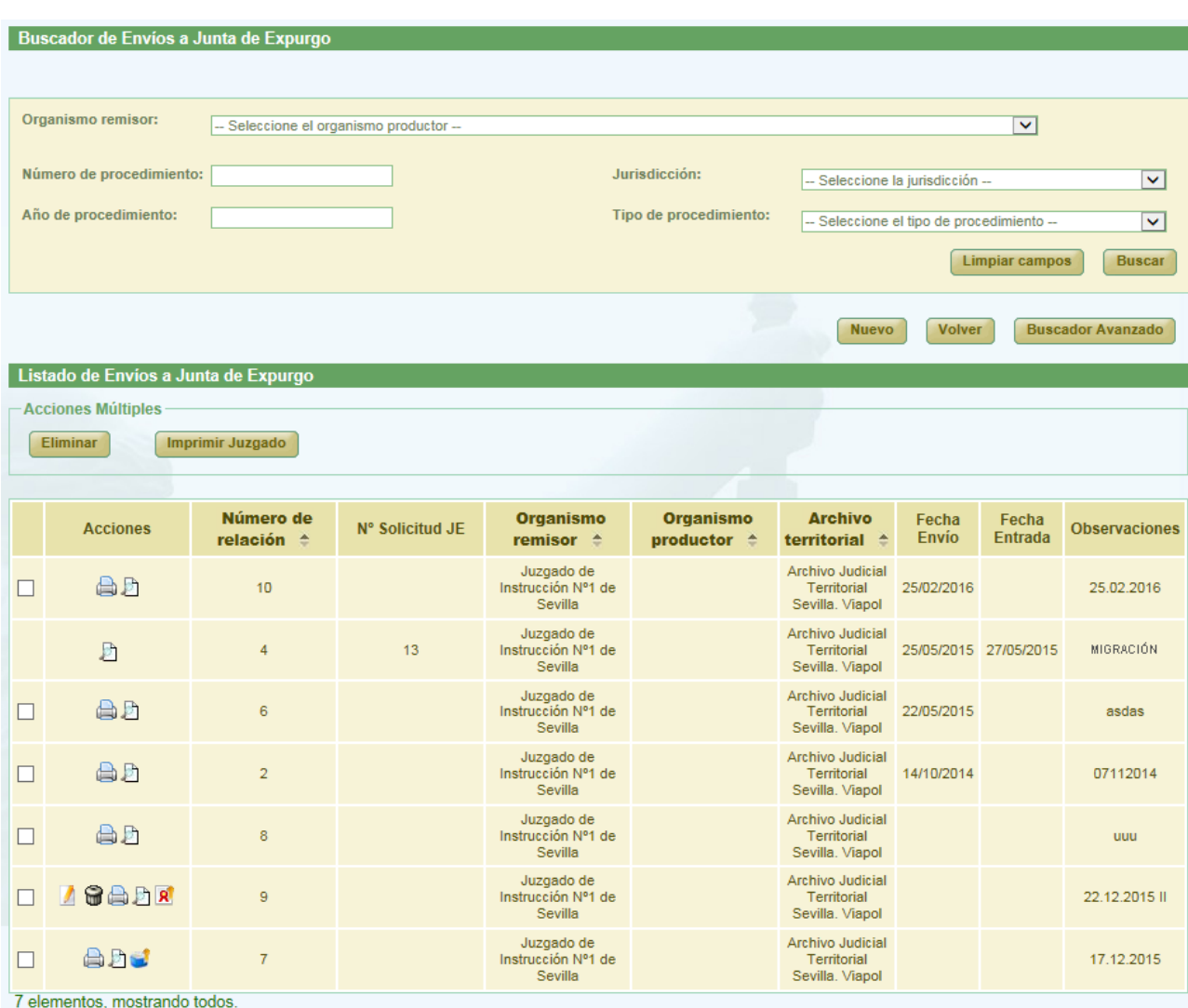

*Figura 238: Pantalla principal de relaciones de envío a Junta de Expurgo*

# **8.1. BÚSQUEDA Y LISTADO DE RELACIONES DE ENVÍO A JUNTA DE EXPURGO**

En la zona superior de la pantalla el usuario dispone de un buscador relaciones de envío a Junta de Expurgo.

Por defecto, se mostrará la versión simplificada del buscador:

Página 162 de 226

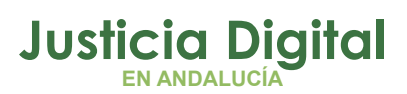

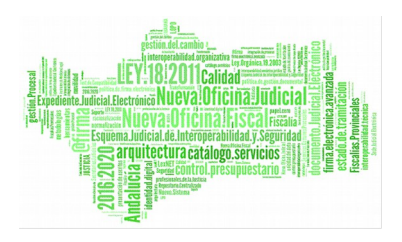

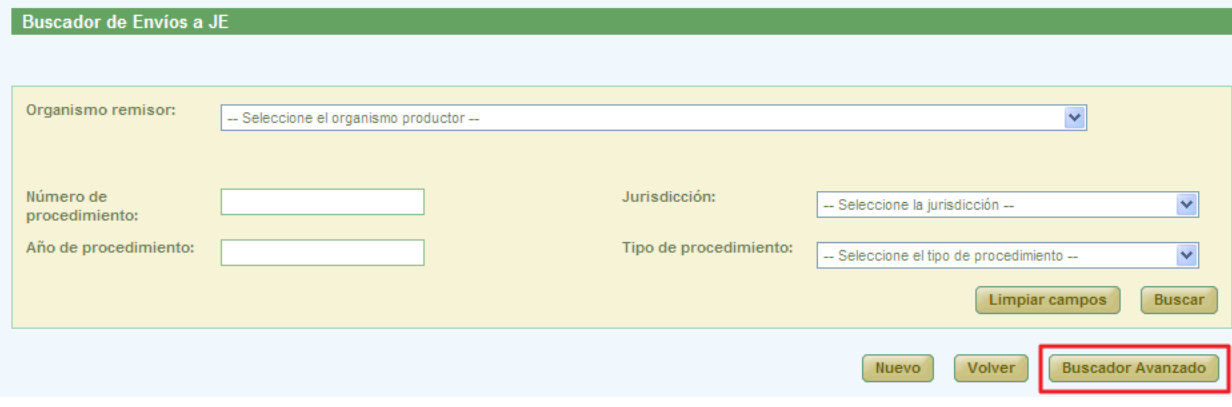

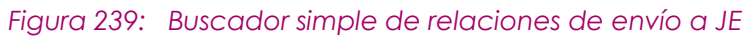

Para acceder a la versión completa, bastará con pulsar en el botón **Buscador Avanzado** que se puede apreciar en la ilustración anterior, desplegando en ese momento la aplicación el buscador de relaciones con todos los filtros posibles:

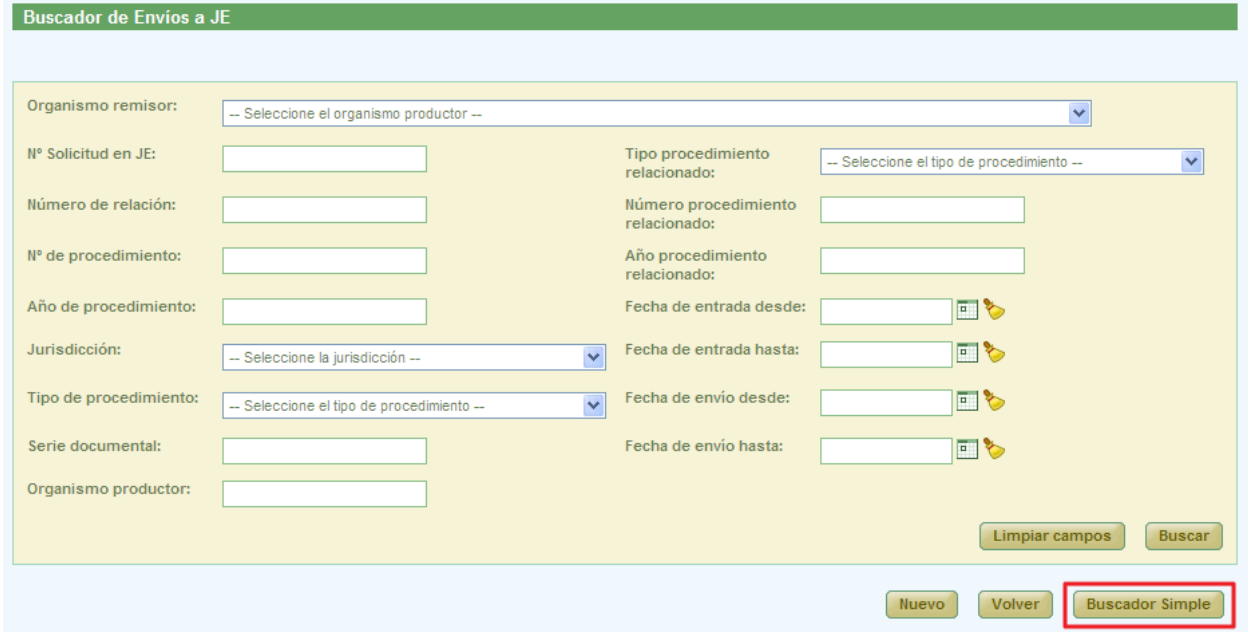

*Figura 240: Buscador avanzado de relaciones de envío a JE*

Para realizar una búsqueda de relaciones, el usuario deberá introducir los criterios de búsqueda que se correspondan con la relación o relaciones que desea localizar, y posteriormente deberá pulsar en **Buscar**.

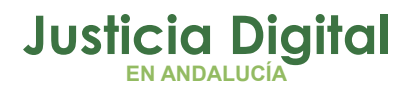

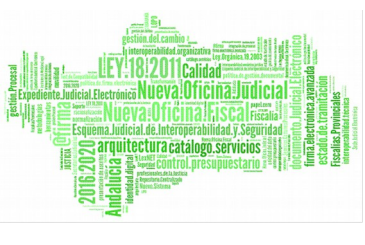

En la sección: Listado de Envíos a Junta de Expurgo, mostrará la aplicación aquellas relaciones de envío a Junta de Expurgo que coincidan con los filtros introducidos por el usuario mostrando, por cada registro devuelto, la siguiente información:

- Acciones a realizar sobre el envío a Junta de Expurgo. Estas acciones cambian según el estado del envío a Junta de Expurgo y según el rol del usuario (apartado 9.2). Estas acciones se describirán más detalladamente en los siguientes apartados.
- Número de Relación
- Número de Solicitud en JE
- ◆ Organismo Productor
- ◆ Organismo Remisor
- ◆ Archivo Territorial
- ◆ Fecha Envío
- Fecha Entrada
- Observaciones

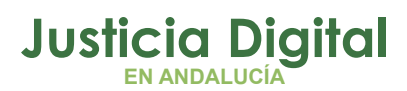

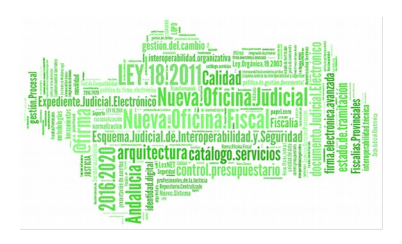

### **Jara Archivo**

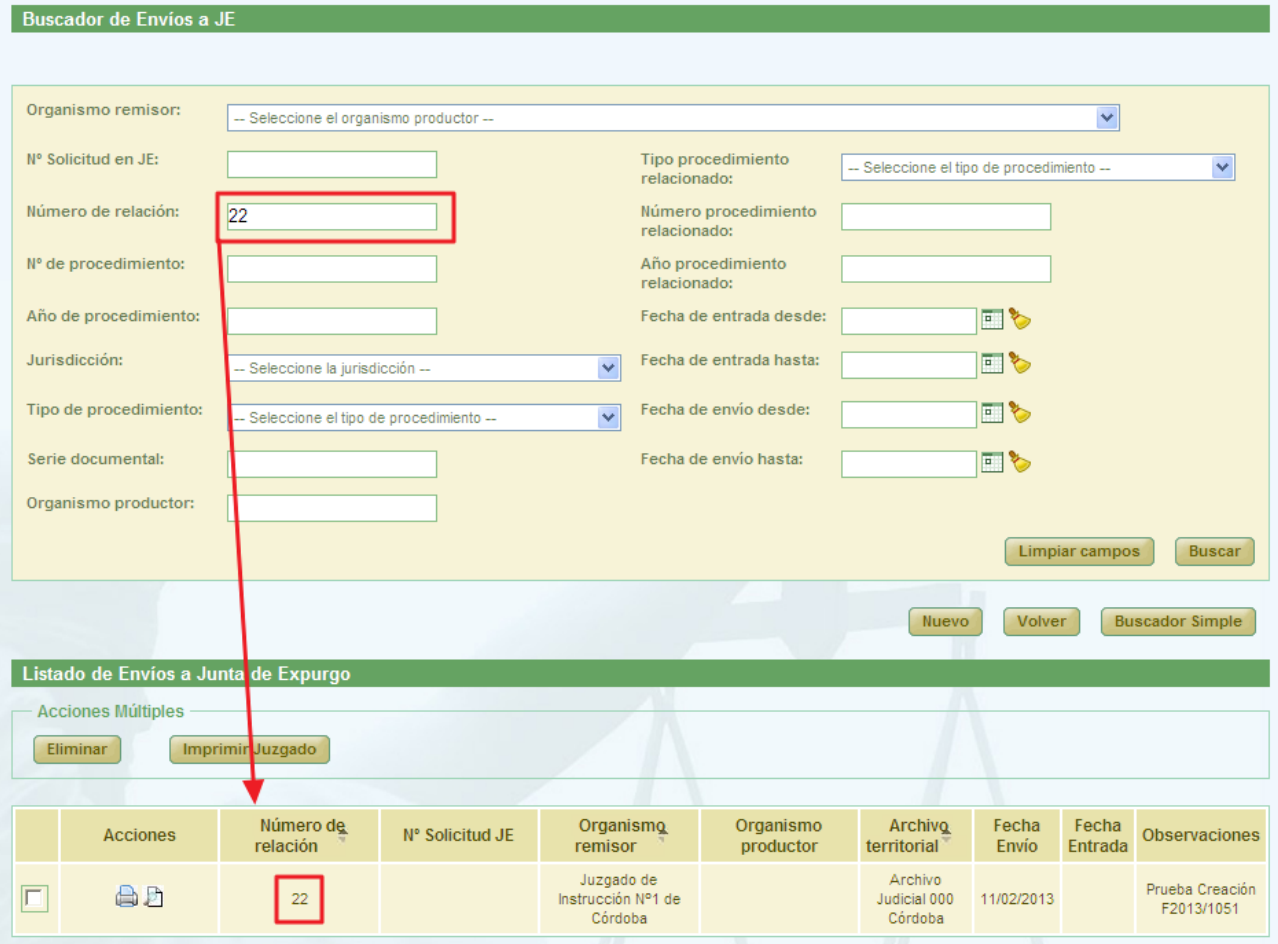

*Figura 241: Listado de envíos a Junta de Expurgo después de realizar una búsqueda*

Página 165 de 226

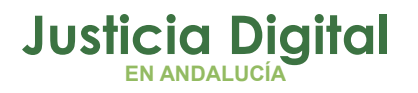

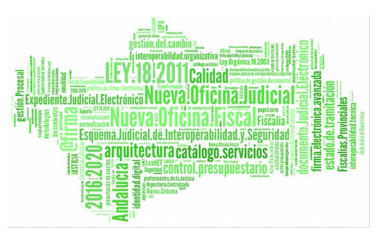

### **8.2. ACCIONES DISPONIBLES PARA RELACIÓN DE ENVÍOS A JUNTA DE EXPURGO DEL ROL ADMINISTRADOR Y ESTADO DE LA RELACIÓN**

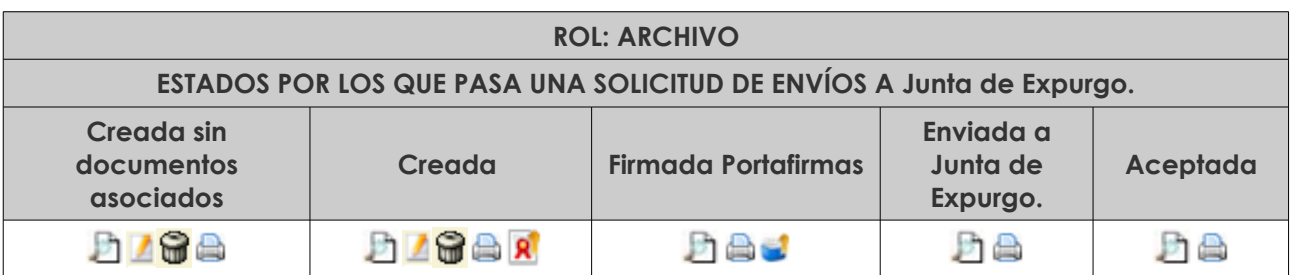

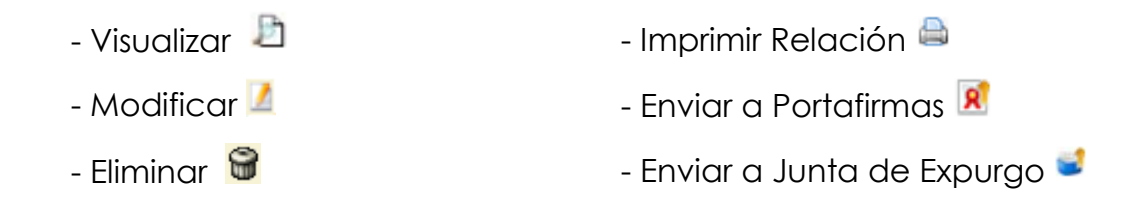

# **8.3. CREACIÓN DE RELACIÓN DE ENVÍO A JUNTA DE EXPURGO**

Para la creación de una nueva relación de envíos a Junta de Expurgo, será necesario pulsar **Nuevo,** aparece en la pantalla principal debajo del buscador de Envíos a Junta de Expurgo.

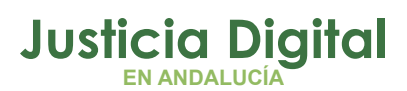

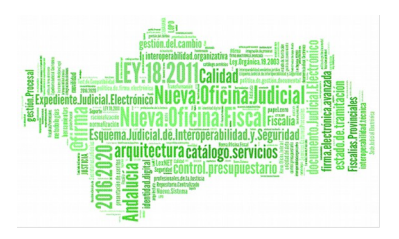

### **Jara Archivo**

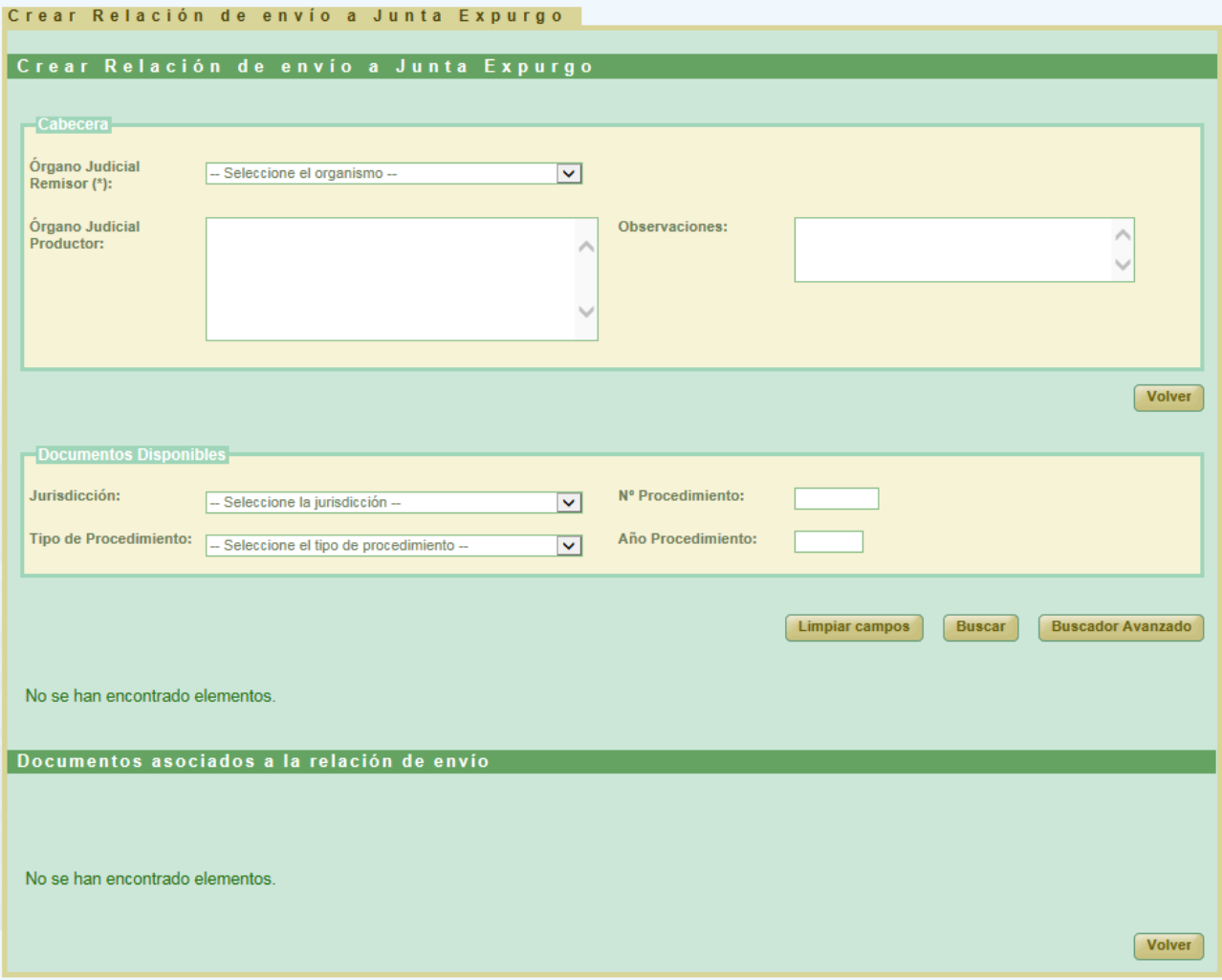

*Figura 242: Creación de nueva relación de envío a JE*

Una vez en la pantalla de creación de nueva relación, el usuario tendrá que seleccionar el **Órgano Judicial Remisor** al que va a pertenecer la relación:

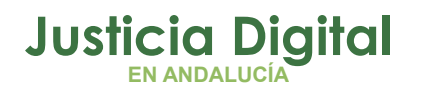

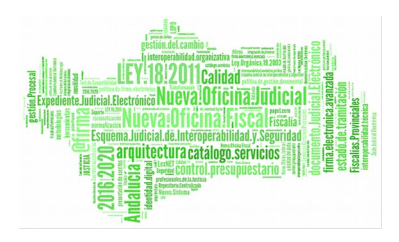

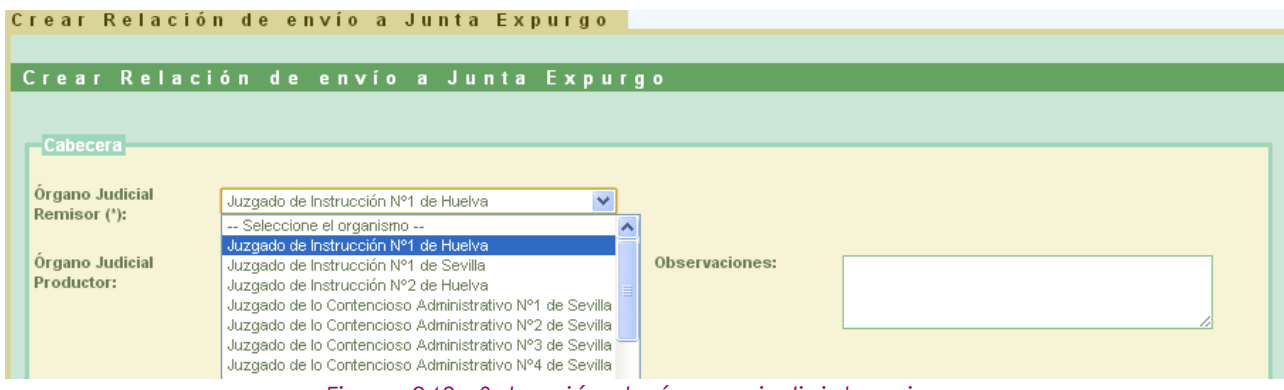

*Figura 243: Selección de órgano judicial remisor*

y, posteriormente, deberá incluir en la misma los documentos que desea expurgar, los cuales aparecerán (una muestra de 200 como máximo, por cuestiones de rendimiento) tras seleccionar el órgano judicial en el paso anterior:

| Documentos Disponibles<br>Jurisdicción:<br>Nº Procedimiento:<br>$\overline{\mathbf{v}}$<br>- Seleccione la jurisdicción --<br><b>Tipo de Procedimiento:</b><br>Año Procedimiento:<br>-- Seleccione el tipo de procedimiento --<br>$\checkmark$ |                      |                                |                       |                           |                                                           |                              |                  |                               |  |  |  |  |  |
|----------------------------------------------------------------------------------------------------|----------------------|--------------------------------|-----------------------|---------------------------|-----------------------------------------------------------|------------------------------|------------------|-------------------------------|--|--|--|--|--|
| <b>Buscador Avanzado</b><br><b>Limpiar campos</b><br><b>Buscar</b><br>Añadir Seleccionados                                                                                                    |                      |                                |                       |                           |                                                           |                              |                  |                               |  |  |  |  |  |
| N°Orden <sup><math>\triangle</math></sup>                                                                                                    | Sección <sup>4</sup> | Org.<br>Productor <sup>+</sup> | T.Unidad <sup>4</sup> | Jurisdicción <sup>4</sup> | T.Procedimiento <sup>+</sup>                              | N°Procedimiento <sup>+</sup> | Año <sup>4</sup> | <b>Relat</b><br><b>Proced</b> |  |  |  |  |  |
| 911342                                                                                                    | Noga                 |                                | <b>LIBROS</b>         | Gubernativo               | Registro de personal (de<br>actas de posesión y<br>ceses) | $\overline{2}$               | 2000             | NI                            |  |  |  |  |  |
| 911345                                                                                                    | Noga                 |                                | <b>LIBROS</b>         | Gubernativo               | Registro de personal (de<br>actas de posesión y<br>ceses) |                              | 1984             | NI                            |  |  |  |  |  |
| 910601                                                                                                    | Noga                 |                                | <b>LIBROS</b>         | Penal                     | Registro de sentencias<br>penales                         | 106                          | 2004             | NI                            |  |  |  |  |  |
| Registro de sentencias<br>910599<br><b>LIBROS</b><br>104<br>2003<br>Penal<br>NI<br>Noga<br>penales                                                                                                    |                      |                                |                       |                           |                                                           |                              |                  |                               |  |  |  |  |  |
| Registro de sentencias<br>105<br>910600<br><b>LIBROS</b><br>2004<br>NI<br>Noga<br>Penal<br>penales                                                                                                    |                      |                                |                       |                           |                                                           |                              |                  |                               |  |  |  |  |  |

*Figura 244: Listado de documentos susceptibles de envío a Junta de Expurgo*

Página 168 de 226

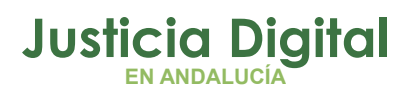

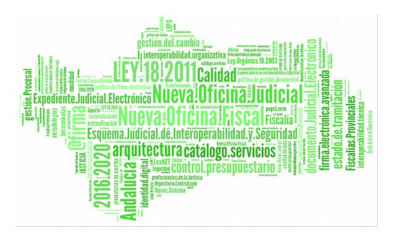

Por defecto, la aplicación mostrará al usuario la versión simplificada del buscador de documentos disponibles para ser expurgados:

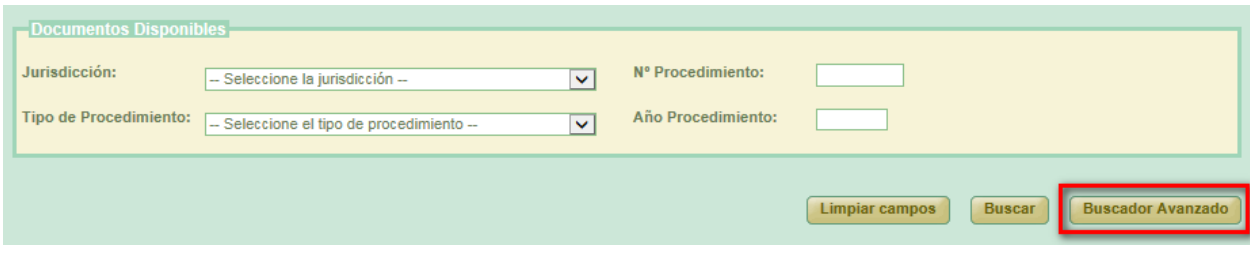

*Figura 245: Buscador simple*

Para mostrar en pantalla todos los filtros disponibles para localizar documentos, el usuario deberá pulsar en el botón **Buscador Avanzado** que se puede observar en la ilustración anterior, apareciendo tras esto un nuevo formulario con todos los criterios disponibles:

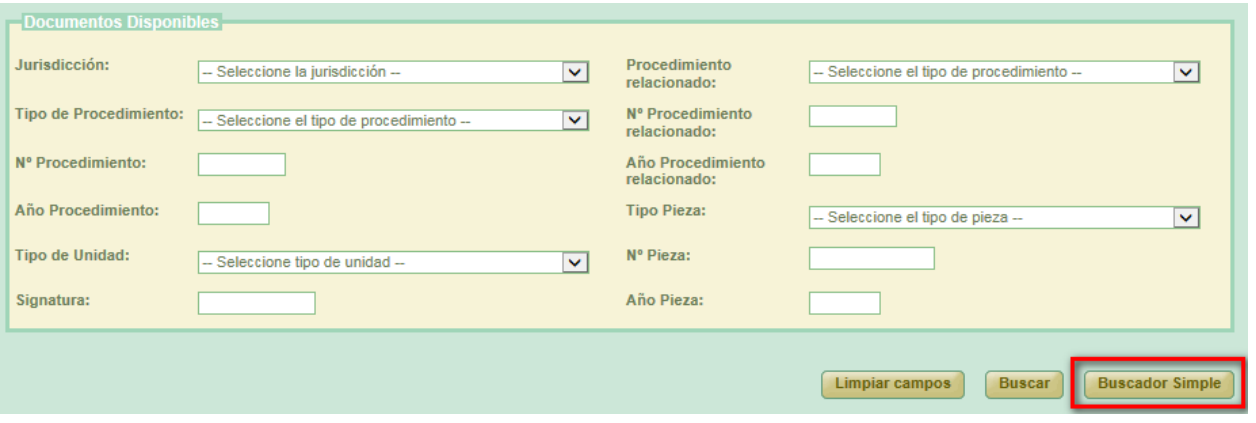

*Figura 246: Buscador avanzado*

Una vez introducidos los filtros que correspondan, el usuario debe pulsar en el botón **Buscar.** Tras esto, la aplicación mostrará un listado con aquellos documentos que cumplan con los filtros introducidos y son susceptibles de ser incluidos en la relación envío a Junta de Expurgo:

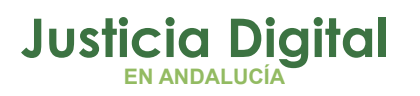

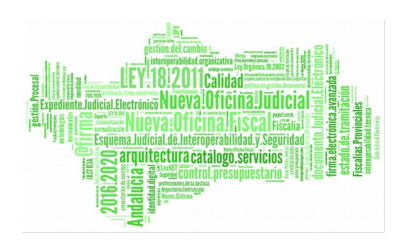

226

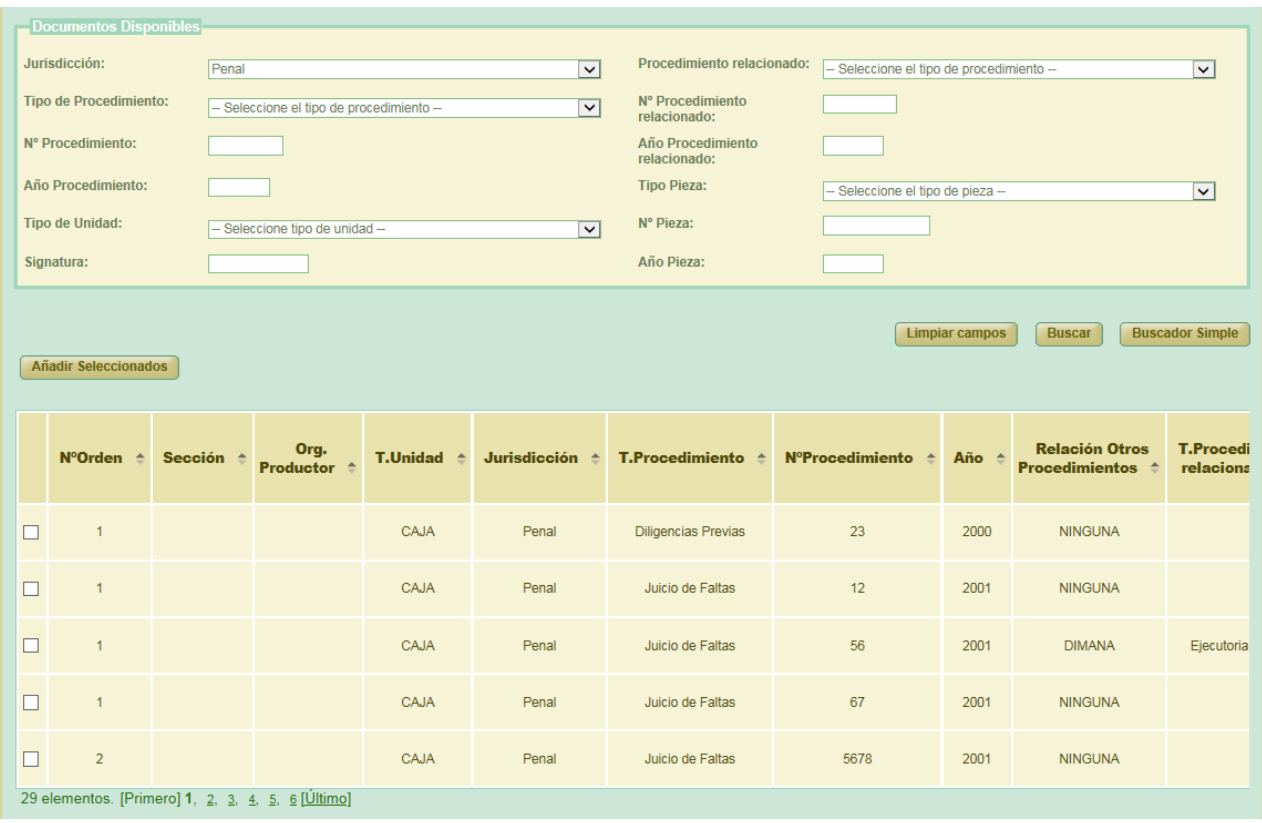

*Figura 247: Listado de de documentos disponibles devueltos tras una búsqueda*

Una vez cargada la lista será necesario seleccionar los documentos utilizando los checks que los acompañan y pulsar el botón de **Añadir Seleccionados.**

Esta acción hará que se muestre un listado con los documentos asignados a la solicitud de envío, tabla llamada **Documentos asociados a la solicitud de envío,** existente en la parte inferior de la pantalla.

Para cada documento añadido a la relación, antes de poder guardar los cambios, habrá que completar una serie de campos obligatorios. Para ello, se debe pulsar en el icono Editar: il de cada documento, lo que hará que se muestre la sección **Modificar Documento,** para que el usuario complete la información obligatoria de cada documento que hay que introducir:

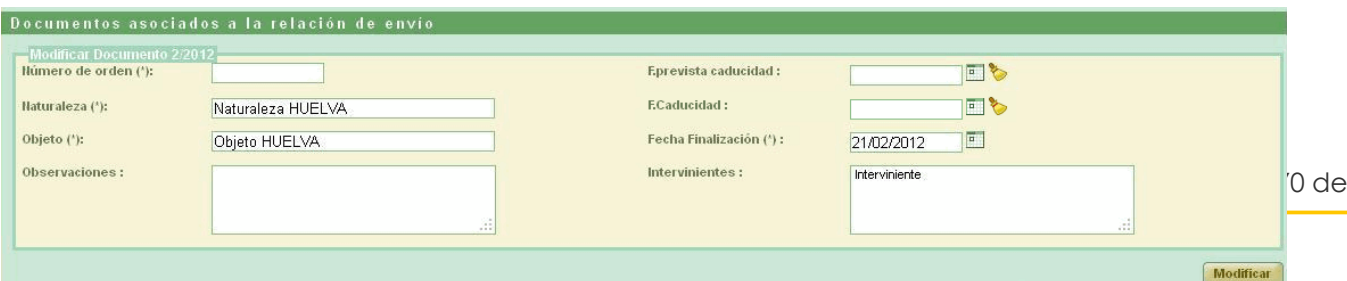

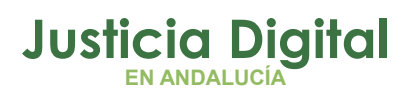

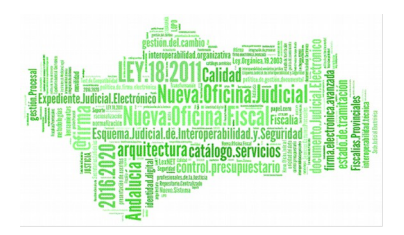

#### *Figura 248: Creación de nueva relación de envío a Junta de Expurgo. Modificación de documentos asociados*

Una vez completada la información obligatoria (\*), se deberá pulsar en el botón **Modificar** para hacer persistentes los cambios.

Los campos Naturaleza, Objeto, Fecha Finalización / Fecha última actuación e Intervinientes aparecerán rellenos por defecto con los valores que tuvieran al crear el documento en la relación de transferencia a la que pertenezca, aunque podrán modificarse:

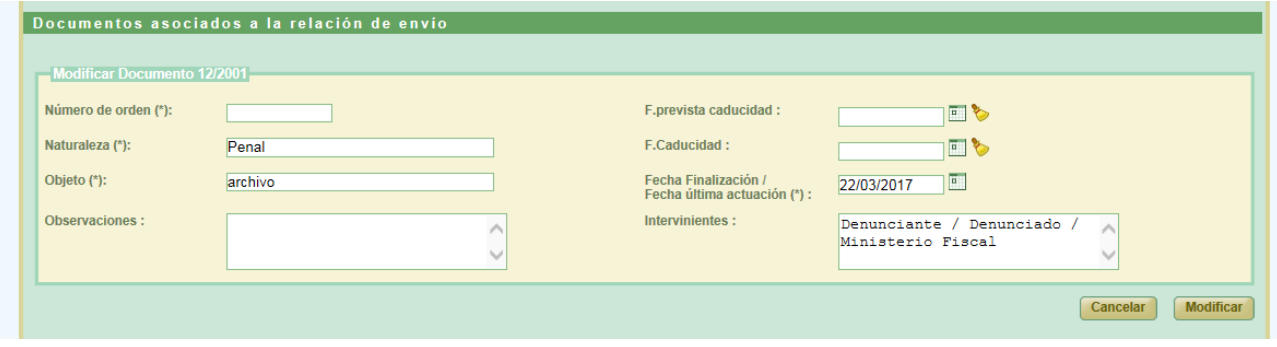

### *Figura 249: Sección modificar documento*

Esta operación debe realizarse para todos los documentos añadidos a la relación. Una vez hecho esto, se debe pulsar en el botón **Guardar** de la parte inferior derecha de la pantalla, con lo que quedará almacenada en el sistema la nueva relación de envío a Junta de Expurgo.

Es posible modificar de forma simultánea varios documentos asociados a la relación de envío a Junta de Expurgo; para ello, se debe marcar el campo de selección:  $\Box$ , de aquellos documentos que se desee modificar, y pulsar posteriormente en el botón **Editar documentos** de la sección **Acciones Múltiples.**

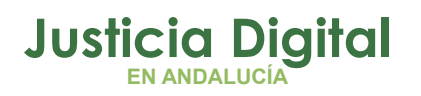

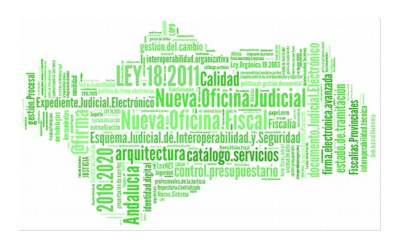

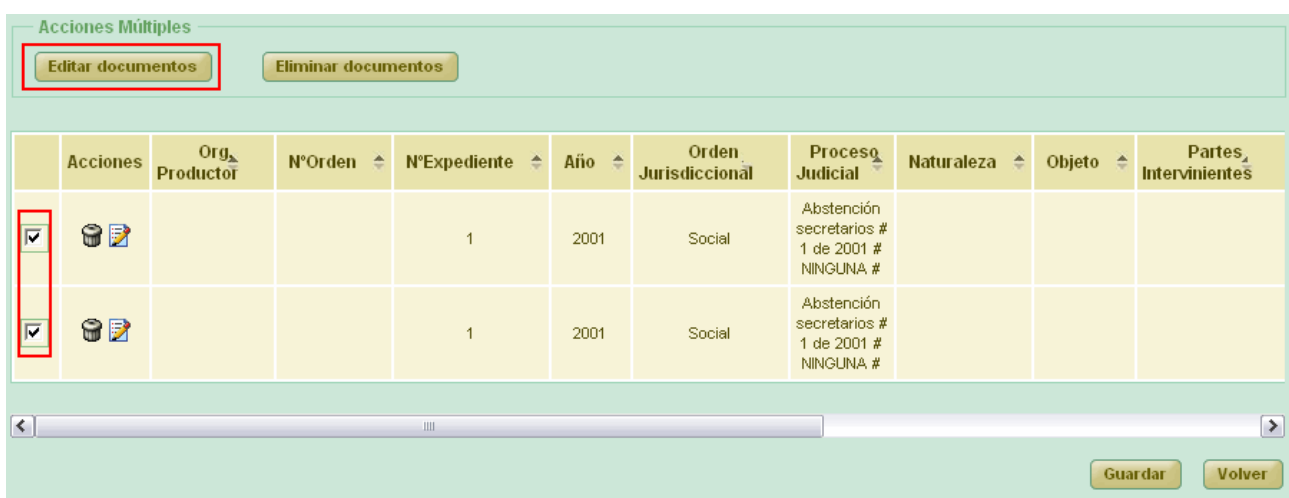

*Figura 250: Creación de nueva relación de envíos a JE: Modificación masiva de documentos asociados*

Una vez pulsado aparecerá el cuadro **Modificar Documentos.** En la modificación masiva sólo se podrán modificar los campos:

- Número de orden (obligatorio)
- Naturaleza (obligatorio)

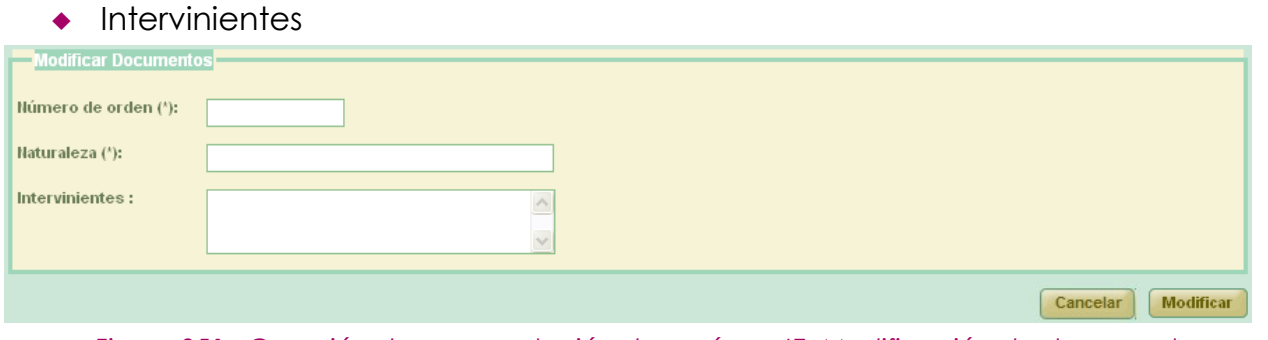

*Figura 251: Creación de nueva relación de envíos a JE: Modificación de documento*

Una vez relleno los campos, pulsando el botón **Modificar**, quedarán modificados los documentos seleccionados.

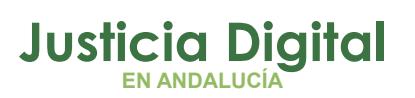

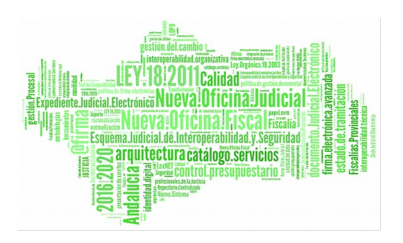

# **8.4. MODIFICACIÓN DE RELACIÓN DE ENVÍO A JUNTA DE EXPURGO**

Para realizar la modificación en una relación de envío a Junta de Expurgo, buscamos dicho envío en el listado de la pantalla principal (Ilustración 108) y pulsamos sobre el icono **Modificar e** situado en la columna Acciones del envío a Junta de Expurgo seleccionado.

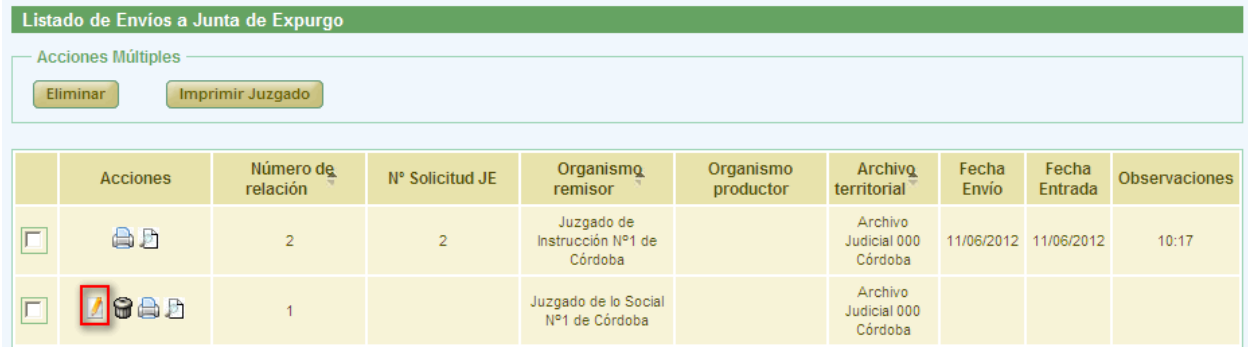

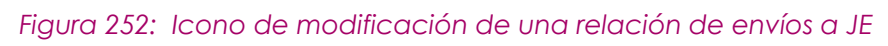

Tras pulsar en el icono, la aplicación navegará al modo edición de la relación seleccionada:

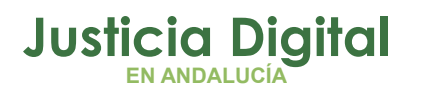

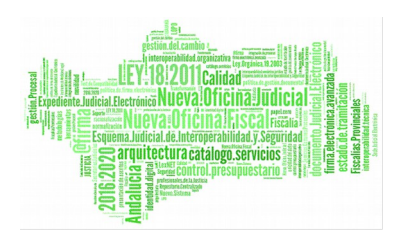

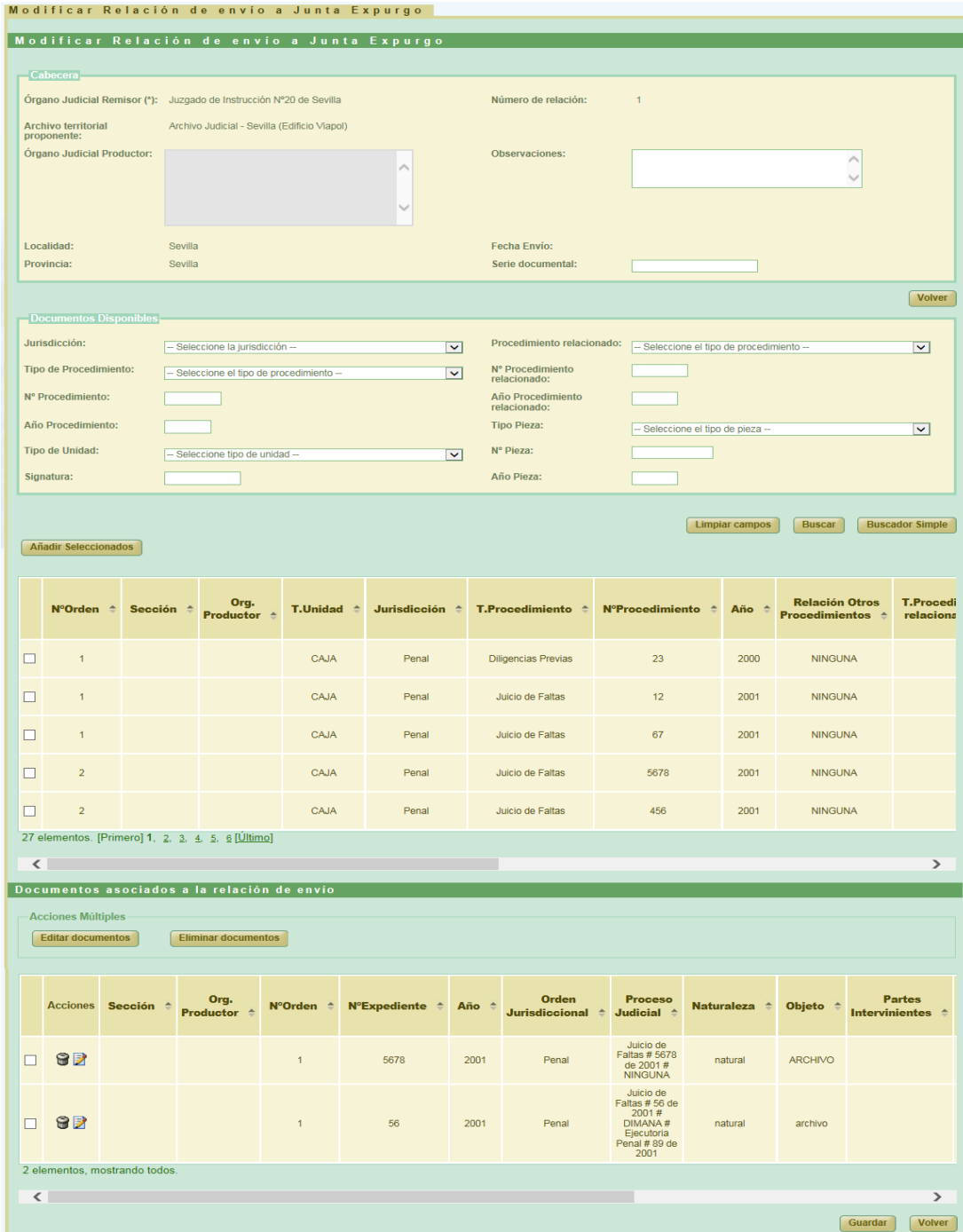

*Figura 253: Modificación de relación de e nvío a Junta de Expurgo*

Página 174 de 226

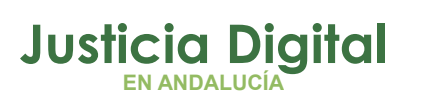

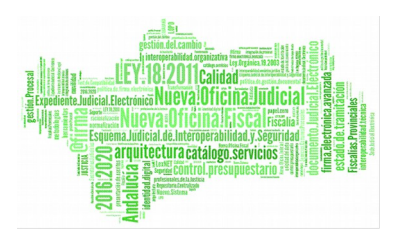

**Jara Archivo**

- **Cabecera**: si se modifican estos datos es necesario pulsar **Grabar** situado debajo de la cabecera.
- **Añadir documentos disponibles:** es posible asociar más documentos al envío a Junta de Expurgo, se hace de la misma forma que en la creación.
- **Modificar documentos asociados:** es posible volver a modificar los documentos asociados pulsado el icono 2.
- **Eliminar documentos asociados:** en la tabla de documentos asociados pulsar en *Eliminar* de la columna de acciones. El sistema pedirá una confirmación antes de proceder a eliminar el documento, una vez confirmado el borrado, se elimina el documento de la envío a Junta de Expurgo y del listado de documentos asociados.
- **Eliminar varios documentos asociados:** se podrán eliminar varias solicitudes a la vez seleccionándolas mediante los checks v y pulsando el botón **Eliminar** del apartado **Acciones Múltiples:**

|                                                                                     |                                                  |                                     |                               | Documentos asociados a la relación de envío |                 |                                |                                                         |                         |                          |                                  |  |  |
|-------------------------------------------------------------------------------------|--------------------------------------------------|-------------------------------------|-------------------------------|---------------------------------------------|-----------------|--------------------------------|---------------------------------------------------------|-------------------------|--------------------------|----------------------------------|--|--|
| <b>Acciones Múltiples</b><br><b>Editar documentos</b><br><b>Eliminar documentos</b> |                                                  |                                     |                               |                                             |                 |                                |                                                         |                         |                          |                                  |  |  |
|                                                                                     | <b>Acciones</b>                                  | $Org_{\lambda}$<br><b>Productor</b> | $N^{\circ}$ Orden $\triangle$ | <b>N°Expediente</b><br>÷                    | Año $\triangle$ | Orden<br><b>Jurisdiccional</b> | <b>Proceso</b><br><b>Judicial</b>                       | Naturaleza <sup>A</sup> | Objeto $\Leftrightarrow$ | Partes,<br><b>Intervinientes</b> |  |  |
|                                                                                     | 92                                               |                                     |                               | $\overline{2}$                              | 2001            | Social                         | Abstención<br>secretarios #<br>2 de 2001 #<br>NINGUNA # |                         |                          |                                  |  |  |
|                                                                                     | 6B                                               |                                     |                               | $\mathbf{1}$                                | 2001            | Social                         | Abstención<br>secretarios #<br>1 de 2001 #<br>NINGUNA # |                         |                          |                                  |  |  |
| $\vert$ <                                                                           | $\triangleright$<br>$\mathop{\rm Hilb}\nolimits$ |                                     |                               |                                             |                 |                                |                                                         |                         |                          |                                  |  |  |
|                                                                                     | <b>Volver</b><br>Guardar                         |                                     |                               |                                             |                 |                                |                                                         |                         |                          |                                  |  |  |

*Figura 254: Eliminar varios documentos de envíos a JE*

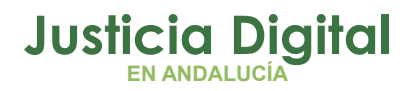

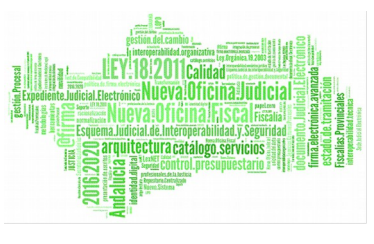

Para que las modificaciones sean almacenadas se debe pulsar en **Guardar**. El sistema mostrará una pantalla indicando que el registro ha sido modificado correctamente.

# **8.5. ELIMINAR RELACIÓN DE ENVÍO A JUNTA DE EXPURGO**

Permite al usuario eliminar del sistema una relación de envíos a Junta de Expurgo seleccionada de la lista de envíos a Junta de Expurgo. Para ello es necesario que el usuario pulse el icono  $\bigcirc$  de la columna Acciones del registro de la lista que corresponda a la envío a Junta de Expurgo que desee eliminarse.

| <b>Acciones Múltiples</b><br><b>Eliminar</b><br>Imprimir Juzgado    |                       |                 |                                        |                        |                                                              |       |                        |               |  |  |  |  |
|---------------------------------------------------------------------|-----------------------|-----------------|----------------------------------------|------------------------|--------------------------------------------------------------|-------|------------------------|---------------|--|--|--|--|
| <b>Acciones</b>                                                     | Número de<br>relación | N° Solicitud JE | Organismo<br>remisor                   | Organismo<br>productor | <b>Archive</b><br>territorial                                | Fecha | Fecha<br>Envío Entrada | Observaciones |  |  |  |  |
| <b>REBR</b>                                                         |                       |                 | Juzgado de lo Social<br>Nº1 de Sevilla |                        | <b>Archivo</b><br>Judicial -<br>Sevilla (Edificio<br>Viapol) |       |                        | Envío JE 2    |  |  |  |  |
| Figurano OFF, tanging alipeta ay ang attistanda ata ay isang ang IF |                       |                 |                                        |                        |                                                              |       |                        |               |  |  |  |  |

*Figura 255: Icono eliminar en el listado de envíos a JE*

Tras pulsar el botón de borrar se muestra un mensaje de confirmación del borrado del envío a Junta de Expurgo.

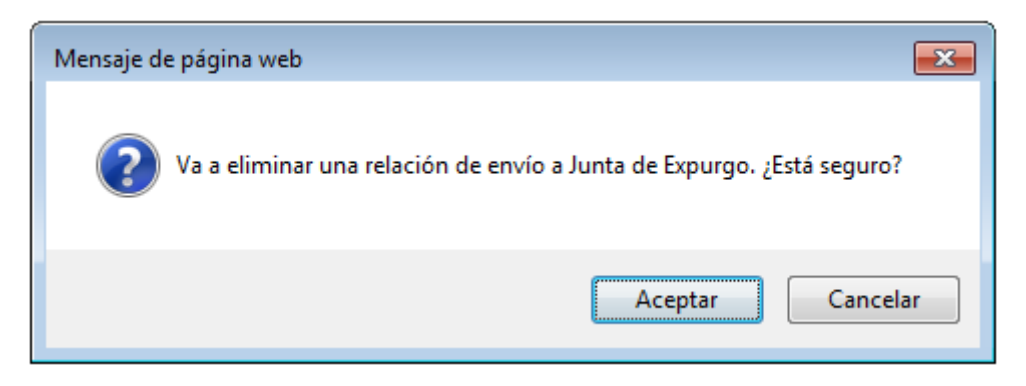

*Figura 256: Confirmación eliminación relación JE*

Página 176 de 226

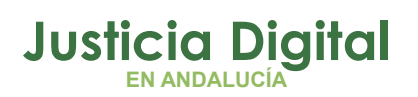

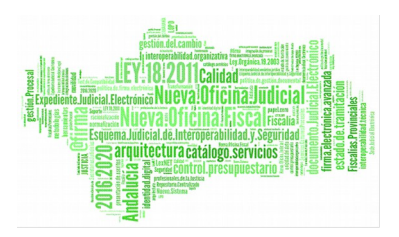

**Jara Archivo**

Si se pulsa el botón **Aceptar** la relación de envío a Junta de Expurgo seleccionada será eliminada del sistema, desapareciendo esta del listado, si se pulsa **Cancelar,** la aplicación redirigirá de nuevo al listado sin haber realizado ninguna eliminación.

Se podrán eliminar varias relaciones a la vez seleccionándolas mediante los checks y pulsando el botón **Eliminar** del apartado **Acciones Múltiples.** 

Si alguna de las relaciones no está en un estado adecuado para realizar la acción, mostrará un mensaje informando.

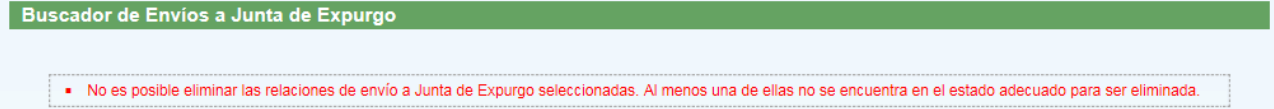

*Figura 257: Mensaje de error al tratar de eliminar de forma simultánea varias relaciones de envío a Junta de Expurgo*

### **8.6. ENVIAR RELACIÓN A LA JUNTA DE EXPURGO**

Para hacer efectivo el envío de la relación a la Junta de Expurgo, se debe pulsar en el icono 'Enviar a Junta de Expurgo':  $\blacksquare$  de la columna Acciones de la relación que se desee enviar:

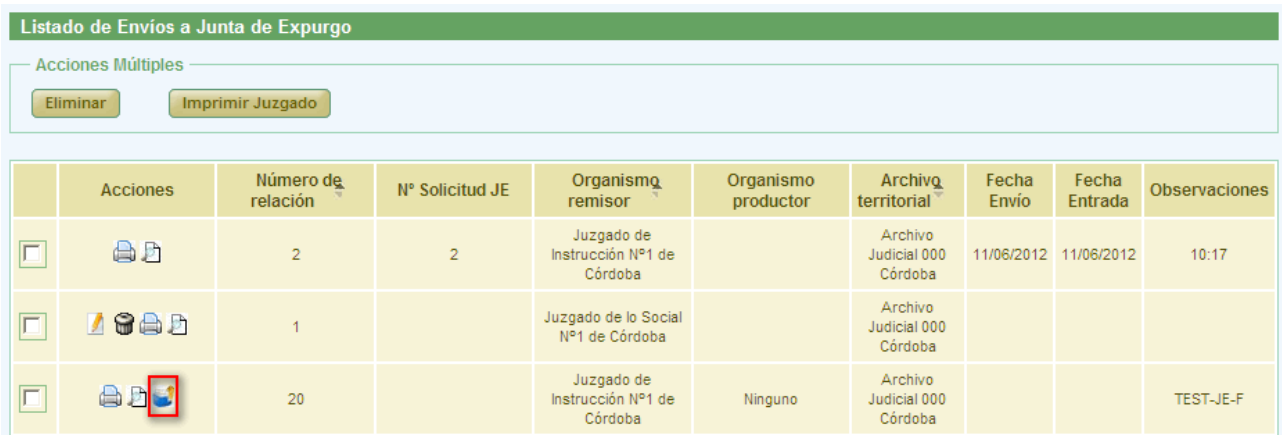

*Figura 258: Icono enviar relación a la Junta de Expurgo*

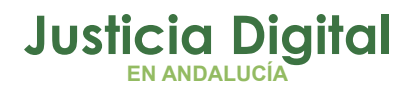

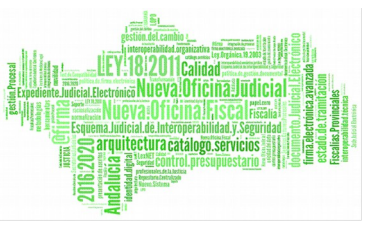

Tras pulsar el usuario en dicho icono, la aplicación mostrará un mensaje de confirmación de manera que, si el usuario pulsa en la opción **Aceptar**, la relación Junta de Expurgo seleccionada será enviada a la Junta de Expurgo; si el usuario pulsa en **Cancelar,** la aplicación cancelará el envío de la relación Junta de Expurgo, permaneciendo en pantalla sin realizar acción alguna.

En caso de carecer de documentos asociados la relación Junta de Expurgo, la aplicación no permitirá el envío a la Junta de Expurgo, por lo que no se mostrará el icono correspondiente:  $\blacksquare$ .

| Listado de Envíos a Junta de Expurgo |                                |                 |                                       |                             |  |  |                                                          |  |  |  |  |  |
|--------------------------------------|--------------------------------|-----------------|---------------------------------------|-----------------------------|--|--|----------------------------------------------------------|--|--|--|--|--|
|                                      |                                |                 |                                       |                             |  |  |                                                          |  |  |  |  |  |
| <b>Acciones</b>                      | Número de relación $\triangle$ | N° Solicitud JE | Organismo Productor $\Leftrightarrow$ |                             |  |  | Fecha Fecha Observaciones<br>Envío Entrada Observaciones |  |  |  |  |  |
| $A$ of $\oplus$ $B$                  | 8                              |                 | Juzgado de Instrucción Nº1 de Sevilla | Archivo Judicial PRUEBA 007 |  |  | Relación de envío<br>JE SE-001                           |  |  |  |  |  |

*Figura 259: Relación de envío a Junta de Expurgo que carece de documentos*

# **8.7. VISUALIZAR RELACIÓN DE ENVÍO A JUNTA DE EXPURGO**

Se podrá visualizar una relación de envío a Junta de Expurgo, para ello se debe seleccionar del listado una relación, y pulsar en el icono Lupa:  $\Box$  de la columna Acciones.

|        | Listado de Envíos a Junta de Expurgo<br><b>Acciones Múltiples</b><br><b>Eliminar</b><br><b>Imprimir Juzgado</b> |                                   |                 |                                             |                              |                                           |                |                  |                                          |  |  |  |  |
|--------|----------------------------------------------------------------------------------------------------|-----------------------------------|-----------------|---------------------------------------------|------------------------------|-------------------------------------------|----------------|------------------|------------------------------------------|--|--|--|--|
|        | <b>Acciones</b>                                                                                                 | Número de<br>relación $\triangle$ | N° Solicitud JE | Organismo<br>remisor $\triangle$            | Organismo<br>productor       | <b>Archivo</b><br>territorial $\triangle$ | Fecha<br>Envio | Fecha<br>Entrada | <b>Observaciones</b>                     |  |  |  |  |
| $\Box$ |                                                                                                    |                                   |                 | Juzgado de<br>Instrucción Nº1 de<br>Huelva  | Organo Judidial<br>Productor | <b>Archivo</b><br>Judicial<br>PRUEBA 002  | 24/09/2012     |                  | migarcia                                 |  |  |  |  |
| П      | adu                                                                                                    |                                   |                 | Juzgado de<br>Instrucción Nº1 de<br>Sevilla | Organismo Productor          | <b>Archivo</b><br>Judicial<br>PRUEBA 002  |                |                  | Observaciones<br>Prueba Junta<br>Expurgo |  |  |  |  |
|        | 2 elementos, mostrando todos.                                                                                   |                                   |                 |                                             |                              |                                           |                |                  |                                          |  |  |  |  |

*Figura 260: Icono visualizar en el listado de envíos a JE*

La aplicación mostrará al usuario el modo visualización de la relación de envío a Junta de Expurgo seleccionada. Esta información no será editable:
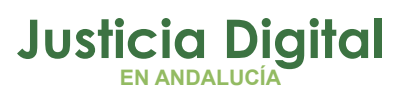

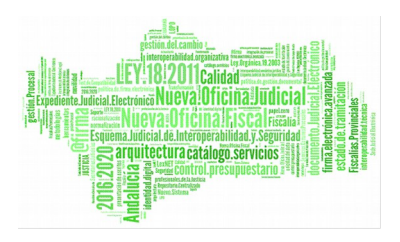

|                                                                 | Datos Envío Junta Expurgo                                    |      |                                            |                                                                                                    |                                     |                     |                                                                 |                                                            |                             |
|-----------------------------------------------------------------|--------------------------------------------------------------|------|--------------------------------------------|----------------------------------------------------------------------------------------------------|-------------------------------------|---------------------|-----------------------------------------------------------------|------------------------------------------------------------|-----------------------------|
| Órgano Judicial<br>Productor:                                   | Órgano Judicial Remisor: Juzgado de lo Penal Nº14 de Sevilla |      |                                            |                                                                                                    | Número de relación:<br>Fecha Envío: | $\mathbf{1}$        | 24/03/2015                                                      |                                                            |                             |
| Archivo territorial<br>proponente :<br>Localidad:<br>Provincia: | Sevilla<br>Sevilla                                           |      | Archivo Judicial Territorial Sevilla. Noga |                                                                                                    | Observaciones:                      | Azul                |                                                                 |                                                            |                             |
| N°Orden <sup><math>\triangle</math></sup>                       | N°Expediente <sup>A</sup>                                    | Año  | Orden<br>Jurisdiccional                    | <b>Proceso</b><br>Judicial <sup>4</sup>                                                                                      | Naturaleza <sup>4</sup>             | Objeto <sup>+</sup> | <b>Partes</b><br>Intervinientes <sup><math>\hat{=}</math></sup> | Fecha de<br>finalización /<br>Fecha<br>última<br>actuación | Fecha pre<br>prescripción/C |
| 676                                                             | 317                                                          | 2010 | Penal                                      | Juicio Rápido<br>#317 de 2010<br># NINGUNA                                                                                   | Penal                               | 66                  |                                                                 | 13/01/2015                                                 | 19/05/20                    |
| 52                                                              | 196                                                          | 2010 | Penal                                      | Ejecutoria<br>Penal # 196<br>de 2010#<br>NINGUNA#<br>Provisión de<br>fondos del<br>Procurador<br>$(pieza)$ #<br>1538 de 2009 | Penal                               | obj1                |                                                                 | 15/04/2014                                                 | 18/05/20                    |
| 2 elementos, mostrando todos.                                   |                                                              |      |                                            |                                                                                                    |                                     |                     |                                                                 |                                                            |                             |
| $\overline{\phantom{a}}$                                        |                                                              |      |                                            |                                                                                                    |                                     |                     |                                                                 |                                                            | $\rightarrow$               |

*Figura 261: Visualizar relación de envíos a JE*

# **8.8. IMPRIMIR RELACIÓN DE ENVÍO A JUNTA DE EXPURGO**

Haciendo clic en el icono **de** de la columna Acciones de un envío a Junta de Expurgo del listado se podrá descargar y/o visualizar en formato PDF la relación de envío a Junta de Expurgo seleccionada:

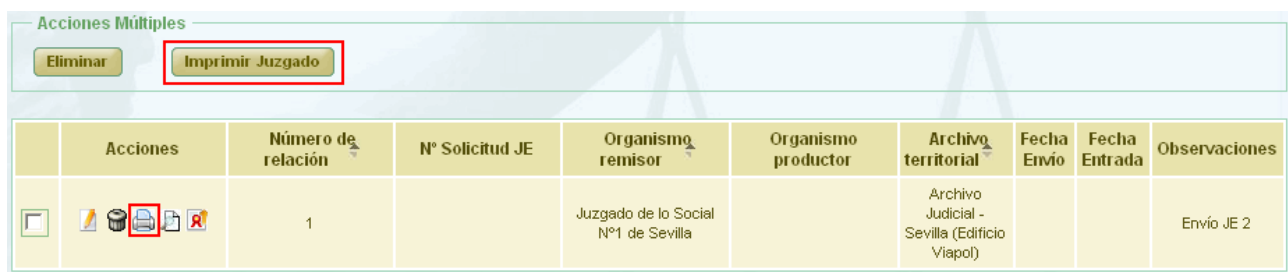

*Figura 262: Icono imprimir en el listado de envíos a JE*

Página 179 de 226

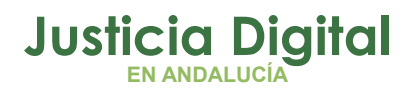

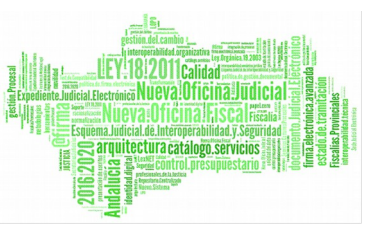

En caso de que la relación haya sido firmada, se mostrará el documento con los datos de la relación tal y como se enviaron a Portafirmas, con el cajetín de firma que ofrece Portafirmas.

Se podrán imprimir varias solicitudes en un mismo pdf seleccionándolas mediante los checks y pulsando el botón **Imprimir Juzgado** del apartado **Acciones Múltiples.**

Si alguna de las solicitudes no está en un estado adecuado para realizar la acción, mostrará un mensaje informando.

| <b>Acciones Múltiples</b><br>Eliminar |                                    |                                                                                     |                                           |                                           |                                                    |                |                  |                      |
|---------------------------------------|------------------------------------|-------------------------------------------------------------------------------------|-------------------------------------------|-------------------------------------------|----------------------------------------------------|----------------|------------------|----------------------|
| <b>Acciones</b>                       | Número de<br>relación <sup>+</sup> | Nº Solicitud JE                                                                     | Organismo<br>remisor $\hat{=}$            | <b>Organismo</b><br>productor $\triangle$ | <b>Archivo</b><br>territorial <sup>+</sup>         | Fecha<br>Envio | Fecha<br>Entrada | <b>Observaciones</b> |
| 台上                                    |                                    |                                                                                     | Juzgado de Instrucción N°1<br>de Sevilla  | ojp                                       | Archivo Judicial<br>- Sevilla<br>(Edificio Viapol) | 11/07/2017     |                  | 15                   |
| <b>19883</b>                          |                                    |                                                                                     | Juzgado de Instrucción<br>Nº20 de Sevilla |                                           | Archivo Judicial<br>- Sevilla<br>(Edificio Viapol) |                |                  |                      |
|                                       |                                    | Listado de Envíos a Junta de Expurgo<br><b>Imprimir Juzgado</b><br>Imprimir Juzgado |                                           |                                           |                                                    |                |                  |                      |

*Figura 263: Impresión múltiple de relaciones de envío a Junta de Expurgo*

Si una relación de envío a Junta de Expurgo ha sido importada a JARA mediante un proceso de migración de datos, no será posible su impresión en PDF.

# **8.9. ENVIAR RELACIÓN DE ENVÍO A JUNTA DE EXPURGO A PORTAFIRMAS**

Para enviar a Portafirmas una relación de envío a Junta de Expurgo, se debe seleccionar del listado la relación a firmar, y pulsar en el icono Enviar a firma: R de la columna Acciones.

Téngase en cuenta que ese icono sólo aparecerá si dicha relación de envío a Junta de Expurgo ha sido creada por un usuario de pefil Auxilio Judicial; en otro caso, la relación será firmada de *oficio* por la propia aplicación Jara.

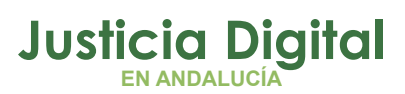

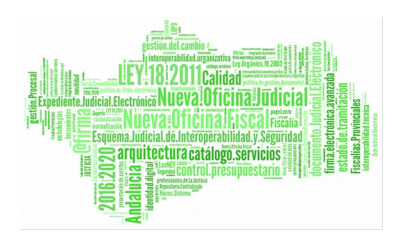

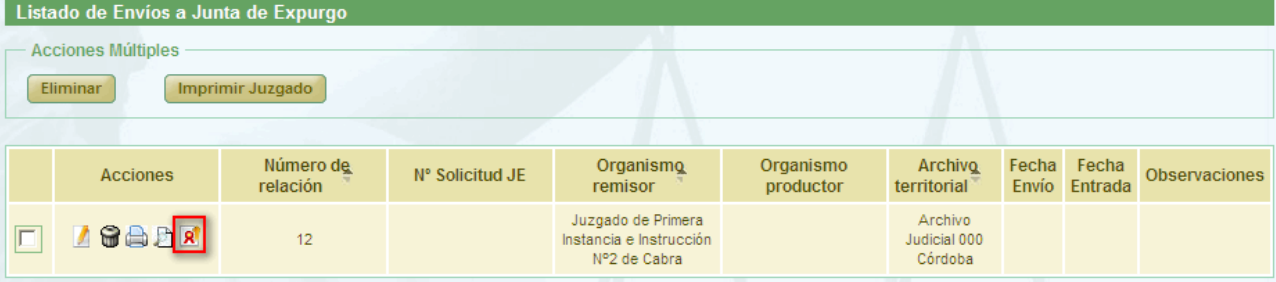

*Figura 264: Icono enviar a firma en el listado de relaciones de envío a Junta de Expurgo*

En el caso de que la relación no tenga ningún documento asociado, no se permitirá el envío. Por lo tanto no se mostrará el icono de envío a Portafirmas:  $\mathbb{R}$ .

| Listado de Envíos a Junta de Expurgo |                                |                 |                                       |                                  |  |                                |
|--------------------------------------|--------------------------------|-----------------|---------------------------------------|----------------------------------|--|--------------------------------|
|                                      |                                |                 |                                       |                                  |  |                                |
| <b>Acciones</b>                      | Número de relación $\triangle$ | N° Solicitud JE | Organismo Productor <sup>4</sup>      | Archivo Territorial <sup>e</sup> |  | Fecha Fecha Observaciones      |
| <b>1682</b>                          | 8                              |                 | Juzgado de Instrucción Nº1 de Sevilla | Archivo Judicial PRUEBA 007      |  | Relación de envío<br>JE SE-001 |

*Figura 265: Relación de envíos a Junta de Expurgo sin documento asociado en el listado de envíos a Junta de Expurgo*

Al pulsar en el icono, la aplicación mostrará al usuario una ventana para seleccionar el firmante:

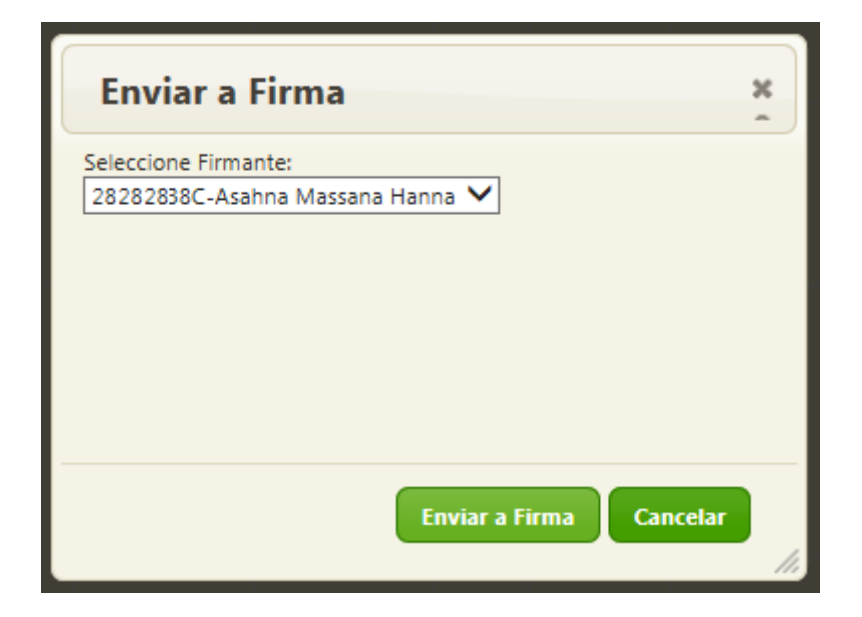

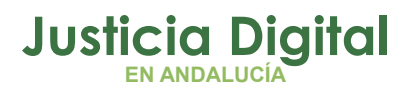

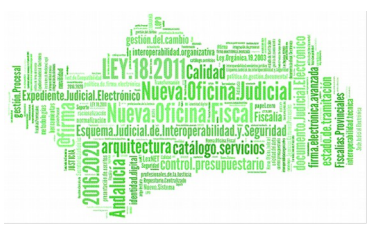

# **9. GESTIÓN DE SOLICITUDES DE PRÉSTAMO**

Al acceder a la opción de menú Gestión de Solicitudes de préstamo, el usuario observará en la parte superior de la pantalla un buscador de solicitudes de préstamo, y en la parte inferior, un listado con parte de las solicitudes de préstamo existentes en el sistema, hasta un máximo de 200 por cuestiones de rendimiento:

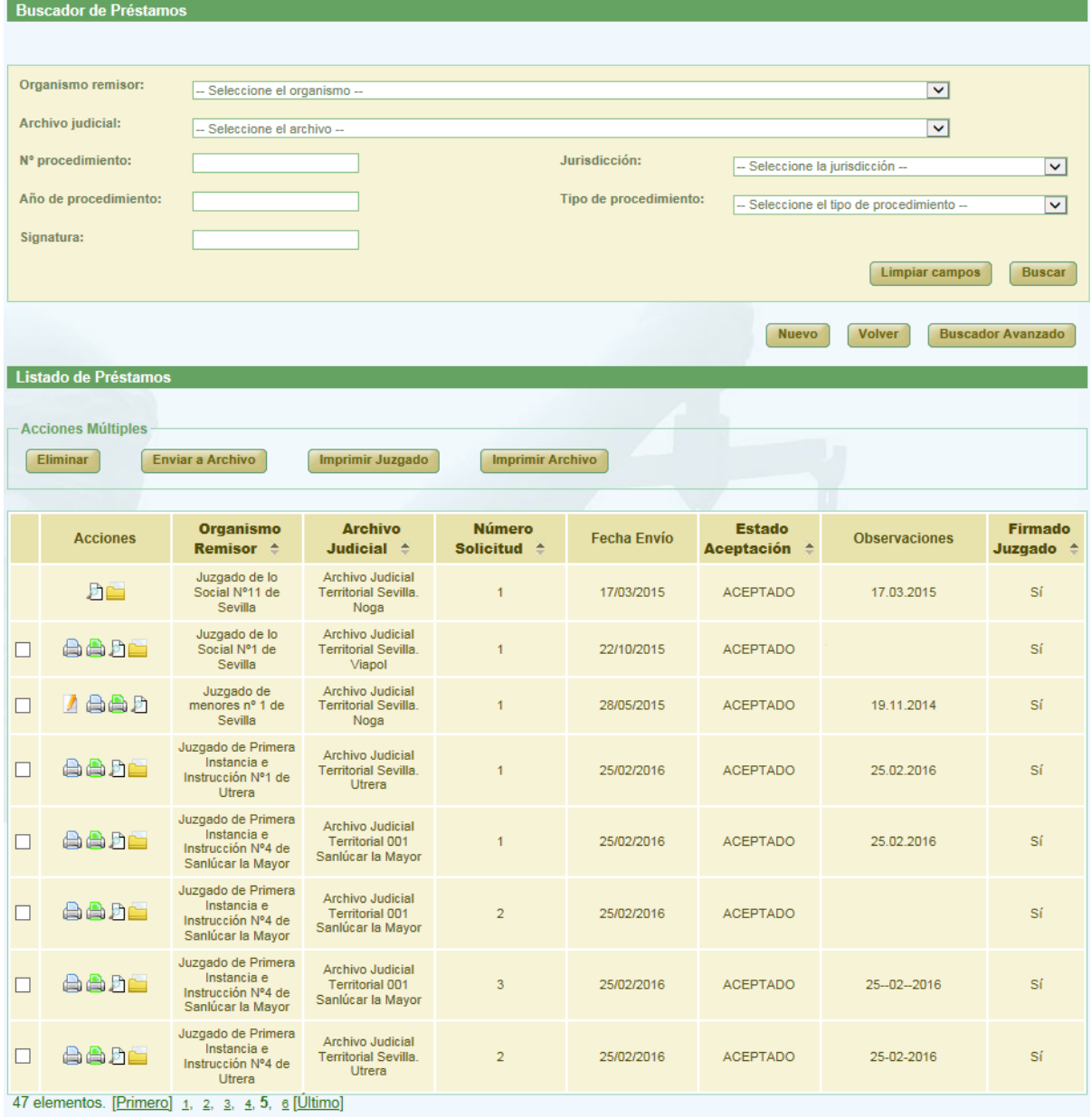

*Figura 266: Pantalla principal de solicitudes de préstamos*

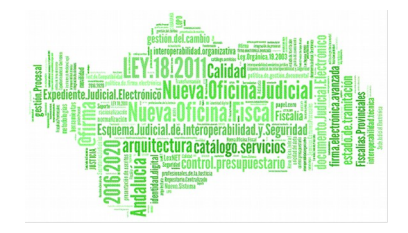

**Justicia Digital EN ANDALUCÍA**

# **9.1. BÚSQUEDA Y LISTADO DE SOLICITUDES DE PRÉSTAMO**

Para realizar una búsqueda de solicitudes de préstamo, el usuario deberá rellenar aquellos filtros que se correspondan con las solicitudes a localizar. Por defecto, la aplicación muestra la versión simplificada del buscador de solicitudes de préstamo:

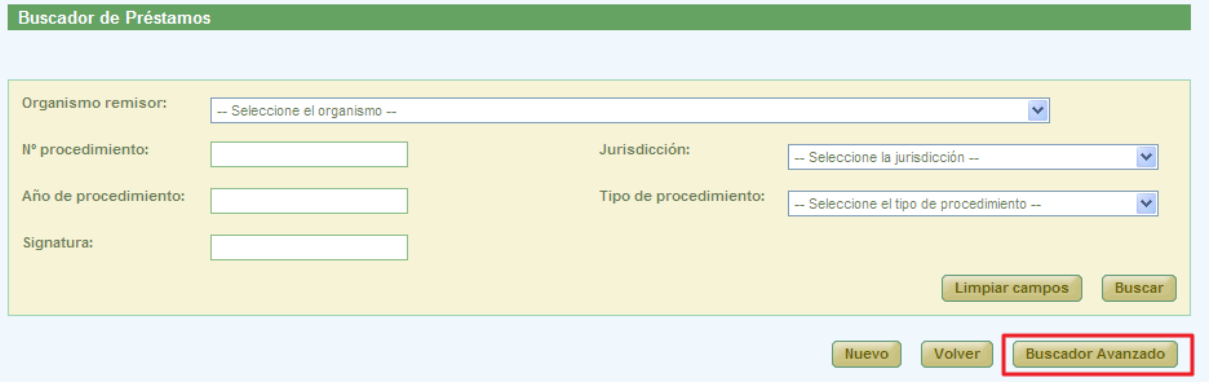

*Figura 267: Buscador simple de préstamos*

Para acceder a la versión avanzada, es necesario pulsar en el botón **Buscador Avanzado** que se resalta en la ilustración anterior, con lo que la aplicación mostrará en pantalla todos los criterios de búsqueda disponibles para buscar solicitudes de préstamo:

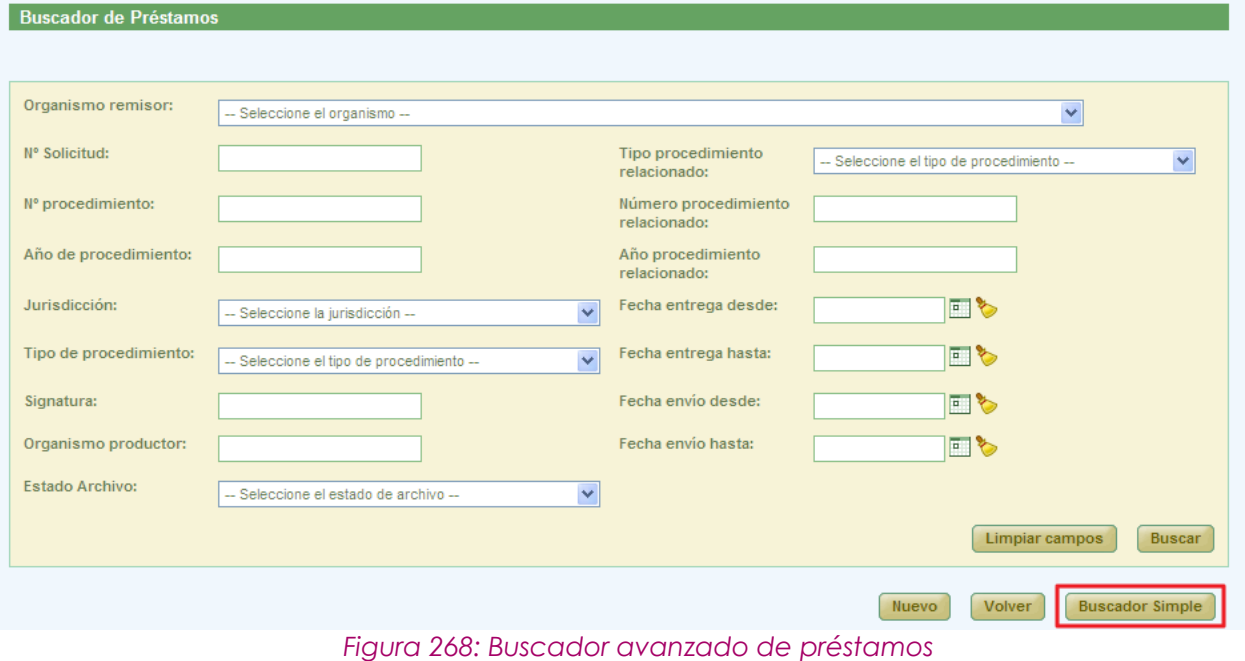

Página 183 de 226

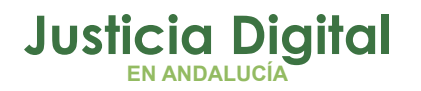

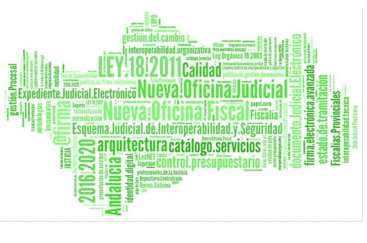

Una vez seleccionados los datos del filtro, para realizar una búsqueda, será necesario pulsar **Buscar**. En la lista de solicitudes de préstamos se muestran ahora aquellas que cumplen con los filtros del buscador.

En la lista con los resultados de la búsqueda aparece, para cada préstamo, la siguiente información:

- Acciones a realizar sobre el préstamo. Estas acciones cambian según el estado del préstamo y según el rol del usuario (apartado 10.2). Estas acciones se describirán más detalladamente en los siguientes apartados.
- ◆ Organismo Remisor
- ◆ Archivo Judicial
- ◆ Número de Solicitud
- ◆ Fecha de envío
- Estado de Aceptación, depende del estado de los documentos asociados a la solicitud y puede tener como valores:
	- No tratado: ningún documento ha sido tratado
	- Parcialmente Aceptado: la mayoría de los documentos trtados están en estado Aceptado
	- Parcialmente Rechazado: la mayoría de los documentos tratrados están en estado Rechazado
	- Aceptado: la mayoría de los documentos están en estado Aceptado y no existen documentos sin tratar
	- Rechazado: la mayoría de los documentos están en estado Rechazado y no existen documentos sin tratar
- Observaciones
- Firma Juzgado

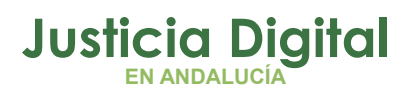

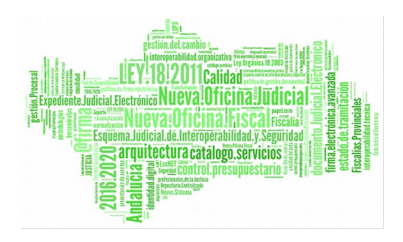

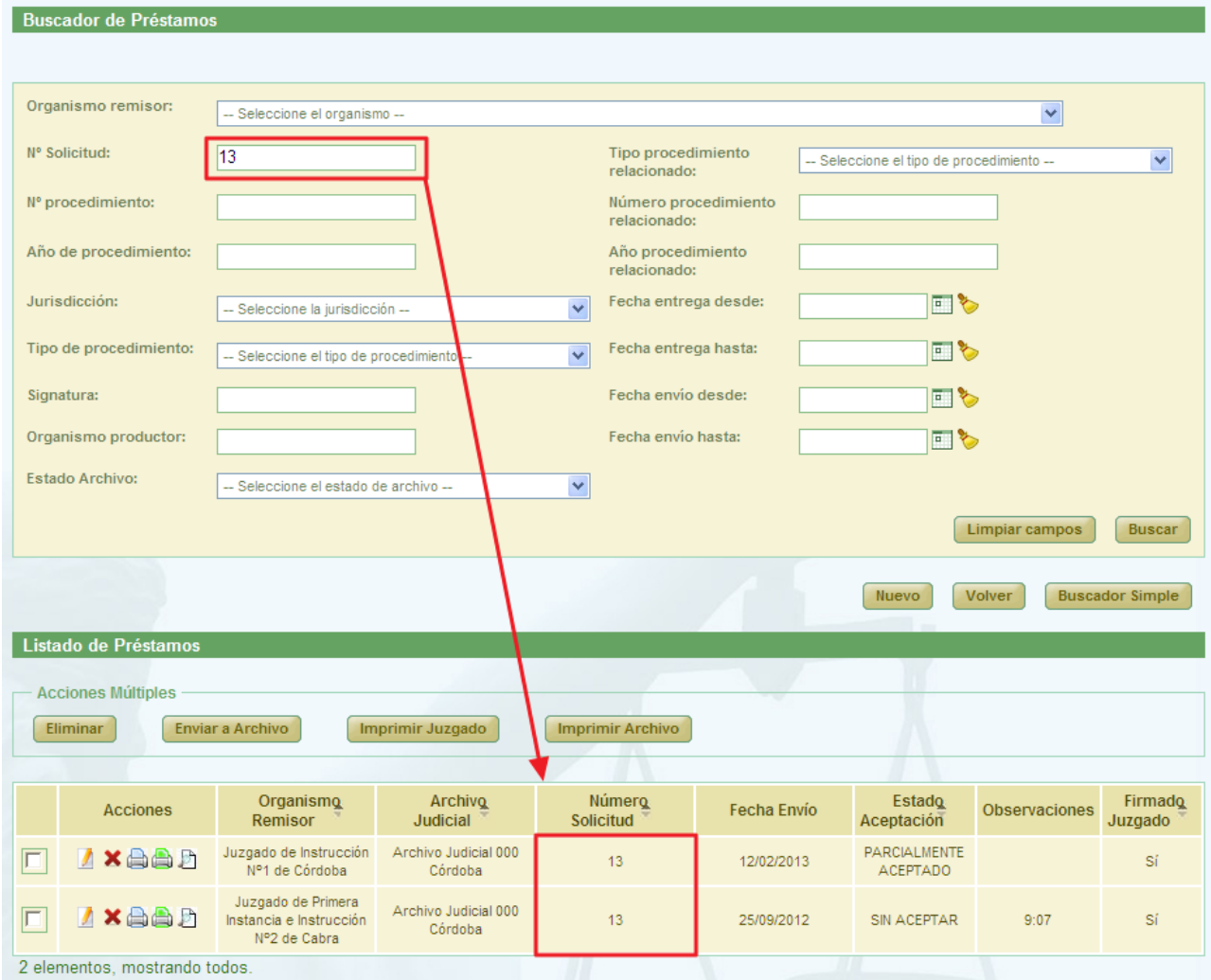

*Figura 269: Listado de préstamos después de realizar una búsqueda*

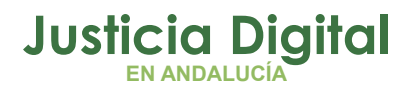

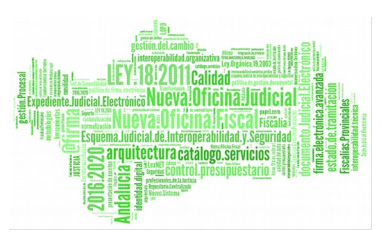

# **9.2. ACCIONES DISPONIBLES PARA LA SOLICITUD DE PRÉSTAMOS DEL PERFIL ADMINISTRADOR Y ESTADO DE LA SOLICITUD**

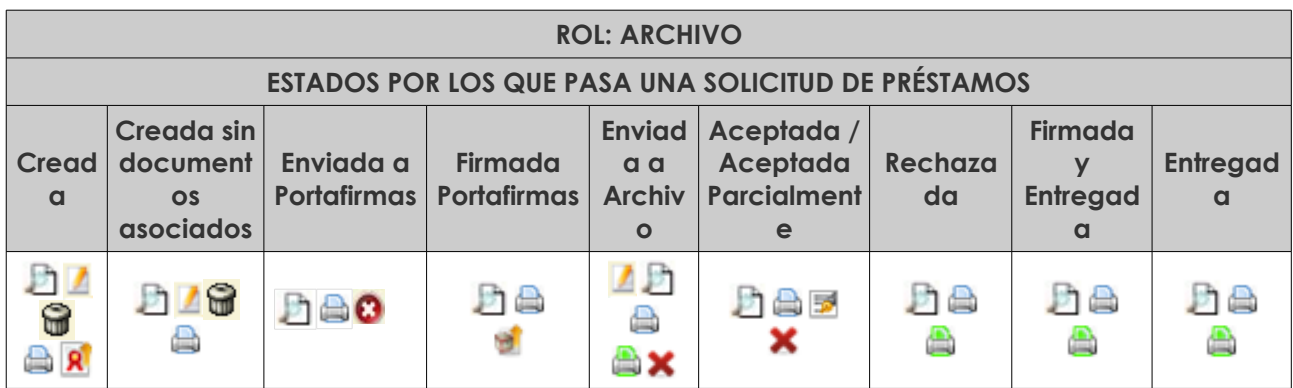

- 
- 
- 
- Imprimir Préstamo **A Australia Firmar Relación**
- 
- Visualizar **D** enviar a Portafirmas R<sup>P</sup>
- Modificar  $\blacksquare$  Enviar a Archivo  $\blacksquare$
- Eliminar  $\bigcirc$  Rechazar Totalmente  $\times$ 
	-
- Imprimir Préstamo Archivo **A** Cancelar envío a Portafirmas **a**

Acciones disponibles sobre un documento asociado a una solicitud de préstamo según el rol de administrador del usuario y el estado de la solicitud:

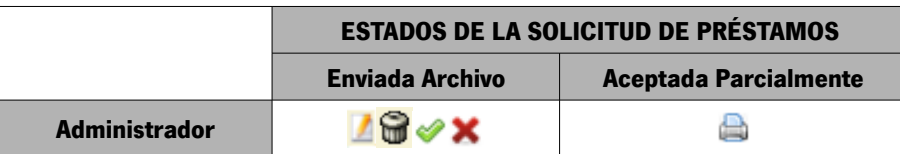

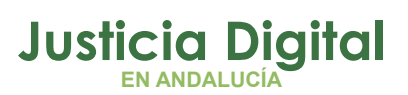

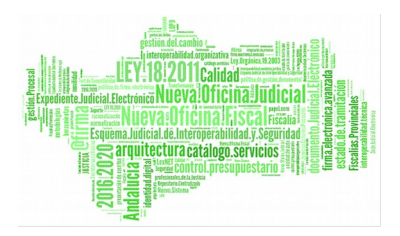

# **9.3. CREACIÓN DE SOLICITUD DE PRÉSTAMO**

Para la creación de una nueva solicitud de préstamo, será necesario pulsar **Nuevo,** aparece en la pantalla principal debajo del buscador de Préstamos.

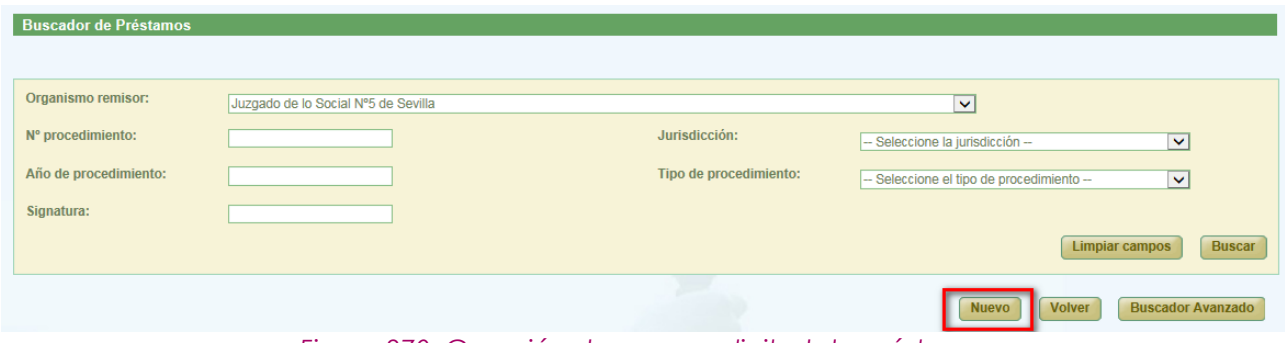

*Figura 270: Creación de nueva solicitud de préstamo*

tras esto, la aplicación navegará a la pantalla Crear Solicitud de Préstamo:

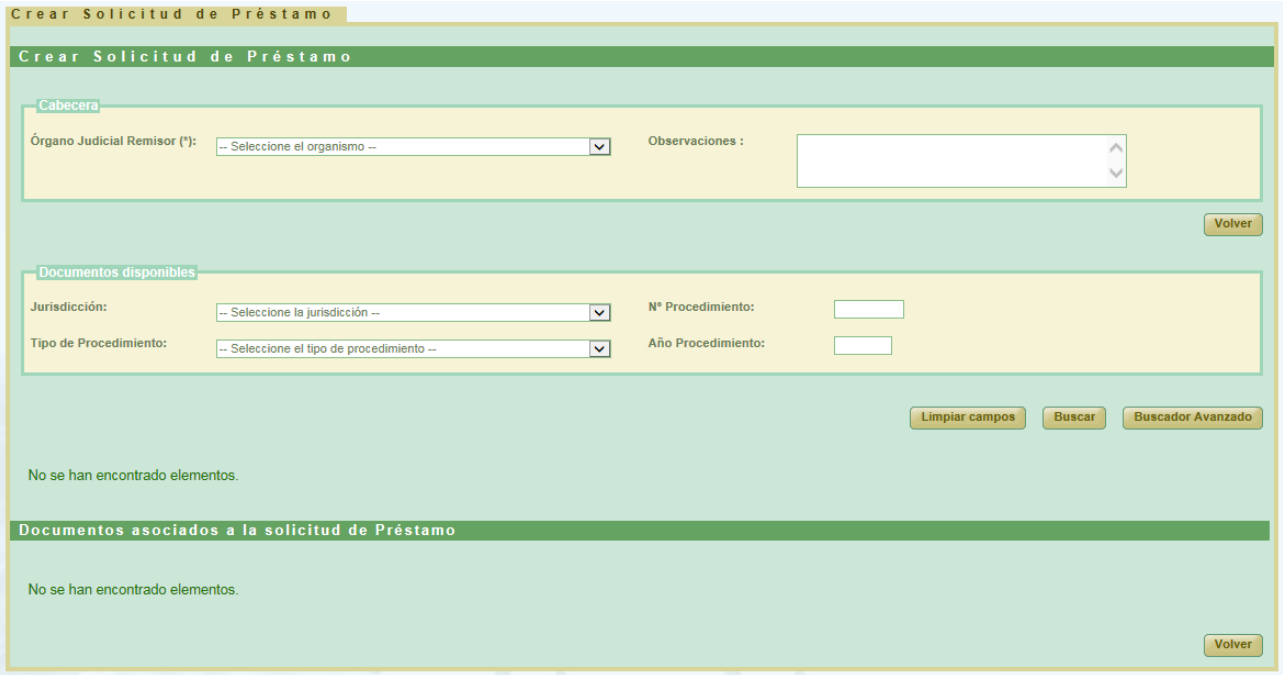

*Figura 271: Creación de nueva solicitud de préstamo*

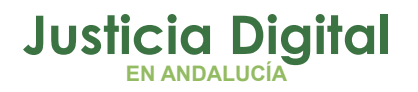

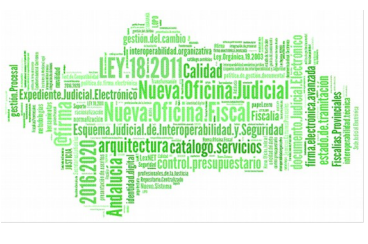

en el cual el usuario tendrá que completar la información obligatoria de la cabecera y, posteriormente, seleccionar los documentos que desee incluir en la solicitud de préstamo.

Lo primero que deberá hacer el usuario es seleccionar el órgano al que va a pertenecer la solicitud, seleccionando el mismo del desplegable **Órgano Judicial Remisor.** 

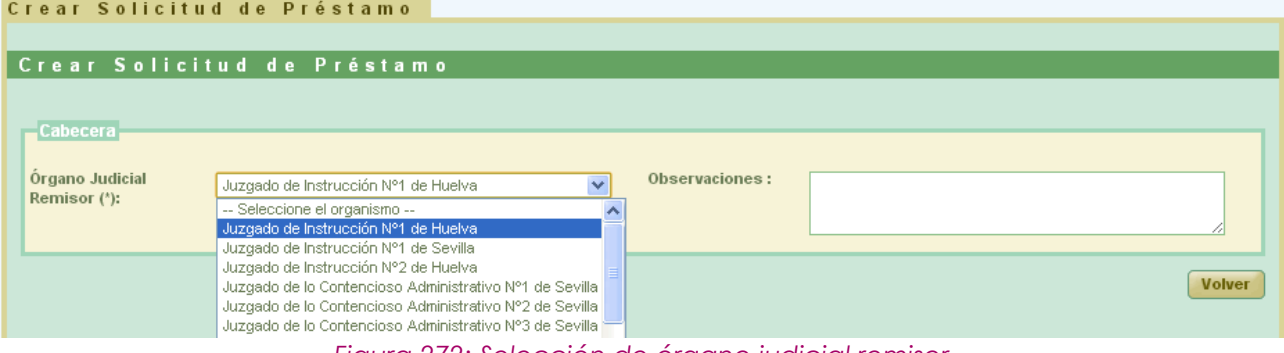

*Figura 272: Selección de órgano judicial remisor*

Una vez seleccionado el órgano, la aplicación mostrará al usuario una selección de documentos disponibles para ser incluidos en la solicitud de préstamo. Por defecto, se muestra un máximo de 200 por cuestiones de rendimiento:

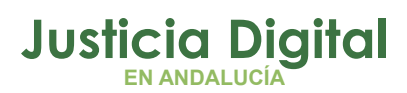

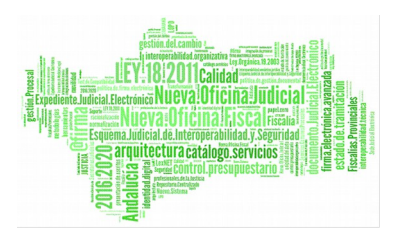

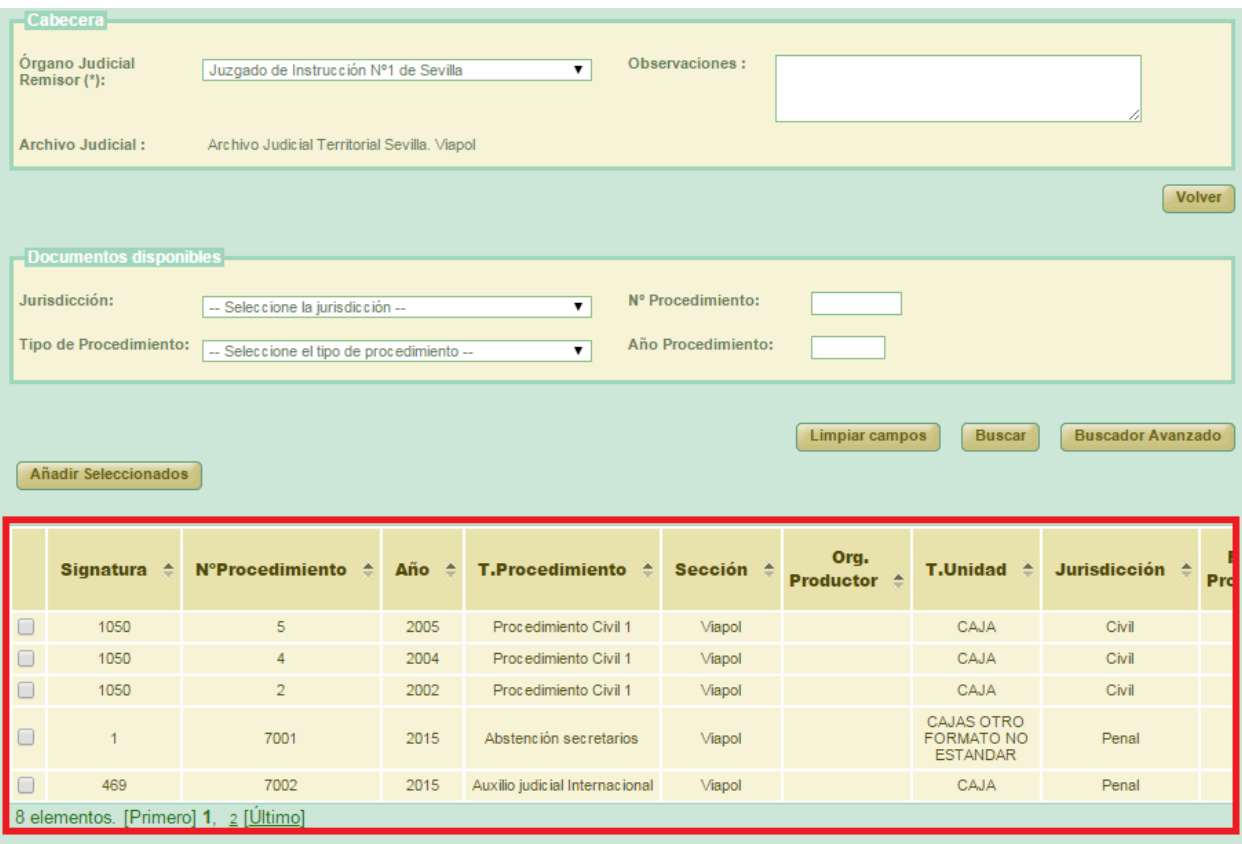

#### *Figura 273: Listado de documentos disponibles*

La aplicación mostrará por defecto la versión simplificada del buscador de documentos disponibles:

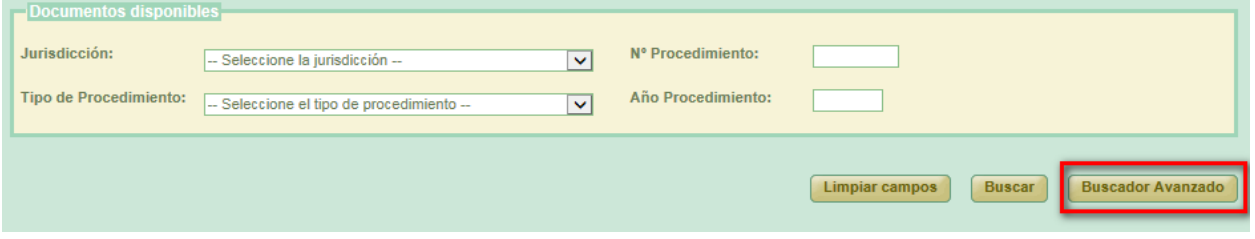

*Figura 274: Buscador simple*

Página 189 de 226

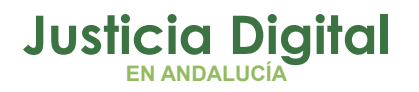

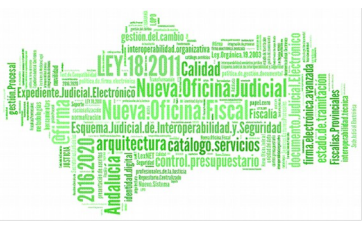

Para mostrar la versión avanzada, el usuario deberá hacer clic en el botón **Buscador Avanzado** tal como se puede observar en la ilustración anterior, mostrando tras esto la aplicación la versión completa del buscador de documentos disponibles:

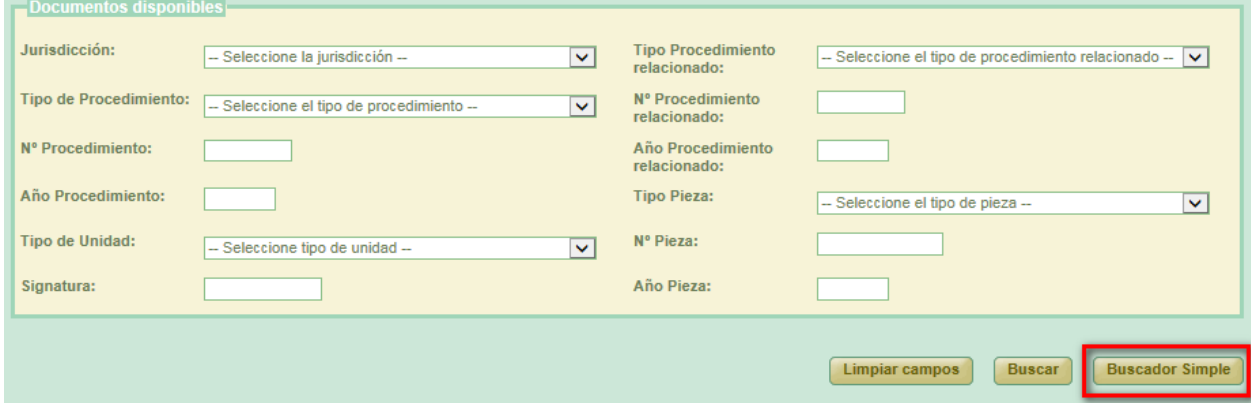

#### *Figura 275: Buscador avanzado*

Podemos realizar una búsqueda de documentos usando los filtros del buscador, para ello seleccionamos un valor para al menos un campo del buscador y se pulsa en el botón **Buscar.** Aparecerá un listado con los documentos que están disponibles para ser añadidos a la solicitud de préstamos.

|        | Documentos disponibles                                                                            |                  |                  |                        |                          |                               |                       |                     |                                                      |                            |
|--------|---------------------------------------------------------------------------------------------------|------------------|------------------|------------------------|--------------------------|-------------------------------|-----------------------|---------------------|------------------------------------------------------|----------------------------|
|        | Jurisdicción:                                                                                     | Penal            |                  |                        | $\checkmark$             | N° Procedimiento:             |                       |                     |                                                      |                            |
|        | <b>Tipo de Procedimiento:</b>                                                                     | Juicio de Faltas |                  |                        | $\vert \mathbf{v} \vert$ | Año Procedimiento:            | 2001                  |                     |                                                      |                            |
|        | <b>Buscar</b><br><b>Buscador Avanzado</b><br><b>Limpiar campos</b><br><b>Añadir Seleccionados</b> |                  |                  |                        |                          |                               |                       |                     |                                                      |                            |
|        |                                                                                                   |                  |                  |                        |                          |                               |                       |                     |                                                      |                            |
|        | Signatura                                                                                         | NºProcedimiento  | Año <sup>±</sup> | <b>T.Procedimiento</b> | <b>Sección</b>           | Org.<br>Productor $\triangle$ | T.Unidad <sup>+</sup> | <b>Jurisdicción</b> | <b>Relación Otros</b><br>Procedimientos <sup>A</sup> | <b>T.Proce</b><br>relacion |
| П      | 16687                                                                                             | 12               | 2001             | Juicio de Faltas       |                          |                               | <b>CAJA</b>           | Penal               | <b>NINGUNA</b>                                       |                            |
|        | 16687                                                                                             | 67               | 2001             | Juicio de Faltas       |                          |                               | CAJA                  | Penal               | <b>NINGUNA</b>                                       |                            |
| $\Box$ | 16688                                                                                             | 5678             | 2001             | Juicio de Faltas       |                          |                               | <b>CAJA</b>           | Penal               | <b>NINGUNA</b>                                       |                            |
|        | 16688                                                                                             | 456              | 2001             | Juicio de Faltas       |                          |                               | CAJA                  | Penal               | <b>NINGUNA</b>                                       |                            |

*Figura 276: Resultado de búsqueda de documentos disponibles*

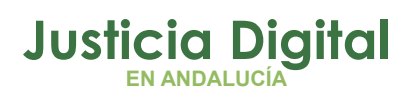

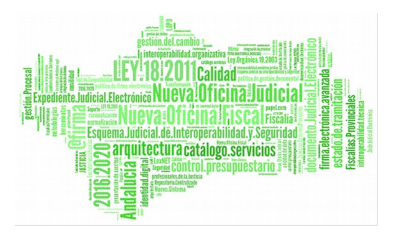

Una vez localizados los documentos a incluir en la solicitud, será necesario marcarlos mediante la caja de selección: **e** existente para cada documento, y pulsar tras esto en el botón **Añadir Seleccionados.** 

Esta acción hará que esos documentos seleccionados se agreguen al listado de documentos asociados a la solicitud, y se mostrarán en la sección **Documentos asociados a la solicitud de Préstamo** existente en la parte inferior de la pantalla

|                 | Documentos asociados a la solicitud de Préstamo<br><b>Acciones Múltiples</b><br><b>Impresión Testigos</b><br><b>Eliminar documentos</b><br><b>Rechazar documentos</b><br><b>Aceptar documentos</b><br><b>Entregar documentos</b> |                       |                                 |                 |                              |                           |                                    |                                         |                     |                       |  |  |
|-----------------|----------------------------------------------------------------------------------------------------|-----------------------|---------------------------------|-----------------|------------------------------|---------------------------|------------------------------------|-----------------------------------------|---------------------|-----------------------|--|--|
|                 | <b>Acciones</b>                                                                                                    | Signatura $\triangle$ | N°Procedimiento<br>$\triangleq$ | Año $\triangle$ | T.Procedimiento <sup>A</sup> | Sección $\Leftrightarrow$ | Organismo<br>productor $\triangle$ | <b>T.Unidad <math>\triangleq</math></b> | <b>Jurisdicción</b> | Rel<br>proce          |  |  |
|                 | 62                                                                                                    | $\overline{1}$        | $\mathbf{1}$                    | 2013            |                              | Prueba <sub>01</sub>      |                                    | CAJA                                    | Penal               |                       |  |  |
|                 | 62                                                                                                    | $\overline{1}$        | $\overline{2}$                  | 2013            | <b>Diligencias Previas</b>   | Prueba <sub>01</sub>      |                                    | CAJA                                    | Penal               |                       |  |  |
|                 | 62                                                                                                    | $\mathbf{1}$          | $\mathbf{1}$                    | 2013            | <b>Diligencias Previas</b>   | Prueba <sub>01</sub>      |                                    | CAJA                                    | Penal               |                       |  |  |
| $\vert$ $\vert$ |                                                                                                    |                       | $\mathbb{H}$                    |                 |                              |                           |                                    |                                         | Guardar             | $\,$<br><b>Volver</b> |  |  |

*Figura 277: Listado de documentos asignados al préstamo y botón guardar*

Para guardar los cambios, el usuario deberá pulsar en el botón **Guardar** que se encuentra en la parte inferior derecha de la pantalla, tal como se puede observar en la ilustración anterior. Tras esto, si la operación se ha realizado correctamente la aplicación mostrará al usuario un mensaje de confirmación:

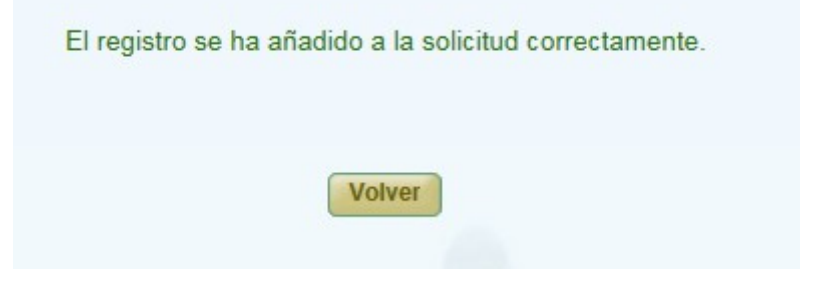

*Figura 278: Confirmación de creación con éxito de solicitud de préstamo*

Página 191 de 226

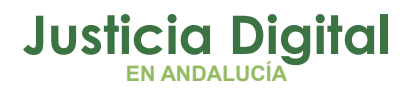

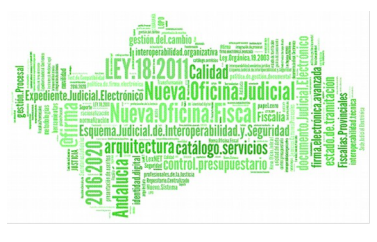

y se podrá observar en la pantalla de listado de solicitudes de préstamo la solicitud que se acaba de crear:

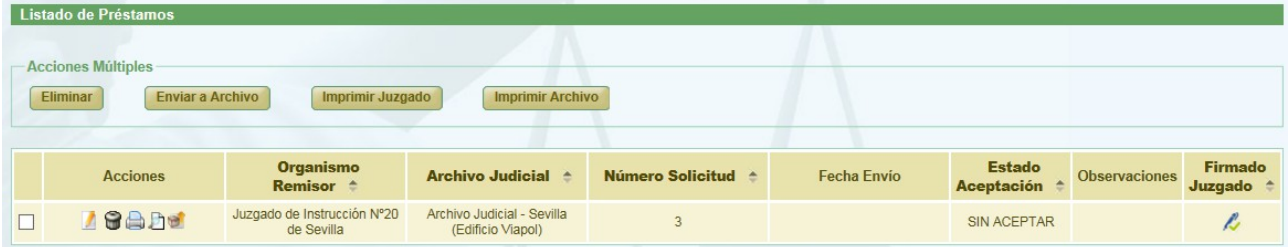

#### *Figura 279: Nueva solicitud de préstamo creada*

Existe un caso especial en el que si el **Órgano Judicial Remisor** tuviera asociado varios archivos y en éstos se encontraran documentos disponibles de ser prestados el listado de documentos disponibles mostraría todos los documentos:

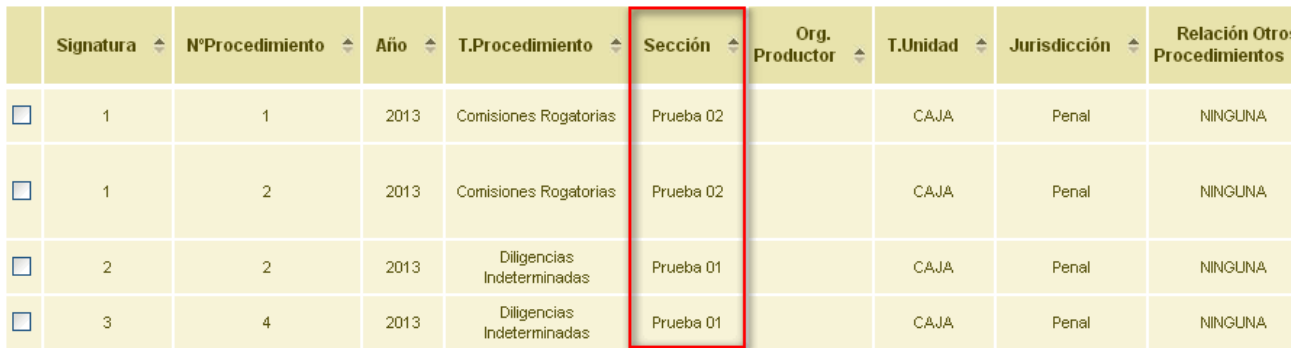

*Figura 280: Documentos de un órgano asignados a varios archivos judiciales*

De seleccionarse y añadir documentos de distintos archivos para una solicitud de préstamo y pulsar el botón de **Guardar**, la aplicación, para mantener la coherencia en los datos, generará tantas solicitudes de préstamo como de **Archivos Judiciales** distintos de los documentos seleccionados.

En la ilustración anterior vemos que existen cuatro documentos que pertenecen a dos archivos judiciales distintos. De seleccionar los cuatro y pulsar el botón de **Guardar** se generarán dos solicitudes de préstamo, una por cada archivo judicial.

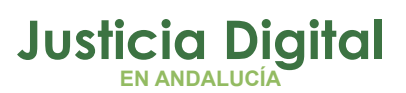

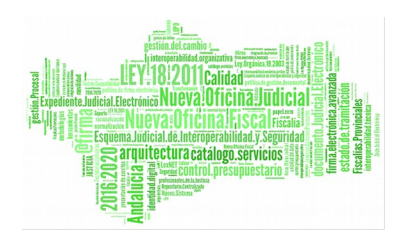

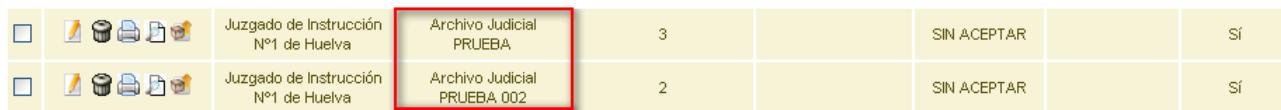

*Figura 281: Solicitudes de préstamo creadas a partir de una por selección de documentos de varios Archivos Judiciales*

Dentro de cada solicitud de préstamo nos encontraremos los documentos propios de cada Archivo Judicial.

### **9.4. MODIFICACIÓN DE SOLICITUD DE PRÉSTAMO**

Para realizar la modificación en una solicitud préstamo, buscamos dicha solicitud en el listado de préstamos, y pulsamos sobre el icono **Modificar** <sup>1</sup> de la columna Acciones:

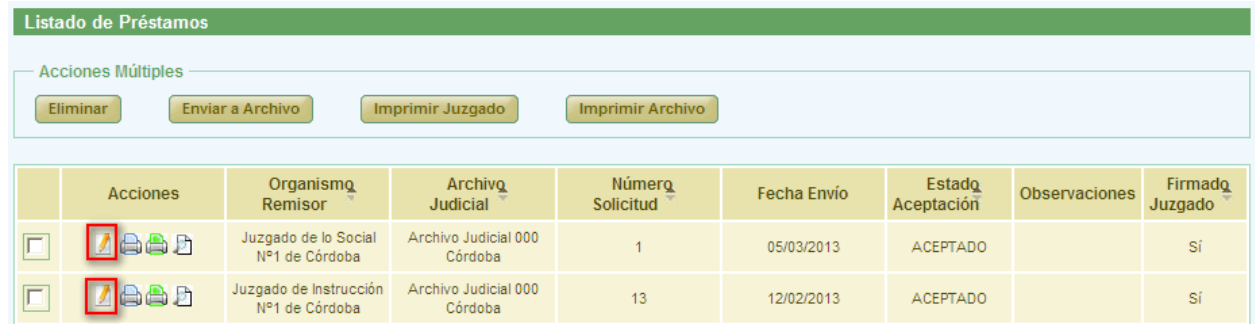

#### *Figura 282: Modificación de solicitud de préstamo*

La modificación tiene la misma dinámica que la creación:

**Cabecera**: si se modifican estos datos es necesario pulsar el botón **Grabar.**

| Cabecera,<br><b>Organo Judicial</b><br>Remisor $(*)$ : | Juzgado de Primera Instancia e Instrucción Nº1<br>de Estepona | Observaciones:               |            |
|--------------------------------------------------------|---------------------------------------------------------------|------------------------------|------------|
| Archivo Judicial:                                      | Archivo Judicial Territorial de Málaga                        |                              |            |
| N° Solicitud :                                         |                                                               | Fecha de envío<br>solicitud: | 11/03/2015 |

*Figura 283: Cabecera edición solicitud de préstamo*

Página 193 de 226

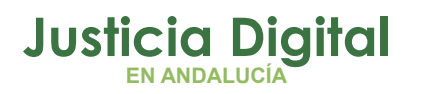

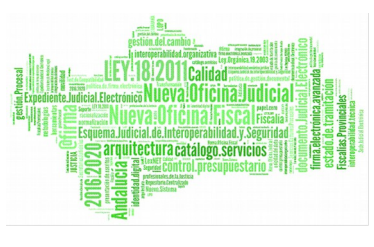

- **Añadir documentos prestados:** es posible asociar más documentos al préstamo, se hace de la misma forma que en la creación.
- **Modificar documentos asociados:** en la tabla de documentos asociados (al final de la pantalla) pulsar en el icono  $\blacksquare$  de la columna de acciones. Aparece un nuevo cuadro llamado **Modificar Documento** en el que se puede modificar el campo observaciones del documento. A continuación se debe pulsar en **Modificar.**

Junto a "Modificar Documento" se muestra el número de procedimiento y año.

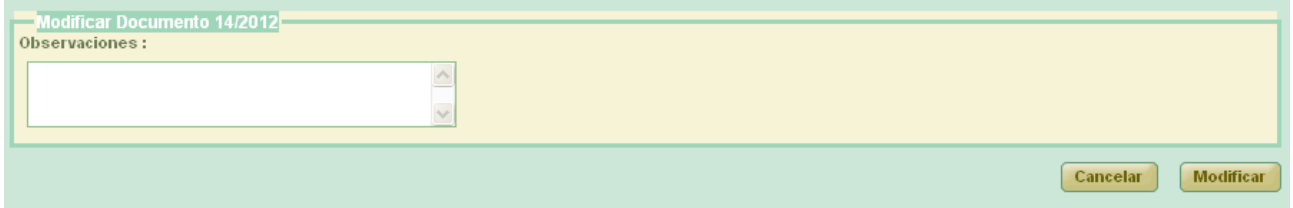

#### *Figura 284: Modificación de solicitud de préstamo: Modificación de documento asociado*

Para cada documento de la solicitud es posible realizar varias acciones, tanto de forma individual (columna Acciones), como de forma colectiva (sección Acciones Múltiples):

| <b>Acciones Múltiples</b><br><b>Eliminar documentos</b><br>Rechazar documentos<br><b>Impresión Testigos</b><br><b>Entregar documentos</b><br><b>Aceptar documentos</b> |                  |                               |                              |                 |                              |                      |                                                     |                             |                   |  |
|----------------------------------------------------------------------------------------------------|------------------|-------------------------------|------------------------------|-----------------|------------------------------|----------------------|-----------------------------------------------------|-----------------------------|-------------------|--|
| П                                                                                                    | <b>Acciones</b>  | Signatura $\triangle$         | N°Procedimiento <sup>4</sup> | Año $\triangle$ | T.Procedimiento <sup>A</sup> | Sección <sup>A</sup> | Org.<br>Productor <sup><math>\triangle</math></sup> | <b>T.Unidad</b> $\triangle$ | <b>Jurisdicci</b> |  |
| C                                                                                                    | <b>GBB</b><br>Ð  | 10                            | 15                           | 2015            | Procedimiento Civil 1        | Viapol               |                                                     | CAJA                        | Civil             |  |
| C                                                                                                    | 6B<br>$x \oplus$ | 4                             | 4                            | 2004            | Procedimiento Civil 1        | Viapol               |                                                     | CAJA                        | Civil             |  |
| $\Box$                                                                                                    | <b>GBA</b><br>я  | 22                            | $\overline{2}$               | 2222            | Procedimiento Civil 1        | Viapol               |                                                     | CAJA                        | Civil             |  |
|                                                                                                    |                  | 3 elementos, mostrando todos. |                              |                 |                              |                      |                                                     |                             |                   |  |
| $\left($                                                                                                    |                  |                               |                              |                 |                              |                      |                                                     |                             | Þ.                |  |

*Figura 285: Modificación de solicitud de préstamo: Documento asociados*

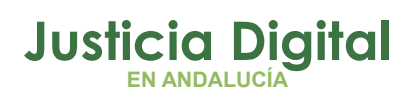

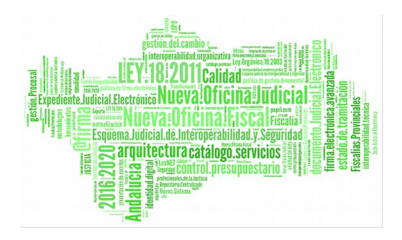

Acciones posibles sobre los documentos asociados:

- **Eliminar:** pulsar el icono  $\mathbf{F}$ . El sistema pedirá una confirmación antes de proceder a eliminar el documento, una vez confirmado, se elimina el documento del préstamo y del listado de documentos asociados.
- **Rechazar parcialmente <sup>X</sup>** (detallado en el apartado 9.13).
- **Aceptar parcialmente** (detallado en el apartado 9.14.
- **Imprimir testigo** (detallado en el apartado 9.15).
- **Entregar documento** (detallado en el apartado 9.16).
- **Devolver documento de solicitud en curso al estado anterior al de Aceptado/Rechazado** (detallado en el apartado 9.17).

Estas acciones se podrán realizar para varios documentos a la vez utilizando los checks <sup>o</sup> junto a la columna acciones, y pulsando el botón correspondiente a la acción deseada en el apartado **Acciones Múltiples.**

Para que las modificaciones sean almacenadas se debe pulsar en **Guardar**. El sistema mostrará una pantalla indicando que el registro ha sido modificado correctamente.

# **9.5. ELIMINAR SOLICITUD DE PRÉSTAMO**

Permite al usuario eliminar del sistema una solicitud de préstamo seleccionada de la lista de préstamos. Para ello, se debe hacer clic en el icono Papelera:  $\Box$  de la columna Acciones del registro que corresponda al préstamo que el usuario desee eliminar:

|                | <b>Acciones Múltiples</b><br><b>Eliminar</b><br><b>Enviar a Archivo</b><br>Imprimir Juzgado<br><b>Imprimir Archivo</b> |                                         |                                |                            |             |                             |                      |                    |  |
|----------------|----------------------------------------------------------------------------------------------------|-----------------------------------------|--------------------------------|----------------------------|-------------|-----------------------------|----------------------|--------------------|--|
|                | <b>Acciones</b>                                                                                                    | Organismo<br><b>Remisor</b>             | <b>Archive</b><br>Judicial     | <b>Número</b><br>Solicitud | Fecha Envío | <b>Estado</b><br>Aceptación | <b>Observaciones</b> | Firmado<br>Juzgado |  |
| $\overline{ }$ | GBD                                                                                                    | Juzgado de Instrucción<br>Nº1 de Huelva | Archivo Judicial<br>PRUEBA 002 | 6                          |             | SIN ACEPTAR                 | Préstamo 1           | No                 |  |

*Figura 286: Icono eliminar en el listado de préstamos*

Página 195 de 226

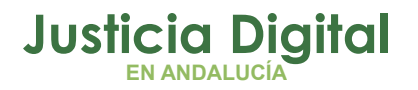

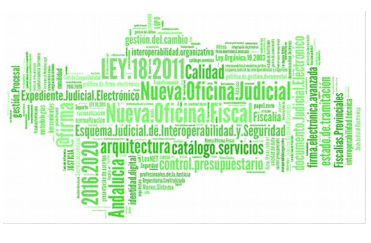

Tras esto, la aplicación mostrará al usuario un mensaje de confirmación de borrado:

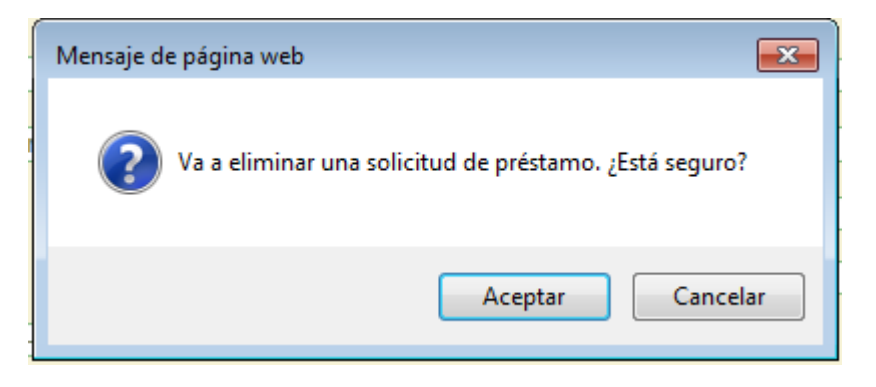

*Figura 287: Confirmación de eliminación de solicitud de préstamo*

Si se pulsa el botón **Aceptar**, la solicitud de préstamo será eliminada del sistema y desaparecerá del listado.

Es posible eliminar varias solicitudes de préstamo de forma simultánea, marcando las cajas de selección:  $\blacksquare$  de las solicitudes a eliminar, y pulsando en el botón **Eliminar** del apartado **Acciones Múltiples.** 

Si alguna de las solicitudes no está en un estado adecuado para realizar la acción, la aplicación mostrará al usuario un mensaje de error informando de ello:

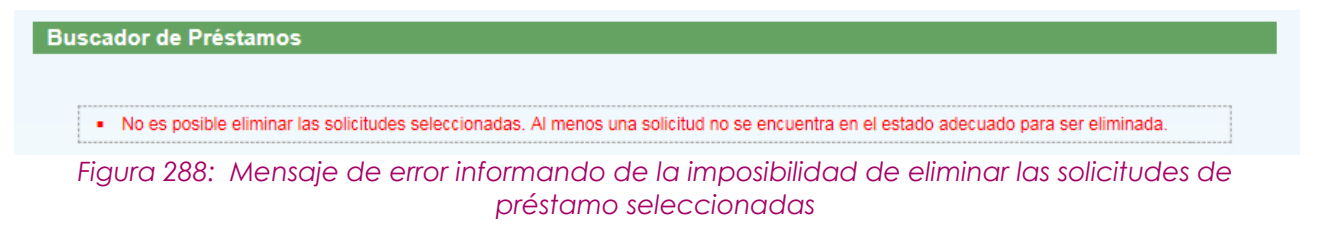

# **9.6. VISUALIZAR SOLICITUD DE PRÉSTAMO**

Para poder visualizar una solicitud de préstamo, se debe seleccionar del listado la solicitud de préstamo deseada, y pulsar en el icono  $\Box$  de la columna Acciones:

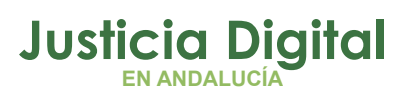

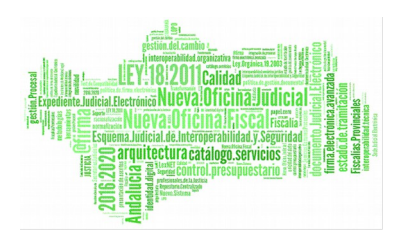

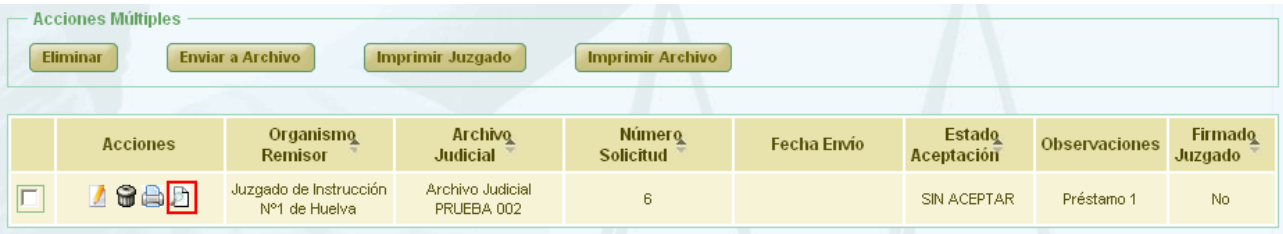

#### *Figura 289: Icono visualizar en el listado de préstamos*

Tras pulsar en el icono, la aplicación navegará al modo visualización de la solicitud de préstamo seleccionada:

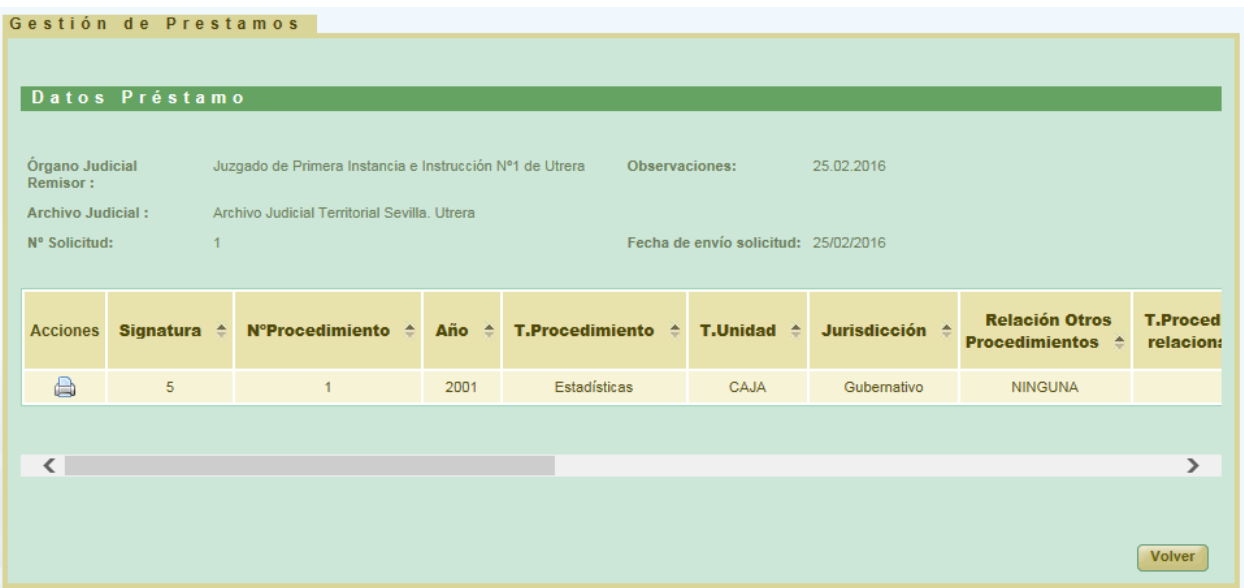

### *Figura 290: Visualizar solicitud de préstamos*

Haciendo clic en el icono se podrá descargar y/o visualizar en formato PDF los testigos.

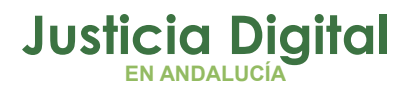

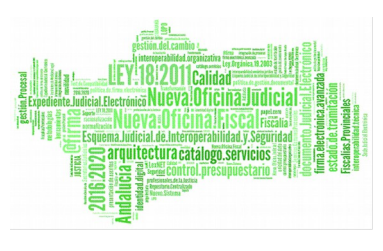

## **9.7. ENVIAR SOLICITUD DE PRÉSTAMO A PORTAFIRMAS**

Para enviar una solicitud de préstamo a Portafirmas, se debe seleccionar del listado de solicitudes el préstamo a firmar, y pulsar en el icono R<sup>i</sup> de la columna Acciones.

Téngase en cuenta que ese icono sólo aparecerá si dicha solicitud de préstamo ha sido creada por un usuario de pefil Auxilio Judicial; en otro caso, la solicitud será firmada de *oficio* por la propia aplicación Jara.

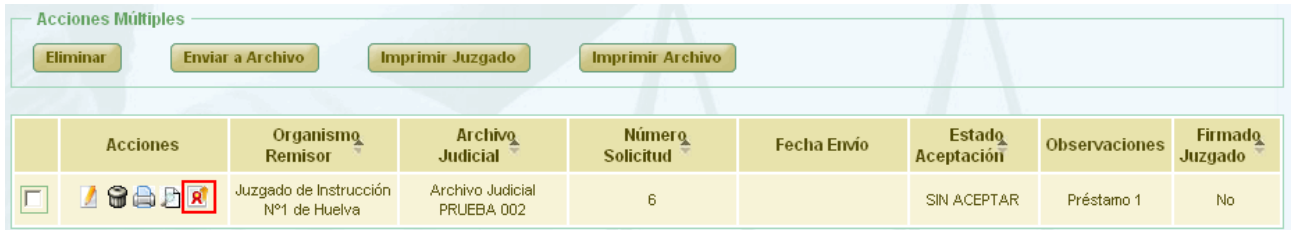

*Figura 291: Icono enviar a Firma en el listado de préstamos*

Al pulsar el icono, la aplicación mostrará al usuario la ventana de Firmantes:

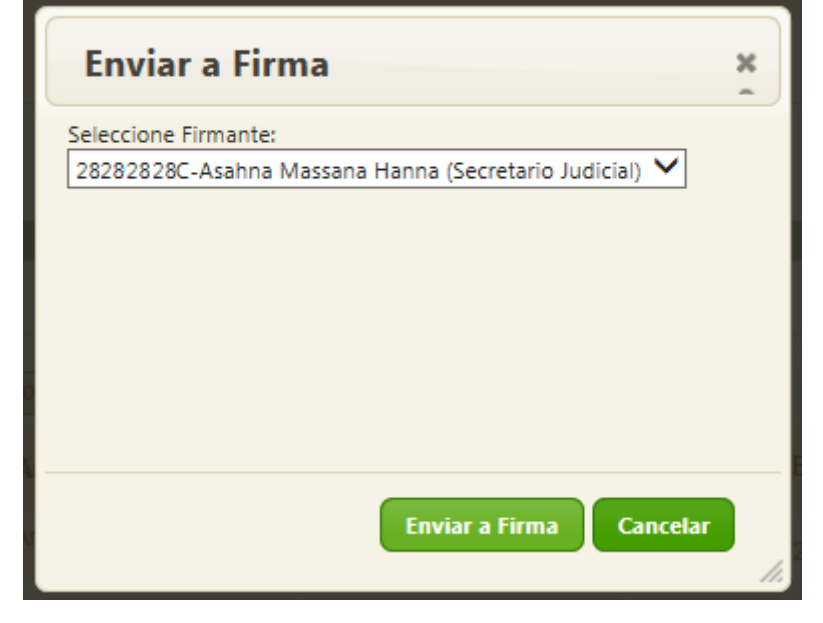

*Figura 292: Selección de Firmante*

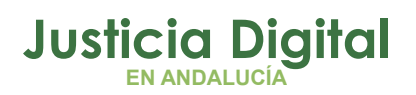

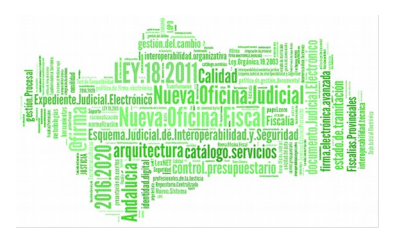

Tras seleccionar el firmante, se debe pulsar en el botón **Enviar a Firma,** quedando la solicitud de préstamo enviada a Portafirmas, y regresando la aplicación al listado de solicitudes de préstamo.

## **9.8. CANCELAR ENVÍO SOLICITUD DE PRÉSTAMO A PORTAFIRMAS**

Cuando una solicitud de préstamo es enviada a Portafirmas, ésta queda en un estado de espera hasta que la misma sea firmada por el usuario en esa plataforma. Para poder cancelar el envío de la solicitud a Portafirmas (por ejemplo porque el usuario quiera seleccionar otro firmante), se deberá pulsar en el icono de la solicitud de préstamo cuya firma en Portafirmas se quiere cancelar:

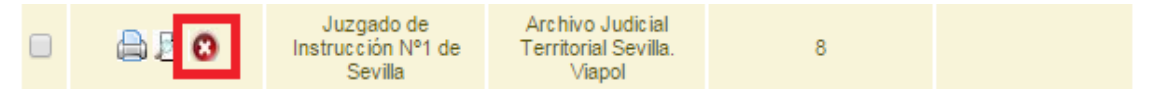

*Figura 293: Cancelar el envío a Portafirmas*

Al pulsar el usuario en dicho icono, la aplicación solicitará confirmación para llevar a cabo la acción solicitada:

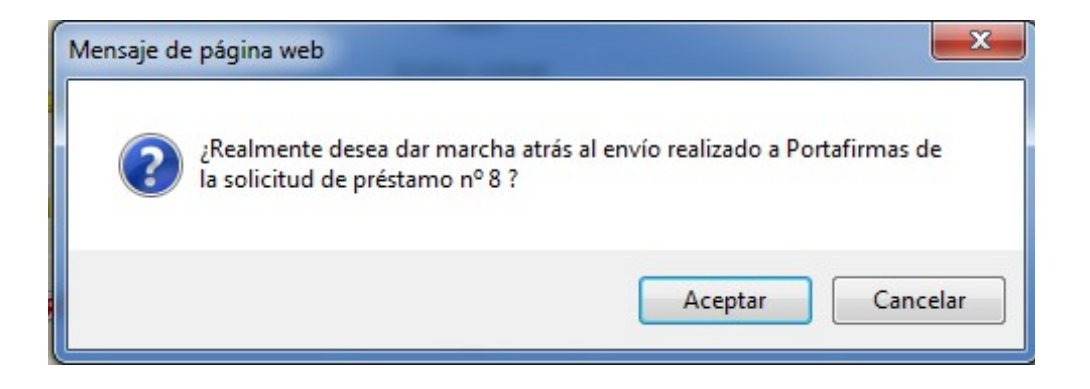

*Figura 294: Confirmar cancelación del envío a Portafirmas*

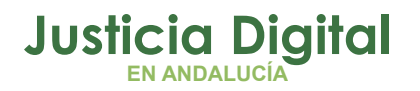

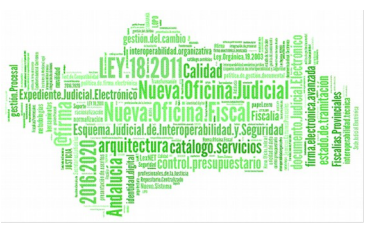

De manera que si el usuario confirma la acción, la aplicación recargará la pantalla de listado de solicitudes de préstamo, haciendo efectiva la cancelación del envío a Portafirmas de la solicitud de préstamo seleccionada.

## **9.9. ENVIAR SOLICITUD DE PRÉSTAMOS A ARCHIVO**

Para realizar el envío a archivo, se debe seleccionar del listado una solicitud de préstamo y pulsar en el icono de la columna Acciones.

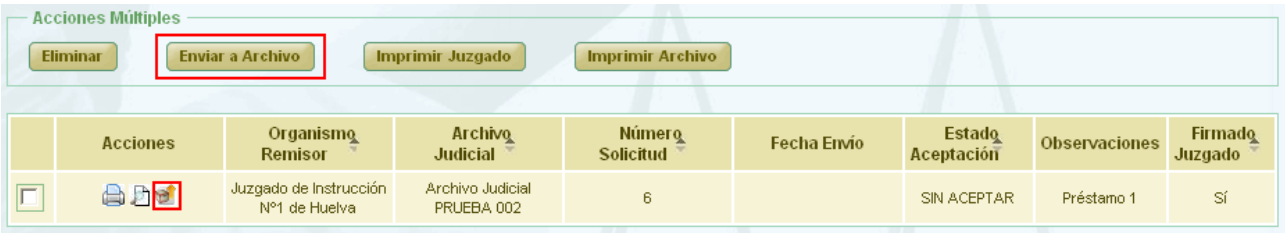

### *Figura 295: Icono enviar a archivo en el listado de préstamos*

Tras pulsar el botón se muestra un mensaje de confirmación del envío del préstamo. Si se pulsa el botón **Aceptar,** el préstamo será enviado, desapareciendo el icono de la columna Acciones.

Se podrán enviar varias solicitudes a la vez seleccionándolas mediante los checks y pulsando el botón **Enviar a Archivo** del apartado **Acciones Múltiples.** 

Si alguna de las solicitudes no está en un estado adecuado para realizar la acción, mostrará un mensaje informando.

# **9.10. IMPRIMIR SOLICITUD DE PRÉSTAMO DEL JUZGADO**

Haciendo clic en el icono de la columna Acciones de un préstamo del listado, se podrá descargar y/o visualizar en formato PDF el préstamo seleccionado.

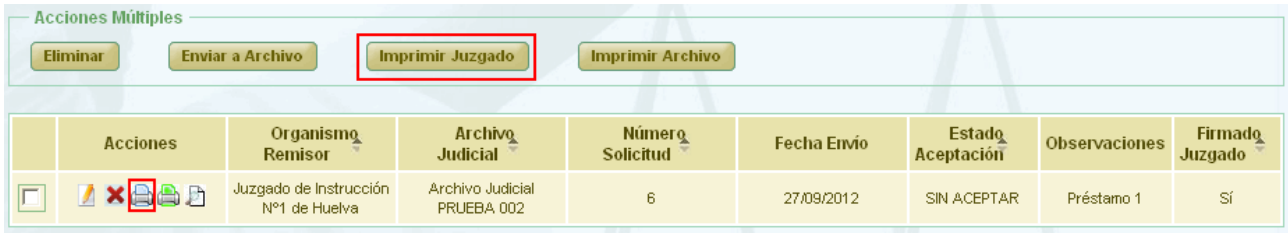

*Figura 296: Icono imprimir en el listado de préstamos*

Página 200 de 226

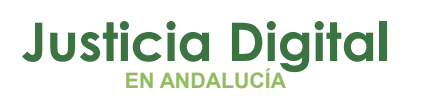

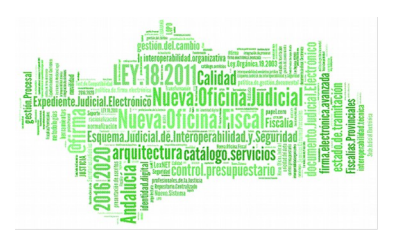

En caso de que la solicitud haya sido firmada, se mostrará el documento con los datos de la solicitud tal y como se enviaron a Portafirmas, con el cajetín de firma que ofrece Portafirmas.

Se podrán imprimir varias solicitudes en un mismo documento PDF seleccionándolas mediante los checks Y y pulsando el botón **Imprimir Juzgado** del apartado **Acciones Múltiples.** 

Si una solicitud de préstamo ha sido importada a JARA mediante un proceso de migración de datos, no será posible su impresión en PDF.

# **9.11. IMPRIMIR SOLICITUD DE PRÉSTAMO DEL ARCHIVO JUDICIAL**

Haciendo clic en el icono **de** de la columna Opciones de un Préstamo del listado se podrá descargar y/o visualizar en formato PDF la solicitud de préstamo de Archivo seleccionada.

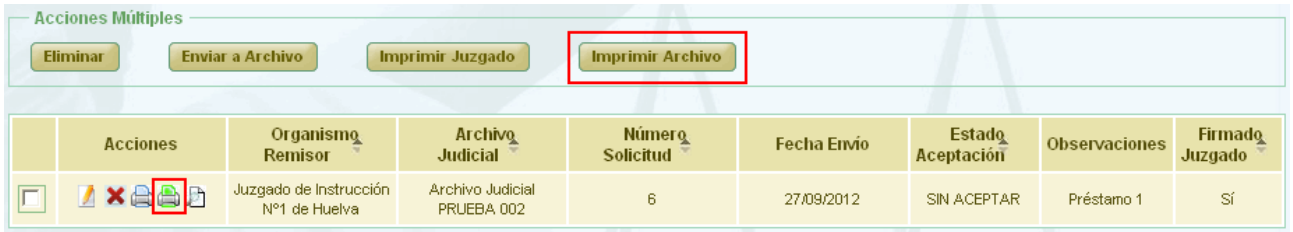

*Figura 297: Icono imprimir solicitud de préstamo Archivo Judicial en el listado de préstamo*

Se mostrará el documento con los datos de la solicitud tal y como se encuentra en ese momento.

Se podrán imprimir varias solicitudes de préstamo en un mismo fichero PDF, marcando las cajas de selección:  $\blacktriangleright$  de las solicitudes a imprimir, y pulsando en el botón **Imprimir Archivo** de la sección **Acciones Múltiples.** 

Si una solicitud de préstamo ha sido importada a JARA mediante un proceso de migración de datos, no será posible su impresión en PDF.

# **9.12. RECHAZAR TOTALMENTE UNA SOLICITUD DE PRÉSTAMO**

Rechazar totalmente una solicitud de préstamo implica que todos los documentos asociados a la préstamo (sea cual sea su estado) se actualizarán al

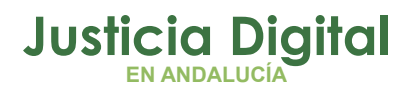

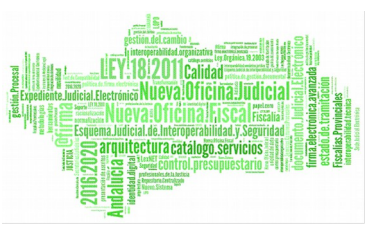

estado Denegado. Para ello se debe pulsar el icono  $\blacktriangleright$  de la columna Acciones del préstamo que se desea rechazar.

| <b>Número</b><br><b>Archivo</b><br><b>Estado</b><br>Organismo<br>Observaciones<br>Fecha Envío<br><b>Acciones</b>                                    |  |                |          | <b>Imprimir Archivo</b> |            |                           |
|----------------------------------------------------------------------------------------------------|--|----------------|----------|-------------------------|------------|---------------------------|
|                                                                                                    |  | <b>Remisor</b> | Judicial | Solicitud               | Aceptación | <b>Firmado</b><br>Juzgado |
| Xaad<br>Juzgado de Instrucción<br>Archivo Judicial<br>$\overline{ }$<br>6<br>Préstamo 1<br>SIN ACEPTAR<br>27/09/2012<br>N°1 de Huelva<br>PRUEBA 002 |  |                |          |                         |            | Sí                        |

*Figura 298: Icono rechazar en el listado de préstamos*

Después de pulsar dicho icono, el sistema mostrará un mensaje de confirmación.

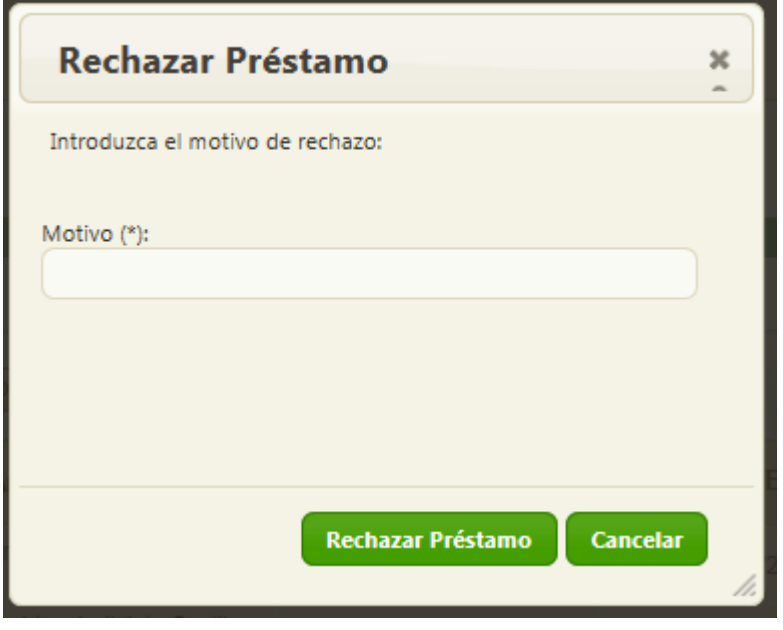

#### *Figura 299: Motivo rechazo solicitud de préstamo*

Tras introducir un motivo de rechazo, se debe pulsar en el botón **Rechazar Préstamo,** con lo que la solicitud de préstamo queda rechazada, y se vuelve al listado de solicitudes de préstamo. Para la solicitud rechazada, la aplicación mostrará el literal **DENEGADO** en la columna Estado Aceptación:

Página 202 de 226

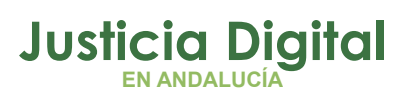

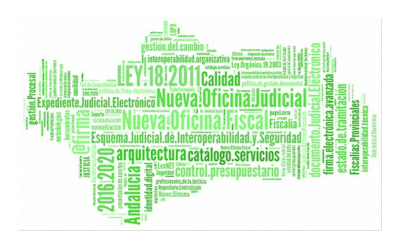

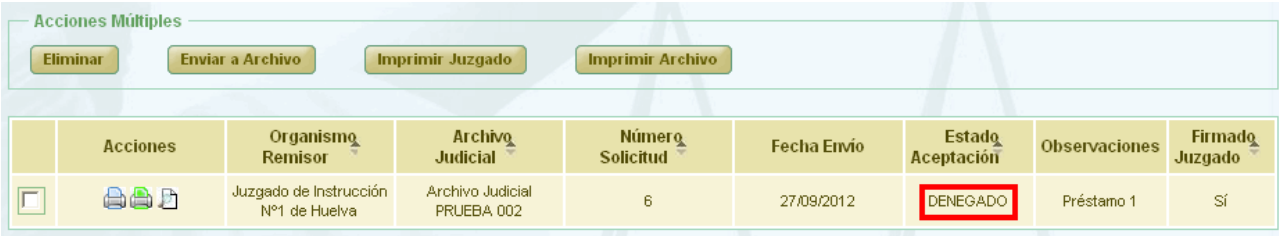

 *Figura 300: Solicitud de préstamo después de ser rechazada*

### **9.13. RECHAZAR PARCIALMENTE UNA SOLICITUD DE PRÉSTAMO**

Para rechazar parcialmente una solicitud de préstamo, debemos acceder en modo edición a la solicitud de préstamo que contenga al documento o documentos que se quieren rechazar. Posteriormente, del listado de documentos asociados a la solicitud, se debe hacer clic en el icono Rechazar Documento: en la columna Acciones del documento que se quiere rechazar:

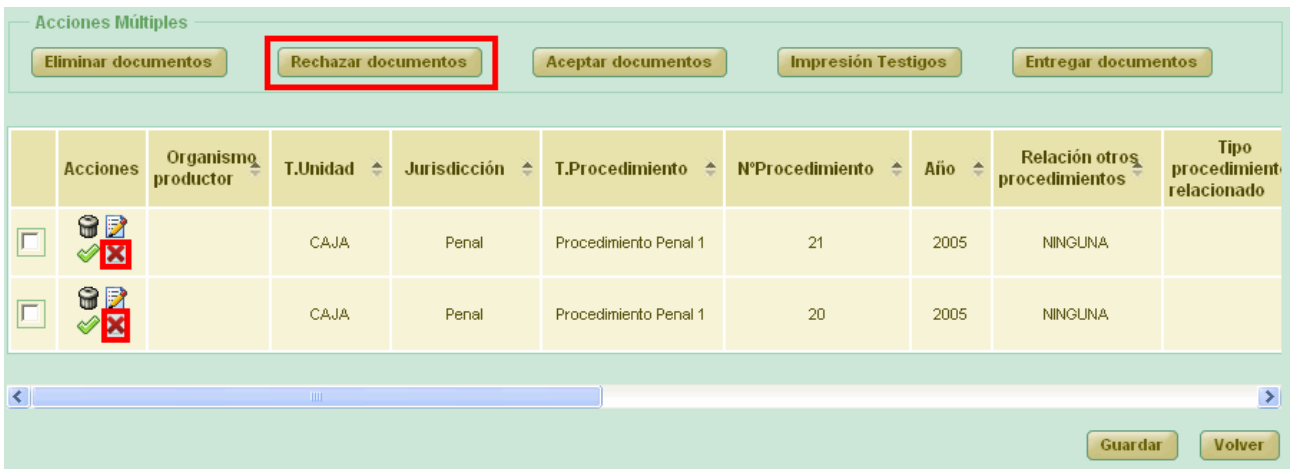

 *Figura 301: Rechazar parcialmente un préstamo*

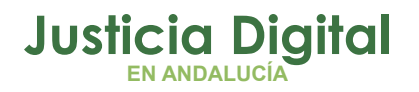

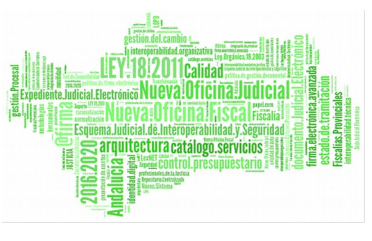

Tras pulsar en dicho icono, y aceptar el usuario el mensaje de confirmación de rechazo en préstamo del documento, la aplicación mostrará una nueva ventana, solicitando un motivo de rechazo:

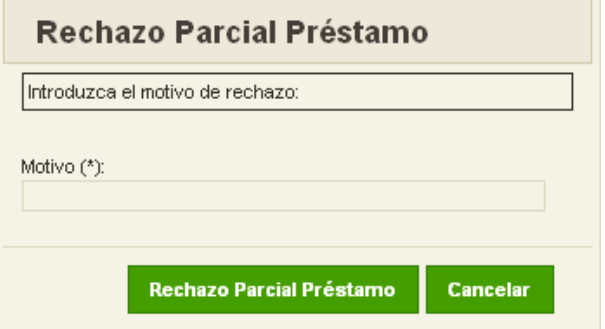

*Figura 302: Motivo de rechazo en préstamo del documento*

Después de completar el campo motivo se debe pulsar **Rechazo Parcial Préstamo,** con lo que el documento asociado queda modificado y se vuelve a la pantalla de modificación.

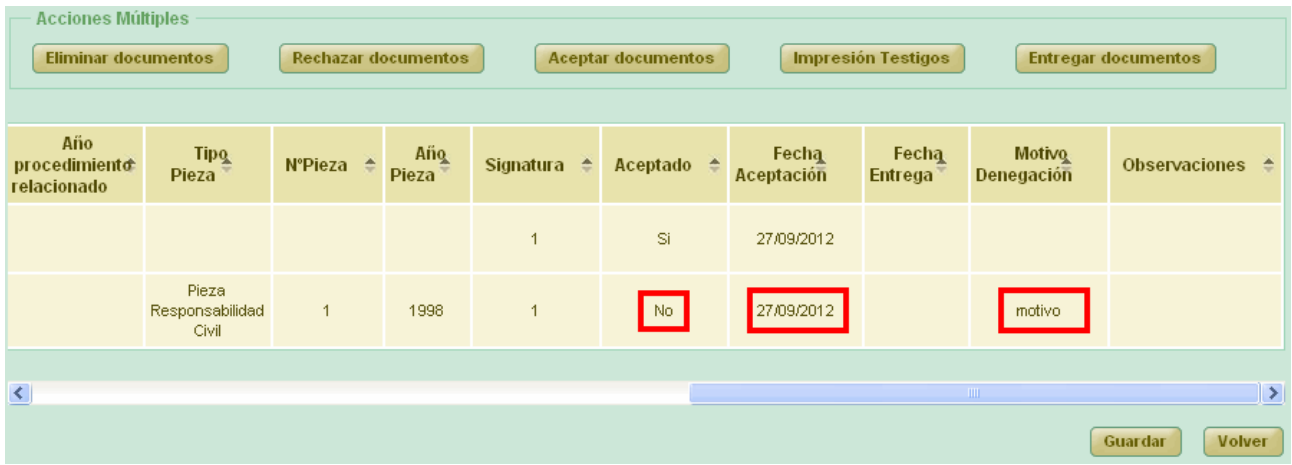

#### *Figura 303: Rechazar parcialmente un préstamo*

Es posible rechazar varios documentos de forma simultánea, marcando la caja de selección: <sup>d</sup> de cada documento que se desee rechazar, y pulsando en el botón **Rechazar documentos** de la sección **Acciones Múltiples.** 

Si alguna de los documentos no está en un estado adecuado para realizar la acción, mostrará un mensaje informando.

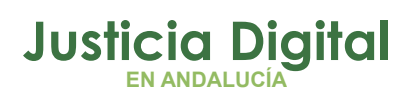

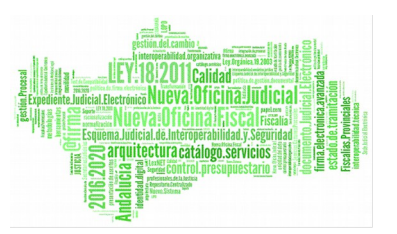

Para finalizar, se debe pulsar en **Guardar** para que las modificaciones queden almacenadas.

### **9.14. ACEPTAR PARCIALMENTE UN DOCUMENTO ASOCIADO A UNA SOLICITUD DE PRÉSTAMO**

Para aceptar parcialmente una solicitud de préstamo, debemos acceder en primer lugar en modo edición a la solicitud que contenga el documento o documentos a aceptar en préstamo. En la tabla de documentos asociados a la solicitud de préstamo, se debe hacer clic en el icono Aceptar Documento: <sup>1</sup> la columna Acciones del documento que se quiere aceptar en préstamo:

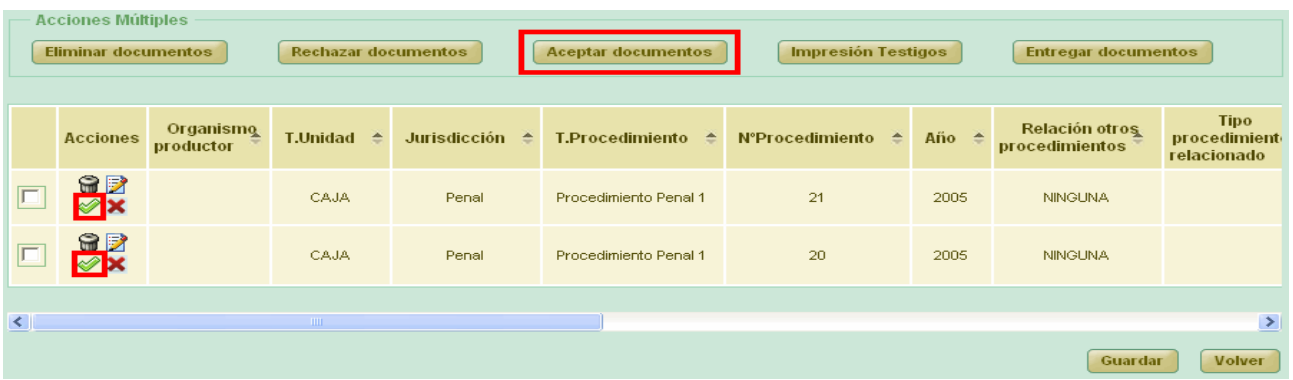

#### *Figura 304: Aceptar parcialmente un préstamo*

Después de pulsar dicho icono, el sistema mostrará un mensaje de confirmación. Si el usuario pulsa **Aceptar,** el documento asociado queda modificado y se vuelve a la pantalla de modificación del préstamo.

Es posible aceptar varios documentos de forma simultánea marcando la caja de selección: <sup>d</sup>e de cada documento que se desee aceptar, y pulsando posteriormente en el botón **Aceptar documentos** de la sección **Acciones Múltiples.** 

Si alguna de los documentos no está en un estado adecuado para realizar la acción, mostrará un mensaje informando.

Para el documento aceptado, se establece una fecha de Aceptación y se muestra "Si" en la columna Aceptado:

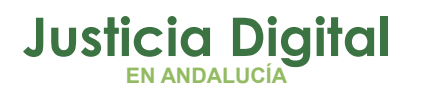

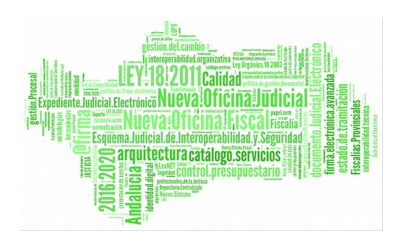

| <b>Acciones Múltiples</b><br><b>Eliminar documentos</b> |                                   | <b>Rechazar documentos</b>    |            |                       | <b>Impresión Testigos</b><br><b>Aceptar documentos</b> |                     |                  |                                 | <b>Entregar documentos</b> |  |  |
|---------------------------------------------------------|-----------------------------------|-------------------------------|------------|-----------------------|--------------------------------------------------------|---------------------|------------------|---------------------------------|----------------------------|--|--|
| Año<br>procedure<br>relacionado                         | <b>Tipo</b><br><b>Pieza</b>       | $N^{\circ}$ Pieza $\triangle$ | <b>Ang</b> | Signatura $\triangle$ | Aceptado $\triangle$                                   | Fecha<br>Aceptación | Fecha<br>Entrega | <b>Motivo</b><br>Denegación     | Observaciones $\triangle$  |  |  |
|                                                         |                                   |                               |            | и                     | Si.                                                    | 27/09/2012          |                  |                                 |                            |  |  |
|                                                         | Pieza<br>Responsabilidad<br>Civil | $\overline{1}$                | 1998       | $\blacktriangleleft$  | No.                                                    | 27/09/2012          |                  | motivo                          |                            |  |  |
| $\blacktriangleleft$                                    |                                   |                               |            |                       |                                                        |                     |                  | $\mathop{\mathrm{HH}}\nolimits$ | ∣≻                         |  |  |
|                                                         |                                   |                               |            |                       |                                                        |                     |                  |                                 | <b>Volver</b><br>Guardar   |  |  |

*Figura 305: Aceptar parcialmente un préstamo*

Para finalizar se debe pulsar **Guardar** para que las modificaciones queden almacenadas.

### **9.15. IMPRIMIR TESTIGO DE UN DOCUMENTO ASOCIADO A UNA SOLICITUD DE PRÉSTAMO**

Haciendo clic en el icono  $\blacksquare$  de la columna Acciones de un documento asociado a un préstamo, se podrá descargar y/o visualizar en formato PDF los testigos.

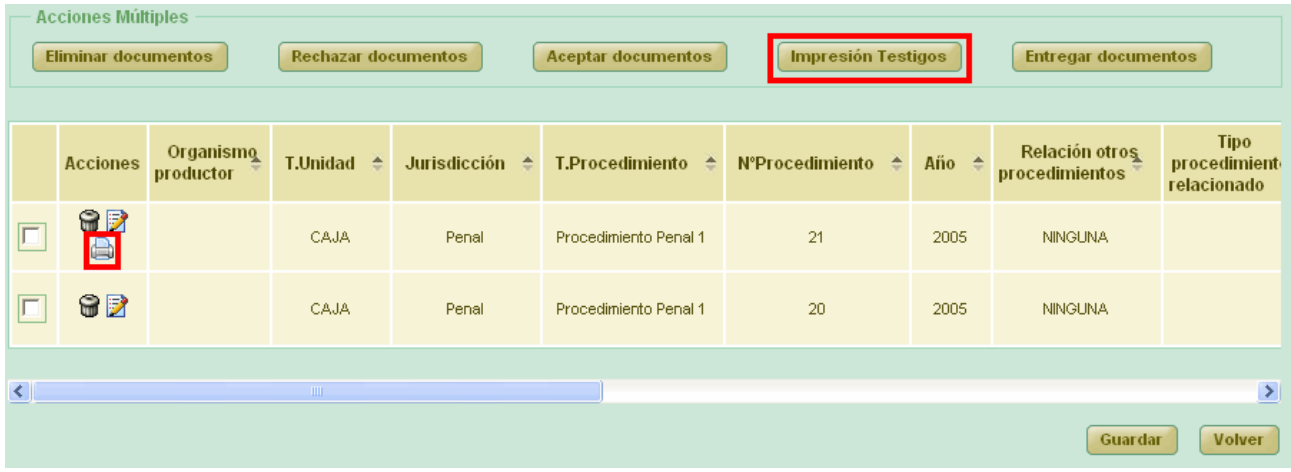

*Figura 306: Imprimir testigo en modificación de un préstamo*

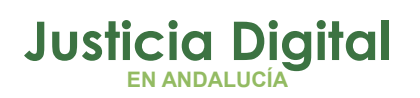

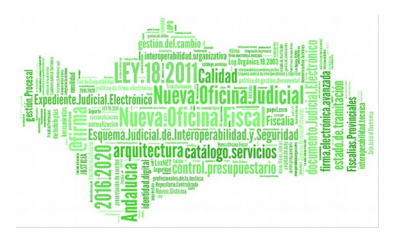

Los testigos podrán ser impresos antes o después de aceptar un documento. Para imprimir un testigo bastará con pulsar sobre el icono ...

También se podrán imprimir varios testigos en un mismo pdf, para realizar esto debemos seleccionar los documentos mediante los checks  $\vee$  y pulsar el botón **Imprimir Testigos** del apartado **Acciones Múltiples.** 

Si el estado de un documento no es el correcto, como por ejemplo que haya sido rechazado previamente, se mostrará un mensaje informativo.

## **9.16. ENTREGAR SOLICITUD DE PRÉSTAMO**

Una solicitud de préstamo puede ser entregada parcialmente, seleccionando los documentos en estado "Aceptado" que se deseen entregar. Para ello, se debe marcar la caja de selección:  $\blacktriangleright$  de cada documento a entregar:

|                | <b>Acciones Múltiples</b><br><b>Impresión Testigos</b><br><b>Entregar documentos</b><br><b>Eliminar documentos</b><br><b>Rechazar documentos</b><br><b>Aceptar documentos</b> |                        |                              |                          |                                |                                     |                 |                                  |                                            |  |  |
|----------------|----------------------------------------------------------------------------------------------------|------------------------|------------------------------|--------------------------|--------------------------------|-------------------------------------|-----------------|----------------------------------|--------------------------------------------|--|--|
|                | <b>Acciones</b>                                                                                                    | Organismo<br>productor | <b>T.Unidad</b> $\triangleq$ | Jurisdicción $\triangle$ | T.Procedimiento<br>$\triangle$ | $N^{\circ}$ Procedimiento $\hat{=}$ | Año $\triangle$ | Relación otros<br>procedimientos | <b>Tipo</b><br>procedimient<br>relacionado |  |  |
| $\blacksquare$ | 62<br>a                                                                                                    |                        | CAJA.                        | Penal                    | Procedimiento Penal 1          | 21                                  | 2005            | <b>NINGUNA</b>                   |                                            |  |  |
|                | 62                                                                                                    |                        | <b>CAJA</b>                  | Penal                    | Procedimiento Penal 1          | 20                                  | 2005            | <b>NINGUNA</b>                   |                                            |  |  |
| $\leq$         |                                                                                                    |                        | <b>TILL</b>                  |                          |                                |                                     |                 |                                  | $\rightarrow$                              |  |  |
|                |                                                                                                    |                        |                              |                          |                                |                                     |                 | Guardar                          | <b>Volver</b>                              |  |  |

*Figura 307: Entregar documento asociados a un préstamo*

Una vez seleccionados los documentos, pulsando el botón **Entregar documentos** del apartado **Acciones Múltiples** la aplicación navegará a la pantalla Entrega Parcial de Préstamo:

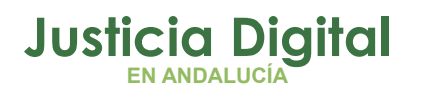

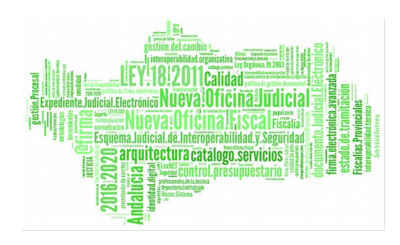

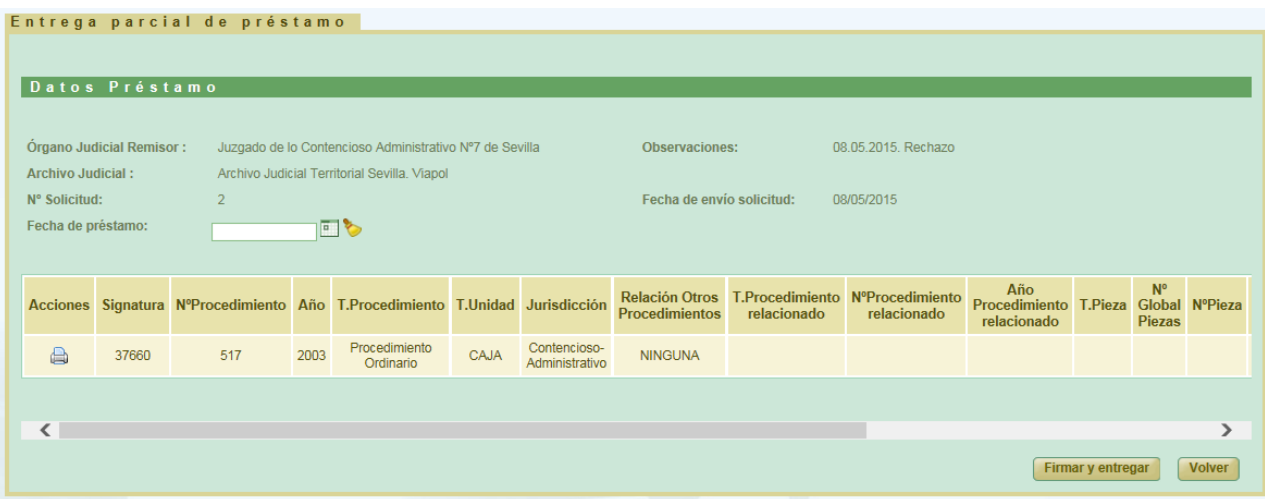

*Figura 308: Pantalla de entrega parcial de un préstamo*

Si el usuario pulsa en esta pantalla el botón **Volver**, la aplicación mostrará al usuario la pantalla de edición de la solicitud de préstamo a la que pertenece el documento.

El usuario puede ingresar una fecha de préstamo concreta en el campo Fecha de préstamo (por defecto, se introduce la fecha actual) y, para completar la entrega, debe pulsar en el botón **Firmar y entregar.** 

En caso de que el usuario que desee realizar la firma no tenga el certificado digital instalado en la máquina, el sistema devolverá un mensaje de error indicando este problema:

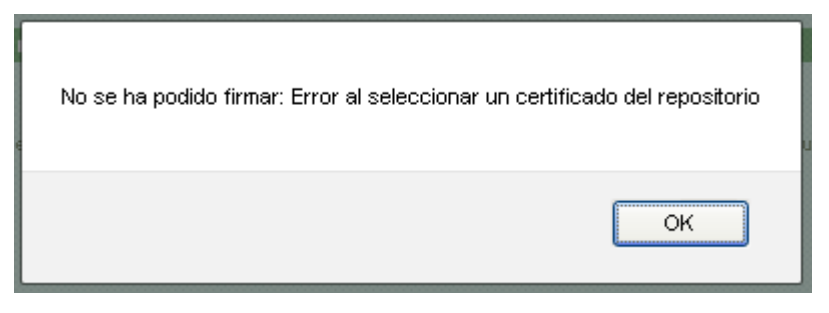

*Figura 309: Firmar solicitud de préstamo: Error certificado digital*

Si no se produce ningún error en con el certificado el sistema muestra un cuadro de selección de la firma:

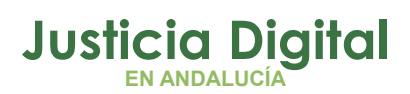

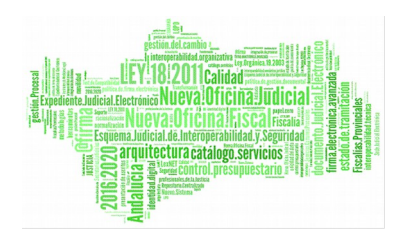

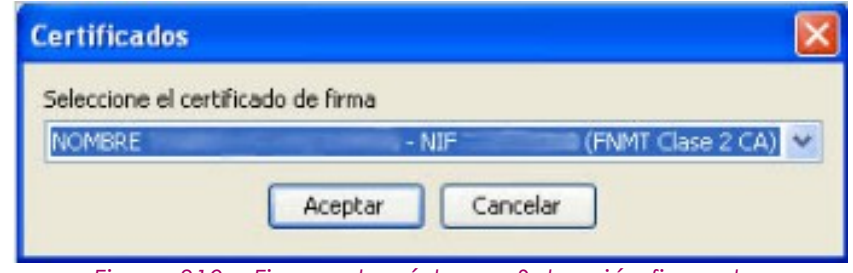

*Figura 310: Firma sol. préstamo. Selección firmante*

El usuario pulsa **Aceptar**. Si se realiza la firma correctamente el sistema muestra un mensaje indicando que la transferencia ha sido firmada correctamente.

El préstamo parcial quedará firmado y los documentos seleccionados como prestados. Al volver al listado de préstamos en la columna Acciones, para la solicitud de préstamo, aparecerá un nuevo icono . Al pulsarlo se mostrará una ventana con el listado de préstamos parciales de dicha solicitud.

|        | <b>Buscador de Préstamos</b>                 |                                                                  |                                                    |                         |            |                                        |                                                                                        |    |                   |              |
|--------|----------------------------------------------|------------------------------------------------------------------|----------------------------------------------------|-------------------------|------------|----------------------------------------|----------------------------------------------------------------------------------------|----|-------------------|--------------|
|        |                                              |                                                                  |                                                    |                         |            |                                        |                                                                                        |    |                   |              |
|        | Organismo remisor:                           | -- Seleccione el organismo --                                    |                                                    |                         |            |                                        | $\checkmark$                                                                           |    |                   |              |
|        | Archivo judicial:                            | -- Seleccione el archivo --                                      |                                                    |                         |            |                                        | $\checkmark$                                                                           |    |                   |              |
|        | Nº procedimiento:                            |                                                                  |                                                    | Jurisdicción:           |            |                                        | $C$ http://jara-pre. justicia. junta-andalucia.es/?accion=verPrestamo $\Box\Box\times$ |    |                   |              |
|        | Año de procedimiento:                        |                                                                  |                                                    | Tipo de proced          |            | <b>Acciones</b>                        |                                                                                        |    | <b>Usuario</b>    |              |
|        | Signatura:                                   |                                                                  |                                                    |                         |            | $\bigoplus$                            | Fecha de préstamo<br>30/06/2013                                                        |    | ACALVAREZ ASVANAZ |              |
|        |                                              |                                                                  |                                                    |                         |            |                                        |                                                                                        |    | SOYON             |              |
|        |                                              |                                                                  |                                                    |                         |            |                                        | Cerrar                                                                                 |    |                   |              |
|        |                                              |                                                                  |                                                    |                         |            |                                        |                                                                                        |    |                   |              |
|        | Listado de Préstamos                         |                                                                  |                                                    |                         |            |                                        |                                                                                        |    |                   |              |
|        | <b>Acciones Múltiples</b><br><b>Eliminar</b> | <b>Enviar a Archivo</b>                                          | <b>Imprimir Juzgado</b>                            | <b>Imprimir Archivo</b> |            |                                        |                                                                                        |    |                   |              |
|        |                                              |                                                                  |                                                    |                         |            |                                        |                                                                                        |    |                   |              |
|        | <b>Acciones</b>                              | Organismo<br>Remisor                                             | Archivo<br>Judicial                                | Número<br>Solicitud     |            |                                        |                                                                                        |    |                   |              |
| $\Box$ | <b>AADL</b>                                  | Juzgado de lo<br>Contencioso<br>Administrativo Nº7 de<br>Sevilla | Archivo Judicial<br>Territorial Sevilla.<br>Viapol | 1                       |            |                                        |                                                                                        |    |                   | $\checkmark$ |
| 叵      | AADE                                         | Juzgado de Primera<br>Instancia Nº18 de<br>Sevilla               | Archivo Judicial<br>Territorial Sevilla.<br>Viapol | 32                      | 18/06/2013 | <b>ACEPTADO</b>                        |                                                                                        | Sí |                   |              |
| $\Box$ | <b>/ XAAD</b>                                | Juzgado de lo Penal<br>Nº1 de Sevilla                            | Archivo Judicial<br>Territorial Sevilla. Noga      | 10                      | 10/06/2013 | <b>PARCIALMENTE</b><br><b>ACEPTADO</b> |                                                                                        | Sí |                   |              |
| г      | <b>AADE</b>                                  | Juzgado de lo Penal<br>Nº1 de Sevilla                            | Archivo Judicial<br>Territorial Sevilla.<br>Viapol | 11                      | 10/06/2013 | <b>ACEPTADO</b>                        |                                                                                        | Sí |                   |              |
| $\Box$ | <b>AADL</b>                                  | Juzgado de lo Social<br>Nº5 de Sevilla                           | Archivo Judicial<br>Territorial Sevilla.<br>Viapol | 5                       | 04/06/2013 | <b>ACEPTADO</b>                        |                                                                                        | Sí |                   |              |

*Figura 311: Visualizar préstamos parciales*

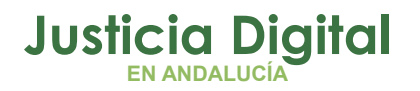

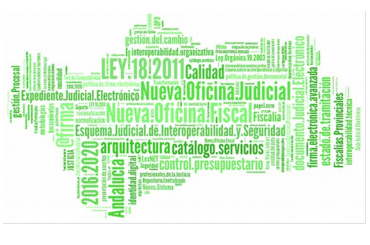

Para cada préstamo parcial, se mostrará fecha y usuario de la entrega. Además pulsando el icono  $\triangleq$  se podrá ver/descargar en formato pdf el préstamo parcial con el cajetín de firma de @firma con los datos del usuario que haya firmado.

### **9.17. DEVOLVER DOCUMENTO DE UNA SOLICITUD DE PRÉSTAMO AL ESTADO ANTERIOR A ACEPTADO/RECHAZADO**

Haciendo clic en el icono de la columna Acciones de un documento asociado a una solicitud de préstamo en curso, se podrá devolver dicho documento al estado anterior al de Aceptado/Rechazado en préstamo.

| $\Box$ | <b>Acciones</b> | Signatura $\triangle$ | N°Procedimiento <sup>+</sup> | Año <sup>4</sup> | T.Procedimiento <sup><math>\triangle</math></sup> | Sección <sup>A</sup> | Org.<br>$\triangle$<br><b>Productor</b>                                | <b>T.Unidad <math>\triangle</math></b> | <b>Jurisdicci</b> |
|--------|-----------------|-----------------------|------------------------------|------------------|---------------------------------------------------|----------------------|------------------------------------------------------------------------|----------------------------------------|-------------------|
|        | <b>GBA</b>      | 248102                | 546                          | 2002             | Ejecución de títulos<br>judiciales                |                      | Juzgado de<br>Primera<br>Instancia e<br>Instrucción Nº1<br>de Estepona | CAJA                                   | Civil             |
| $\Box$ | A               | 234848                | 111                          | 1998             | Juicios de Faltas                                 |                      | Juzgado de<br>Primera<br>Instancia e<br>Instrucción Nº1<br>de Estepona | CAJA                                   | Penal             |
|        | <b>QBA</b>      | 234848                | 110                          | 1998             | Juicios de Faltas                                 |                      | Juzgado de<br>Primera<br>Instancia e<br>Instrucción Nº1<br>de Estepona | CAJA                                   | Penal             |

*Figura 312: Visualizar préstamos parcialesDevolver documento de solicitud de préstamo a estado anterior al de Aceptado/Rechazado*

Una vez devuelto el expediente al estado anterior al de Aceptado/Rechazado para préstamo, se actualizará el conjunto de acciones disponibles a realizar sobre dicho expediente, permitiendo de nuevo que se pueda marcar el mismo como Aceptado o Rechazado:

| $\Box$ | <b>Acciones</b>    | Signatura $\Leftrightarrow$ | <b>N°Procedimiento</b><br>$\triangle$ | Año <sup><math>\triangle</math></sup> | T.Procedimiento <sup><math>\triangle</math></sup> | Sección <sup>A</sup> | Org.<br>$\rightarrow$<br><b>Productor</b>                              | <b>T.Unidad <math>\triangleq</math></b> | <b>Jurisdicci</b> |
|--------|--------------------|-----------------------------|---------------------------------------|---------------------------------------|---------------------------------------------------|----------------------|------------------------------------------------------------------------|-----------------------------------------|-------------------|
|        | <b>GBA</b>         | 248102                      | 546                                   | 2002                                  | Eiecución de títulos<br>judiciales                |                      | Juzgado de<br>Primera<br>Instancia e<br>Instrucción Nº1<br>de Estepona | CAJA                                    | Civil             |
| $\Box$ | a                  | 234848                      | 111                                   | 1998                                  | Juicios de Faltas                                 |                      | Juzgado de<br>Primera<br>Instancia e<br>Instrucción Nº1<br>de Estepona | CAJA                                    | Penal             |
|        | $\mathbb{R}$<br>×e | 234848                      | 110                                   | 1998                                  | Juicios de Faltas                                 |                      | Juzgado de<br>Primera<br>Instancia e<br>Instrucción Nº1<br>de Estepona | CAJA                                    | Penal             |

*Figura 313: Documento de solicitud de préstamo devuelto al estado anterior*

Página 210 de 226

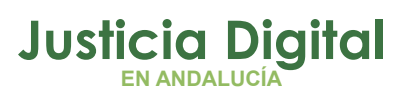

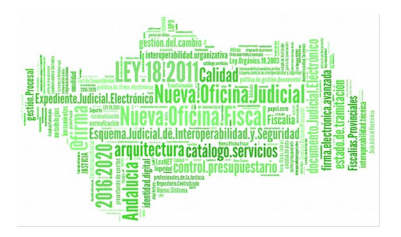

# **10.ESTADÍSTICAS E INFORMES**

Al acceder al presente subsistema, el usuario observará en la parte superior del mismo un menú con tres pestañas:

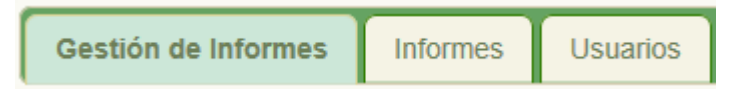

### *Figura 314: Estadísticas e informes: Pestañas*

que permitirán acceder a pantallas que facilitarán la obtención de informes de distinta índole, relacionados con información que se va generando en la aplicación.

# **10.1. PESTAÑA GESTIÓN DE INFORMES**

Al acceder a esta pestaña, el usuario observará un formulario de búsqueda para la gestión de informes. Inicialmente, aparece cada filtro con su opción por defecto, por lo que el usuario deberá elegir el valor que considere oportuno para cada filtro:

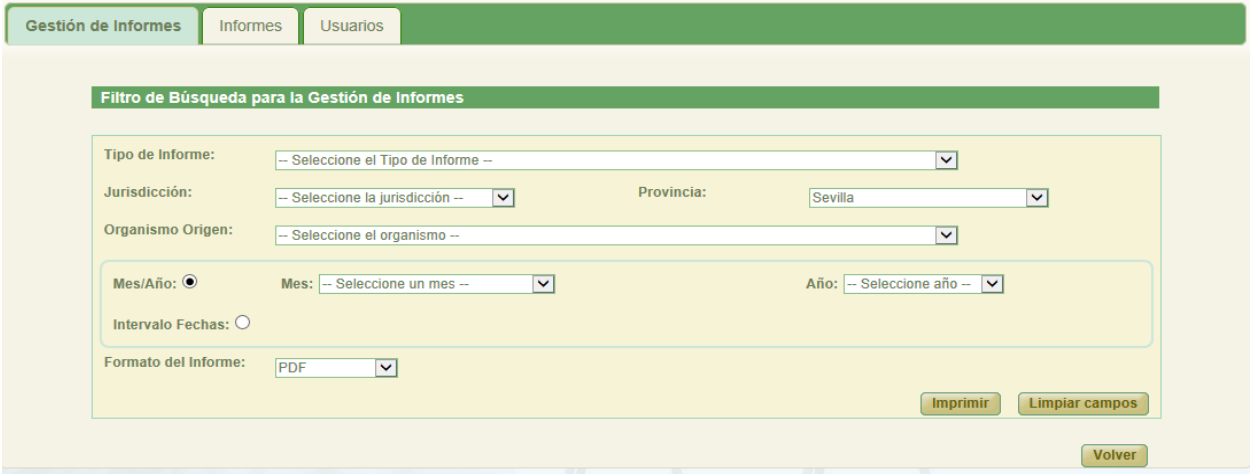

*Figura 315: Estadísticas e informes: Pestaña Gestión de Informes*

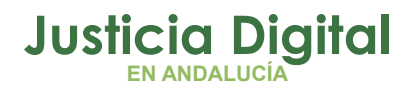

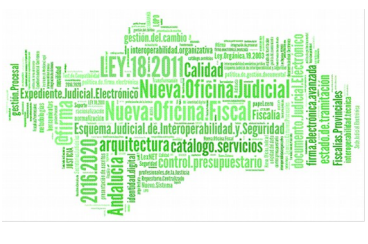

Es necesario seleccionar, al menos, el tipo de informe sobre el que obtener la información y, tras esto, hacer clic en **Imprimir** para obtener dicho informe; el resto de filtros son opcionales. Si el usuario no selecciona ninguna opción del listado Tipo de Informe, tras hacer clic en **Imprimir**, la aplicación le mostrará el mensaje de aviso correspondiente:

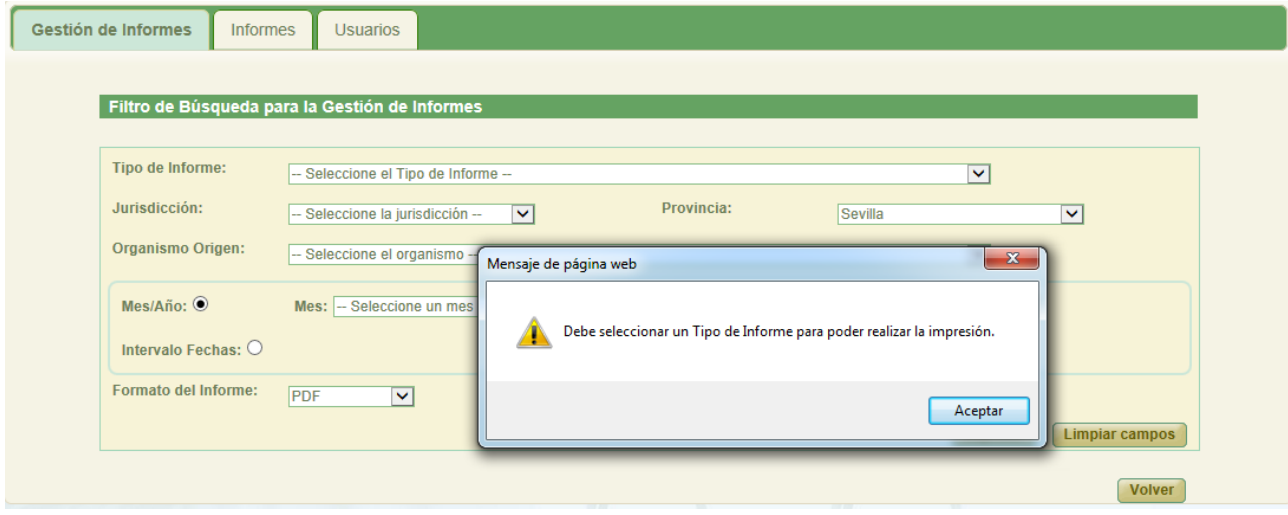

*Figura 316: Estadísticas e informes: Tipo de informe obligatorio*

El botón de comando **Limpiar Campos** devolverá a todos los campos a su valor por defecto.

La impresión del informe se puede realizar tanto en formato PDF como en formato Excel; para ello, el usuario deberá seleccionar la opción deseada en el listado Formato del informe, situado en la parte inferior de la pantalla:

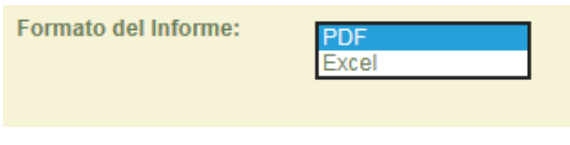

#### *Figura 317: Estadísticas e informes: Formato*

El formato en el que se desea obtener el informe se configura de manera análoga en el resto de pestañas.

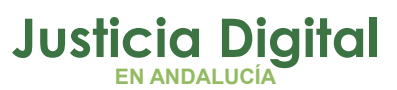

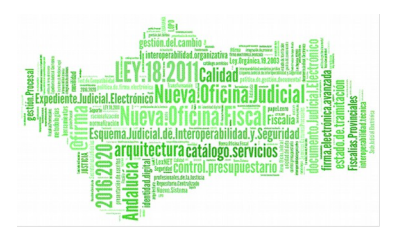

## **10.2. PESTAÑA INFORMES**

Al acceder a la pestaña Informes, el usuario observará un formulario de filtrado para la búsqueda de documentos:

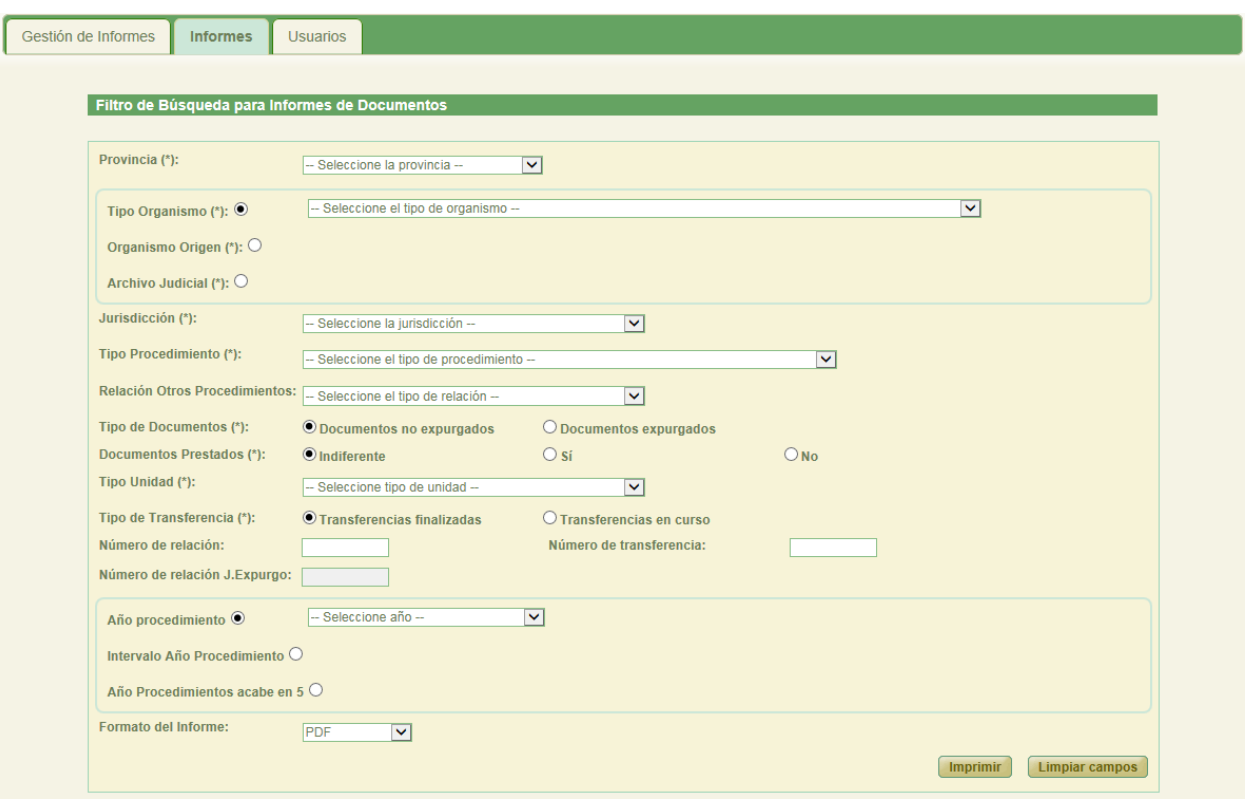

*Figura 318: Impresión de informes: Pestaña informes*

Análogamente a la pestaña anterior, se muestra cada filtro con su opción por defecto, para que el usuario configure los diferentes criterios de búsqueda en función de las necesidades que requiera el informe de los documentos que se va a obtener; a medida que el usuario va seleccionando valores en ellos, el contenido de algunos de los filtros restantes se puede ir actualizando dinámicamente si procede.

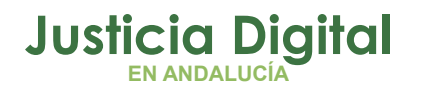

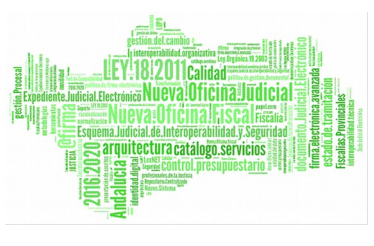

El filtro Jurisdicción aparecerá inicialmente vacío para las opciones excluyentes Tipo Organismo y Organismo Origen, y no será posible seleccionar opción alguna hasta que no se seleccione previamente un valor para la opción seleccionada de cualquiera de los dos filtros excluyentes antes comentados.

Para la opción excluyente: Archivo Judicial, sí aparecerá cargado el filtro Jurisdicción con todas las jurisdicciones con las que trabaja Jara.

Análogamente, el filtro Tipo Procedimiento se encontrará inicialmente vacío, y no será posible seleccionar opción alguna hasta que no se haya seleccionado un valor tanto en el filtro Jurisdicción, como en uno de los tres filtros excluyentes: Tipo Organismo, Organismo Origen o Archivo Judicial Territorial.

Para poder realizar la impresión del informe, el usuario deberá seleccionar un valor en todos los filtros considerados como obligatorios (\*), y hacer clic posteriormente en el botón **Imprimir.** En caso de que el usuario no haya introducido algún filtro obligatorio, la aplicación mostrará el correspondiente mensaje de aviso.

# **11.CONFIGURACIÓN DE LISTADOS**

La aplicación da la posibilidad al usuario de configurar la visibilidad, el orden de los campos y el número de registros de cada uno de los listado de la aplicación. Para ello se debe pulsar el botón de **Configuración** situado en la parte superior derecha de la aplicación.

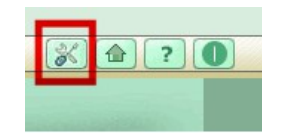

*Figura 319: Botonera superior*

Al pulsar este botón se accederá a la pantalla Configuración de Listados.
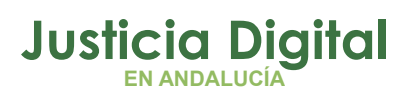

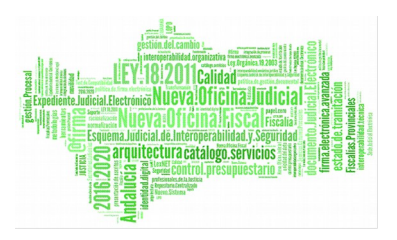

## **Jara Archivo**

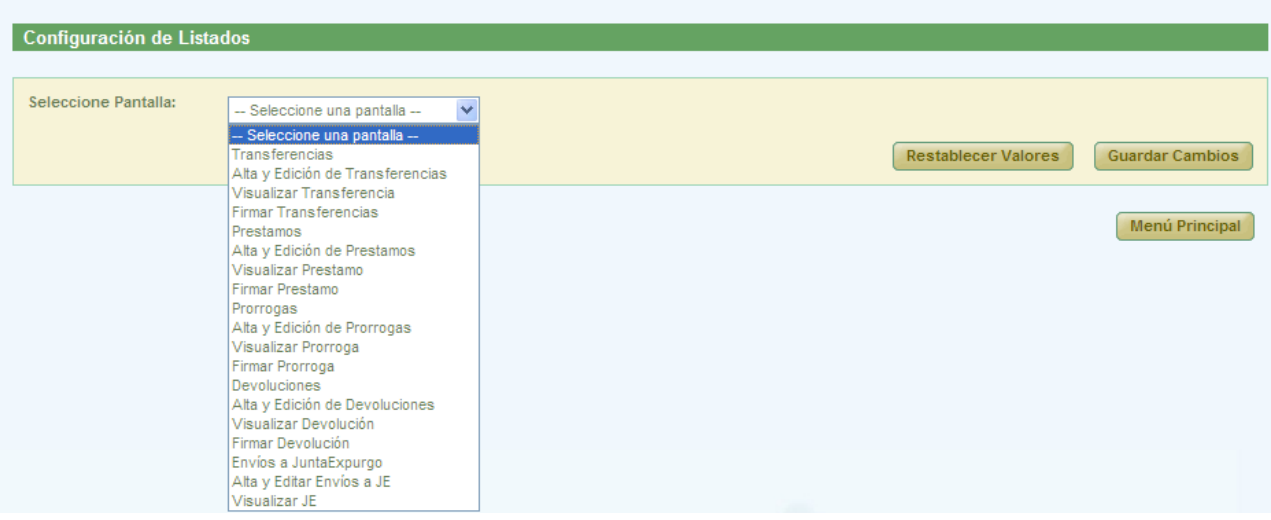

## *Figura 320: Configuración de listados*

Los listados configurables para el usuario con perfil archivo son los siguientes:

- $\leftarrow$  Transferencias
- Alta y Edición de Transferencias
- Visualizar Transferencia
- **+** Firmar Transferencias
- ◆ Prestamos
- Alta y Edición de Prestamos
- Visualizar Préstamo
- Firmar Préstamo
- ◆ Prorrogas
- Alta y Edición de Prórrogas
- Visualizar Prórroga

Página 215 de 226

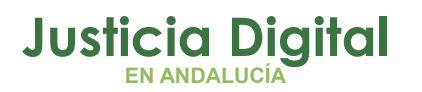

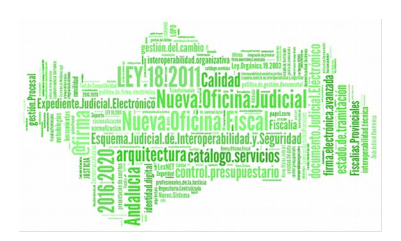

- Firmar Prórroga
- Devoluciones
- Alta y Edición de Devoluciones
- Visualizar Devolución
- Firmar Devolución
- Envíos a Junta Expurgo
- Alta y Editar Envíos a Junta de Expurgo.
- Visualizar Junta de Expurgo.

A través del desplegable "Seleccione Pantalla" se elegirá la pantalla en la que se encuentra el listado a configurar y con el desplegable "Seleccione Listado" se indicará cual de los listados que contiene la pantalla es el que se desea configurar.

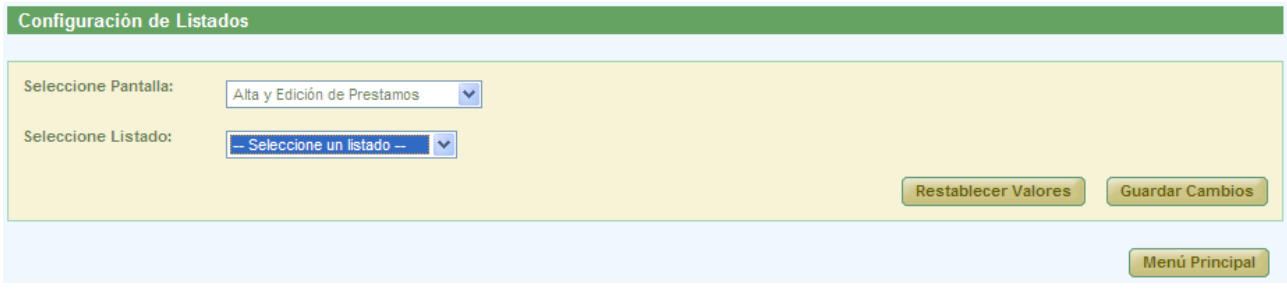

## *Figura 321: Selección de listados*

En el caso de que la pantalla tuviera un único listado, se cargará directamente la pantalla de configuración.

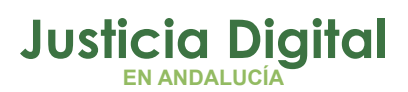

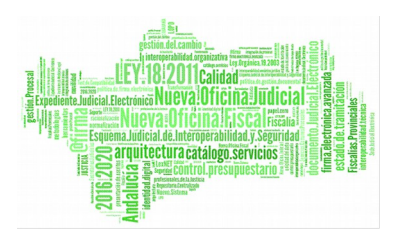

## **Jara Archivo**

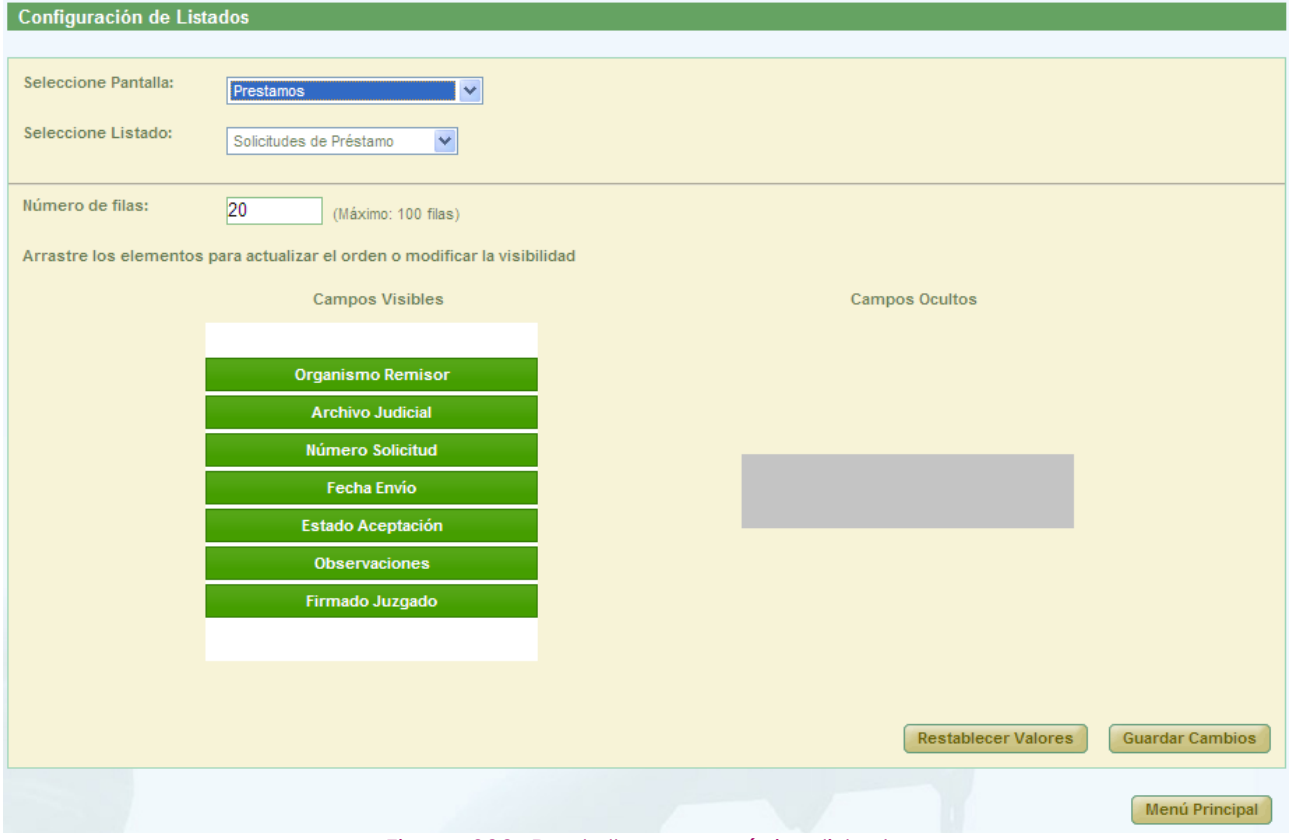

*Figura 322: Pantalla con un único listado*

Si la pantalla tuviera más de un listado que pudieran ser configurados, antes de cargarse la pantalla de configuración será necesario seleccionar en el desplegable "Seleccione Listado", el listado que se desea configurar.

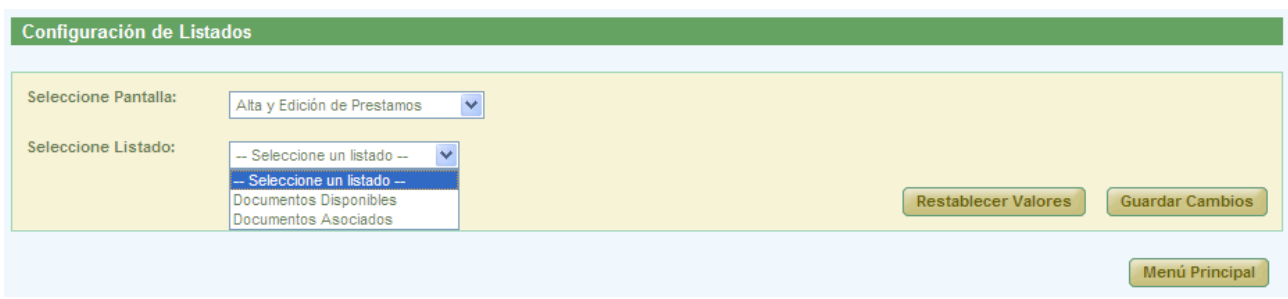

*Figura 323: Selección del listado a configurar*

Una vez seleccionado el listado se cargará la pantalla de de configuración.

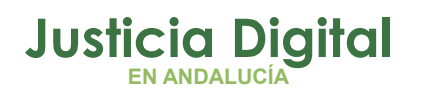

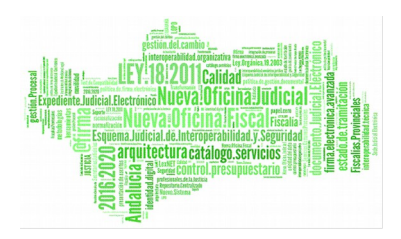

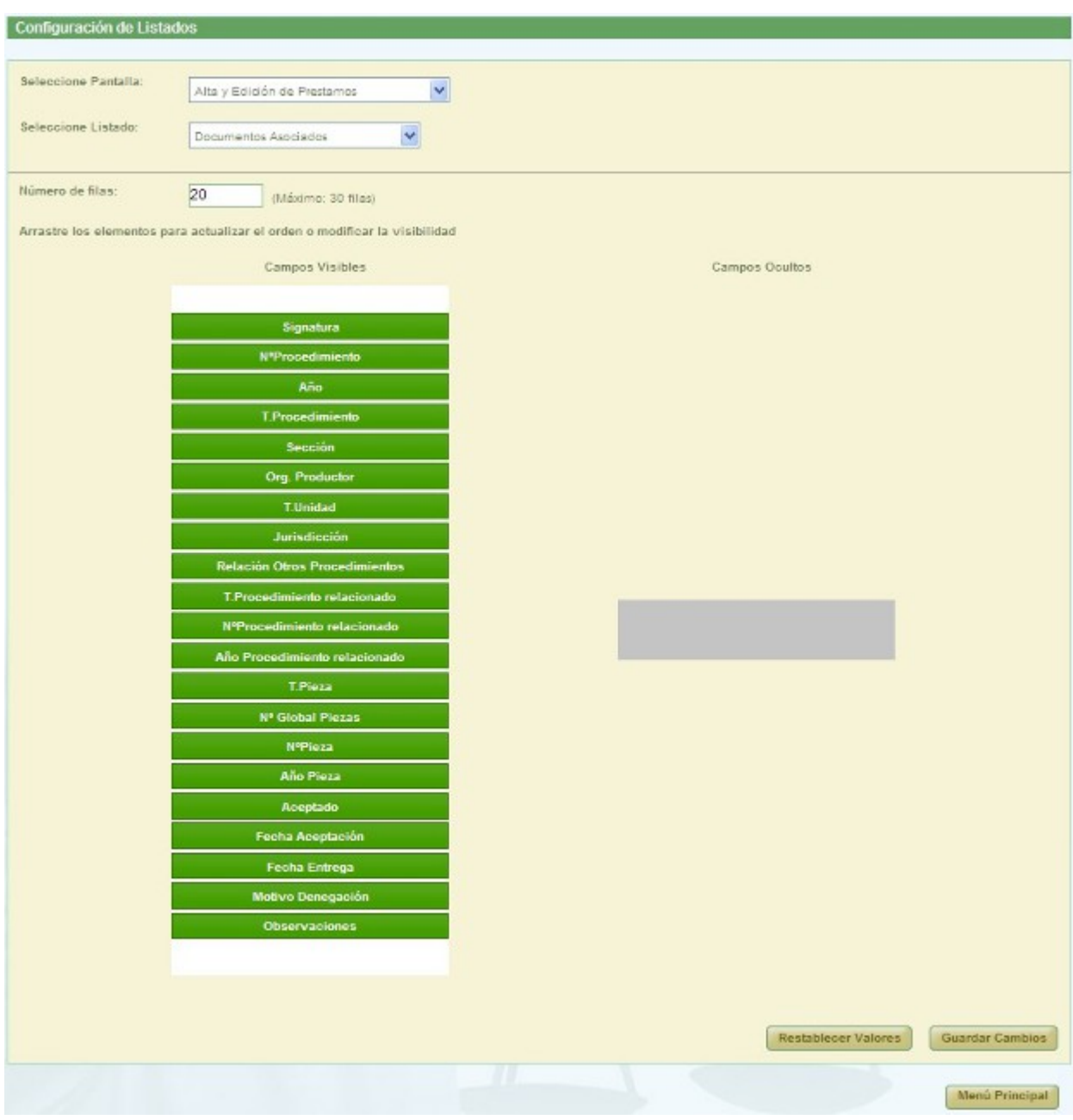

*Figura 324: Configuración del listado de una pantalla*

Página 218 de 226

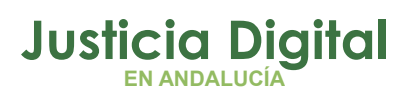

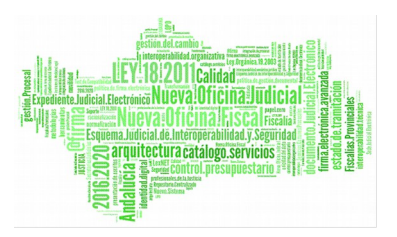

Se puede observar que la configuración inicial del listado de documentos asociados a una solicitud de préstamos, se corresponde con el listado que aparece a continuación:

| Documentos asociados a la solicitud de Préstamo |                            |                       |                      |               |                                                        |                           |                                           |                       |              |           |
|-------------------------------------------------|----------------------------|-----------------------|----------------------|---------------|--------------------------------------------------------|---------------------------|-------------------------------------------|-----------------------|--------------|-----------|
| Acciones Múltiples<br>Eliminar documentos       |                            |                       | Rechazar documentos  |               | Aceptar documentos                                     |                           | Impresión Testigos<br>Entregar documentos |                       |              |           |
| $\Box$                                          | <b>Acciones</b>            | Signatura $\triangle$ | ÷<br>NºProcedimiento | Año $\approx$ | T.Procedimiento <sup>+</sup>                           | Sección $\Leftrightarrow$ | $Org_{\lambda}$<br>Productor              | T.Unidad <sup>*</sup> | Jurisdicción | R<br>Proc |
| $\Box$                                          | 82<br>A                    | 462                   | $\mathbf{1}$         | 2001          | Procedimiento Civil 2                                  | Vigpol                    |                                           | CAJA                  | Civil        |           |
| $\Box$                                          | a                          | 461                   | 11                   | 2000          | Dilig.Prepr. Fiecalia<br>(Concentración<br>Parcelaria) | Viapol                    |                                           | CAJA                  | Penal        |           |
| 叵                                               | 62<br>A                    | 11                    | $\mathbf{z}$         | 2002          | Procedimiento Civil 1                                  | Viapol                    |                                           | CAJA                  | CML          |           |
| Iп                                              | 62<br>$\mathscr{D}$ X<br>a | 465                   | $\overline{c}$       | 2002          | Procedimiento Civil 1                                  | Viapol                    |                                           | CAJA                  | Civil        |           |
|                                                 | 62<br>a                    | 461                   | $\overline{c}$       | 2000          | Dilg.Prepr. Fiscalia<br>(Concentración<br>Parcelaria)  | Viapol                    |                                           | CAJA                  | Penal        |           |

*Figura 325: Configuración inicial del listado de documentos asociados a una solicitud de préstamo*

El usuario puede ocultar los campos que desee, arrastrándolos desde la columna "Campos Visibles" a la columna "Campos Ocultos"; además, podrá modificar el orden en el que desea que aparezcan los campos que se van a mostrar (es decir, los que se dejen en la columna "Campos Visibles"), colocándolos en el orden deseado.

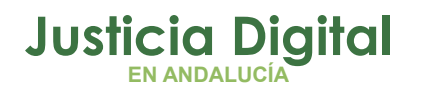

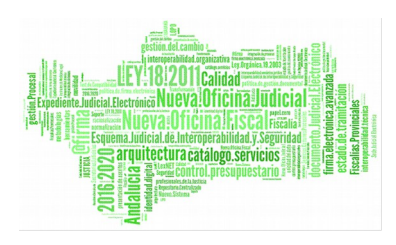

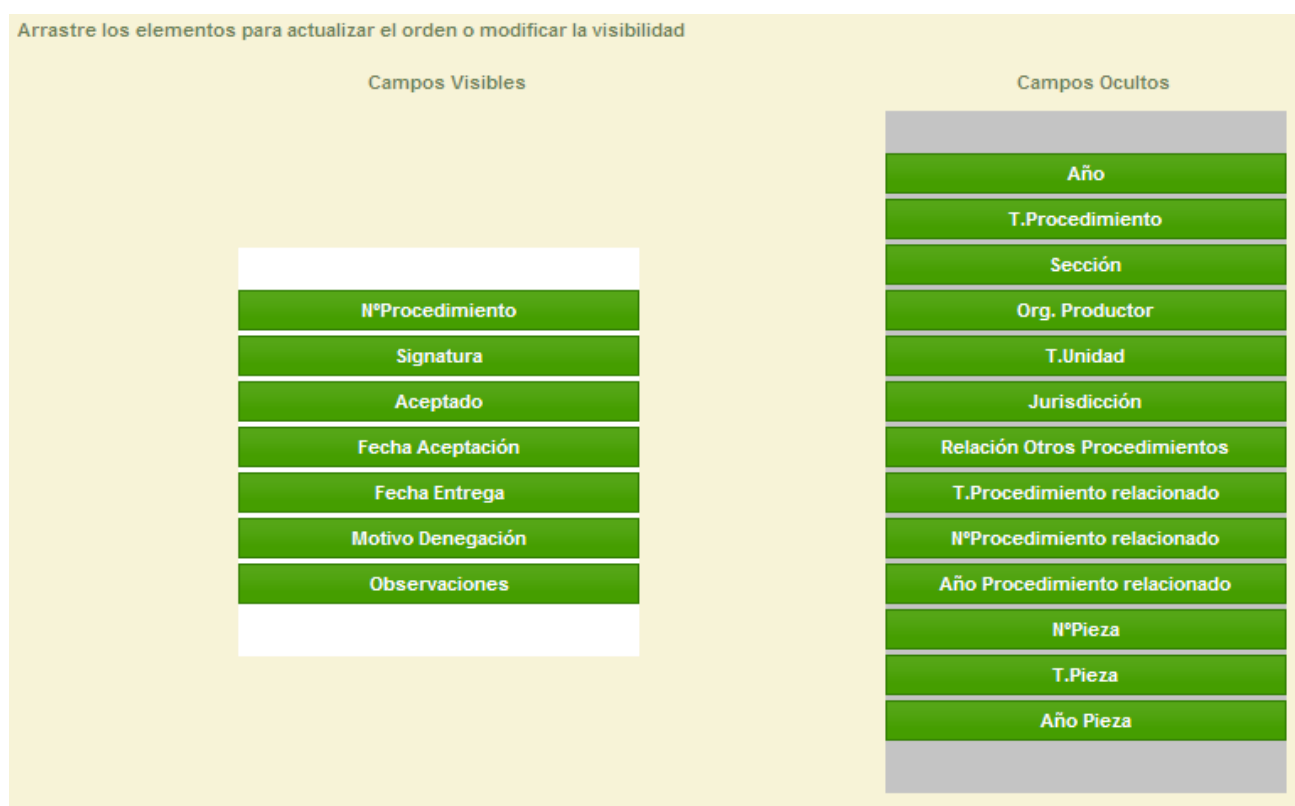

*Figura 326: Configuración de campo de un listado*

Para modificar el número de filas del listado, se indicará el número en el campo "Número de filas".

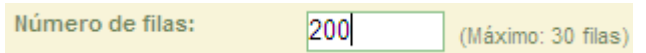

*Figura 327: Configuración del número de filas del listado*

Si el número introducido es superior al valor indicado junto al campo "Número de filas", al pulsar el botón **Guardar Cambios** se mostrará el siguiente mensaje:

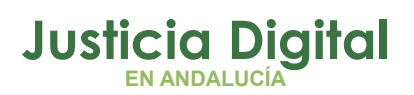

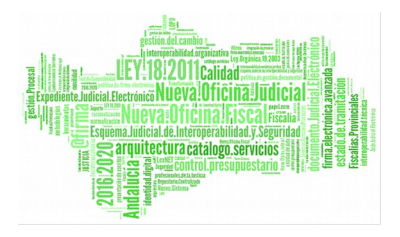

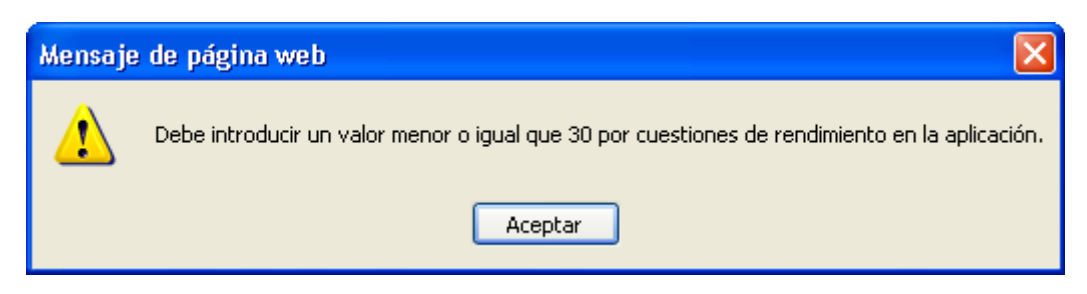

*Figura 328: Mensaje de aviso para el número de filas*

Una vez configurado el listado, se pulsará el botón **Guardar Cambios:**

Página 221 de 226

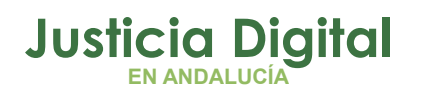

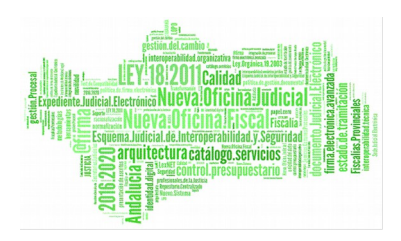

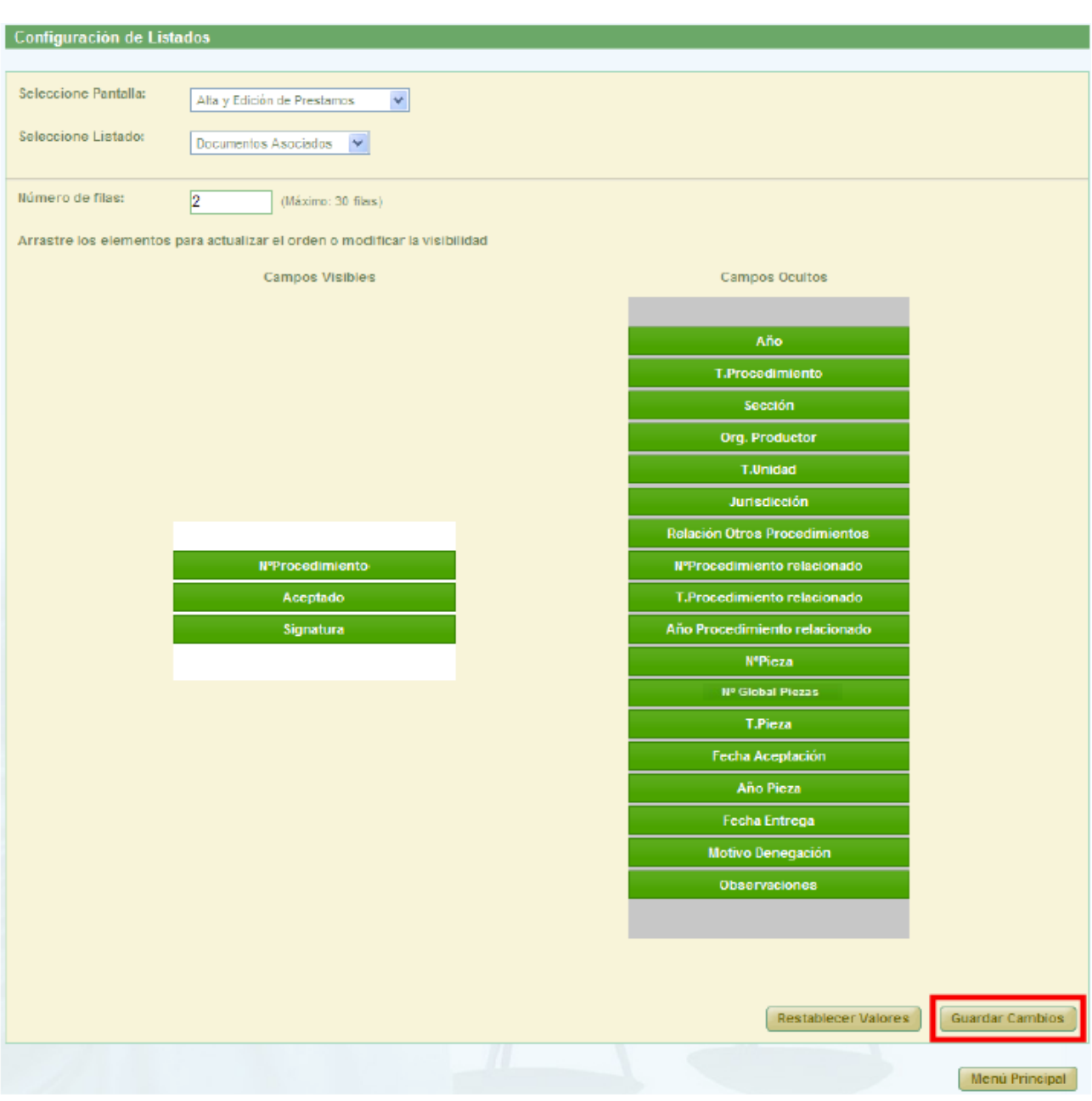

*Figura 329: Guardar cambios en la configuración de listados*

Y el resultado de la nueva configuración establecida sería la que se observa a continuación:

Página 222 de 226

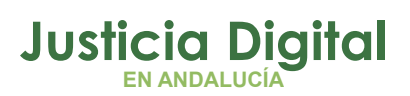

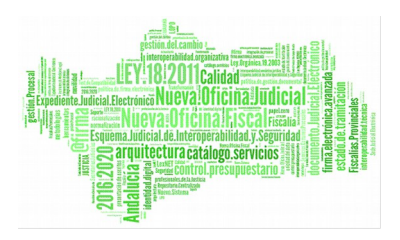

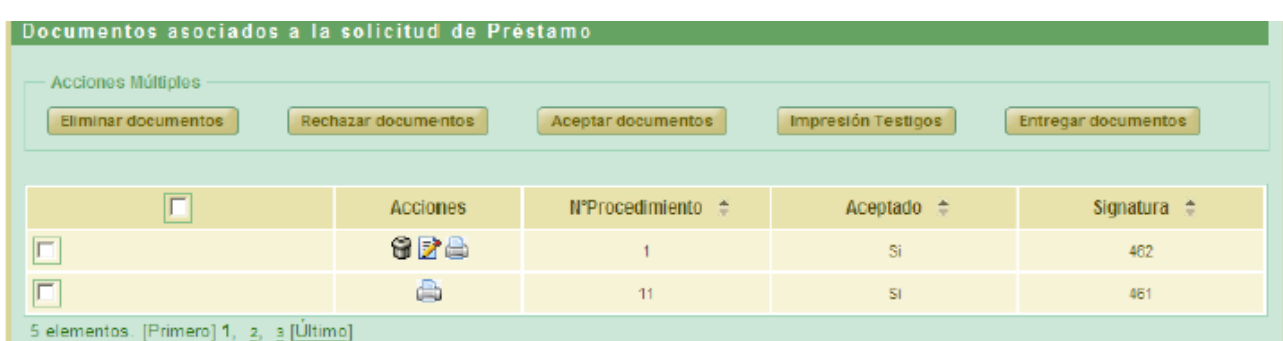

*Figura 330: Nueva configuración del listado de documentos asociados de una solicitud de préstamo*

Al pulsar el botón **Restablecer Valores** se muestra un mensaje de confirmación indicándole al usuario que se va a restablecer la configuración por defecto del listado.

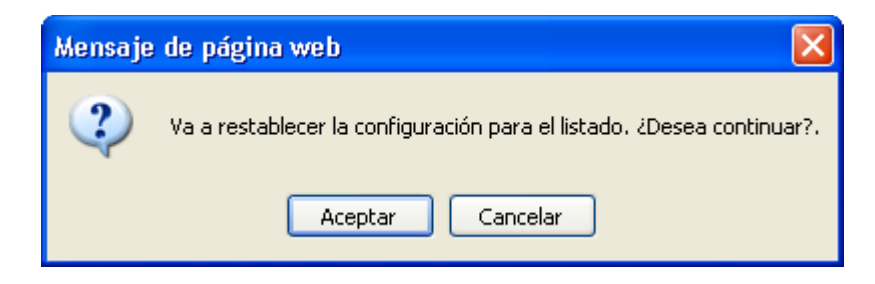

*Figura 331: Mensaje de confirmación para restablecer la configuración por defecto*

Al pulsar el botón **Menú Principal** se redirige al usuario a la pantalla principal.

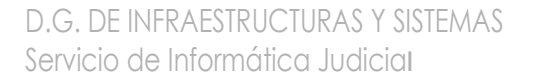

**Andalucía** 

se mueve con Europa

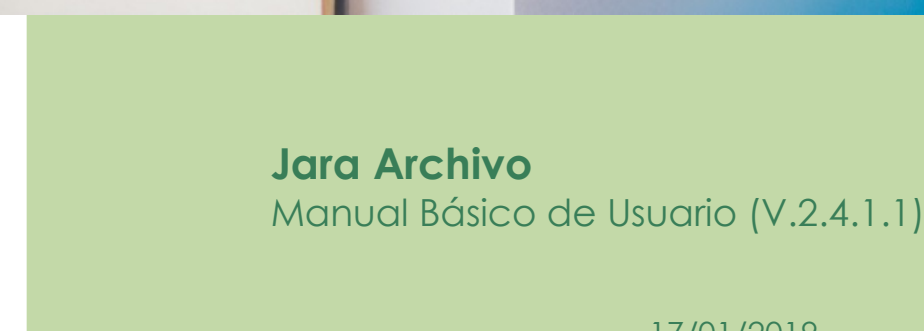

17/01/2019

JUNTA DE ANDALUCIA

**CONSEJERÍA DE JUSTICIA E INTERIOR** 

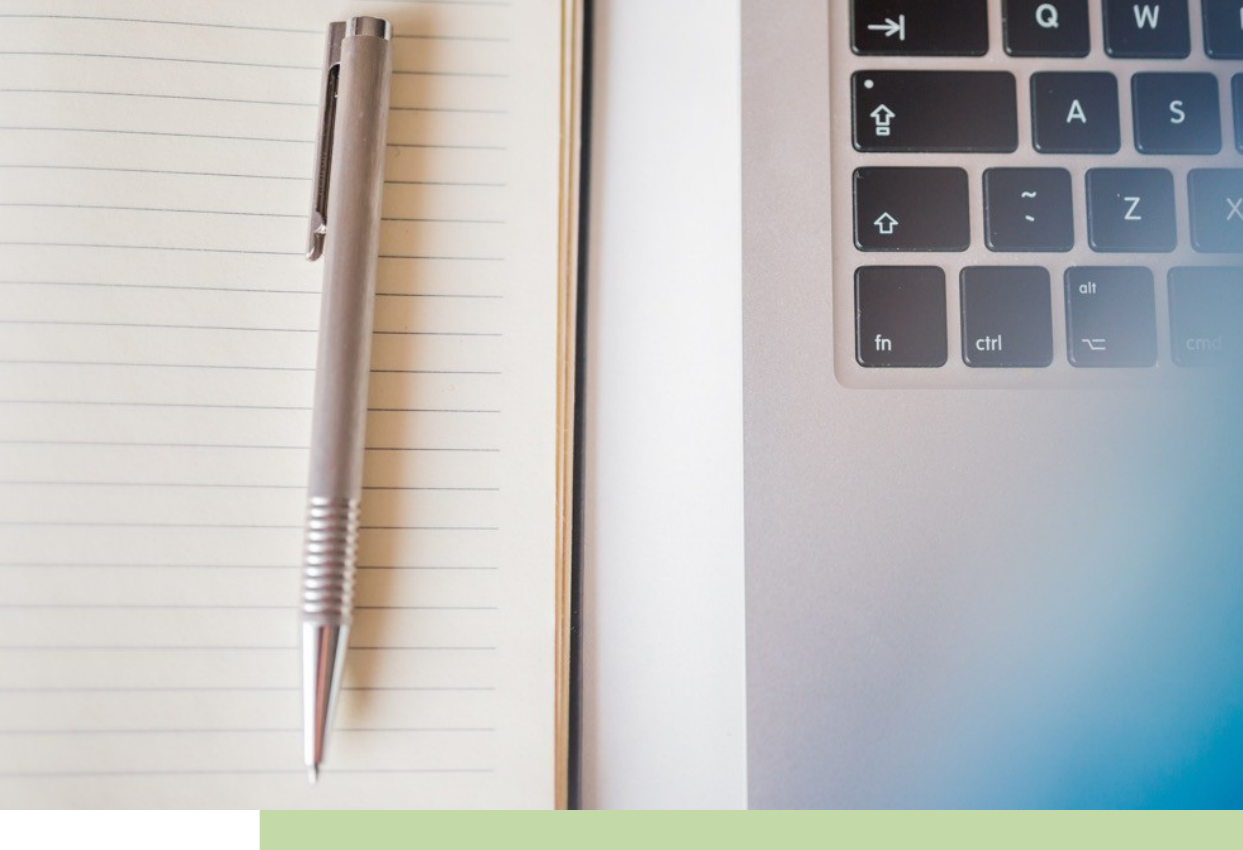

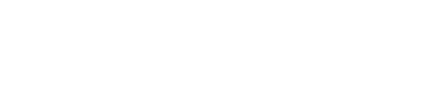

**Justicia Digital EN ANDALUCÍA**

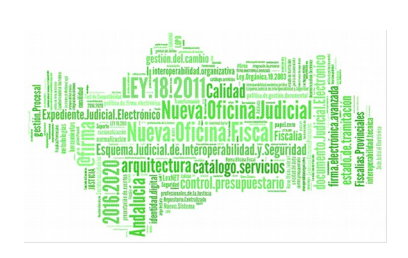

**Fondo Europeo<br>de Desarrollo Regional** 

**Unión Europea**